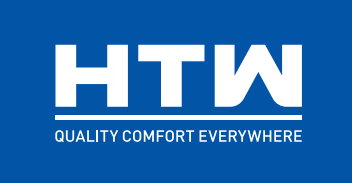

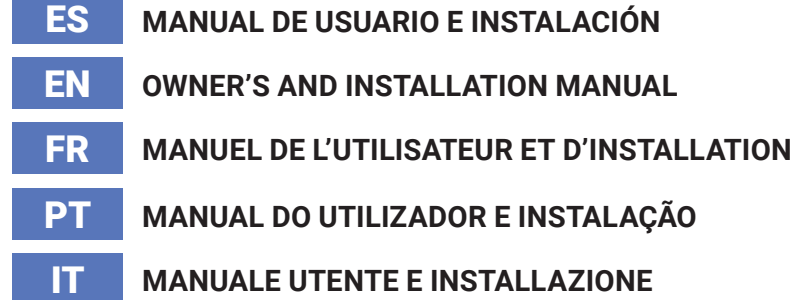

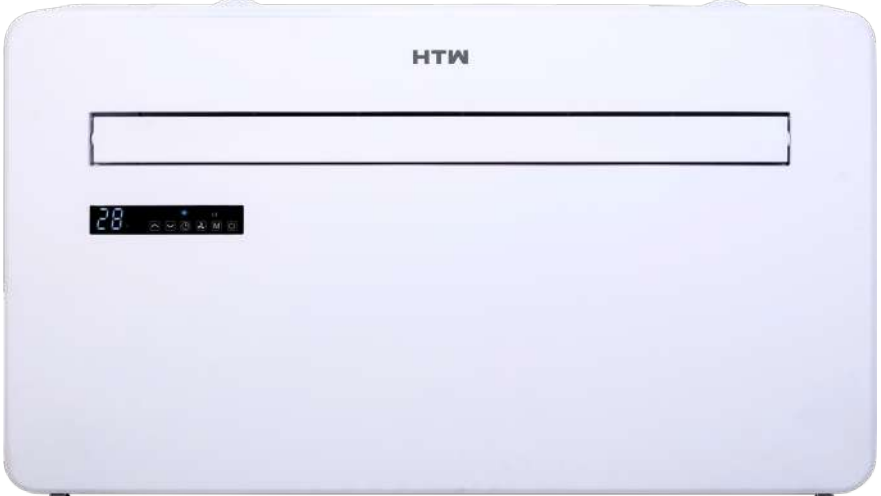

### **MONOBLOCK**

# UNIG

### **HTW-AAM35DA-R290**

Por favor lea atentamente este manual antes de usar este producto. Please, read carefully this manual before using the product. Avant d'utiliser l'équipement, lisez attentivement les instructions. Por favor leia atentamente este manual antes de usar o equipamento. Per favore leggere attentamente questo manuale prima di utilizzare questo prodotto.

### Gracias | Thank you | Merci | Obrigado | Grazie

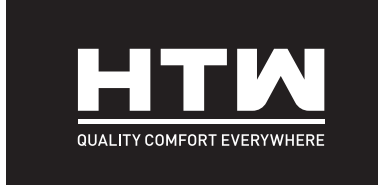

## ESPAÑOL

# MANUAL DE USUARIO E INSTALACIÓN

## **MONOBLOCK**

# UNIG

**HTW-AAM35DA-R290**

#### TABLA DE CONTENIDOS

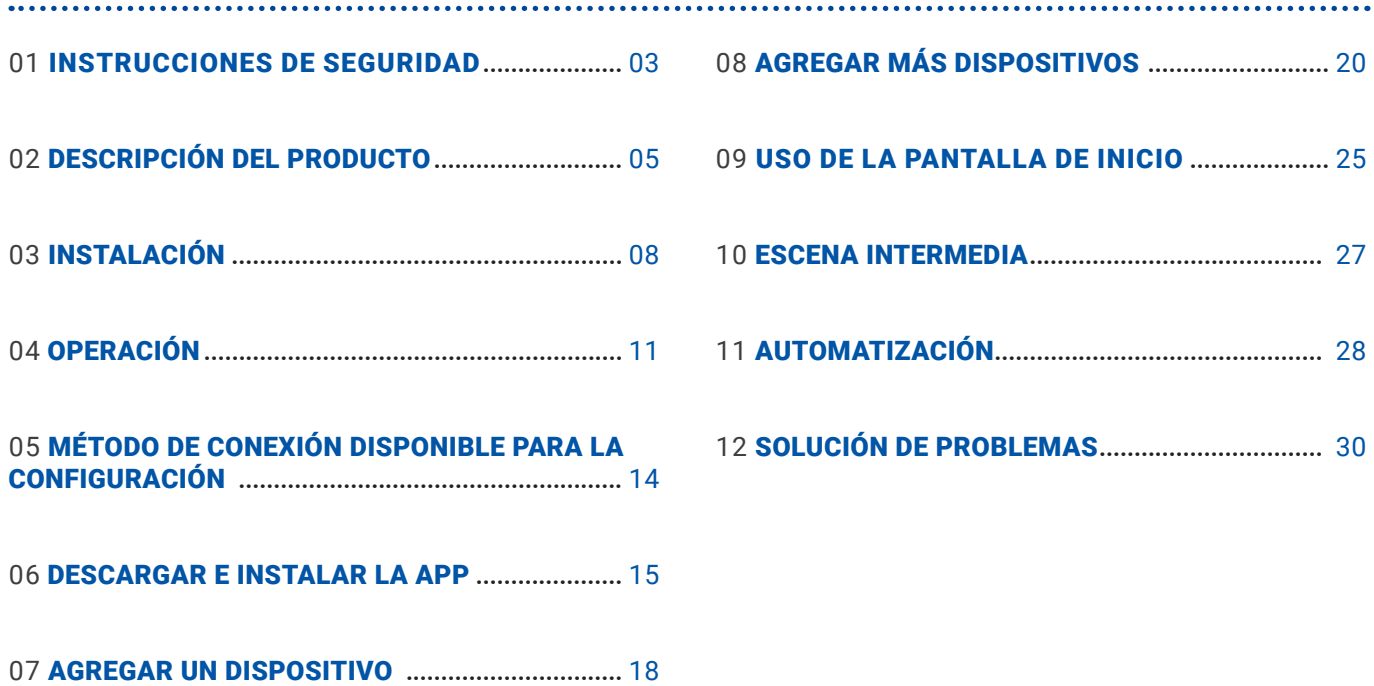

¡IMPORTANTE!

LOS ACONDICIONADORES DE AIRE DEBEN SER SIEMPRE ALMACENADOS Y TRANSPORTADOS EN VERTICAL, DE LO CONTRARIO PUEDEN CAUSAR DAÑOS IRREPARABLES AL COMPRESOR; EN CASO DE DUDA SUGERIMOS ESPERAR AL MENOS 24 HORAS DESPUÉS DE LA INSTALACIÓN ANTES DE ENCENDER LA UNIDAD.

- Lea atentamente las instrucciones antes de instalar y/u operar la unidad.
- Este aparato es solo para uso en interiores.
- Esta unidad solo debe conectarse a una toma de corriente de 220-240 V / 50 Hz con conexión a tierra.
- La instalación debe realizarse de acuerdo con las normas del país donde se utiliza la unidad.
- Si tiene alguna duda sobre la idoneidad de su suministro eléctrico, haga que un electricista calificado lo revise y, si es necesario, lo modifique.
- Este aire acondicionado ha sido probado y es seguro de usar. Sin embargo, como con cualquier electrodoméstico, utilícelo con cuidado.
- Desconecte la alimentación del aparato antes de desmontarlo, montarlo o limpiarlo.
- Evite tocar cualquier pieza móvil del aparato.
- Nunca introduzca los dedos, lápices o cualquier otro objeto a través del protector.
- Este aparato no está diseñado para ser utilizado por personas (incluidos niños) con capacidades físicas, sensoriales o mentales reducidas. Tampoco está diseñado para que lo utilicen personas con falta de experiencia y conocimiento, a menos que una persona responsable de su seguridad les haya supervisado o instruido sobre el uso del aparato.
- No deje a los niños sin supervisión con este aparato.
- No limpie la unidad rociándola o sumergiéndola en agua.
- Nunca conecte la unidad a un toma de corriente usando un cable de extensión. Si no hay una toma de corriente disponible, un electricista calificado debe instalar una.
- No opere la unidad a menos que haya sido completamente instalada siguiendo las instrucciones provistas en este manual.
- Nunca opere este aparato si el cable o el enchufe están dañados. Asegúrese de que el cable de alimentación no esté estirado ni expuesto a objetos/bordes afilados.
- Un cable de alimentación dañado debe ser reemplazado por el fabricante o un electricista calificado para evitar riesgos.
- Cualquier servicio que no sea la limpieza regular o el reemplazo del filtro debe ser realizado por un representante de servicio autorizado. El incumplimiento podría resultar en la anulación de la garantía.
- No utilice el aparato para ningún otro propósito que no sea el uso previsto.
- Evite reiniciar el aire acondicionado a menos que hayan pasado 3 minutos desde que se apagó. Esto evita daños al compresor.
- Nunca utilice el enchufe de red como interruptor para encender y apagar el aire acondicionado. Utilice el botón de ENCENDIDO/APAGADO provisto ubicado en el panel de control.
- El aparato no debe instalarse en lavaderos o cuartos húmedos.
- El aparato debe instalarse en una habitación sin fuentes de ignición (por ejemplo: llamas abiertas, un aparato de gas en funcionamiento o un calentador eléctrico en funcionamiento).
- La unidad debe ser instalada en una pared vertical sólida por una persona competente. El suministro eléctrico sólo debe conectarse después de completar la instalación.
- El gas refrigerante R290 cumple con las directivas medioambientales europeas.
- R290 tiene un bajo GWP (potencial de calentamiento global) de 3.
- El aire acondicionado contiene alrededor de 290g de gas refrigerante R290.
- No instale ni almacene en un espacio sin ventilación con un área inferior a 15 m 2 por unidad. La sala debe ser tal que evite el estancamiento de posibles fugas de gas refrigerante ya que podría haber peligro de incendio o explosión si el refrigerante entra en contacto con calentadores eléctricos, estufas u otras fuentes de ignición.
- Si el aparato se instala, usa o almacena en una habitación sin ventilación, la habitación debe ser tal que evite el estancamiento de posibles fugas de gas refrigerante, ya que podría haber peligro de incendio o explosión si el refrigerante entra en contacto con calentadores eléctricos, estufas u otras fuentes de ignición.
- El gas refrigerante puede ser inodoro.

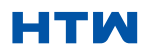

#### MANUAL DE USUARIO E INSTALACIÓN DE ENSTALACIÓN EN EL ENTRE EN EL ENTRE EN EL ENTRE EN EL ENTRE EN EL ENTRE EN

#### 1. INSTRUCCIONES DE SEGURIDAD

- No utilice el producto y póngase en contacto con el vendedor para obtener asesoramiento, si se ha producido un daño en la unidad que puede haber comprometido el sistema de refrigeración.
- Cualquier reparación o mantenimiento en la unidad solo debe ser realizado por un ingeniero debidamente calificado. Antes de abrir y reparar la unidad, el ingeniero autorizado debe estar en posesión de una copia del manual de servicio del fabricante y debe seguir la información de seguridad contenida en él para garantizar que se minimicen todos los riesgos.
- El sistema de refrigerante no debe perforarse.
- •
- Consejos de protección para el ahorro de energía y la seguridad de la unidad
- No cubra ni restrinja el flujo de aire de las rejillas de salida o entrada.
- Mantenga los filtros limpios. En condiciones normales, los filtros solo deberían necesitar limpieza una vez. cada tres semanas (aproximadamente). Dado que los filtros eliminan las partículas suspendidas en el aire, es posible que sea necesaria una limpieza más frecuente, según la calidad del aire.
- Para la puesta en marcha inicial, ajuste la velocidad del ventilador al máximo y el termostato a 4-5 grados inferior a la temperatura actual. Después, ponga el interruptor del ventilador bajo y ajuste el termostato a su configuración deseada.
- Para proteger la unidad, recomendamos no utilizar el modo frío cuando la temperatura ambiente sea superior a 35ºC.

•

• NOTA: Algunas imágenes e información pueden variar respecto al producto final. Esto es debido a la mejora continua del mismo.

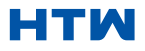

#### DIAGRAMA DEL PRODUCTO

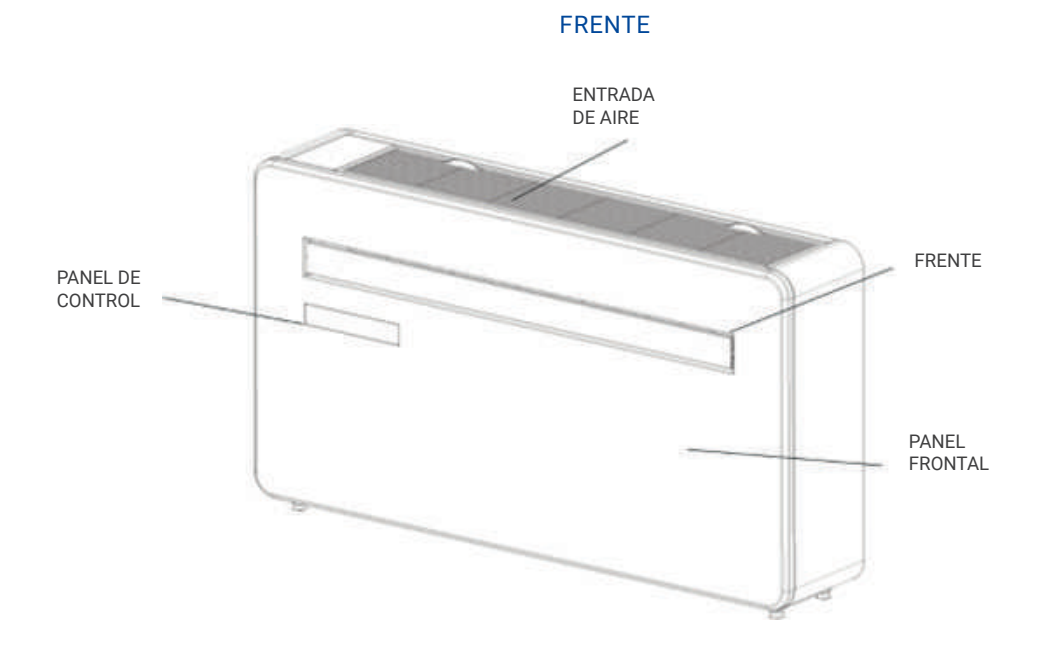

ATRÁS

ENGANCHES PARA PARED

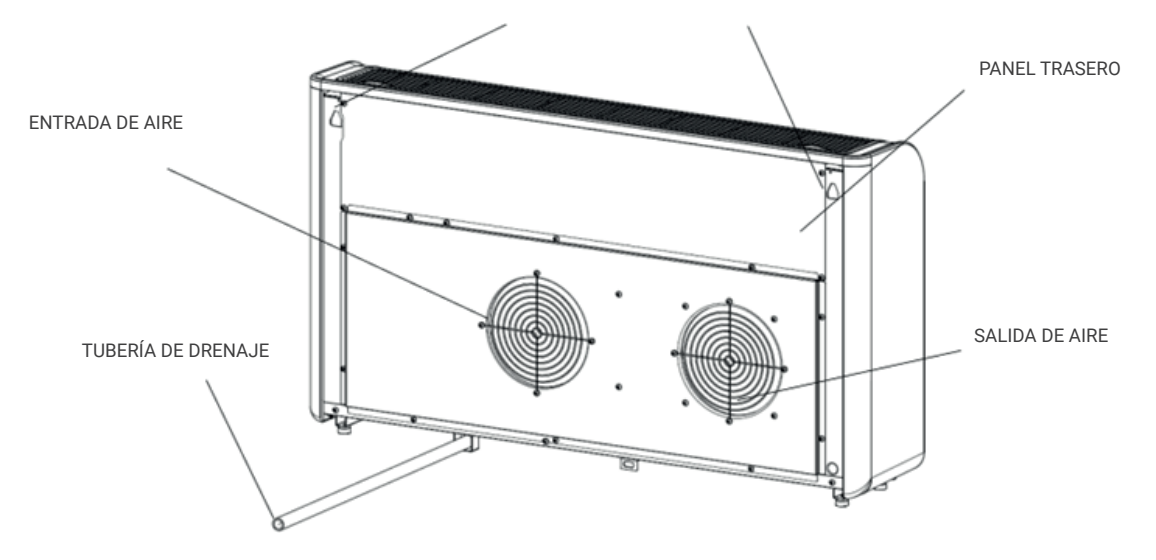

#### 2. DESCRIPCIÓN DEL PRODUCTO

#### ESQUEMA SÓLO CON FINES ILUSTRATIVOS

#### CARACTERÍSTICAS

- Operación sencilla.
- Función auto evaporativa con tecnología de ahorro de energía.
- Diseño elegante que se adapta perfectamente a cualquier estilo de hogar.
- LED brillante: indica la temperatura y el modo actual.
- Función de temporizador de encendido/apagado: le permite elegir cuándo funciona la unidad.
- Control de aplicación WIFI que proporciona funcionalidad adicional.
- Tres velocidades de ventilador.
- Cuatro modos para satisfacer todas sus necesidades, que incluyen: Refrigeración / Calefacción / Ventilador / Secado

Opción de marcha silenciosa, perfecta para una noche de sueño reparador.

#### QUÉ ESTÁ INCLUIDO

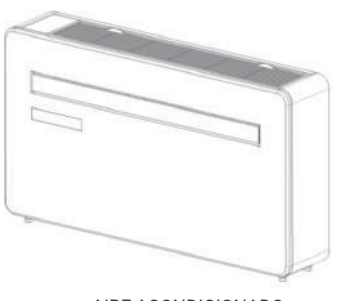

AIRE ACONDICIONADO

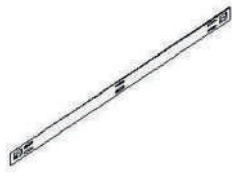

SOPORTE DE PARED

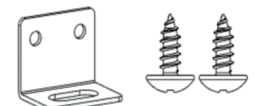

PLACA FIJA TORNILLO

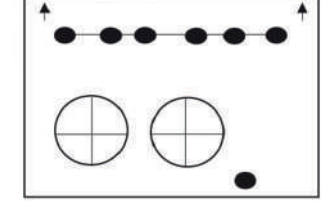

PLANTILLA DE PARED

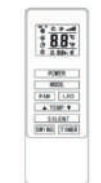

MANDO A DISTANCIA

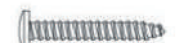

TORNILLOS 7PCS (5×60mm)

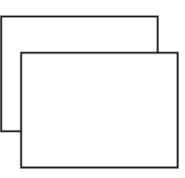

CONDUCTOS DE PLÁSTICO, HOJAS (X2)

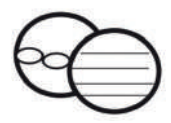

CONJUNTO DE LA CUBIERTA DE VENTILACIÓN (X2) (CADENA, ANILLO INTERIOR Y CUBIERTA EXTERIOR)

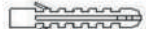

7 TAPONES DE PARED (8×40mm)

BANDA DE SELLADO

2PCS (4x10mm)

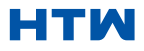

ESQUEMA SÓLO CON FINES ILUSTRATIVOS

HERRAMIENTAS NECESARIAS PARA LA INSTALACIÓN

#### DIAGRAMA DEL PRODUCTO

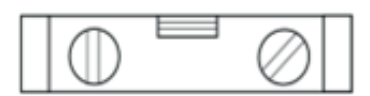

NIVELADOR

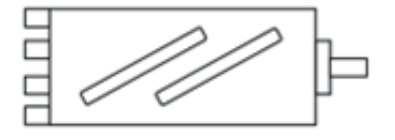

180mm CORE DRILL

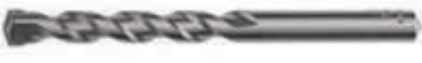

8mm BROCA PARA ALBAÑILERÍA

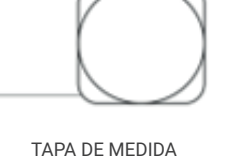

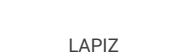

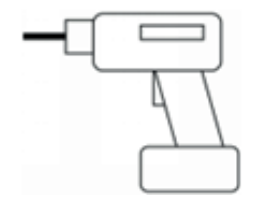

TALADRO

CUTER

0

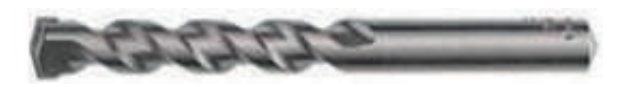

25mm BROCA PARA ALBAÑILERÍA

- ANTES DE COMENZAR LA INSTALACIÓN, ASEGÚRESE DE TENER TODO EL EQUIPO ADECUADO DISPONIBLE Y DE COMPRENDER LOS PASOS INVOLUCRADOS EN LA INSTALACIÓN. EN CASO DE DUDA, SE DEBE SOLICITAR ASESORAMIENTO PROFESIONAL.
- EL INSTALADOR DEBE ASEGURARSE DE QUE LA POSICIÓN PLANIFICADA DEL AIRE ACONDICIONADO SEA ADECUADA Y DE QUE NO HAYA CABLES NI TUBERÍAS EN EL INTERIOR DE LA PARED, NI OTRAS OBSTRUCCIONES FIJAS EN LA PARED, QUE REPRESENTAN UN PELIGRO Y /O IMPIDEN LA FINALIZACIÓN DE LA INSTALACIÓN.

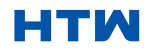

#### MANUAL DE USUARIO E INSTALACIÓN DE ENSTALACIÓN EN EL ENTRE EN EL ENTRE EN EL ENTRE EN EL ENTRE EN EL ENTRE EN

#### 3. INSTALACIÓN

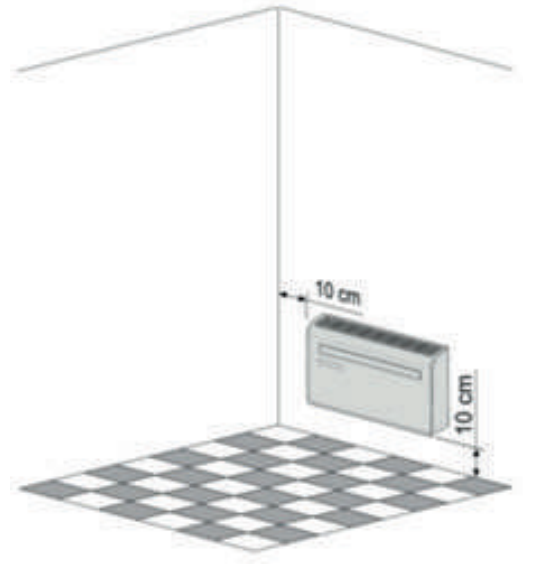

referencia esté nivelada con un nivel de burbuja

Esta unidad debe instalarse en una pared externa, ya que ventila directamente por su parte trasera. Asegúrese de que la pared sea plana, sólido y confiable.

Deje al menos 10 cm de espacio a la izquierda, derecha y base de la máquina. Se debe dejar al menos 20 cm de espacio por encima de la unidad para ayudar el aire fluya suavemente y manténgase alejado de cortinas, plantas, grifos, muebles y otros electrodomésticos, etc.

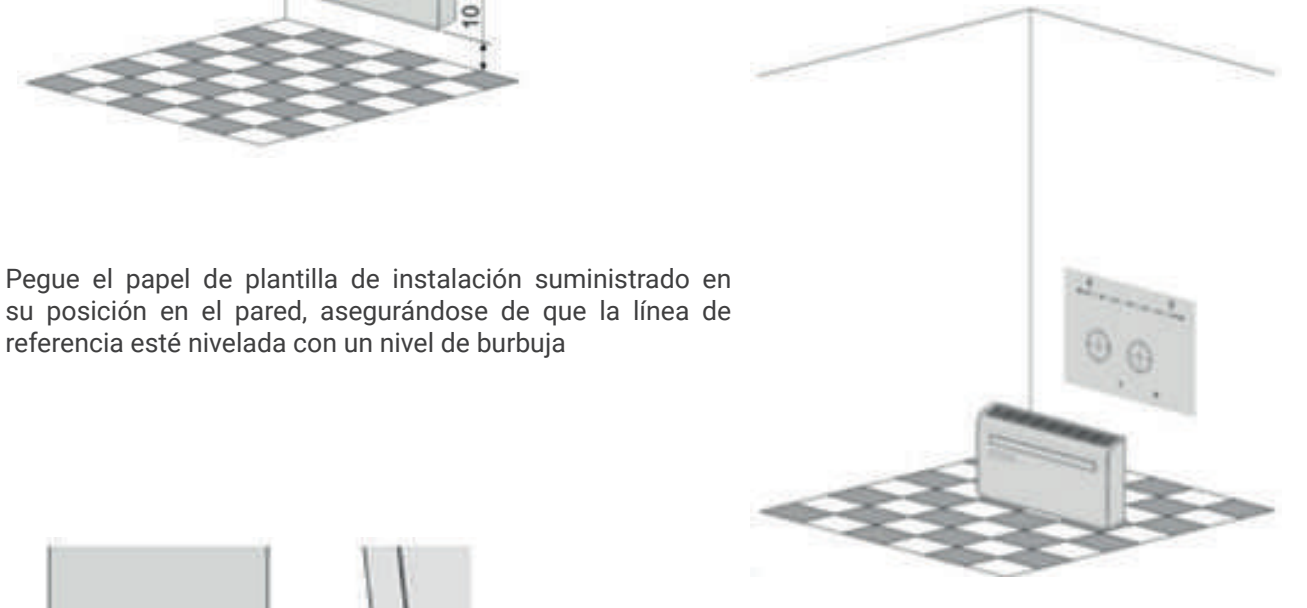

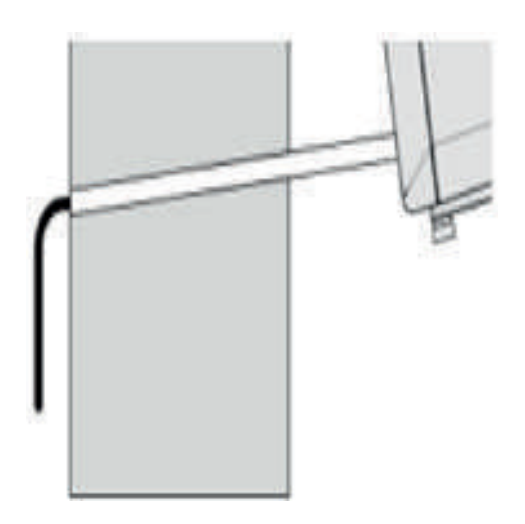

Utilice una broca sacanúcleos de 180 mm para perforar los dos orificios para la ventilación de las unidades, asegurándose de que ambos orificios estén alineados con la plantilla. asegurando que el agujero estén en un ángulo hacia abajo (mínimo 5 grados) y alineados con la plantilla.

El orificio para el tubo de drenaje debe perforarse con una broca de 25 mm.

Asegúrese de que el orificio esté en un ángulo hacia abajo (mínimo 5 grados) para que el agua drene correctamente.

Use la plantilla para marcar la posición de los tornillos para el riel colgante, usando un nivel de burbuja para asegurarse de que esté derecho y nivelado.

Perfore los orificios marcados con una broca adecuada de 8 mm e inserte tacos de pared. Forre el riel para colgar con los orificios y fije el riel en su posición con los tornillos suministrados.

Asegúrese de que el riel para colgar esté bien sujeto a la pared y que no haya riesgo de que la unidad se vuelque o se caiga.

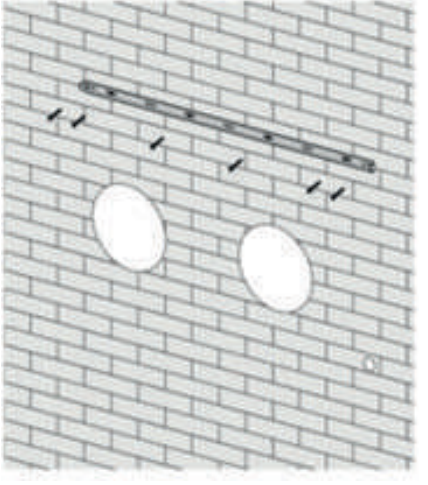

Nota: La máquina funciona mejor cuando se instala en una pared con un espesor que no exceda los 240mm.

Enrolle las láminas de ventilación de plástico en un tubo y páselas desde el interior por los agujeros hechos previamente. Asegúrese de que los tubos queden al ras de la pared interior.

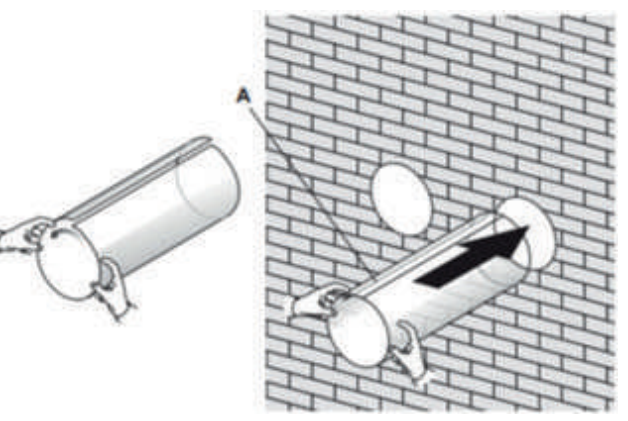

Salga y corte el exceso de tubo de ventilación con un cuchillo afilado, manteniendo el borde lo más prolijo posible.

Inserte el anillo de fijación interior de la cubierta de ventilación en el lado interior de la ventilación de aire. Luego doble la cubierta de ventilación externa por la mitad. Fije las cadenas a cada lado de la cubierta de ventilación, antes de deslizar la cubierta hacia el exterior a través del agujero de ventilación.

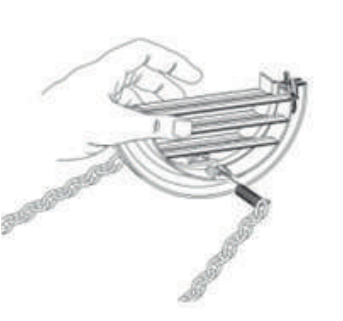

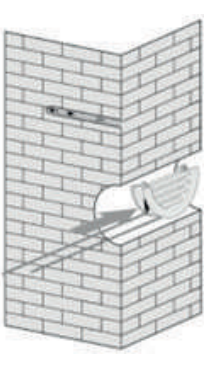

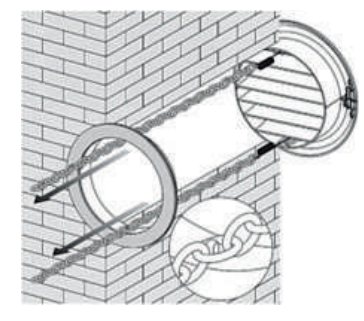

Expanda la cubierta externa, antes de fijar firmemente las cadenas por enganche en el anillo de fijación interior. Esto mantendrá la cubierta externa firmemente en su posición. Repita para la

Una vez que las cadenas estén colocadas y aseguradas, cualquier exceso de cadena debe

eliminarse cortándola

Pegue la tira de sellado en los accesorios a lo largo del borde de la parte posterior de todo el círculo de la máquina, corte el exceso si es necesario.

segunda ventilación.

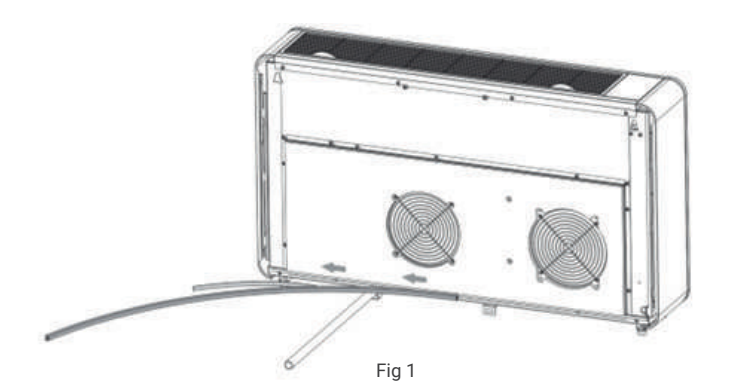

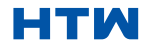

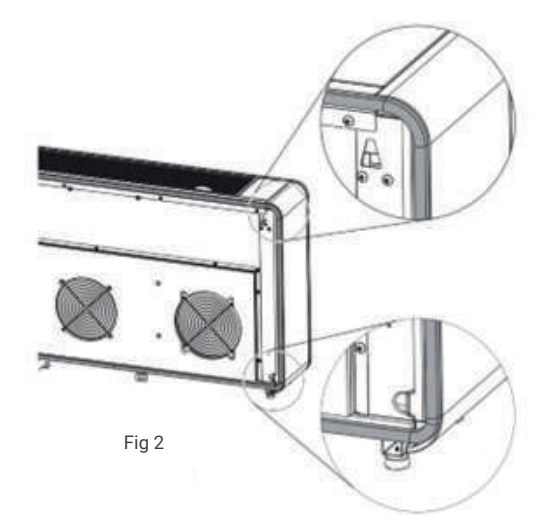

#### Nota:

1. La tira de sellado debe pegarse a lo largo del borde de la máquina, como se muestra en la Figura 1.

2. Retire la capa de rayas en la tira de sellado gradualmente mientras pega.

3. Pegue primero desde la parte inferior de la máquina.

4. La posición de la esquina debe pegarse como se muestra en la Figura 2.

5. El pegado inadecuado puede causar más ruido.

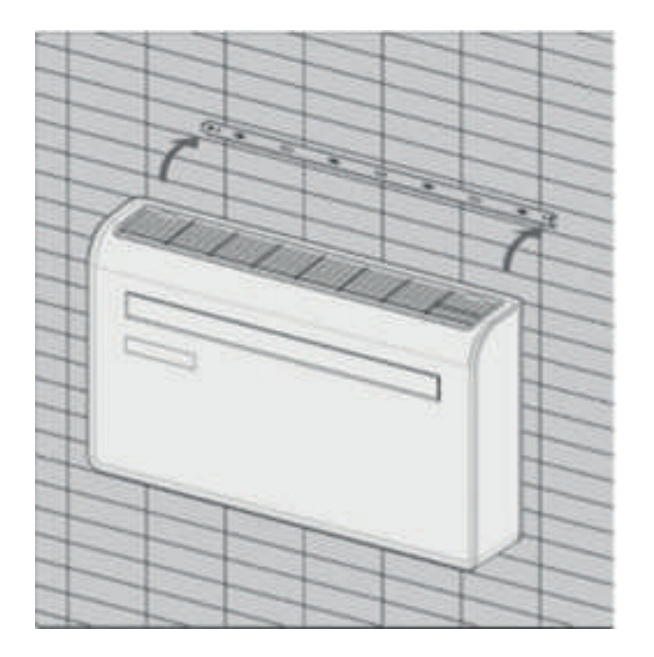

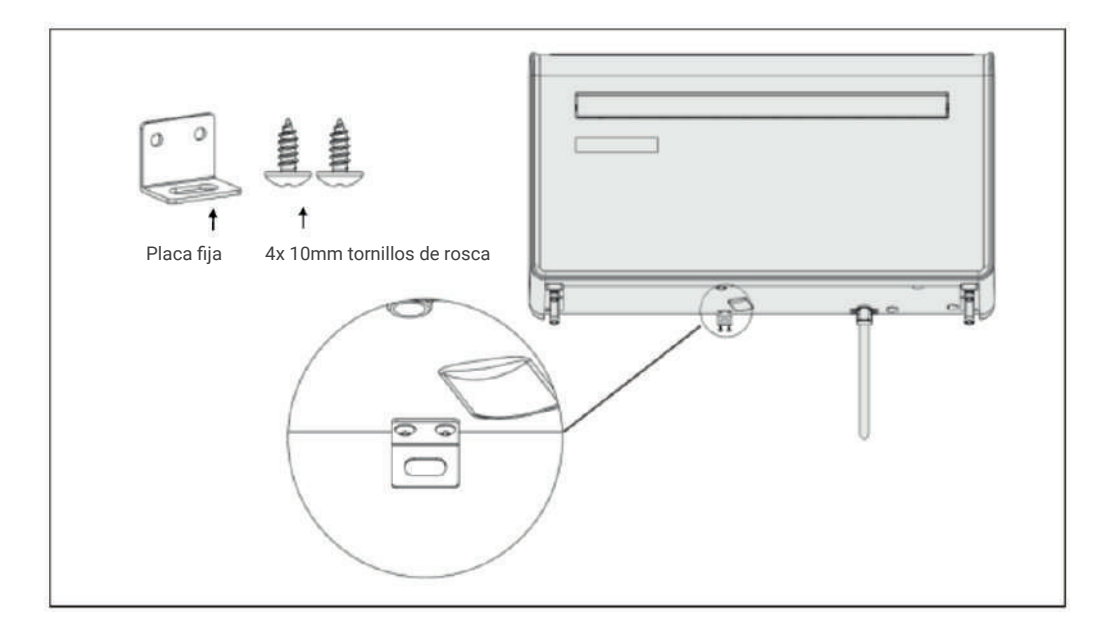

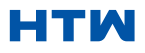

#### PANEL DE CONTROL

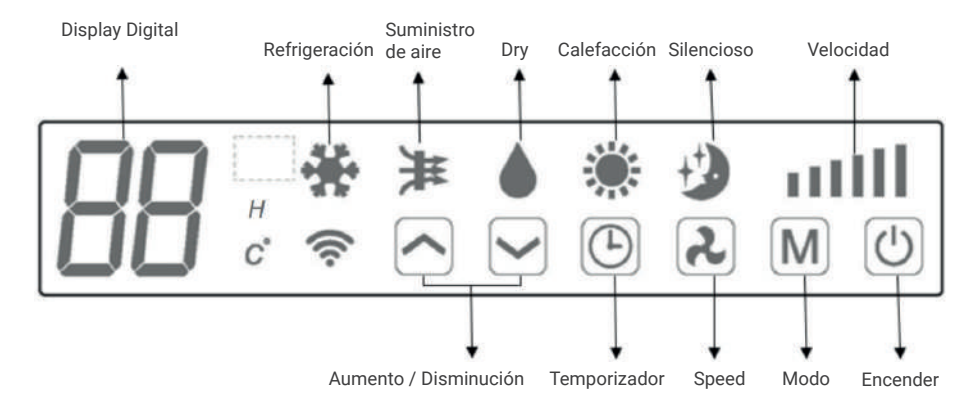

#### CONTROL REMOTO

El aire acondicionado se puede controlar con el control remoto. Se requieren dos pilas AAA. NOTA: Se pueden encontrar más detalles de las funciones en la página siguiente.

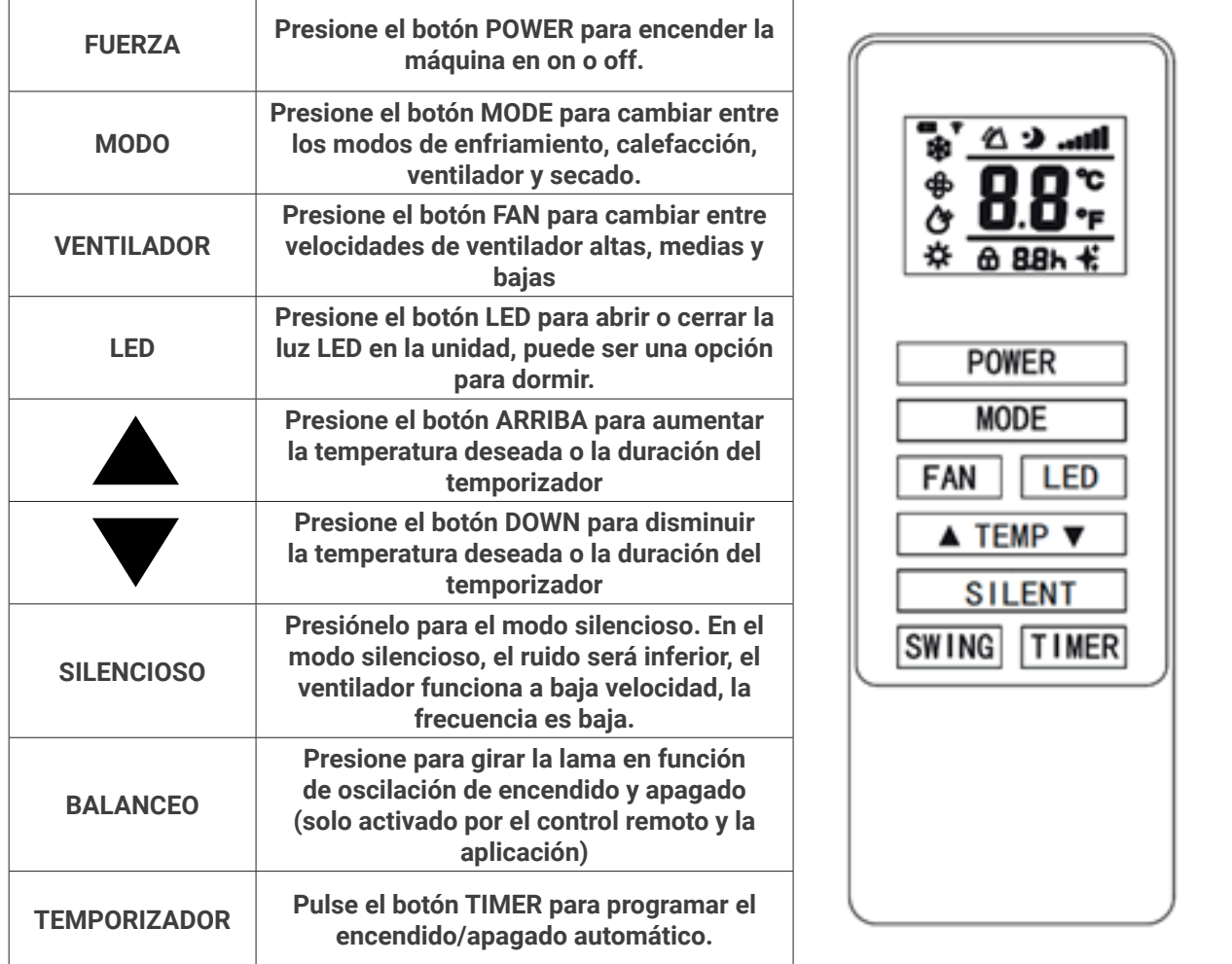

#### 3. OPERACIÓN

#### FUNCIONES

El aire acondicionado se puede controlar con el control remoto. Se requieren dos pilas AAA. NOTA: Se pueden encontrar más detalles de las funciones en la página siguiente.

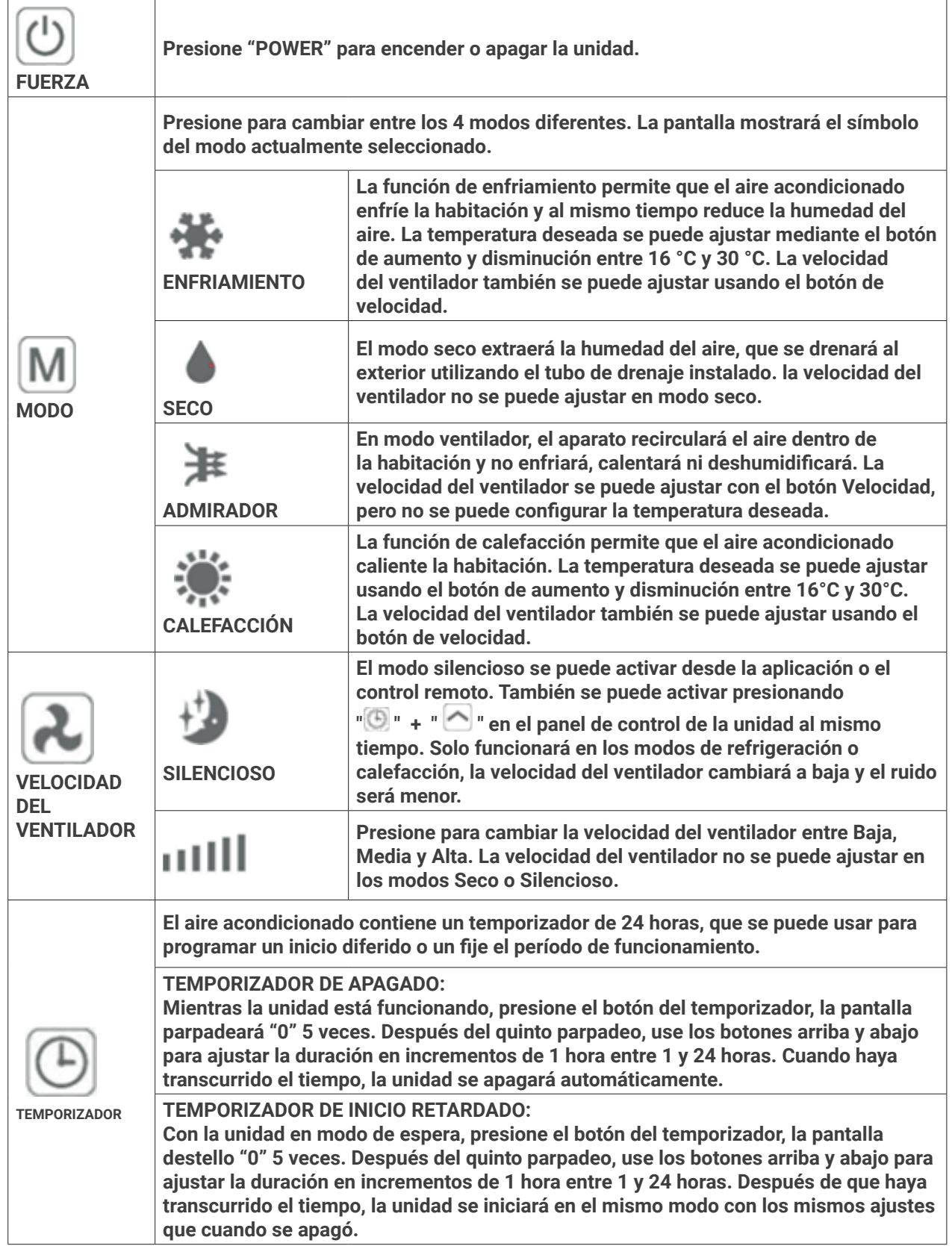

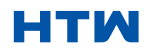

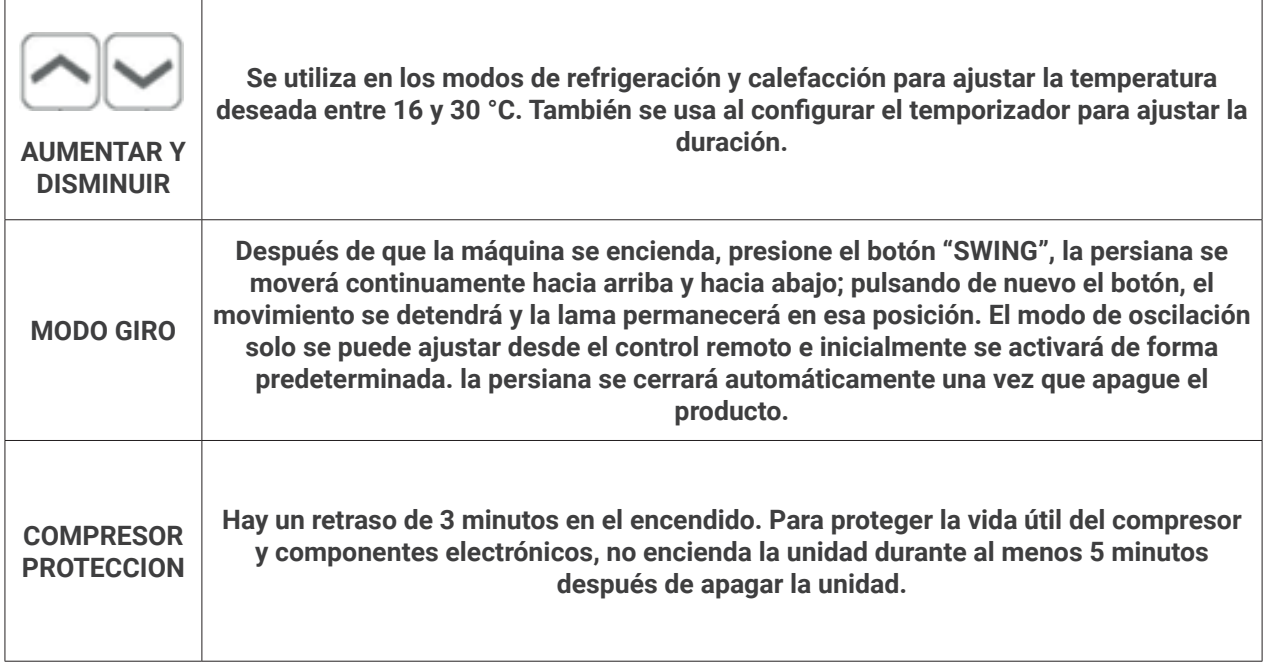

#### CONFIGURACIÓN WIFI Y FUNCIONES INTELIGENTES CONFIGURACIÓN WIFI ANTES DE QUE EMPIECES

- Asegúrese de que su enrutador proporcione una conexión estándar de 2,4 ghz.
- Si su enrutador es de doble banda, asegúrese de que ambas redes tengan diferentes nombres de red (SSID). El proveedor de su enrutador / proveedor de servicios de Internet podrá brindarle consejos específicos para su enrutador.
- Coloque el aire acondicionado lo más cerca posible del enrutador durante la configuración.
- Una vez que la aplicación se haya instalado en su teléfono, apague la conexión de datos y asegúrese de que su teléfono esté conectado a su enrutador a través de WIFI.

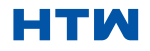

#### 5. MÉTODOS DE CONEXIÓN DISPONIBLE PARA LA CONFIGURACIÓN

El aire acondicionado tiene dos modos de configuración diferentes, conexión rápida y conexión AP (punto de acceso). La conexión rápida es una forma rápida y sencilla de configurar la unidad. La conexión AP utiliza una conexión WIFI local directa entre su teléfono y el aire acondicionado para cargar los detalles de la red. En el modo de espera, mantenga presionado el botón de velocidad durante 3 segundos (hasta que escuche un pitido) para ingresar al modo de conexión WiFi.

Asegúrese de que su dispositivo esté en el modo de conexión W i F i correcto para el tipo de conexión que está intentando, el parpadeo de la luz W i F i en su aire acondicionado lo indicará.

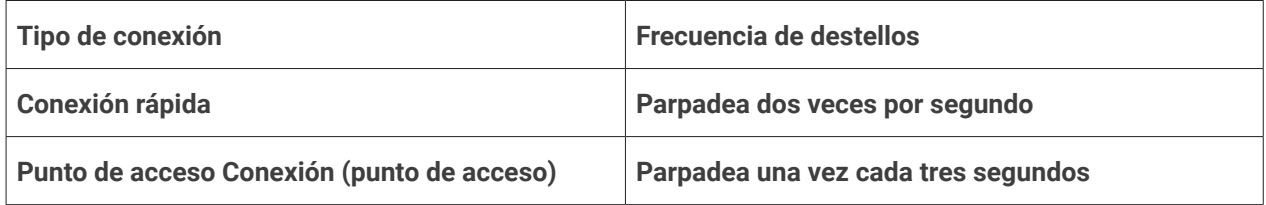

#### CAMBIAR ENTRE TIPOS DE CONEXIÓN

Para cambiar la unidad entre los dos modos de conexión W i F i, mantenga presionado el botón Speed durante 3 segundos.

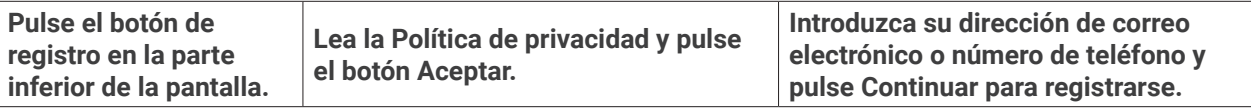

### HTM

#### DESCARGA LA APLICACIÓN A TU TELÉFONO

• Descargue la aplicación "GIApp", desde la tienda de aplicaciones que haya elegido, utilizando los códigos QR a continuación, o buscando la aplicación en la tienda que haya elegido.

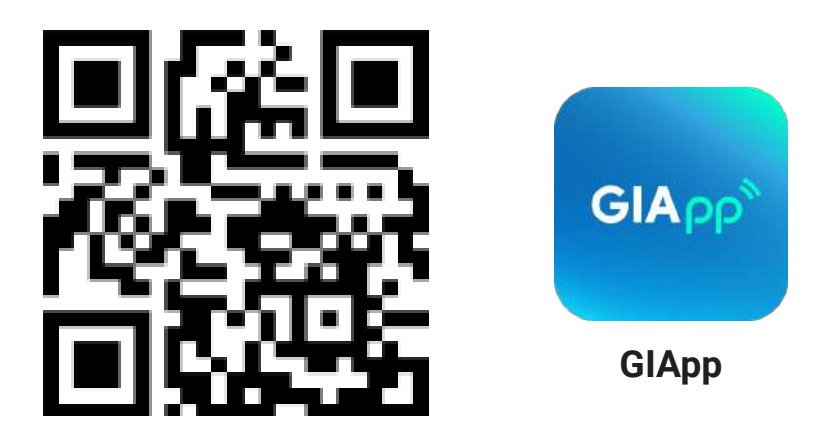

#### Para Android

- Método 1: Escanee el código QR con el escáner de navegador, descargue e instale la APP.
- Método 2: Abra "Play Store" de Google de su teléfono inteligente, busque "GIApp", descargue e instale la APP.

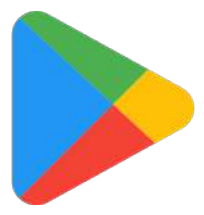

Para iOS

- Método 1: Escanee el código QR y siga los consejos para entrar en "AppStore", descargue e instale la APP. Método 2: Abra "APP Store" de Apple de su teléfono inteligente y busque "GIApp" descargue e instale la APP.
- Nota
- Habilite los permisos de Almacenamiento/Ubicación/Cámara para la App cuando la
- instale. De lo contrario, podrían aparecer algunos problemas al operar.

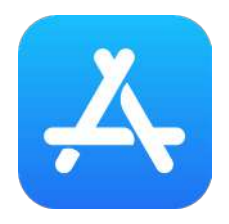

Nota

- Habilite los permisos de Almacenamiento/Ubicación/Cámara para la App cuando la
- instale. De lo contrario, podrían aparecer algunos problemas al operar.

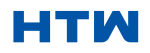

#### 6. DESCARGAR E INSTALAR LA APP

#### REGISTRAR CUENTA

Cuando abra la aplicación por primera vez, inicie su registro. Pulse en "Sign Up", escriba su dirección de correo electrónico, marque la casilla "I Agree with the Privacy Policy and User Agreement", pulse en "Get Verification Code" y reciba un código de verificación.

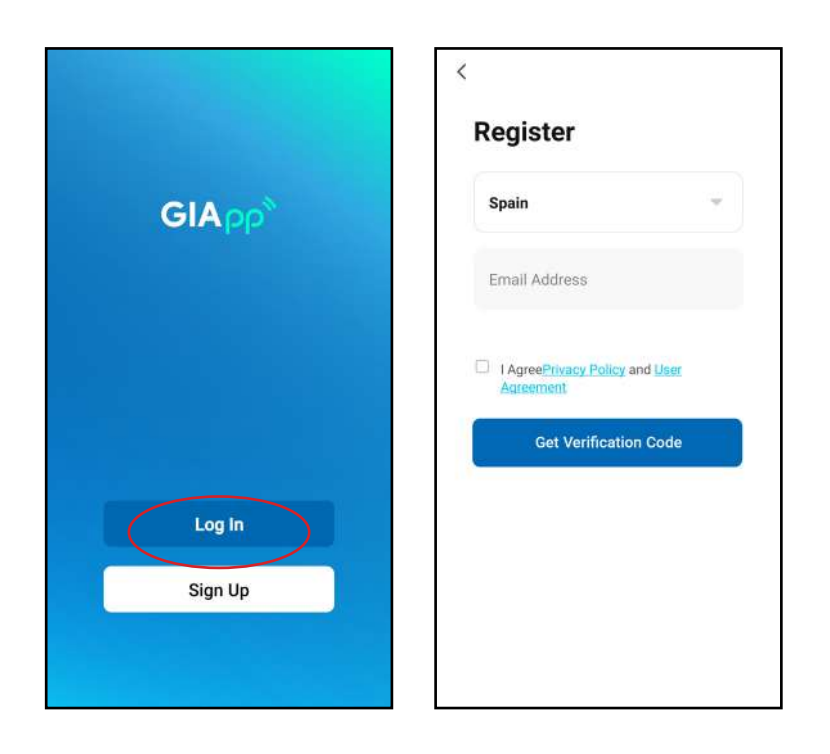

Escriba el código, confirme su contraseña y, a continuación, pulse en "Done". Después de la verificación correcta, el proceso de registro ha terminado y la aplicación va a la página de inicio.

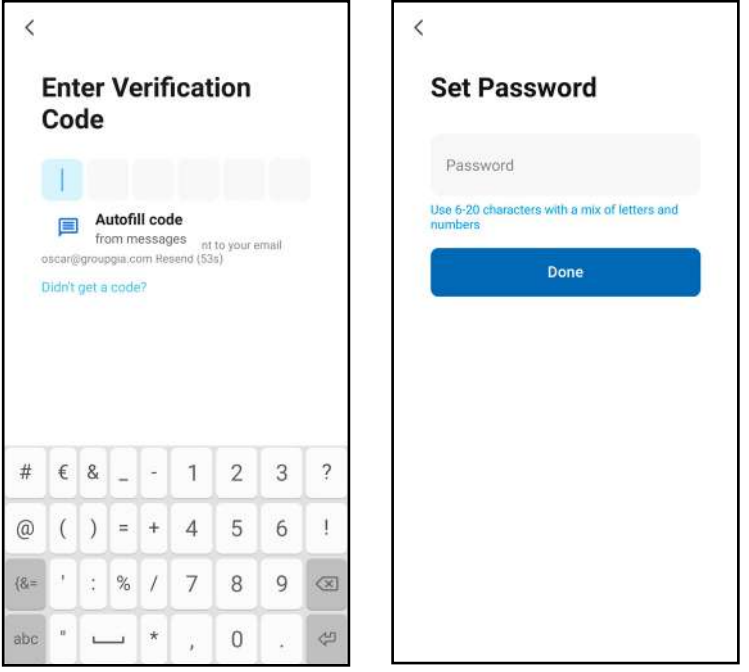

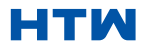

•

#### INICIAR SESIÓN

• Haga clic en "Log In", elija su país, ingrese la cuenta registrada y la contraseña, y toque el botón "Log In".

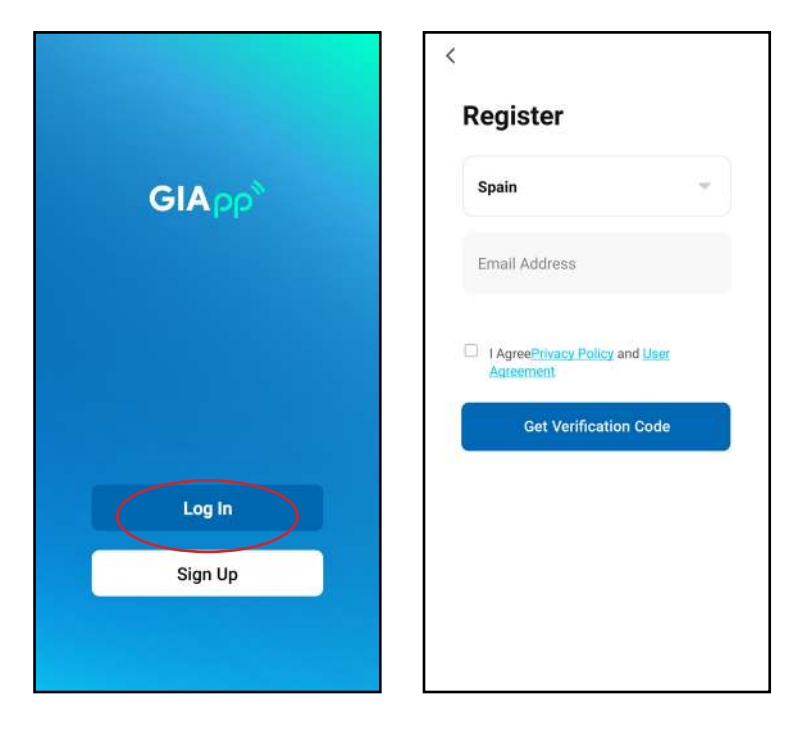

#### AGREGAR UN DISPOSITIVO

¿Cómo agregar un dispositivo?

• 1. Abra la aplicación, pulse en "Add Device". Se puede ver la interfaz de una lista de dispositivos como se muestra en la captura de pantalla a continuación. Seleccione su dispositivo de la lista. .

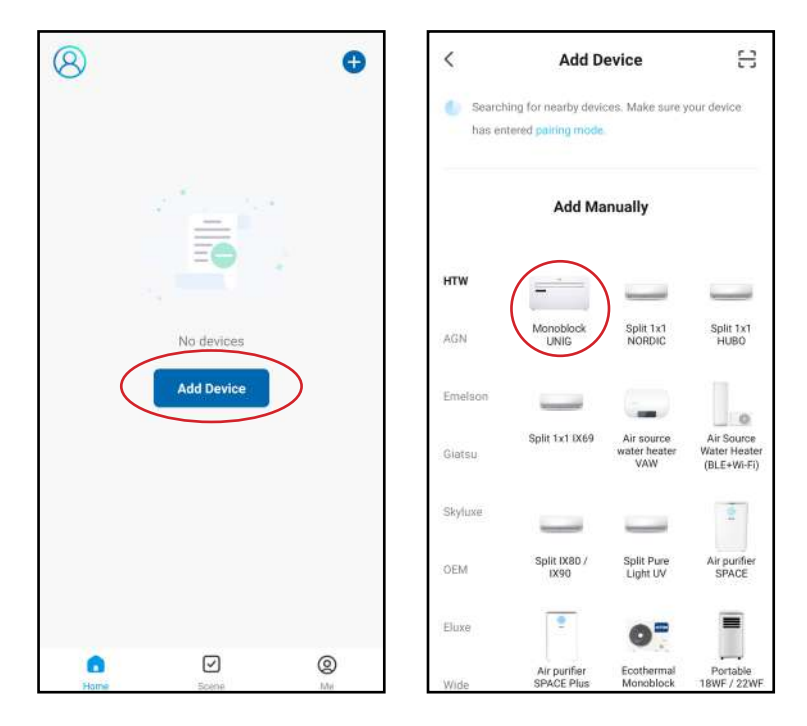

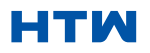

#### 7. AGREGAR UN DISPOSITIVO

2. Reinicie el dispositivo. Mantenga pulsado el botón "RESET" durante 5 segundos hasta que el indicador parpadee. Pulse en "Next". Seleccione su propia red Wi-Fi, escriba su propia contraseña de router Wi-Fi y pulse en "Next".

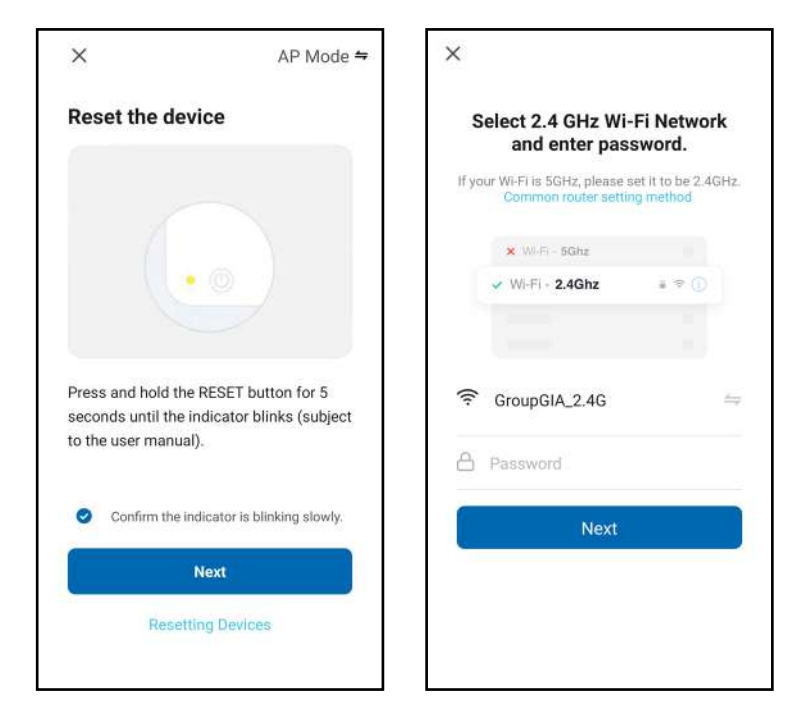

3. Una vez reiniciado el dispositivo y conectado el WiFi, aparecerá la pantalla "Connecting Device". Mantenga la red estable. Asegúrese de que el dispositivo está cerca del router.

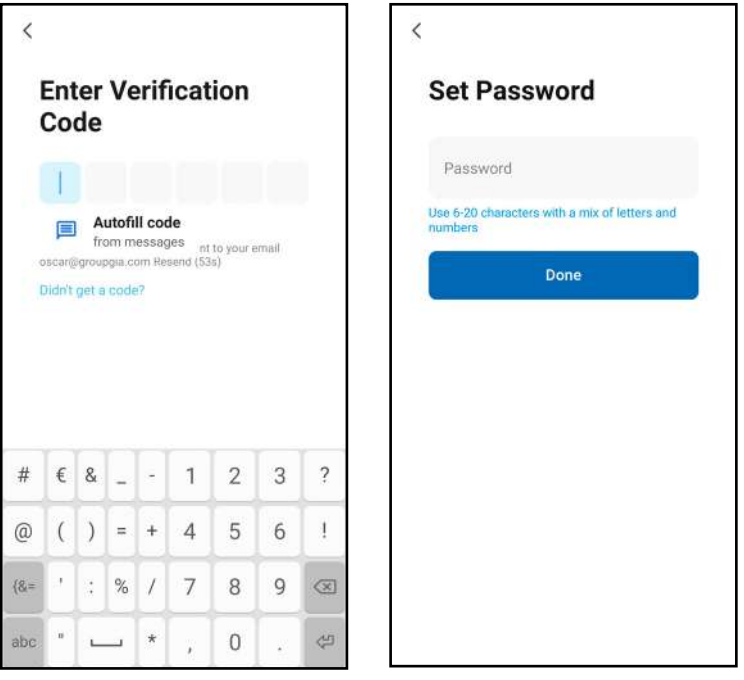

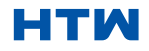

•

• 4. Cuando el dispositivo se haya conectado correctamente, aparecerá la pantalla de la primera captura. Si presiona encima, lo llevará a la pantalla de la segunda captura, desde la que puede controlar el dispositivo.

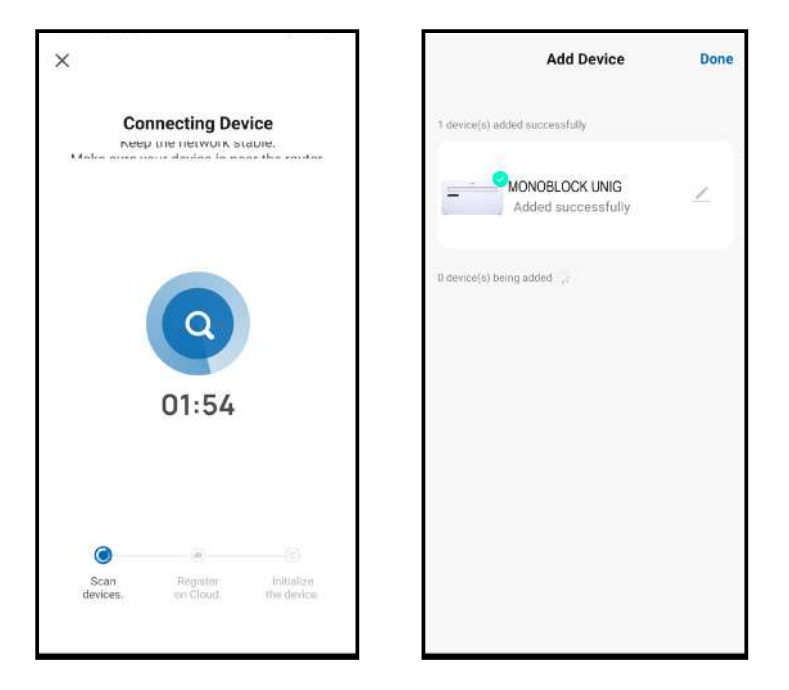

#### Avisos

- 1. La calidad de control de la aplicación se ve afectada por su teléfono inteligente, red Wi-Fi, distancia con el router y el estado de Internet. No tiene nada que ver con la unidad en sí.
- 2. Si encuentra que no pudo controlar con su teléfono inteligente, compruebe su estado de Internet al principio, luego compruebe si está conectado con éxito con la unidad. Si estas circunstancias están bien, elimine el dispositivo en su aplicación e inicie los procedimientos de nuevo.
- 3. Si todavía no puede resolver los problemas con los métodos anteriores, utilice la unidad con el control normal y luego solicite el servicio postventa..

#### MANUAL DE USUARIO E INSTALACIÓN DE EN ENTRE EN EL ENTRE EN EL ENTRE EN EL ENTRE EN EL ENTRE EN EL ENTRE EN EL E 8. AGREGAR MÁS DISPOSITIVOS

GIApp está diseñado para que pueda funcionar con una gran cantidad de dispositivos inteligentes compatibles dentro de tu hogar. También se puede configurar para que funcione con múltiples dispositivos dentro de diferentes casas. durante el proceso de configuración, la aplicación requiere que se creen y nombren diferentes áreas para permitir fácil gestión de todos sus dispositivos. Cuando se agregan nuevos dispositivos, se asignan a uno de las habitaciones que ha creado.

#### CREANDO HABITACIONES

1. Presione el botón de crear un hogar.

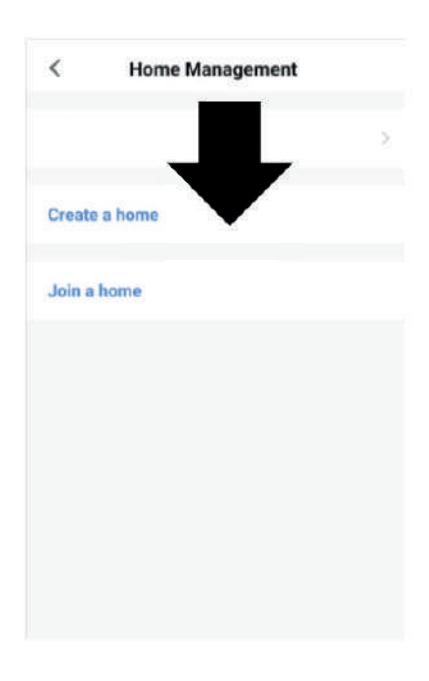

2. Escriba un nombre para su casa.

3. Pulse el botón "ubicación de casa" a seleccione la ubicación de su casa. (Consulte CONFIGURACIÓN DE SU UBICACIÓN a continuación) 4. Se pueden agregar nuevas habitaciones presionando la opción AÑADIR HABITACIÓN en la parte inferior. (Consulte AGREGAR OTRA HABITACIÓN a continuación). Y desmarque las habitaciones que no sean necesarias en

la aplicación, luego presione GUARDAR en la esquina superior derecha.

Cancel Create a home Home Name\* Fritar Home Location  $Sot$ Roome Living Room Master Bedroom Second Bedroom **Dining Room** Kitchen **Study Room** 

**CONFIGURAR** 

SU UBICACIÓN Usa tu dedo para mover el símbolo donde aparece la CASA.

Cuando el símbolo esté aproximado a la ubicación de su inicio, presione el botón de confirmación en la parte superior derecha de la esquina.

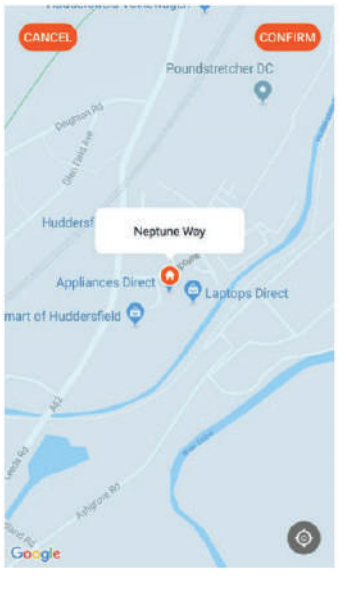

#### AÑADIR OTRA HABITACIÓN

Escriba el nombre de la habitación y presione Listo en la esquina superior derecha

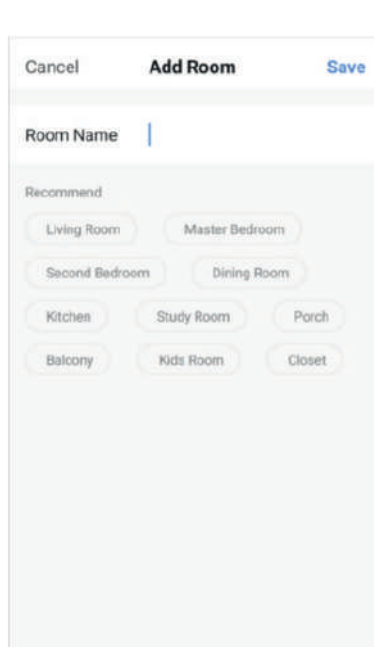

#### CONEXIÓN MEDIANTE BLUETOOTH Y WIFI

Antes de iniciar la conexión, asegúrese de que la unidad esté en modo de espera y conectada a la red WiFi.

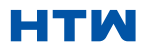

1. Abra el Bluetooth de su teléfono.

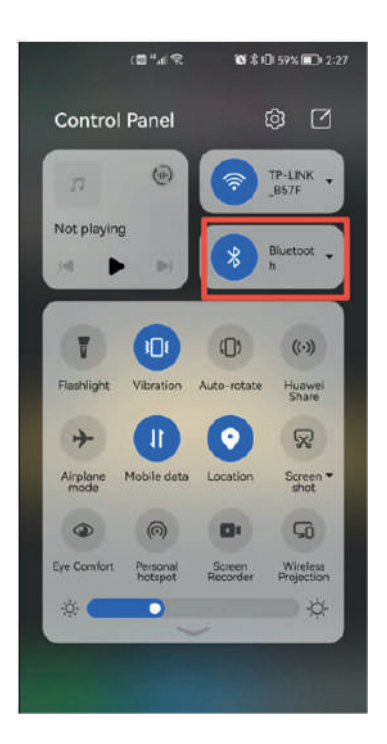

2. Cuando el dispositivo está encendido y conectado, el dispositivo Bluetooth conectado aparecerá automáticamente después de abrir la aplicación por un momento. Haga clic en el botón "Agregar" para la conexión.

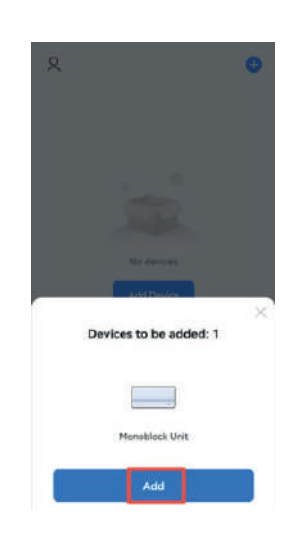

3. Ingrese a la interfaz de información de Wi-Fi, ingrese la contraseña y haga clic en "Siguiente" para continuar con la operación.

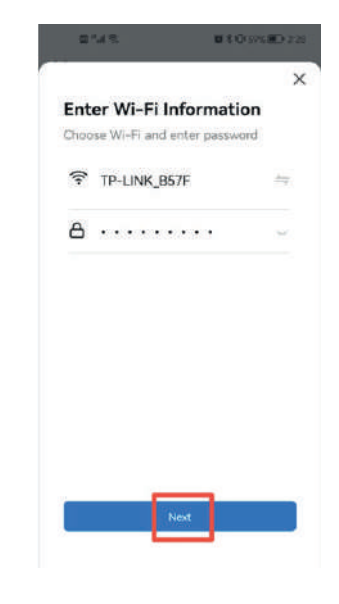

4. Ingrese a la interfaz de conexión del dispositivo después de que finalice la barra de progreso y el dispositivo está correctamente conectado.

5. Haga clic en el botón "Hecho" para ingresar a la interfaz de operación del dispositivo.

■ 4 (H994 WD 2:29)

Ż

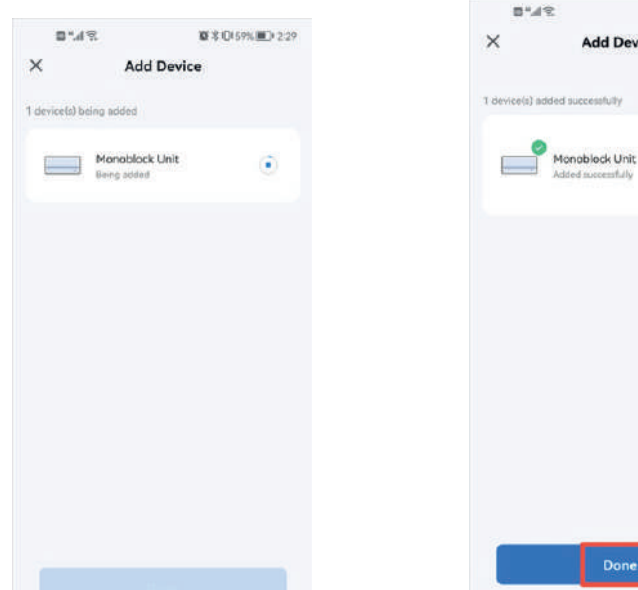

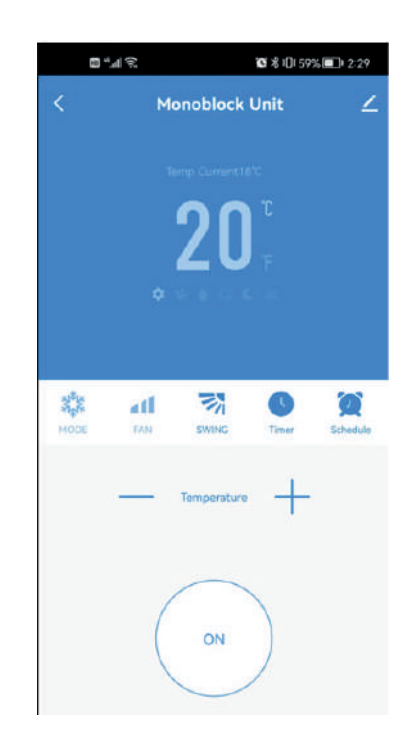

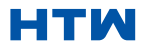

#### MANUAL DE USUARIO E INSTALACIÓN DE EN ENTRE EN EL ENTRE EN EL ENTRE EN EL ENTRE EN EL ENTRE EN EL ENTRE EN EL E

#### 8. AGREGAR MÁS DISPOSITIVOS

Si no desea utilizar la conexión Bluetooth, solo tiene que salir de la indicación de conexión Bluetooth o apagar Bluetooth y seguir los pasos a continuación para conectar la unidad con conexión rápida y conexión AP.

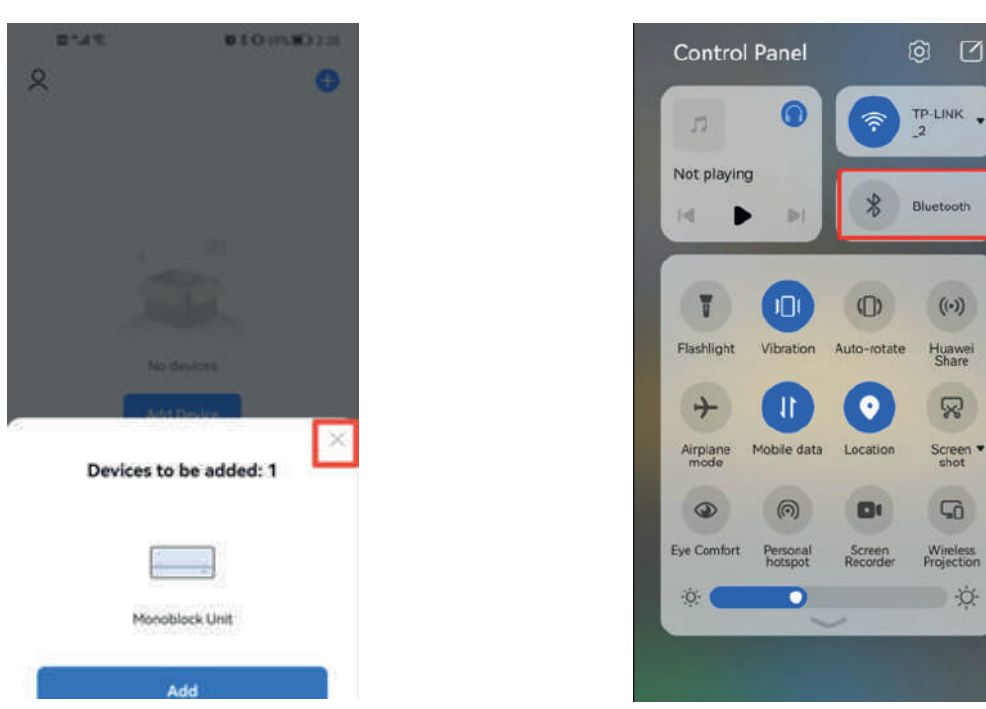

#### CONEXIÓN MEDIANTE CONEXIÓN RÁPIDA

Antes de iniciar la conexión, asegúrese de que la unidad esté en modo de espera, con la luz W i F i parpadeando dos veces por segundo. Si no, siga las instrucciones para cambiar el modo de conexión. También asegúrese de que su teléfono esté conectado a la red W i F i. (Recomendamos desactivar los datos móviles durante la configuración)

1. Haga clic en "Agregar dispositivo" para la operación 2. Seleccione el tipo de dispositivo como "Electrodomésticos grandes"

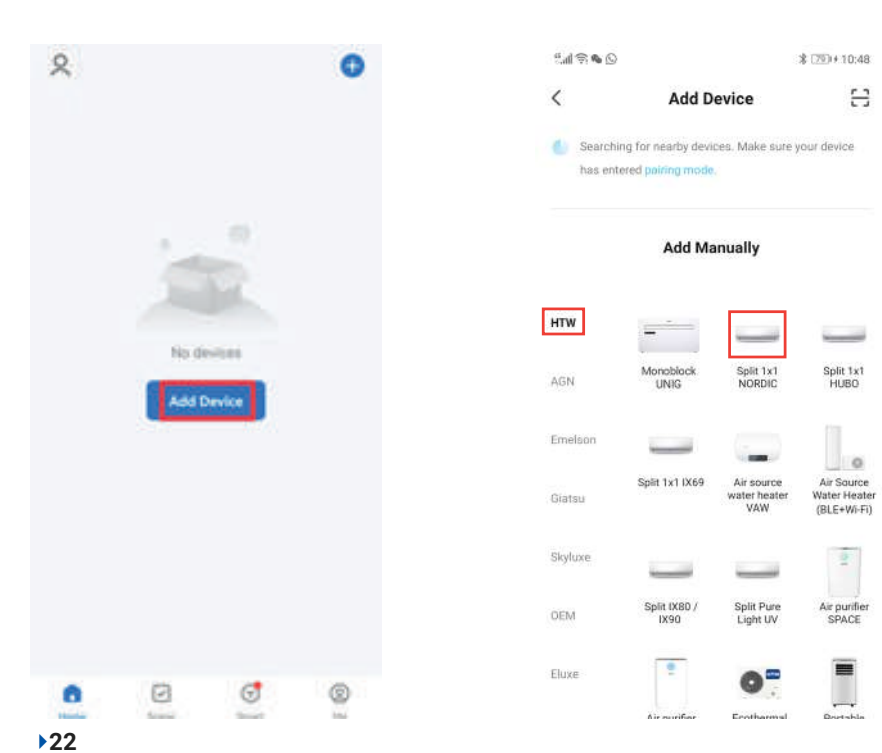

3. Conecte un WIFI e ingrese la contraseña.

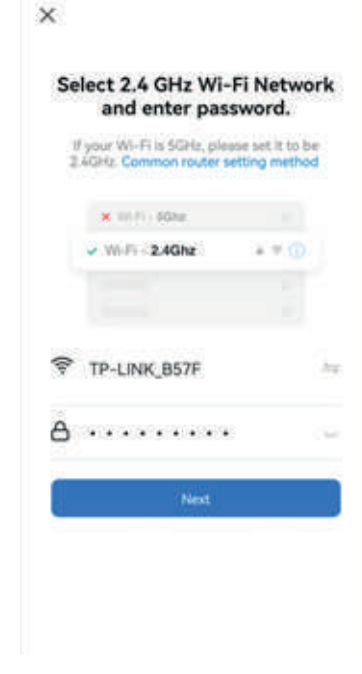

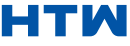

4. Asegúrese de que la luz WIFI en el aire acondicionado parpadee dos veces por segundo.

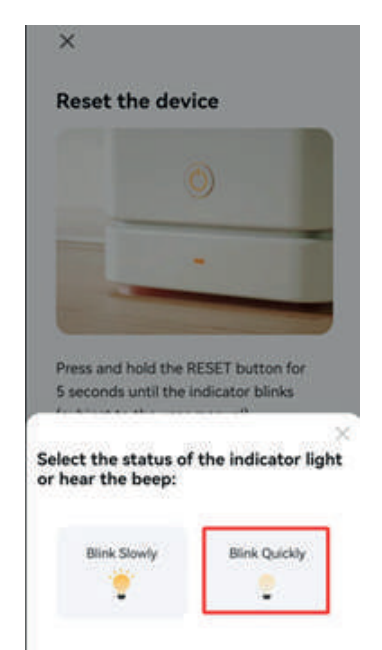

5. Ingrese a la interfaz de conexión del dispositivo después de que la barra de progreso haya terminado y el dispositivo se haya conectado correctamente. Haga clic en el botón "Hecho" para ingresar a la interfaz de operación del dispositivo.

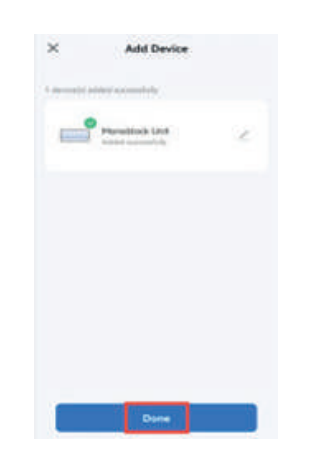

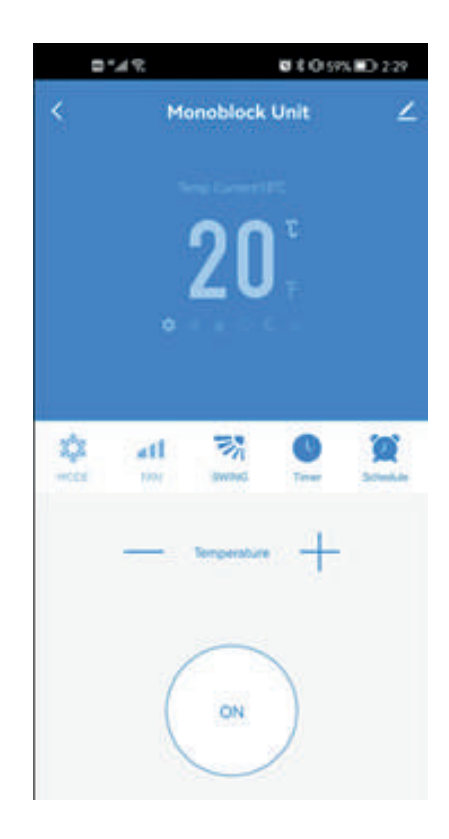

#### MANUAL DE USUARIO E INSTALACIÓN DE EN ENTRE EN EL ENTRE EN EL ENTRE EN EL ENTRE EN EL ENTRE EN EL ENTRE EN EL E

#### 8. AGREGAR MÁS DISPOSITIVOS

#### CONEXIÓN UTILIZANDO EL MODO AP (MÉTODO ALTERNATIVO)

Antes de iniciar la conexión, asegúrese de que la unidad esté en modo de espera, con la luz W i F i parpadeando una vez cada tres segundos. Si no, siga las instrucciones para cambiar el modo de conexión W i F i. También asegúrese de que su teléfono esté conectado a la red W i F i. (Recomendamos desactivar los datos móviles durante la configuración)

1. Haga clic en "Agregar dispositivo" para la operación 2. Seleccione el tipo de dispositivo como "Electrodomésticos grandes

3. Cambie al modo AP en la parte superior derecha de la pantalla.

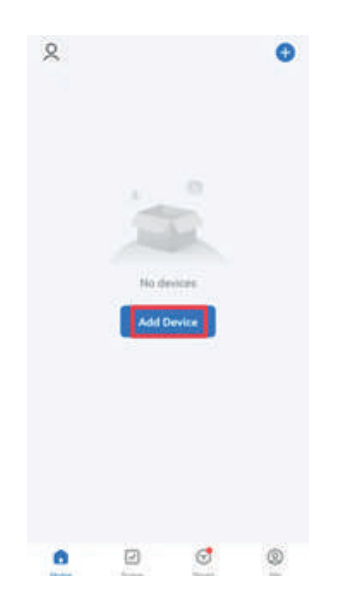

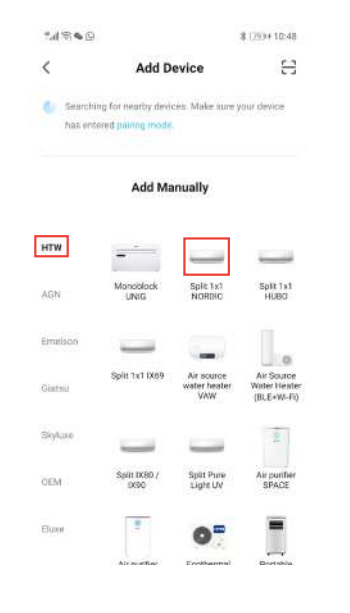

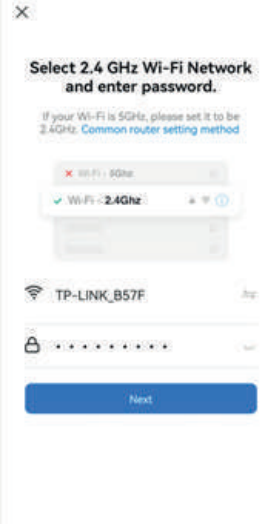

4. Conecte un WIFI e ingrese la contraseña.

6. Asegúrese de que la luz WIFI en el aire acondicionado parpadee una vez por segundo

7. Ingrese a la configuración de red en su teléfono y conéctese al "Smart life XXX". No hay contraseña para entrar. Luego regrese a la aplicación para completar la configuración.

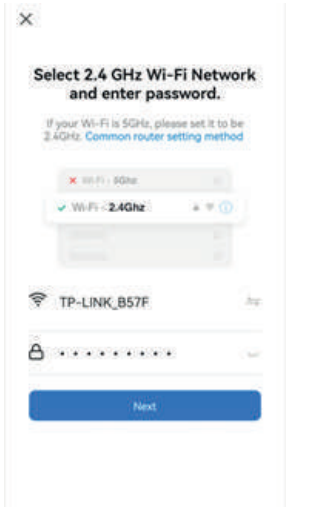

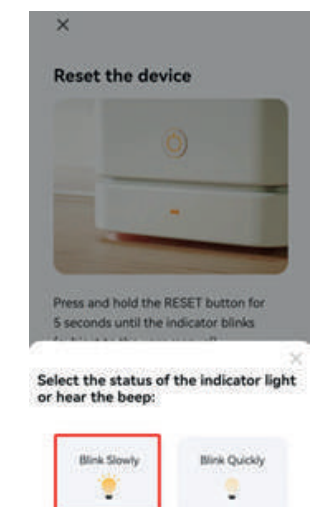

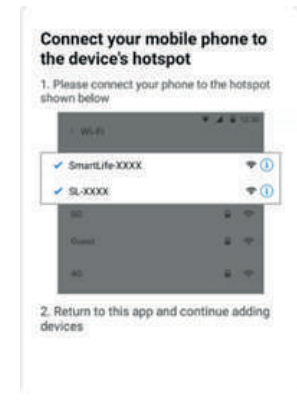

Una vez que se haya completado el proceso de conexión, regrese a la configuración de red en su teléfono para asegurarse de que su teléfono se haya vuelto a conectar a su enrutador WIFI.

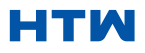

#### CONTROLAR SU DISPOSITIVO A TRAVÉS DE LA APLICACIÓN LA PANTALLA DE INICIO

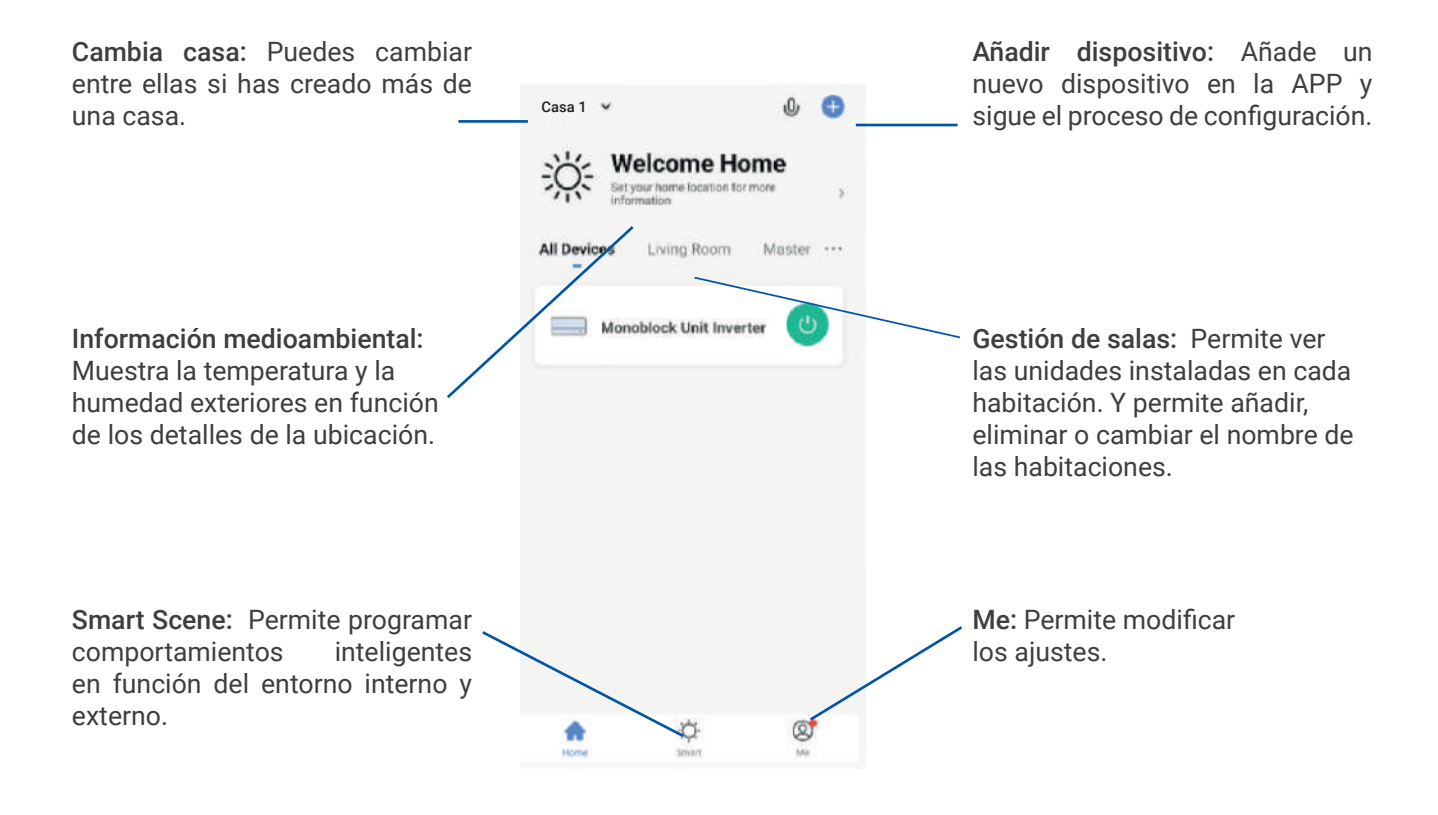

• Cada dispositivo tiene su propia entrada en la pantalla de inicio para permitir que el usuario encienda o apague rápidamente la unidad, o ingrese a la pantalla del dispositivo para realizar otros cambios.

#### PANTALLA DEL DISPOSITIVO All Devices Living Room Muster  $\sim$ Nombre del aire acondicionado: Botones ON / OFF : Haz clic para Haga clic para entrar en la pantalla encender o apagar rápidamente del dispositivo. el dispositivo.

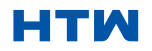

#### 9. USO DE LA PANTALLA DE INICIO

#### PANTALLA DEL DISPOSITIVO

La pantalla del dispositivo es la pantalla de control principal del aire acondicionado y brinda acceso a los controles para modificar las funciones y configuraciones.

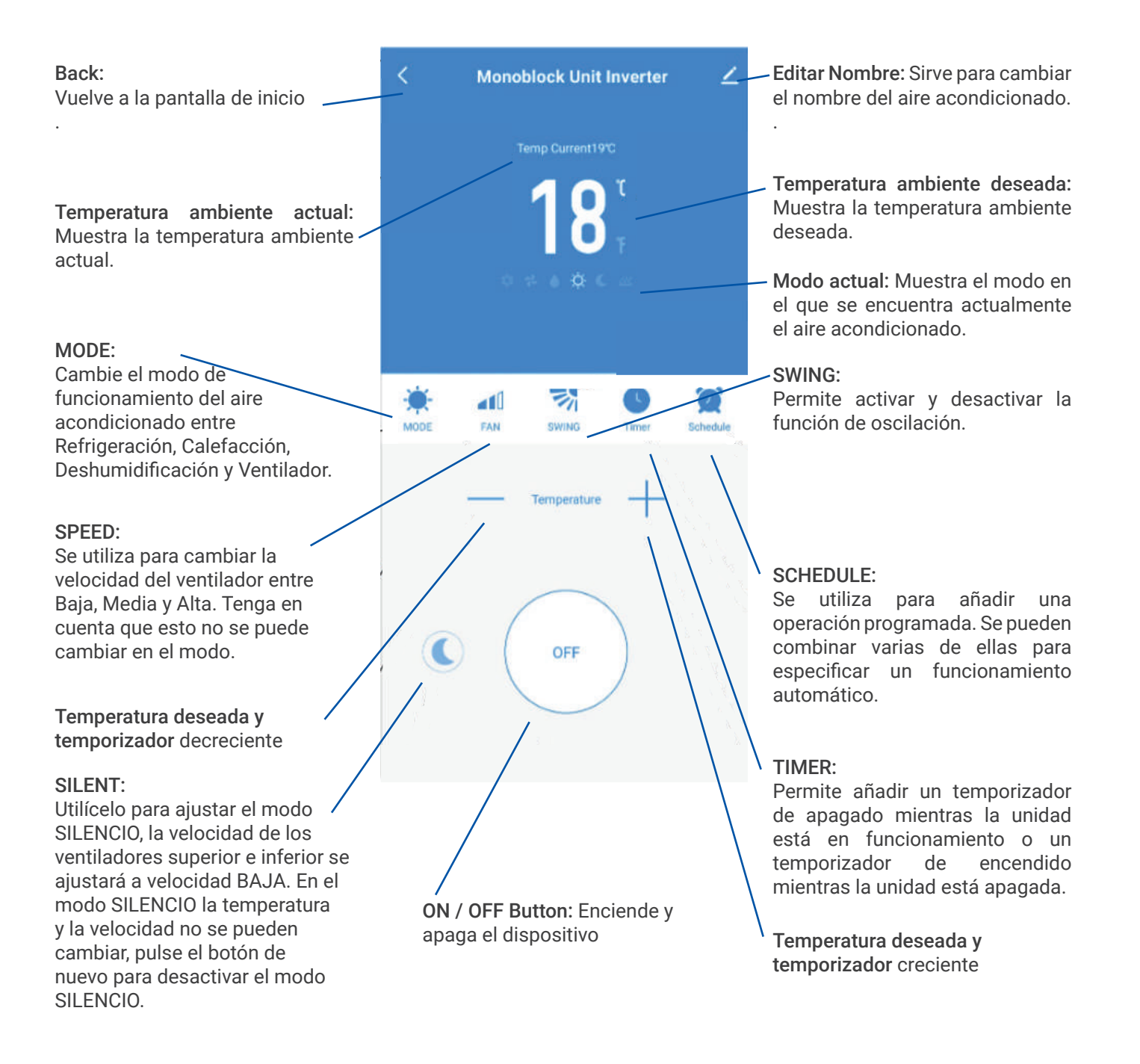

\*Debido al desarrollo continuo de la aplicación, el diseño y las funciones disponibles pueden estar sujetos a cambios.

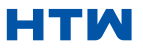

Smart Scenes es una poderosa herramienta que brinda la opción de personalizar el funcionamiento del aire acondicionado según las condiciones dentro de la habitación y las influencias externas. Esto le da al usuario la opción de especificar acciones mucho más inteligentes. Estos se dividen en dos categorías Escena y Automatización.

#### ESCENA

Escena permite agregar un botón de un solo toque a la pantalla de inicio. El botón se puede usar para cambiar una serie de configuraciones de una sola vez y puede cambiar todas las configuraciones dentro de la unidad. Se pueden configurar fácilmente varias escenas, lo que permite al usuario cambiar fácilmente entre una serie de configuraciones preestablecidas. A continuación se muestra un ejemplo de cómo configurar una escena:

1. Presiona en la escena inteligente pestaña en la parte inferior de la pantalla de inicio. 2. Presiona el Más en la esquina superior derecha para agregar una escena inteligente.

3. Presione en Iniciar Tap-to-Run para crear una nueva escena.

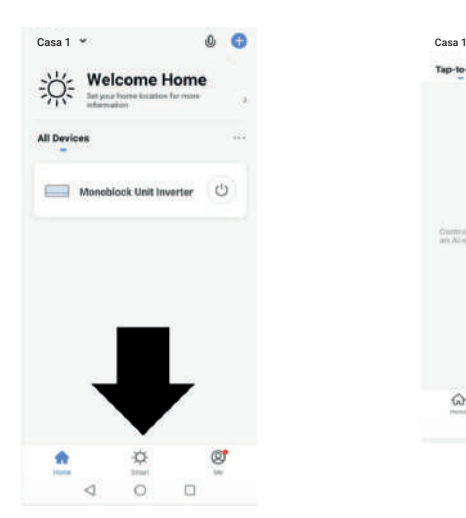

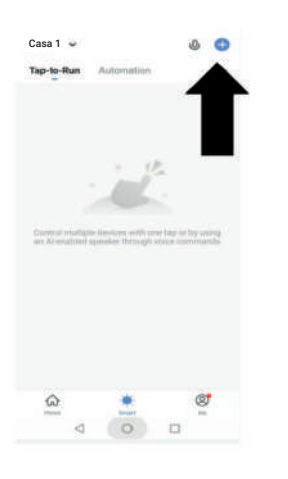

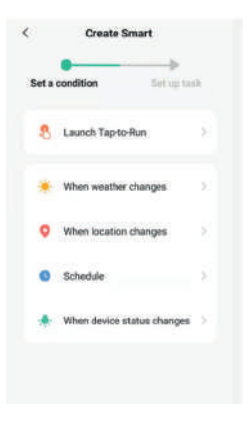

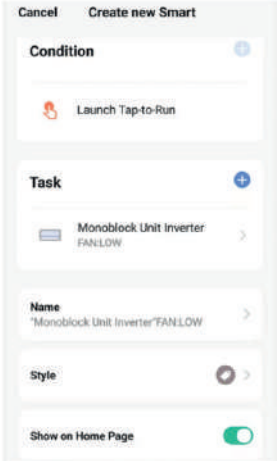

4. Pulse la flecha junto a "Nombre" para ingresar el nombre de tu escena

Mostrar en la página de inicio: Salir.

Esto en si usted requiere la escena para mostrarse como un botón en la pantalla de inicio.

Presione el Plus azul para agregar la acción requerida. Luego seleccione el aire acondicionado de la lista de dispositivos.

5. Elija la función, configure el valor para la función y luego presione el botón de flecha en la esquina superior izquierda para volver a la pantalla anterior.

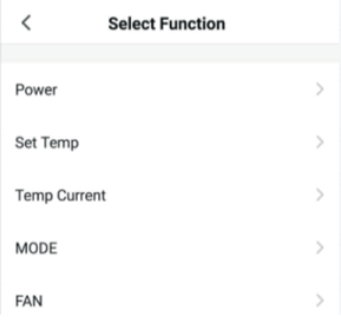

• 6. Una vez que se hayan agregado todas las funciones requeridas, presione el botón Guardar en la esquina superior derecha para finalizar y guardar su nueva escena.

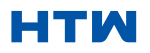

#### MANUAL DE USUARIO E INSTALACIÓN DE EN ENTRE EN EL ENTRE EN EL ENTRE EN EL ENTRE EN EL ENTRE EN EL ENTRE EN EL E 11. AUTOMATIZACIÓN

La automatización permite configurar una acción automática para el dispositivo. Esto puede ser provocado por la hora, la temperatura interior, la humedad de la habitación, las condiciones climáticas y una variedad de otras influencias.

1. Presiona en la escena inteligente pestaña en la parte inferior de la pantalla de inicio

> Casa 1 Casa 1 Casa 1 Casa 1 Casa 1 Casa 1 Casa 1 Casa 1 Casa 1 Casa 1 Casa 1 **Welcome Home** All De  $M<sub>0</sub>$ block Unit Inverter

2. Presiona el "Más" en la esquina superior derecha para agregar una escena inteligente.

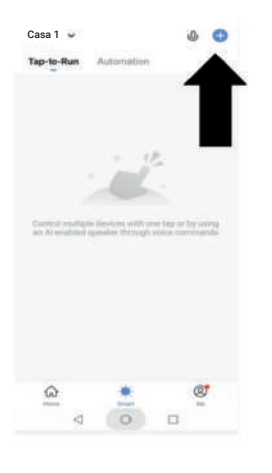

3. Presione en Iniciar Tap-to-Run para crear una nueva escena.

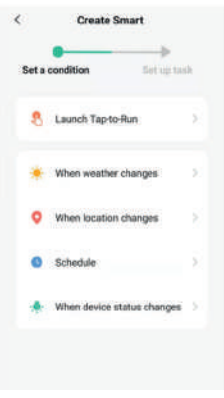

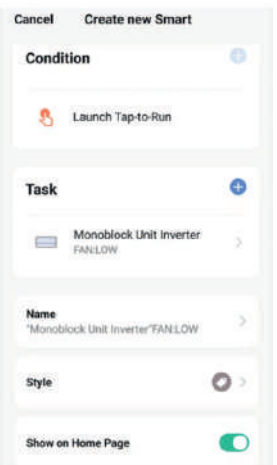

4. La configuración es muy similar a la escena. configurada en la página anterior, e incluye una sección extra que expecifica un disparador para que la escena comience.

Presione la flecha al lado de "Nombre" para ingresar el nombre de su Escena. Se mostrará en la página de inicio: déjelo activado si necesita que la escena se muestre como un botón en la pantalla de inicio. Presione Blue Plus para agregar la acción requerida. Luego seleccione el aire acondicionador de la lista de dispositivos.

5. Elija la función, configure el valor para la función y luego presione el botón de flecha en la esquina superior izquierda para volver a la pantalla anterior.

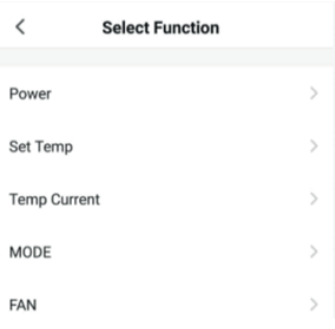

6. Elija la función, y luego presione la flecha botón en la esquina superior izquierda, volver a lo anterior pantalla.

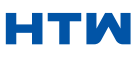

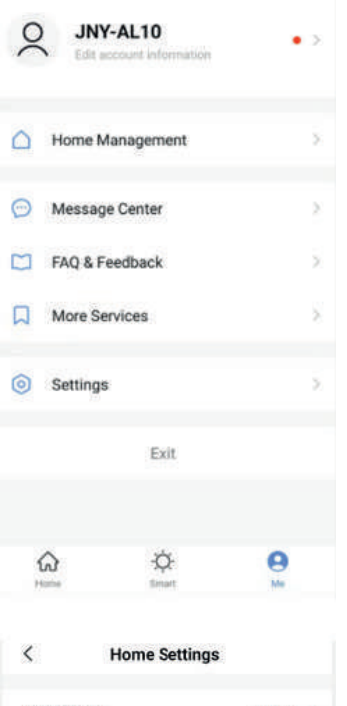

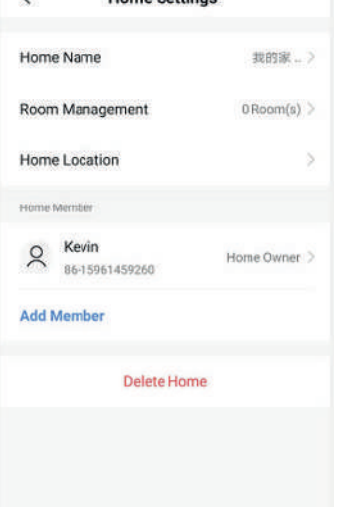

#### $\overline{\phantom{0}}$ **Account and Security**

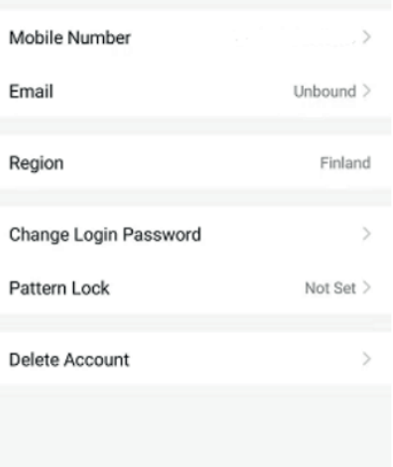

#### A MÍ

La pestaña de perfil le da la opción de editar sus detalles y usar las funciones adicionales de la unidad.

#### CAMBIAR EL NOMBRE DE SU DISPOSITIVO

Cuando se encuentre en cualquiera de las pantallas del dispositivo, se puede acceder a más configuraciones presionando los tres puntos en la esquina superior derecha. En la opción superior dentro de esto le permite cambiar el nombre del dispositivo a algo relevante para el uso del producto, como "Aire acondicionado para sala de estar". Dentro del menú. También tienes la opción de configurar un patrón de bloqueo o cambiar tu contraseña.

#### DISPOSITIVO COMPARTIDO

Esto le permite compartir el acceso a los controles de su aire acondicionado con amigos y familiares.

En la página " Administración del hogar ", seleccione " Mi hogar", puede "Agregar miembro" allí para compartir el acceso a los controles de su aire acondicionado con amigos y familiares, consulte la imagen de la izquierda.

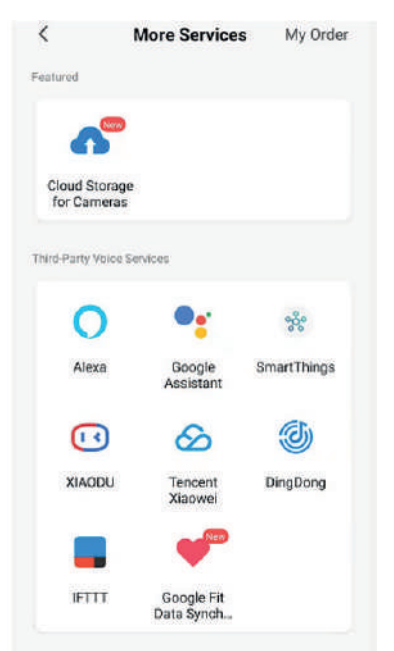

#### INTEGRACIÓN

Esto permite que la unidad se integre con su hardware de automatización del hogar favorito, como Google Home y Amazon Echo.

Seleccione "Más servicios", puede integrarse con servicios de voz de terceros, consulte la imagen de la izquierda.

#### HTM

#### MANUAL DE USUARIO E INSTALACIÓN DE ENSTALACIÓN EN EL ENTRE EN EL ENTRE EN EL ENTRE EN EL ENTRE EN EL ENTRE EN

#### 12. SOLUCIÓN DE PROBLEMAS

No repare ni desmonte el aire acondicionado. La reparación no calificada invalidará la garantía y puede provocar fallas, causando lesiones y daños a la propiedad. Úselo solo como se indica en este manual del usuario y solo realice las operaciones recomendadas aquí.

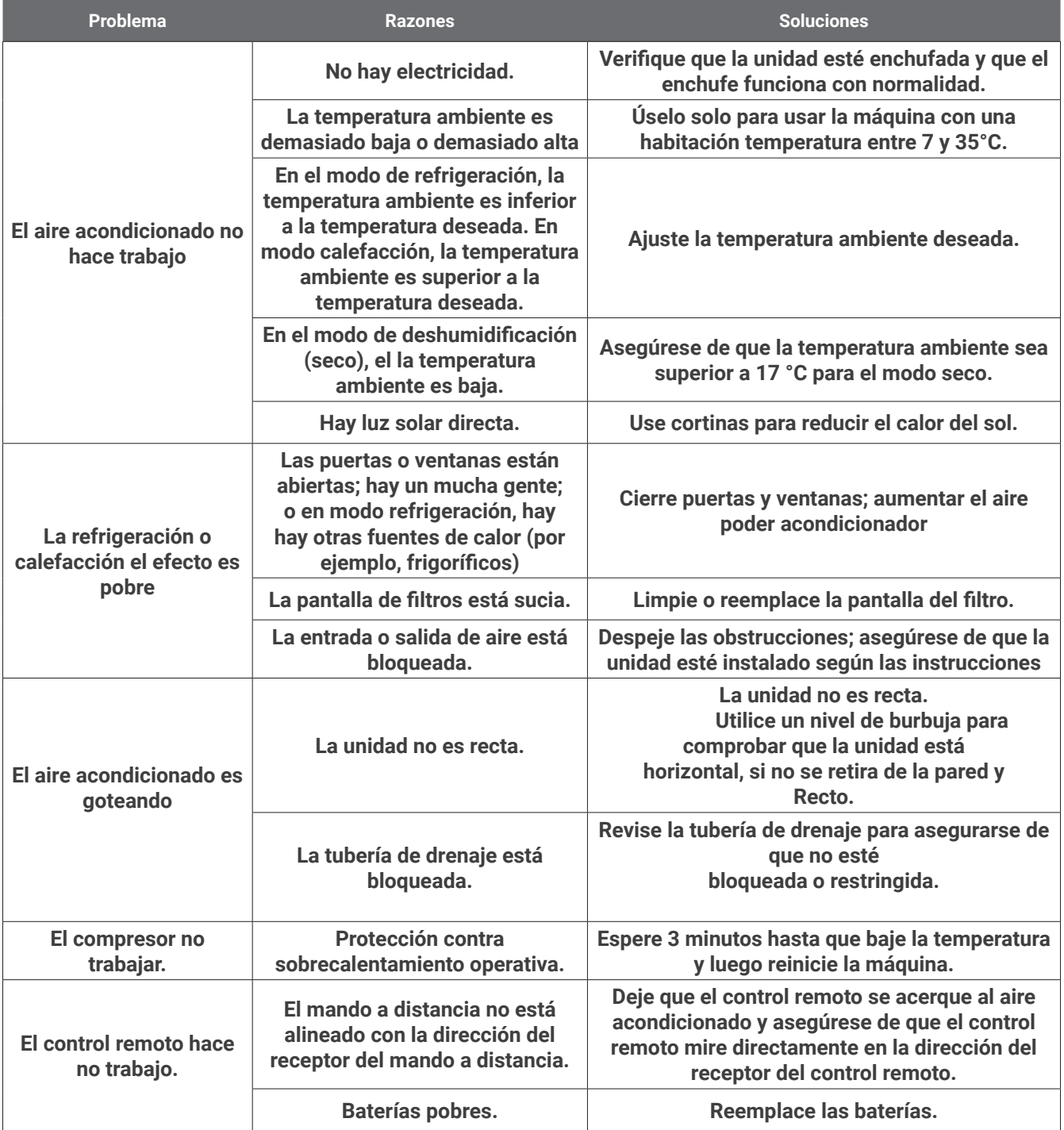

Si se producen problemas que no aparecen en la tabla o si las soluciones recomendadas no funcionan, póngase en contacto con el centro de servicio.

#### **CÓDIGOS DE ERROR**

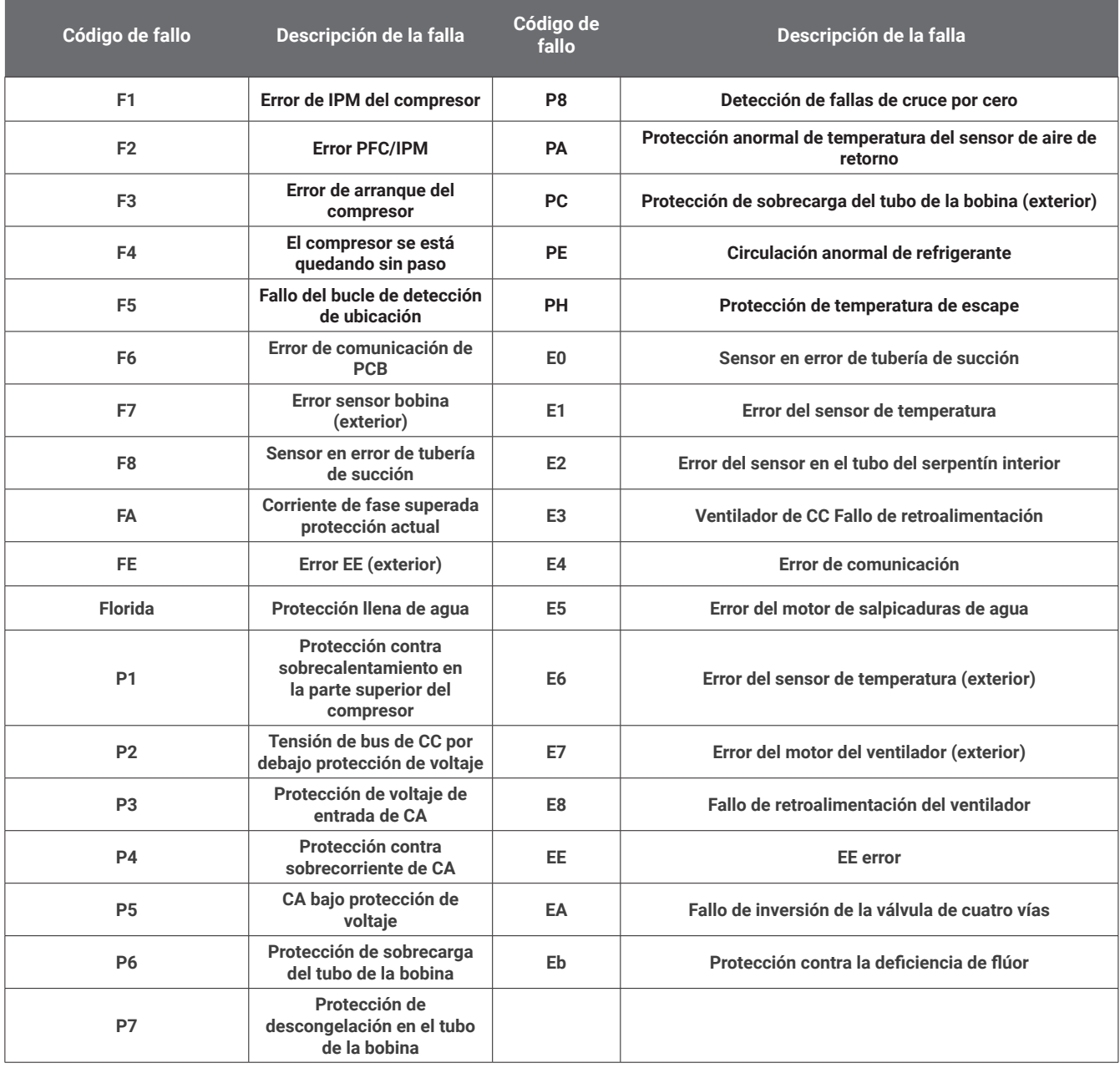

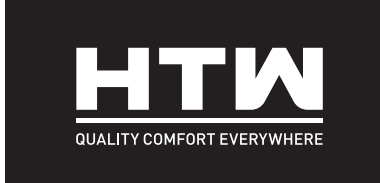

### ENGLISH

# OWNER'S AND INSTALLATION MANUAL

## **MONOBLOCK**

# UNIG

**HTW-AAM35DA-R290**

#### TABLE OF CONTENTS

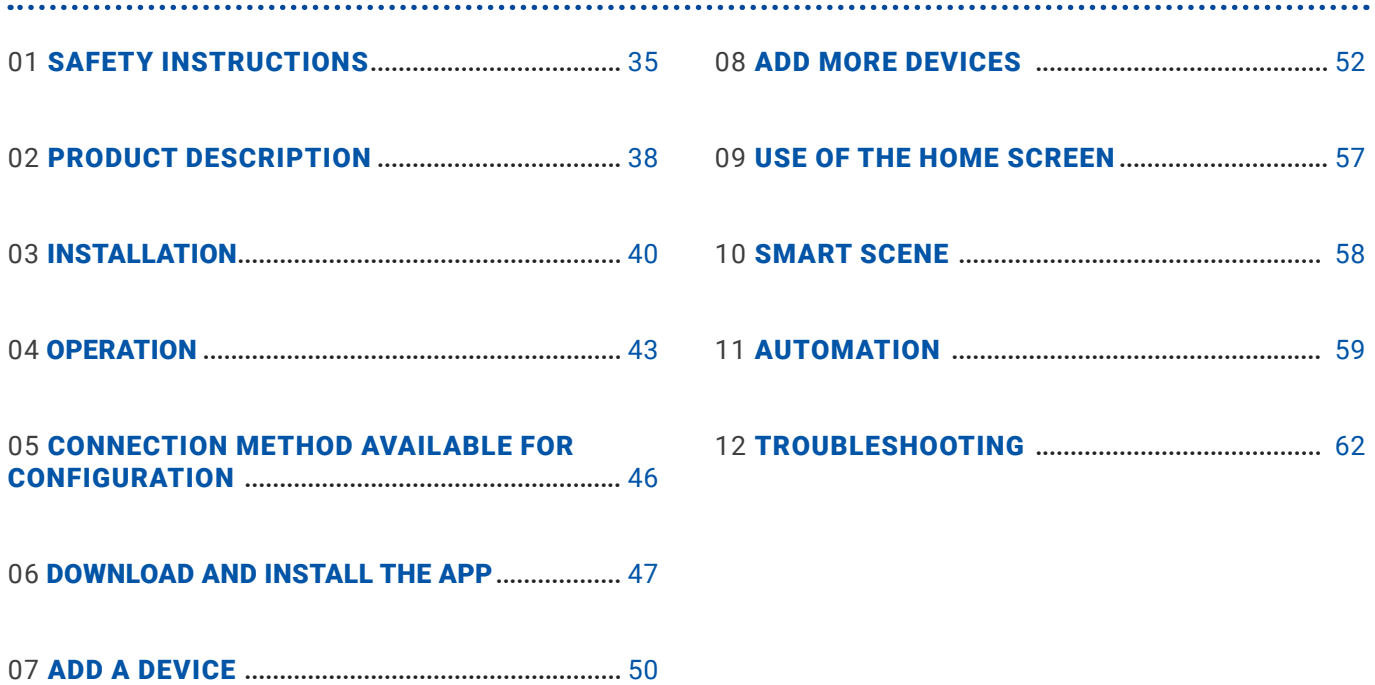
AIR CONDITIONERS MUST ALWAYS BE STORED AND TRANSPORTED UPRIGHT, OTHERWISE IRREPARABLE DAMAGE MAY BE CAUSED TO THE COMPRESSOR; IF IN DOUBT WE SUGGEST WAITING AT LEAST 24 HOURS FOLLOWING INSTALLTION BEFORE STARTING THE UNIT.

- Carefully read the instructions before installing and/or operating the unit.
- This appliance is for indoor use only.
- This unit must be only connected to a 220-240 V / 50 Hz earthed outlet.
- Installation must be in accordance with regulations of the country where the unit is used.
- If you are in any doubt about the suitability of your electrical supply have it checked and, if necessary, modified by a qualified electrician.
- This air conditioner has been tested and is safe to use. However, as with any electrical appliance use it with care.
- Disconnect the power from the appliance before dismantling, assembling or cleaning.
- Avoid touching any moving parts of the appliance.
- Never insert fingers, pencils or any other objects though the guard.
- This appliance is not intended for use by persons (including children) with reduced physical, sensory or mental capabilities. It is also not intended for use by those with a lack of experience and knowledge, unless they have been given supervision or instruction concerning the use of the appliance by a person responsible for their safety.
- Do not leave children unsupervised with this appliance.
- Do not clean the unit by spraying it or immersing it in water.
- Never connect the unit to an electrical outlet using an extension cord. If an outlet is not available, one should be installed by a qualified electrician.
- Do not operate the unit unless it has been fully installed following the guidance provided within this manual.
- Never operate this appliance if the cord or plug is damaged. Ensure the power cord is not stretched or exposed to sharp objects/edges.
- A damaged supply cord should be replaced by the manufacturer or a qualified electrician in order to avoid a hazard.
- Any service other than regular cleaning or filter replacement should be performed by an authorized service representative. Failure to comply could result in a voided warranty.
- Do not use the appliance for any purpose other than its intended use.
- Avoid restarting the air conditioner unless 3 minutes have passed since being turned off. This prevents damage to the compressor.
- Never use the mains plug as a switch to start and turn off the air conditioner. Use the provided ON/ OFF button located on the control panel.
- The appliance should not be installed in laundry or wet rooms.
- The appliance must be installed in a room without sources of ignition (for example: open flames, an operating gas appliance or an operating electric heater).
- The unit must be installed on a solid vertical wall by a competent person. The electricity supply must only be connected after installation is complete.
- R290 refrigerant gas complies with European environmental directives.
- R290 has a low GWP (Global Warming Potential) of 3.
- The air conditioner contains about 290g of R290 refrigerant gas.
- Do not install or store in an unventilated space with an area smaller than 15 m2 per unit. The room must be such as to prevent stagnation of possible leaks of refrigerant gas as there could be a danger of fire or explosion hazard should the refrigerant come into contact with electric heaters, stoves or other sources of ignition.
- If the appliance is installed, used or stored in an unventilated room, the room must be such as to prevent stagnation of possible leaks of refrigerant gas as there could be a danger of fire or explosion should the refrigerant come into contact with electric heaters, stoves or other sources of ignition.
- Refrigerant gas may be odourless.

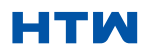

#### USER AND INSTALLATION MANUAL

#### 1. SAFETY INSTRUCTIONS

- Do not use the product and contact the retailer for advice, if damage has occurred to the unit which may have compromised the refrigerant system.
- Any repairs or maintenance must only be carried out on the unit by a suitably qualified engineer. Before opening and servicing the unit the authorized engineer must be in possession of a copy of the manufacturer's service manual and must follow the safety information contained within it to ensure all hazards are minimized.
- The refrigerant system should not be perforated or punctured.

#### ENERGY SAVING AND UNIT SAFETY PROTECTION TIPS

- Do not cover or restrict the airflow from the outlet or inlet grills.
- Keep the filters clean . Under normal conditions , filters should only need cleaning once every three weeks ( approximately ) . Since the filters remove airborne particles , more frequent cleaning maybe necessary , depending on the air quality.
- For the initial start-up set the fan speed to maximum and the thermostat to 4-5 degree lower than the current temperature . After , set the fan switch to low and set the thermostat to your desired setting.
- To protect the unit , we recommend not using the cool mode when the ambient temperature is higher than 35ºC.
- •
- NOTE : Some pictures and information may vary from the final product . This is due to continual product improvement.

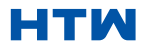

# PRODUCT OVERVIEW

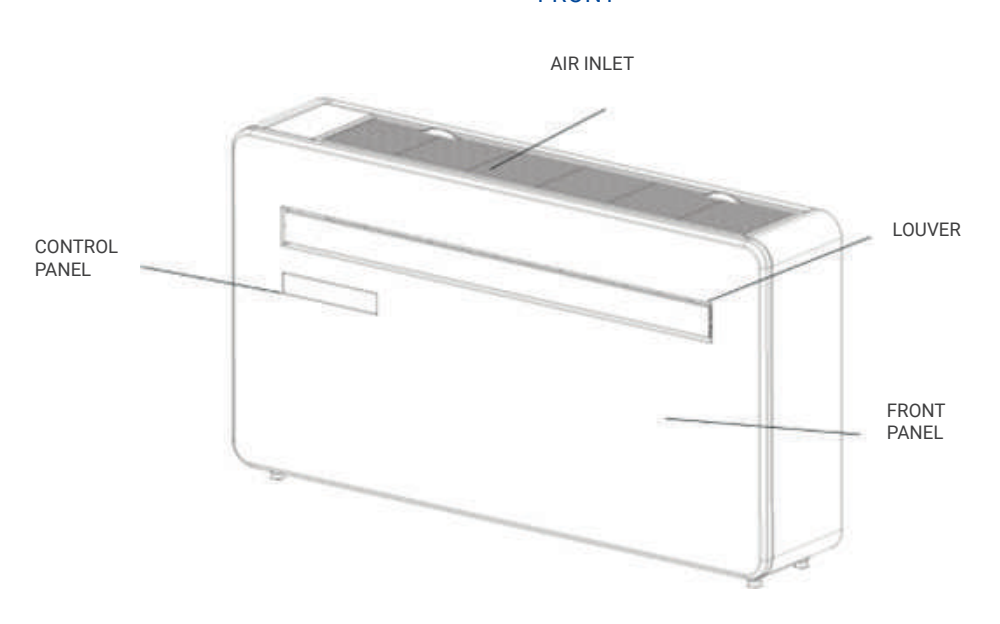

FRONT

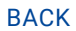

WALL HANGING MOUNTS

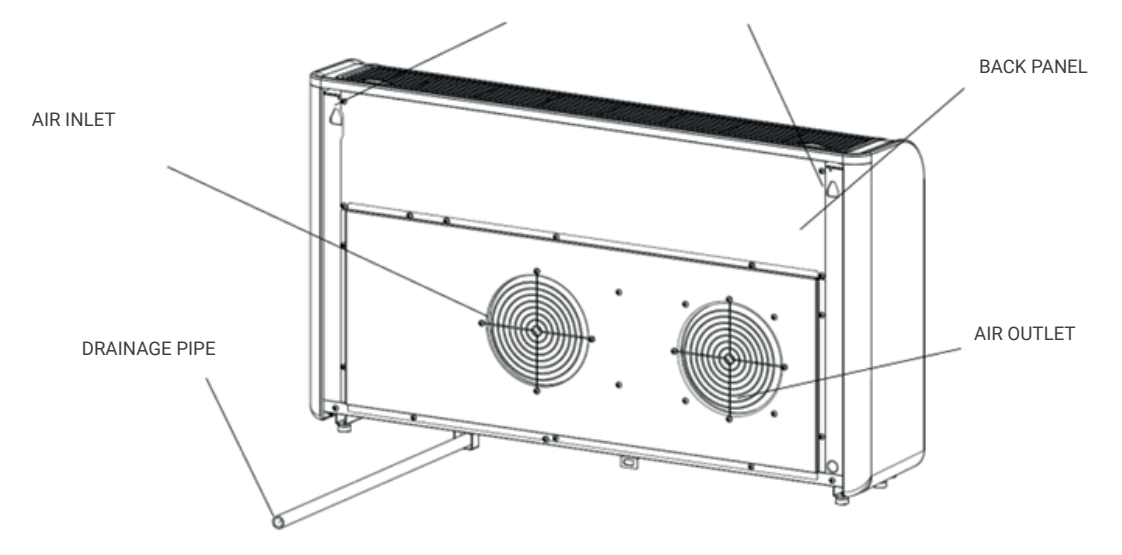

#### PRODUCT DIAGRAM

#### FEATURES

- Simple operation.
- Self-evaporative function with energy saving technology.
- Sleek design that seamlessly fits into any style home.
- Bright LED screen-indicates temperature and current mode.
- On / off timer function-allows you to choose when the unit operates.
- WIFI App control providing additional functionality.
- Three fan speeds.
- Four modes to suit your every need including : Cooling / Heating / Fan / Dry
- Silent running option, perfect for a restful night sleep.

#### WHATS INCLUDED

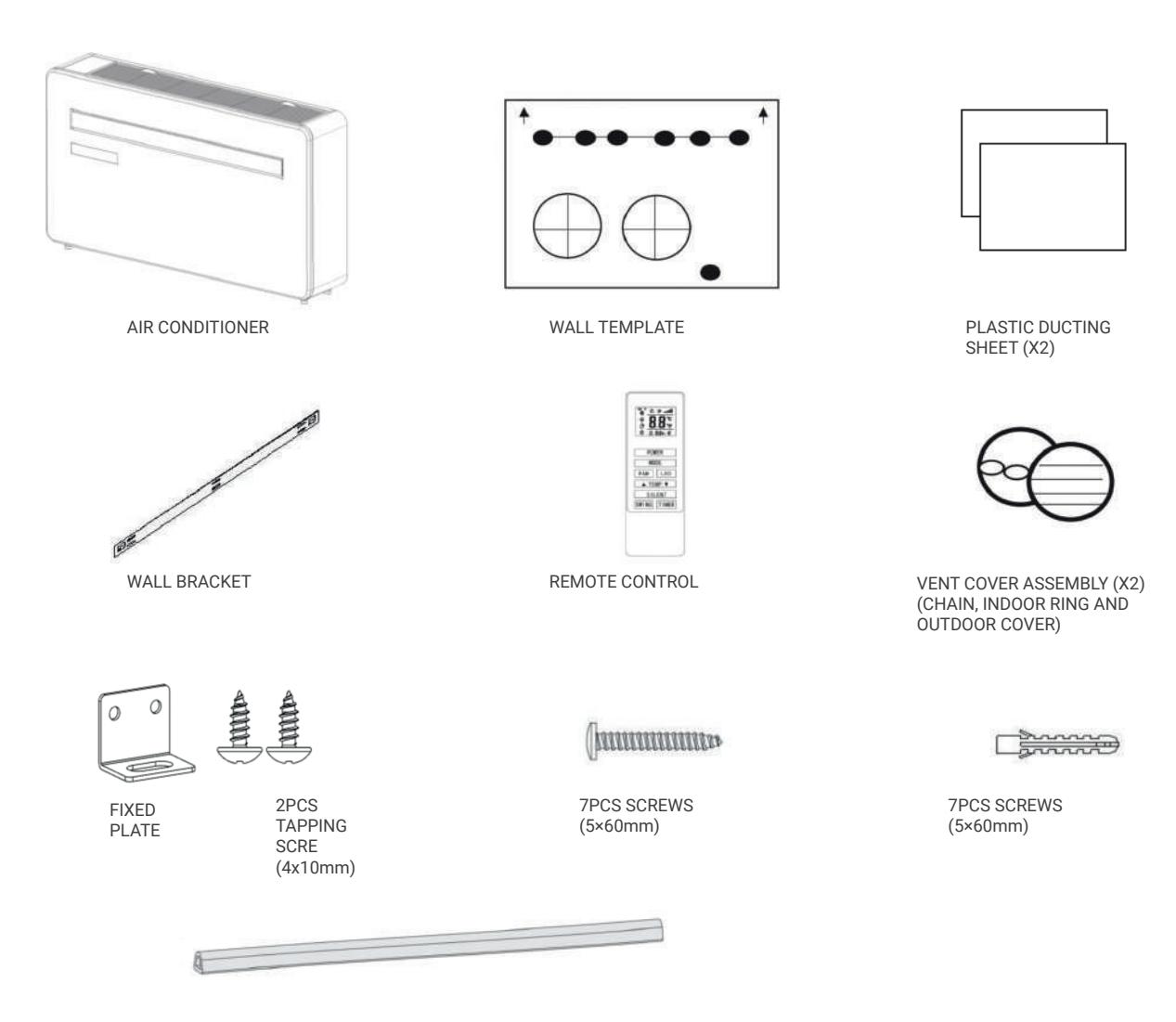

DIAGRAMS FOR ILLUSTRATIVE PURPOSES ONLY

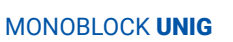

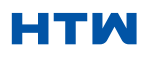

DIAGRAMS FOR ILLUSTRATIVE PURPOSES ONLY

TOOLS NEEDED FOR INSTALLATION

#### PRODUCT DIAGRAM

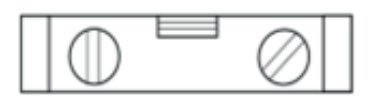

SPIRIT LEVEL

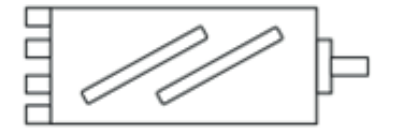

180mm CORE DRILL

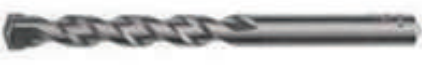

8mm MASONRY DRILL BIT

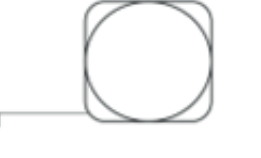

TAPE MEASURE

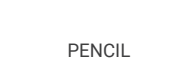

DRILL

0

SHARP KNIFE

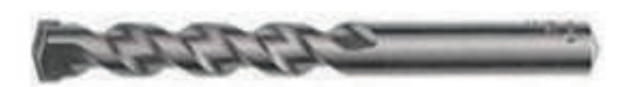

25mm MASONRY DRILL BIT

- BEFORE STARTING INSTALLATION, PLEASE ENSURE YOU HAVE ALL SUITABLE EQUIPMENT AVAILABLE AND UNDERSTAND THE STEPS INVOLVED IN INSTALLATION. IF IN ANY DOUBT,
- PROFESSIONAL ADVICE SHOULD BE SOUGHT.
- THE INSTALLER MUST ENSURE THAT THE PLANNED POSITION OF THE AIR CONDITIONER IS SUITABLE, AND THAT THERE ARE NO CABLES AND PIPES INSIDE THE WALL, AND NO OTHER OBSTRUCTIONS FIXED ON THE WALL, WHICH WOULD PRESENT A DANGER AND/OR PREVENT COMPLETION OF INSTALLATION.

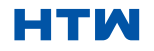

#### USER AND INSTALLATION MANUAL

# 3. INSTALLATION

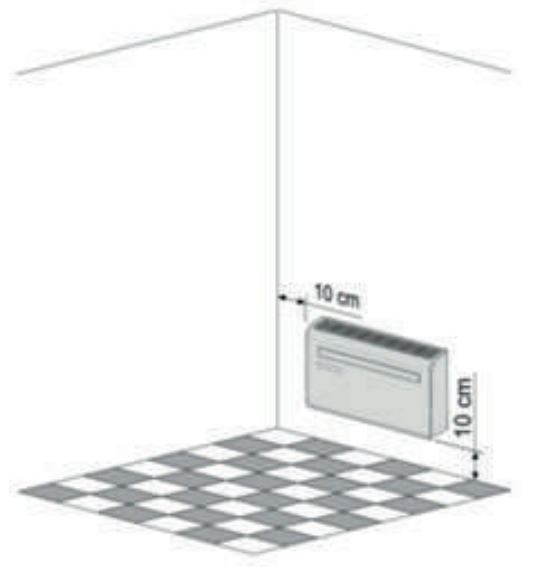

This unit must be installed on an external wall, as it vents directly out of its rear.and ensure the wall is flat, solid and reliable.

Leave at least 10 cm of space to the left, right and base of the machine. At least 20cm of space must be left above the unit to help air flow smoothly and stay away from curtains, plants, faucets, furniture and others appliances etc.

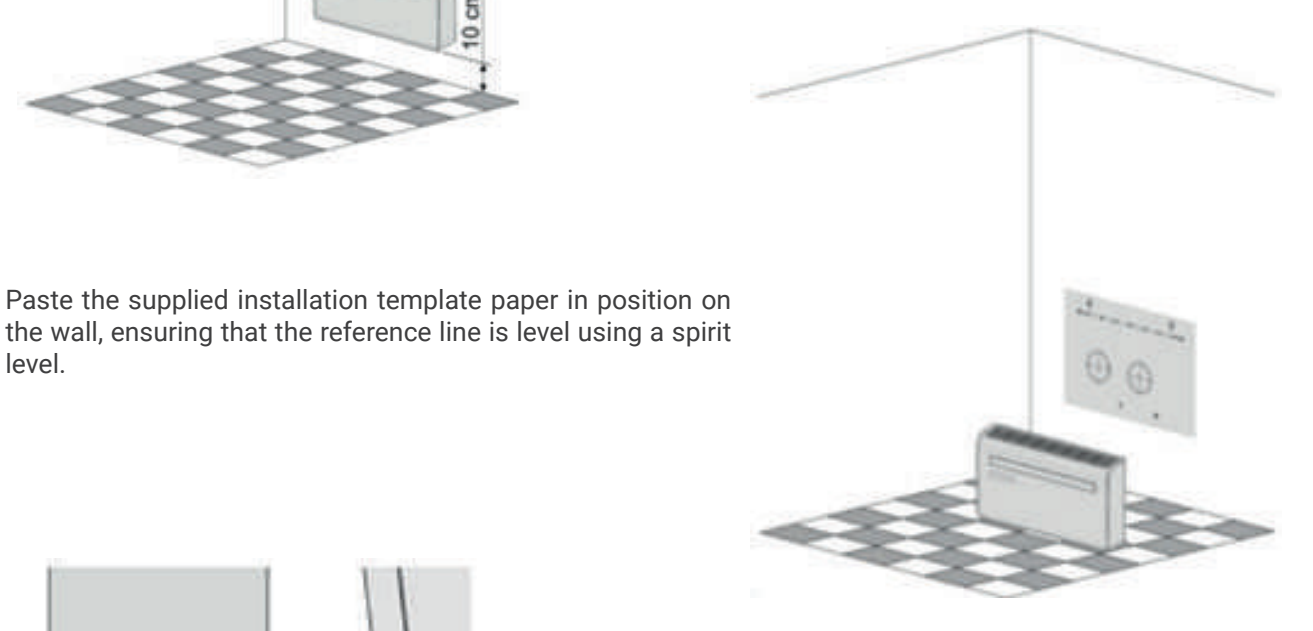

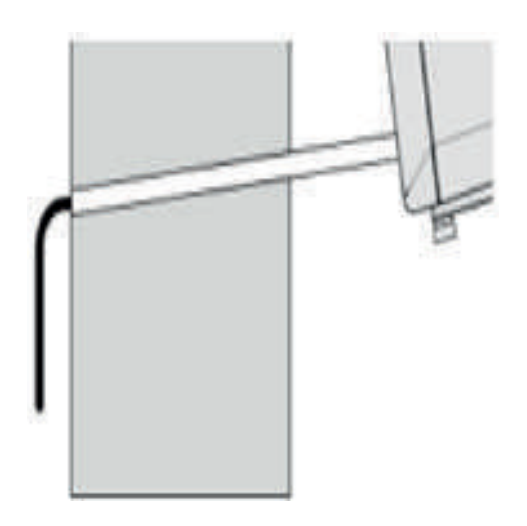

Use a 180 mm core drill to drill the two holes for the units ventilation, ensuring that both the holes are aligned with the template. ensuring that the holes are at a downward angle (min 5 degrees) and aligned with the template.

The hole for the drainage pipe must be drilled using a 25mm Drill bit.

Ensure the hole is at a downward angle (min 5 degrees) so that the water will drain correctly.

Use the template to mark the position of the screws for the hanging rail, using a spirit level to ensure it is straight and level.

Drill the marked holes using a suitable 8mm drill bit and insert wall plugs. Line the hanging rail with the holes, and fix the rail into position using the supplied screws.

Ensure that the hanging rail is securely fastened onto the wall, and that there is no risk of the unit tipping or falling.

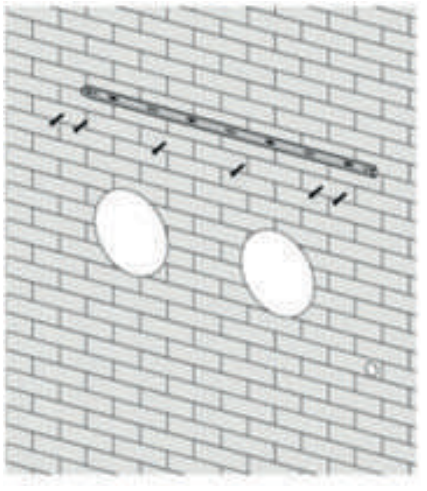

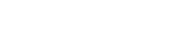

MONOBLOCK UNIG

level.

## 3. INSTALLATION

Note: The machine performs best when it is installed on a wall with a thickness not exceeding 240mm.

Roll the plastic vent sheets into a tube and feed them from the inside into the holes previously made. Ensure the tubes sit flush to the interior wall.

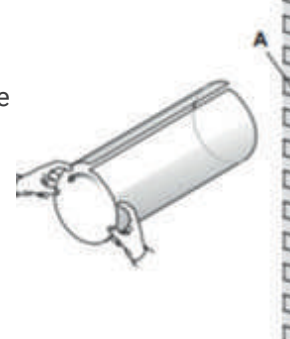

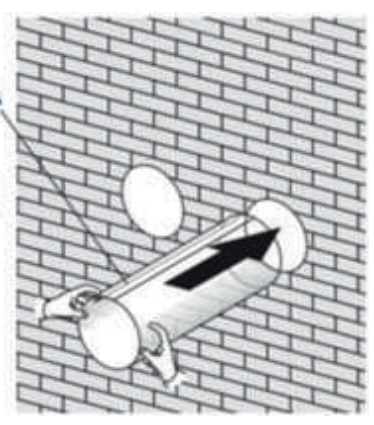

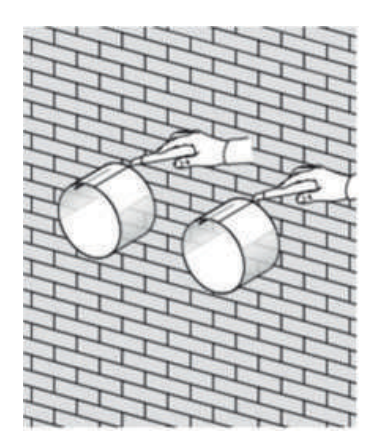

Go outside and trim off the excess vent tube using a sharp knife, keeping the edge as neat as possible.

Insert the indoor fixing ring from the vent cover onto the indoor side of the air vent. Then fold the external vent cover in half. Attach the chains to each side of the vent cover, before sliding the cover outside through the vent hole.

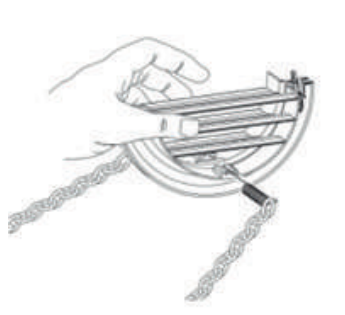

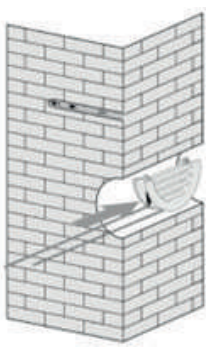

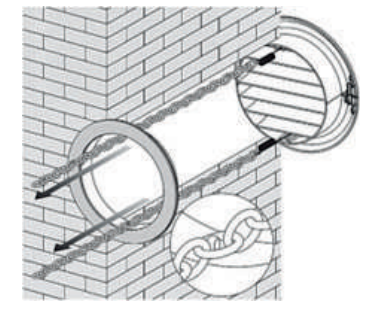

Expand the external cover, before tightly fixing the chains by hooking onto the indoor fixing ring. This will hold the external cover firmly in position. Repeat for the second vent.

Once the chains are fitted and secure, any excess chain should be removed by cutting

the chain. Paste the sealing strip in the accessories along the edge of the back for whole circle of the machine, cut off the excessive length if needed.

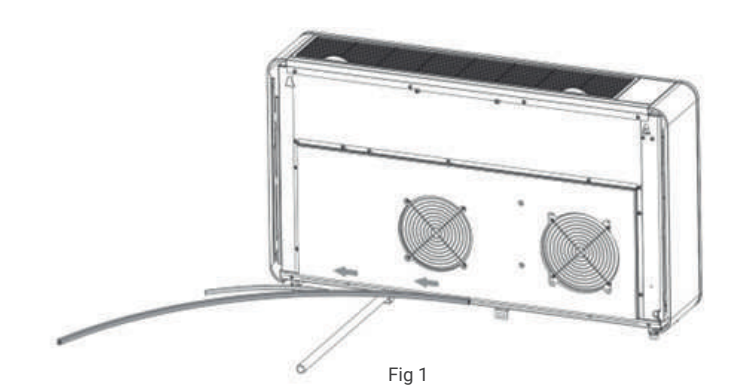

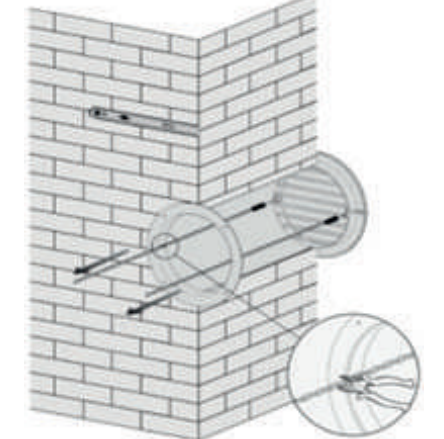

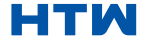

# 3. INSTALLATION

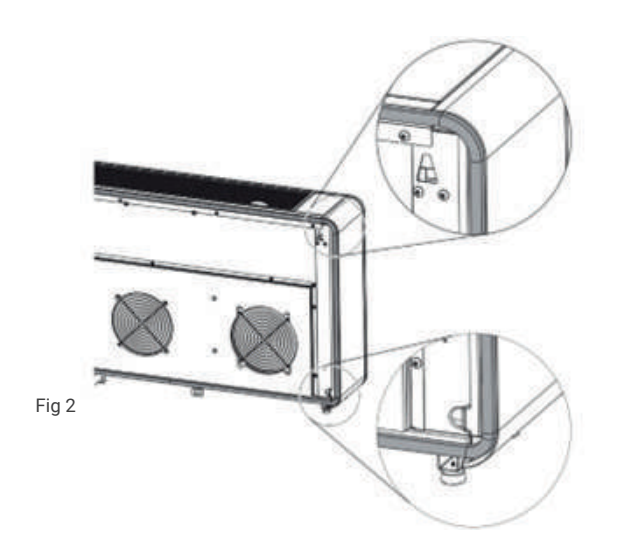

Note:

1.The sealing strip should be pasted along the edge of the machine, as shown in Figure1.

2. Please peel the striping layer on the sealing strip gradually while pasting.

3. Paste from the bottom of the machine first.

4. The position of the corner should be pasted as shown in Figure 2.

5. Improper pasting may cause extra noise.

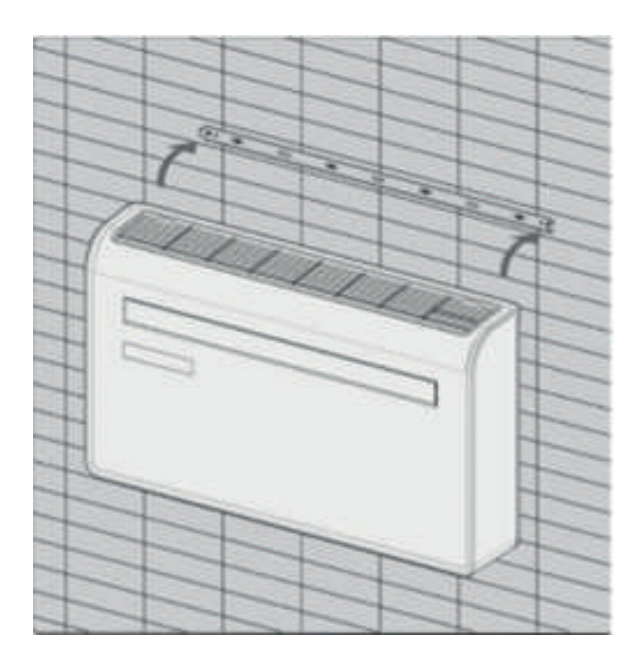

Lift the unit onto the wall, align the hanging holes with the hooks on the hanging rail and gently rest the unit into place.

At the same time, slide the drain pipe through the drainage hole.

NOTE:

1st: please ensure that the backside of product is tightly attached on the wall to avoid additional vibration and noise.

2nd : The end of the external water pipe must be placed in an open space or drain. Avoid damage or constriction to the drainage pipe to ensure the unit drains.

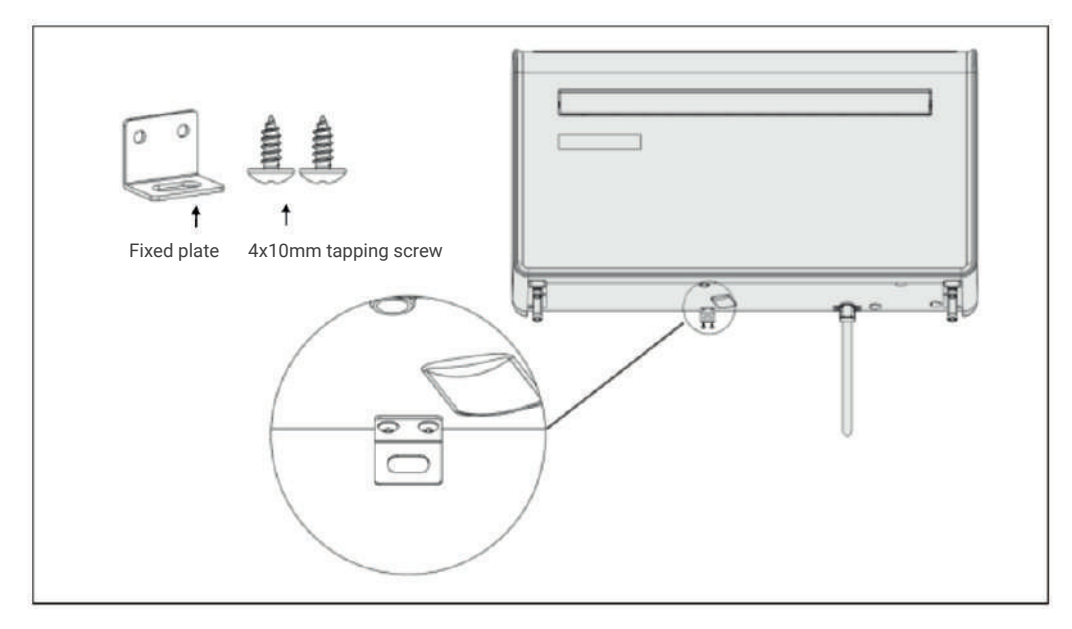

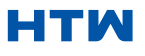

#### CONTROL PANEL

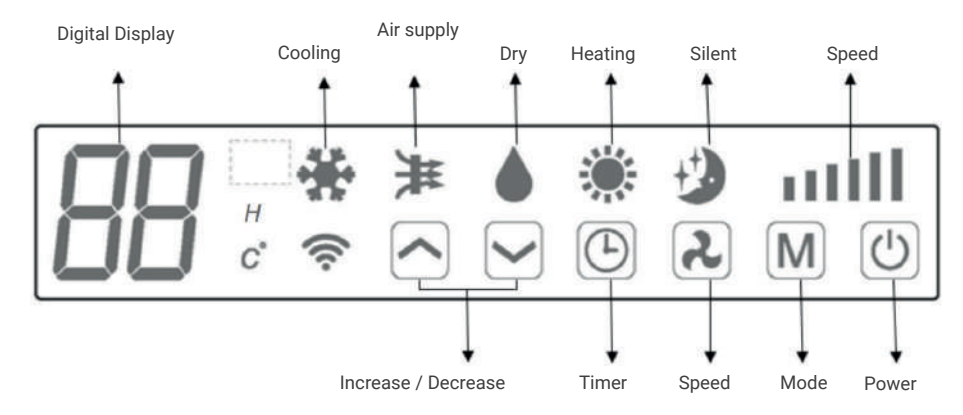

# REMOTE CONTROL

The air conditioner can be controlled with the remote control. Two AAA-batteries are required. NOTE: Further details of the functions can be found on the following page.

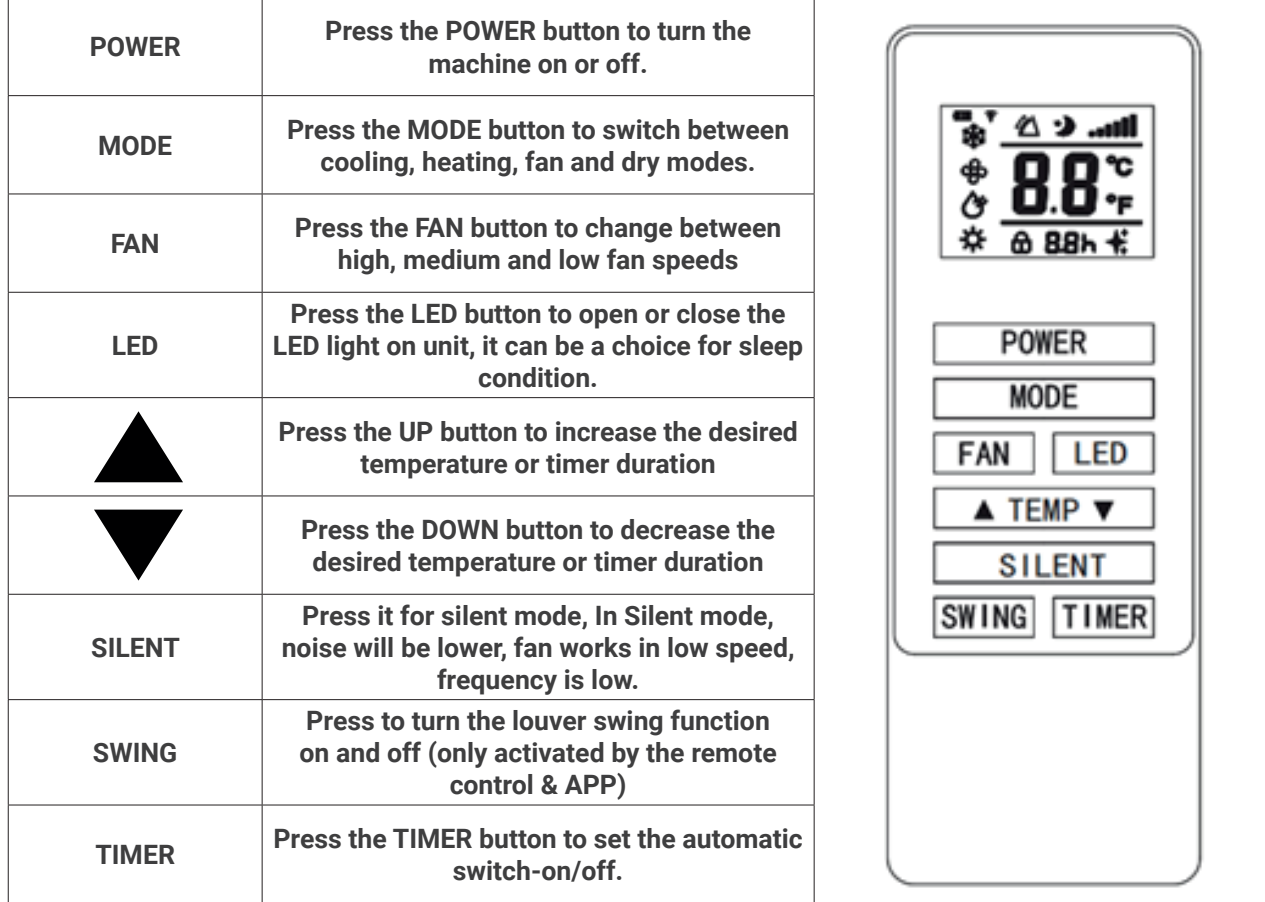

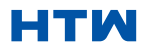

#### FUNCTIONS

The air conditioner can be controlled using the remote control. Two AAA batteries are required. NOTE: You will find more information about the functions on the next page.

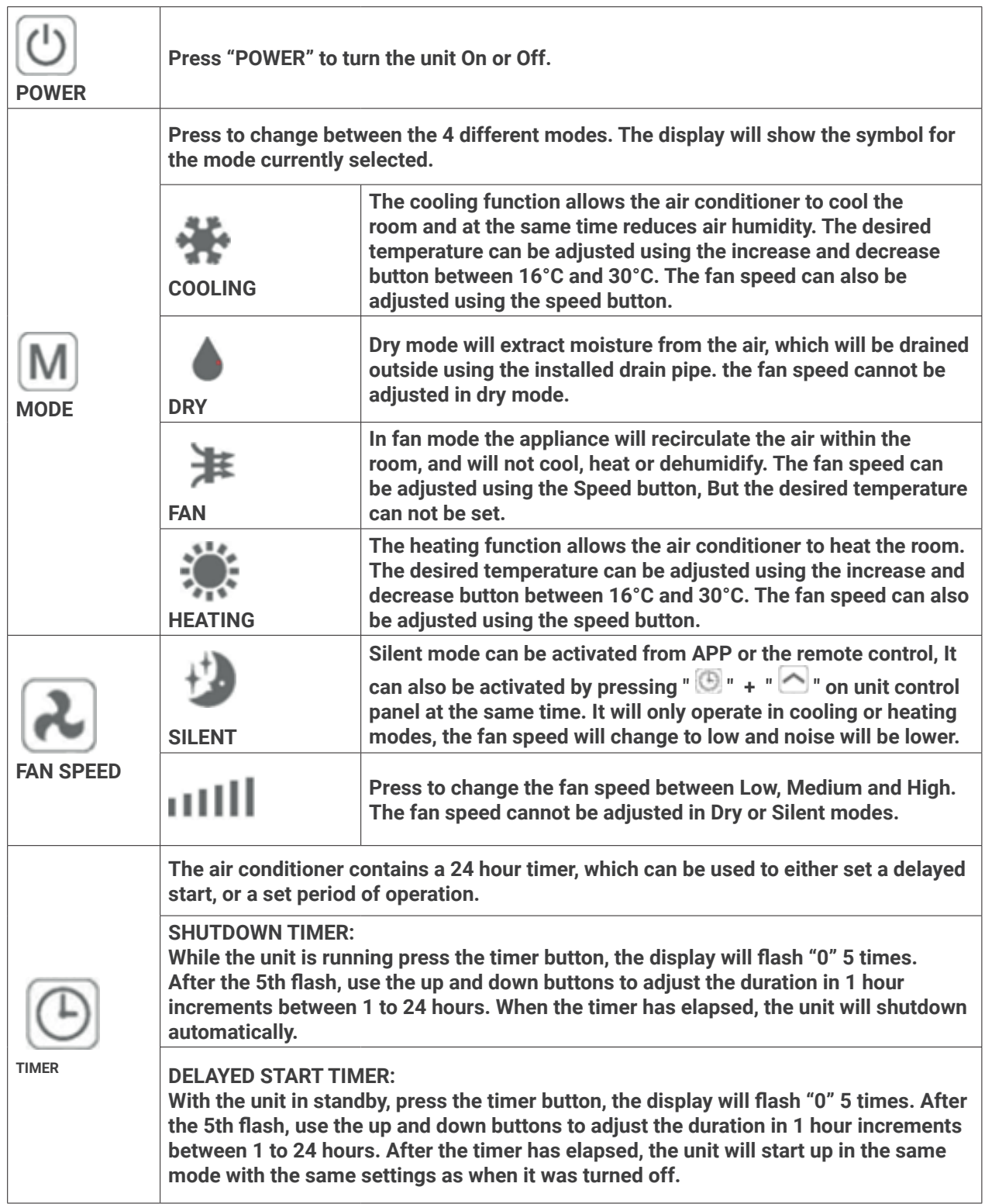

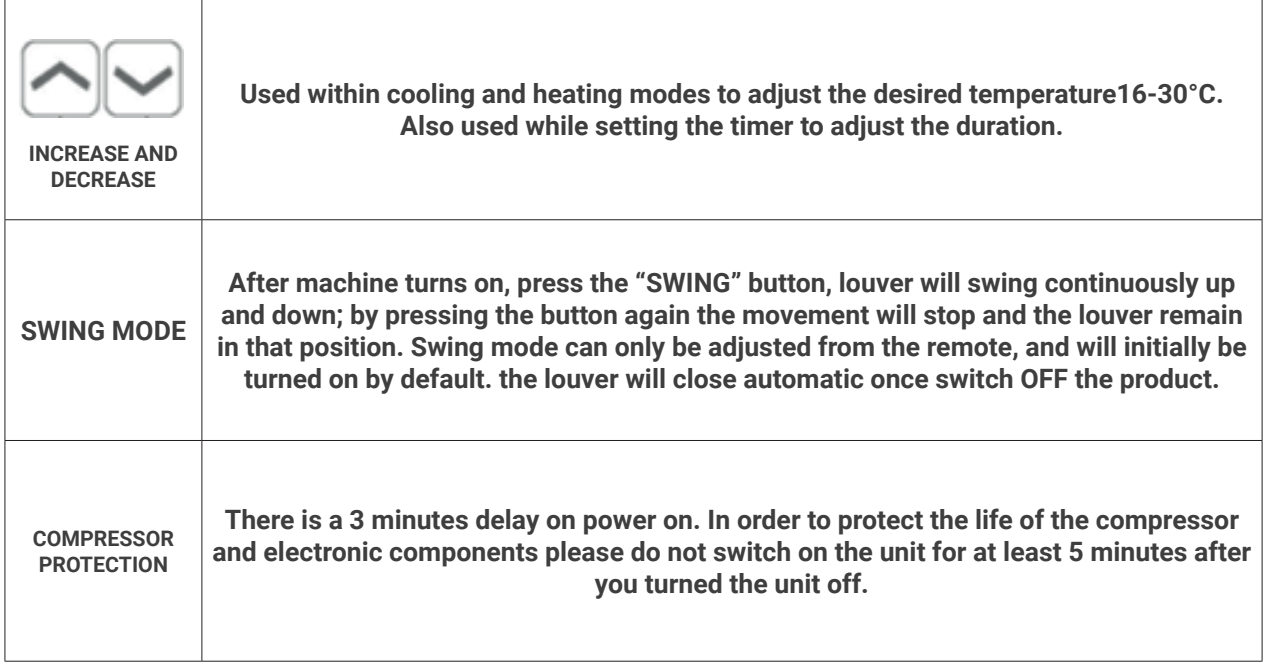

# WIFI SETUP AND SMART FEATURES WIFI SETUP BEFORE YOU START

- Ensure your router provides a standard 2.4ghz connection.
- If your router is dual band ensure that both networks have different network names (SSID). The provider of your router / Internet service provider will be able to provide advice specific to your router.
- Place the air conditioner as close as possible to the router during setup.
- Once the app has been installed on your phone, turn off the data connection, and ensure your phone is connected to your router via WIFI.

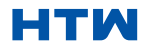

## 5. CONNECTION METHODS AVAILABLE FOR SETUP

The air conditioner has two different setup modes, Quick Connection and AP connection (Access Point). The quick connection is a quick and simple way to set the unit up. The AP connection uses a direct local WIFI connection between your phone and the air conditioner to upload the network details.

In Standby mode press and hold the speed button for 3 seconds (until you hear a bleep) to enter the WiFi connection mode.

Please ensure your device is in the correct WiFi connection mode for the connection type you are attempting, the flashing of the WiFi light on your air conditioner will indicate this.

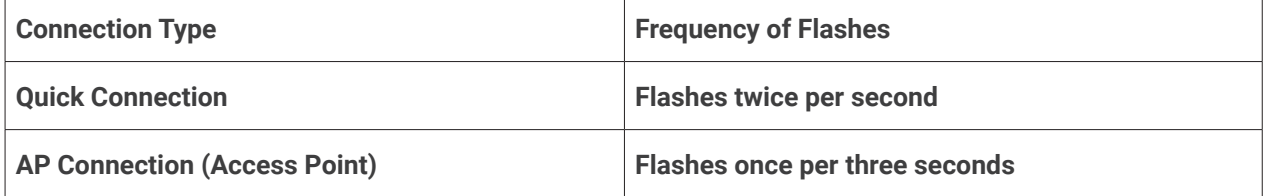

#### CHANGING BETWEEN CONNECTION TYPES

To change the unit between the two WiFi connection modes, hold the Speed button for 3 seconds.

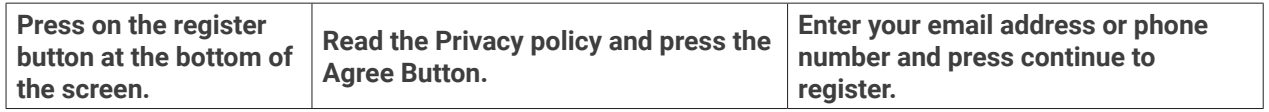

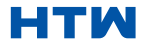

#### DOWNLOAD AND INSTALL THE APP

Téléchargez l'application "SMART LIFE" depuis la boutique d'applications de votre choix, en utilisant les codes QR ci-dessous ou en recherchant l'application dans la boutique de votre choix.

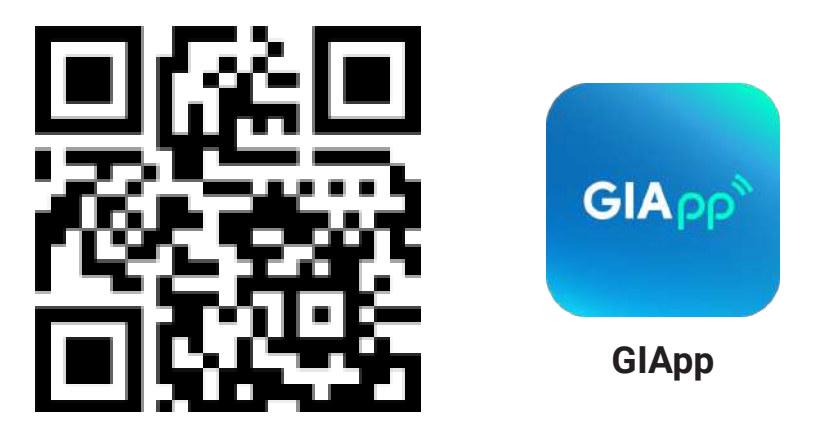

#### Para Android

• Method 1: Scan the QR code with browser scanner, download and install the APP. Method 2: Open Google "Play Store" of your smart phone, search "GIApp", download and install the APP.

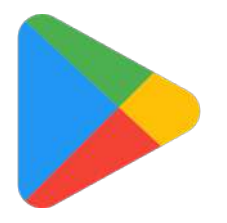

For iOS

• Method 1: Scan the QR code and follow the tips to enter "AppStore", download and install the APP. Method 2: Open Apple "APP Store" of your smartphone and search "GIApp", download and install the APP.

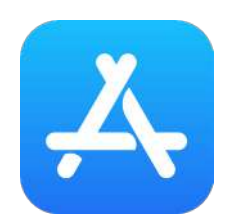

Note

Enable Storage/Location/Camera permissions for the App when the install. Otherwise, some problems may appear when operating.

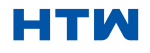

# SIGN UP

When you open the app for the first time, start your registration. Click on "Sign Up", enter your email address, check the box "I Agree with the Privacy Policy and User Agreement", click on "Get Verification Code" and receive a verification code.

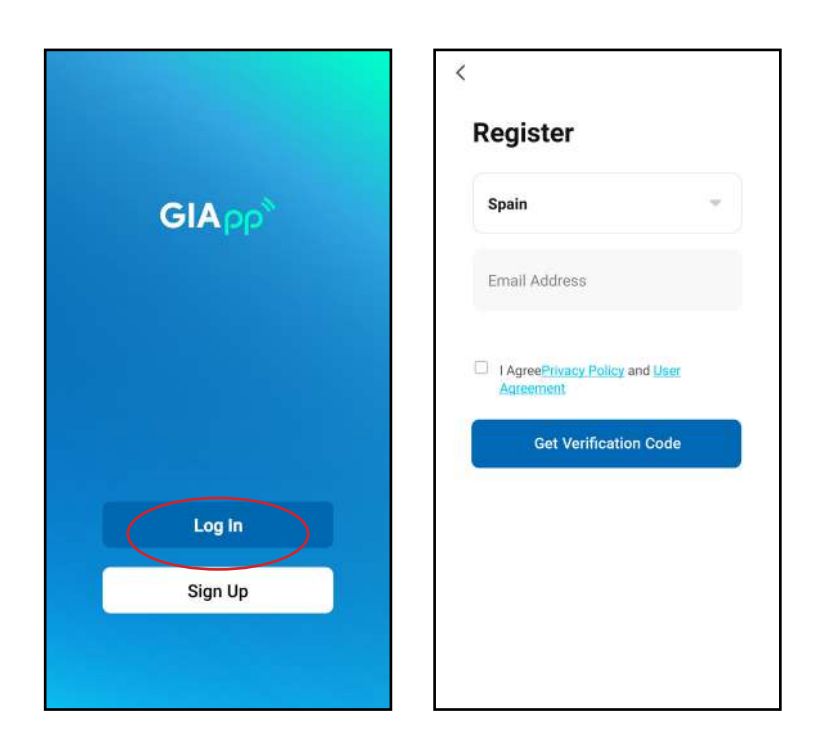

Enter the code, confirm your password, and then tap "Done". After the successful verification, the registration process is over and the application goes to the home page.

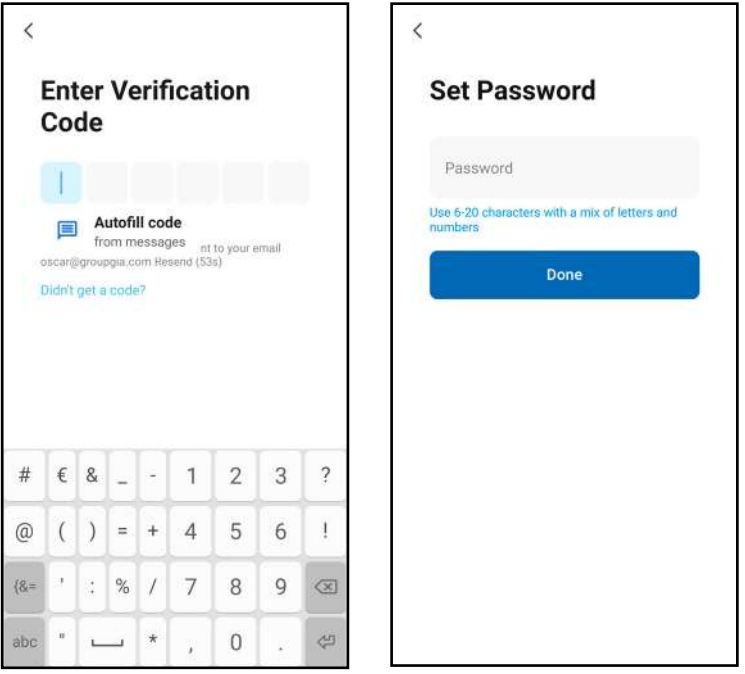

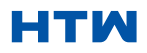

#### LOG IN

• Click "Log In", choose your country, enter the registered account and password, and tap the "Log In" button.

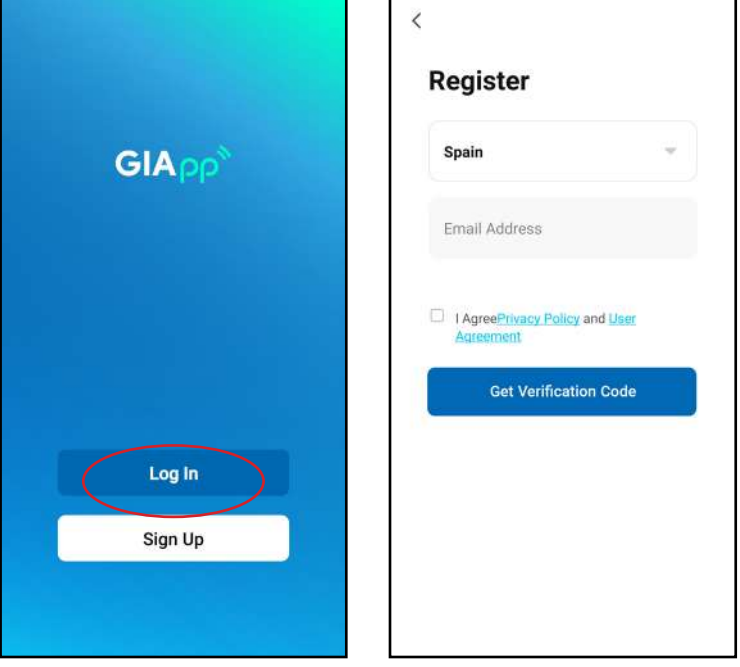

#### ADDING A DEVICE

• 1. Open the app, tap on "Add Device". You can see the interface of a list of devices as shown in the screenshot below. Select your device from the list.

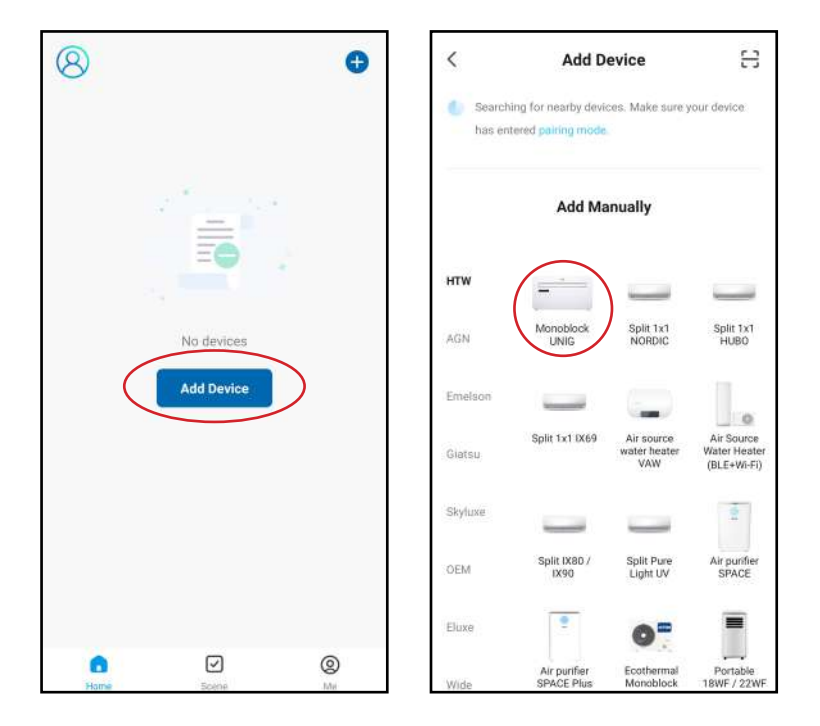

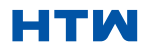

# 7. ADD A DEVICE

2. Reboot the device. Press and hold the "RESET" button for 5 seconds until the indicator flashes. Click on "Next". Select your own Wi-Fi network, type your own Wi-Fi router password and tap "Next".

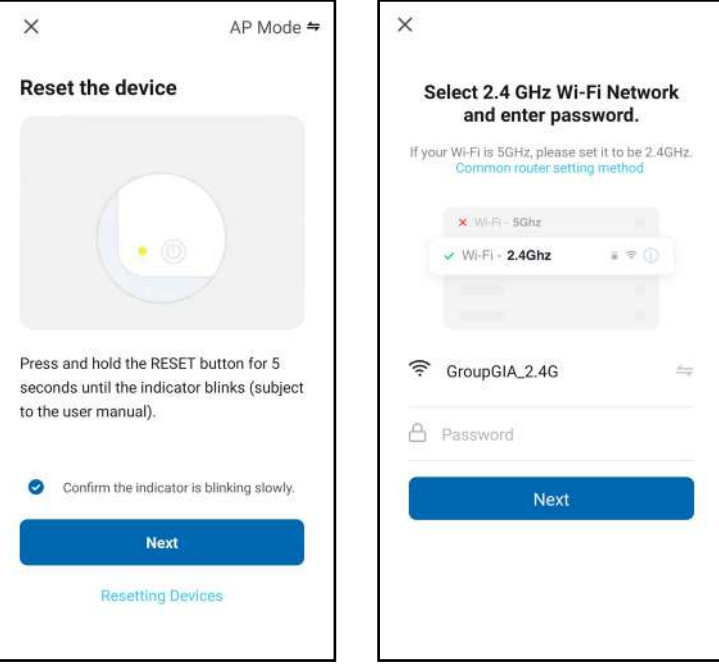

 3. After the device reboots, the "Connecting Device" screen will appear. Keep the network stable. Make sure the device is close to the router.

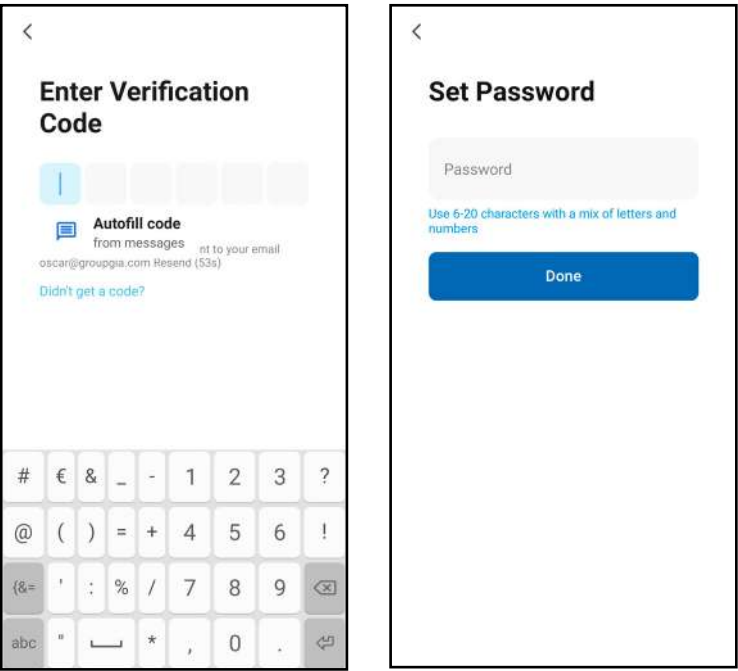

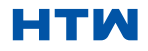

• 4. When the device is successfully connected, the first capture screen will appear. If you press on it, it will take you to the screen of the second capture, from which you can control the device.

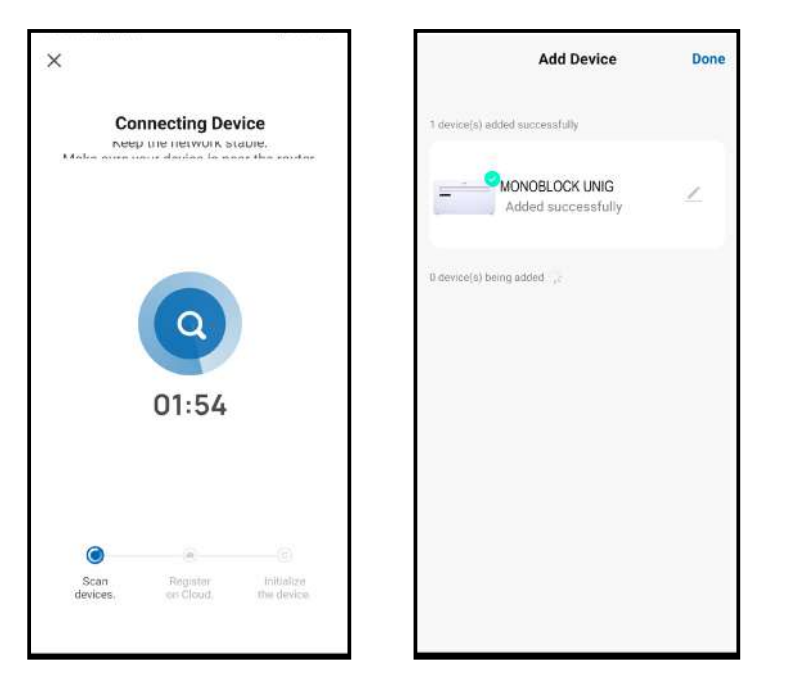

#### **Warnings**

- 1. The control quality of the app is affected by your smartphone, Wi-Fi network, distance from the router, and Internet status. It has nothing to do with the unit itself.
- 2. If you find that you couldn't control with your smart phone, please check your internet status at first, then check whether it is successfully connected with the unit. If these circumstances are ok, please delete the device in your app and start the procedures again.
- 3. If you still can't solve the problems by the above methods, please use the unit with your normal controller, and then ask for after-sale service.

#### 8. ADD MORE DEVICES

GIApp is designed so it can work with a large number of compatible smart devices within your home . It can also be set up to work with multiple devices within different houses As such during the setup process , the app requires that different areas are created and named to allow easy management of all your devices . When new devices are added , they are assigned to one of the rooms you have created.

#### CREATING ROOMS

1. Press on the create a home

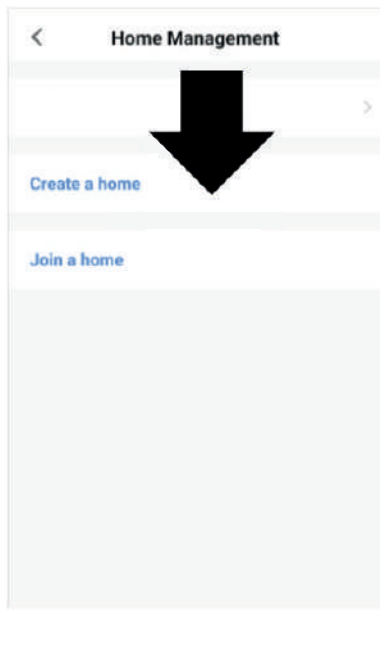

button. button. 3. Press "home location" button to select the location of your home. (See SETTING YOUR LOCATION below) 4. New rooms can be added by pressing the ADD ROOM option at the bottom. (See ADD ANOTHER ROOM below). And untick any rooms that are not required on the app, then Press SAVE in the top right corner.

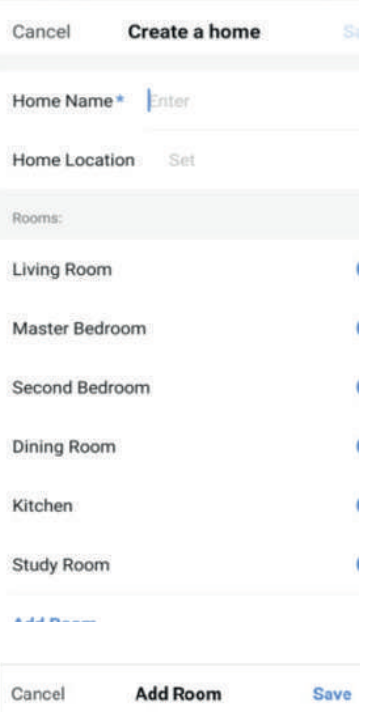

#### SETTING YOUR

LOCATION

Use your finger to move the orange HOME symbol.

When the symbol is in the approximate location of your home, press the confirm button in the top right corner.

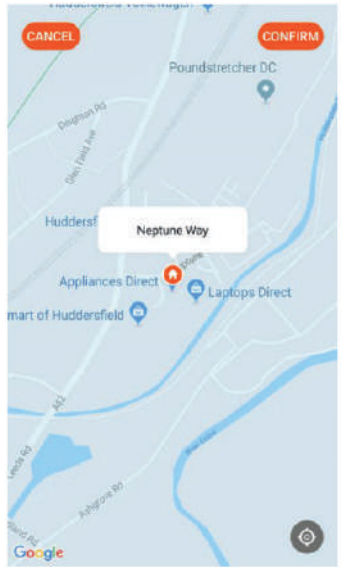

# ADD ANOTHER

ROOM Type in the name of the room, and press Done in the top right corner

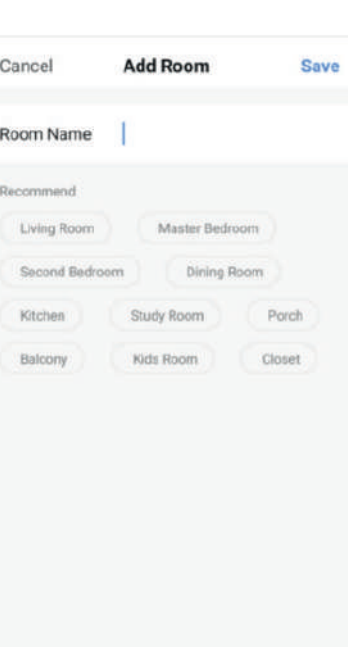

# CONNECTING USING BLUETOOTH & WIFI

Antes de iniciar la conexión, asegúrese de que la unidad esté en modo de espera y conectada a la red WiFi.

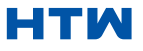

1. Open the Bluetooth of your phone.

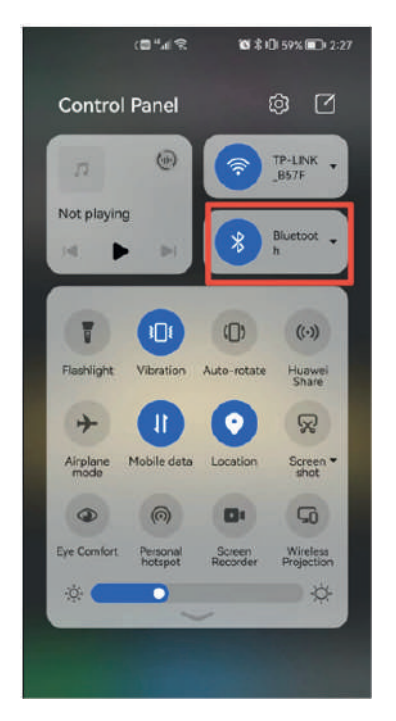

2. When the device is powered on and to be connected, the connected Bluetooth device will pop up automatically after opening the App for a moment. Click "Add" button for connection..

3. Enter the Wi-Fi information interface, enter the password and click "Next" to continue the operation.

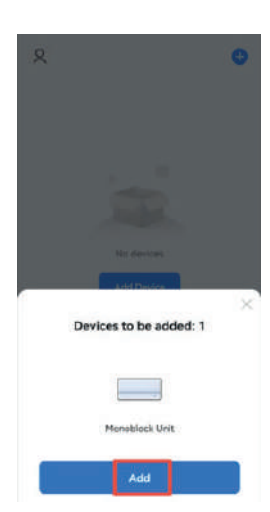

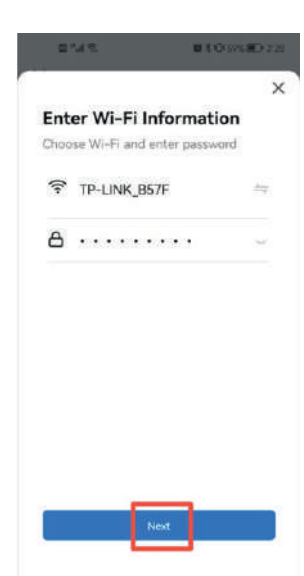

4. Enter the device connection interface after the progress bar is finished and the device is successfully connected

5. Click the "Done" button to enter the operation interface of the device.

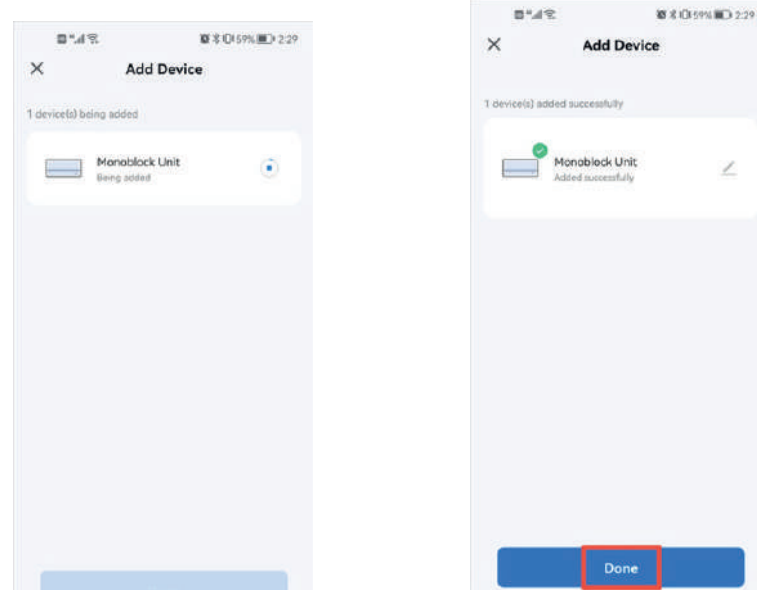

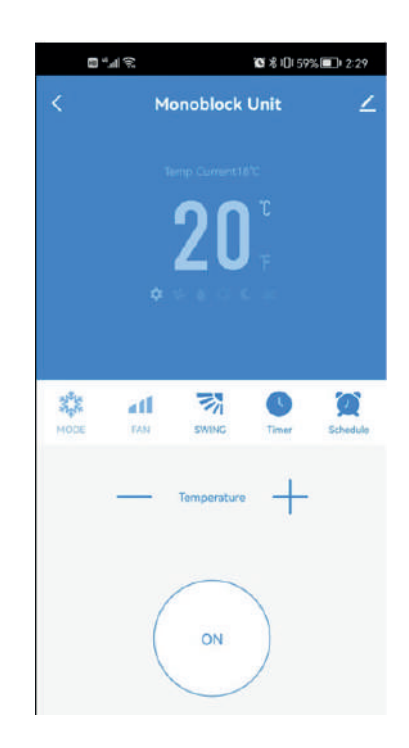

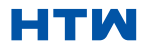

#### USER AND INSTALLATION MANUAL

#### 8. ADD MORE DEVICES

If you don't want to use Bluetooth connection, just need to Exit the Bluetooth connection prompt or turn off Bluetooth and follow the below steps to connect the unit with Quick connection and AP connection.

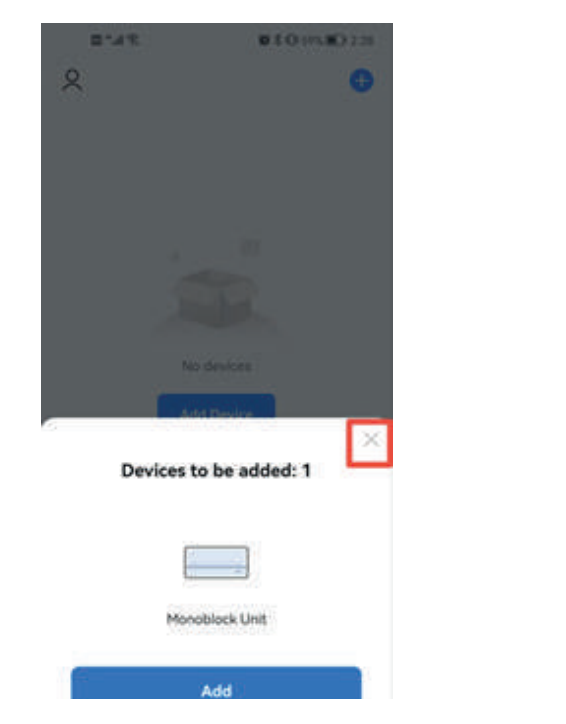

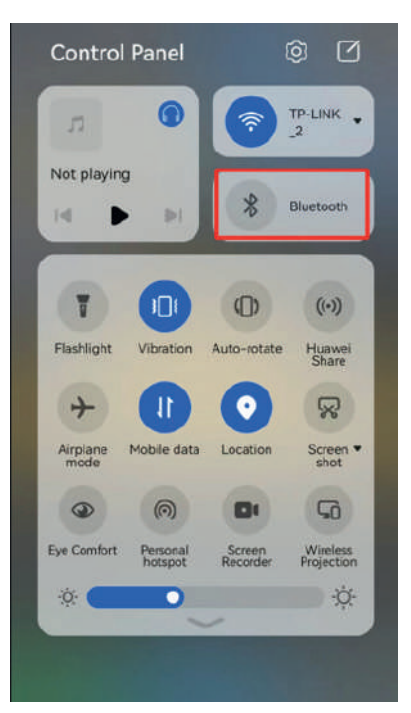

#### CONNECTING USING QUICK CONNECTION

Before initiating the connection, make sure the unit is in standby mode, with the WiFi light flashing twice per second. If not follow the instructions for changing the connection mode. Also ensure your phone is connected to the WiFi network. (We advise turning mobile data off during setup)

1. Click "Add Device" for operation

2. Select the type of device as "Large Home Appliance"

3. Connect a WIFI and enter the password.

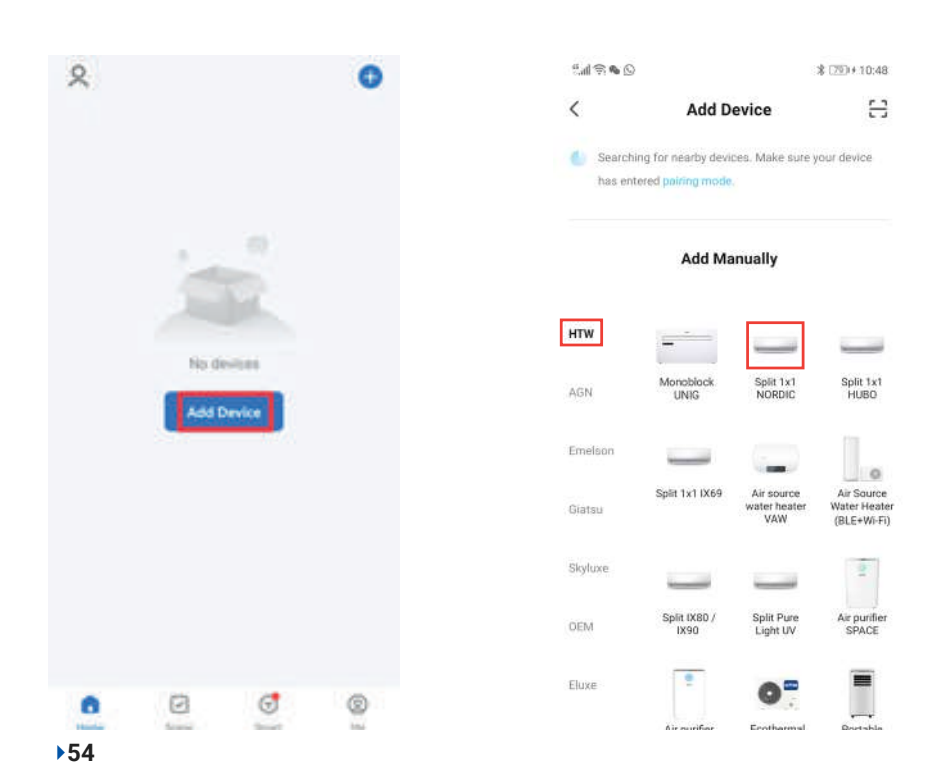

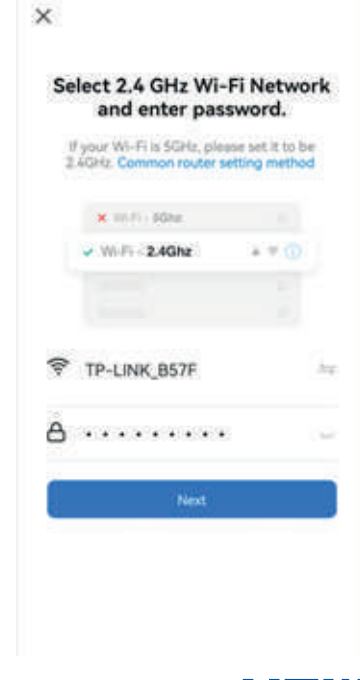

# USER AND INSTALLATION MANUAL 8. ADD MORE DEVICES

4. Ensure the WIFI light on the air conditioner is flashing twice per second.

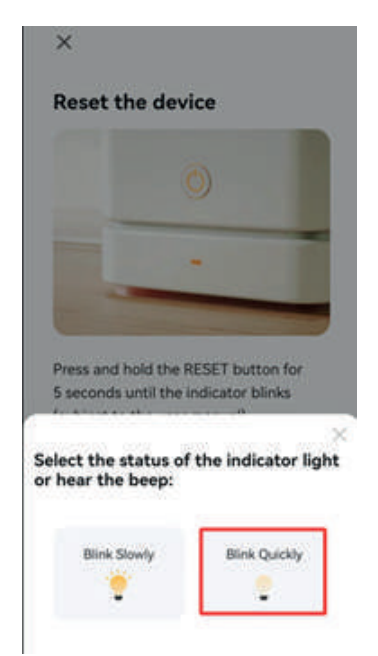

5. Enter the device connection interface after the progress bar is finished and the device is successfully connected. Click the "Done" button to enter the operation interface of the device.

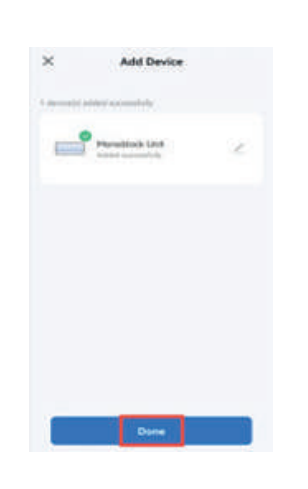

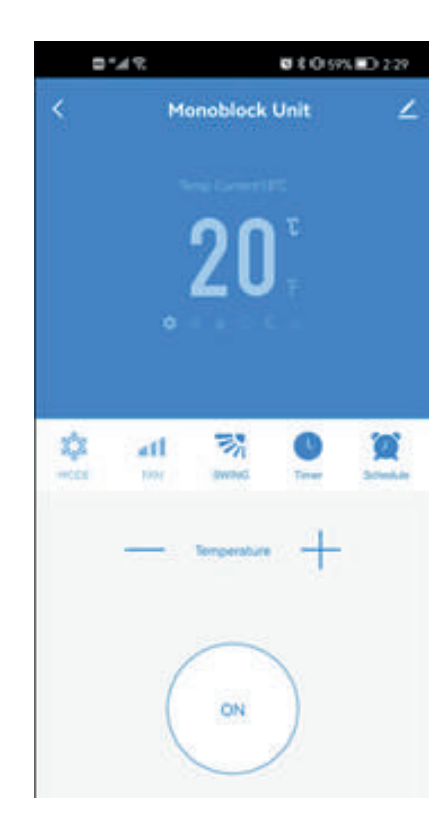

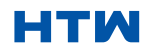

#### USER AND INSTALLATION MANUAL

#### 8. ADD MORE DEVICES

#### CONNECTING USING AP MODE (ALTERNATIVE METHOD)

Before initiating the connection, make sure the unit is in standby mode, with the WiFi light flashing once per three seconds. If not follow the instructions for changing the WiFi connection mode. Also ensure your phone is connected to the WiFi network. (We advise turning mobile data off during setup)

1. Click "Add Device" for operation.

> $\circ$ Ä 囟 G (0) a

2. Select the type of device as "Large Home Appliance".

\$1799410:48

 $0.97h^4$ 

3. Change to the AP mode in the top right of the screen.

 $2.4$ Ghz

 $x \neq 0$ 

÷.

 $\mathbf{v}$ 

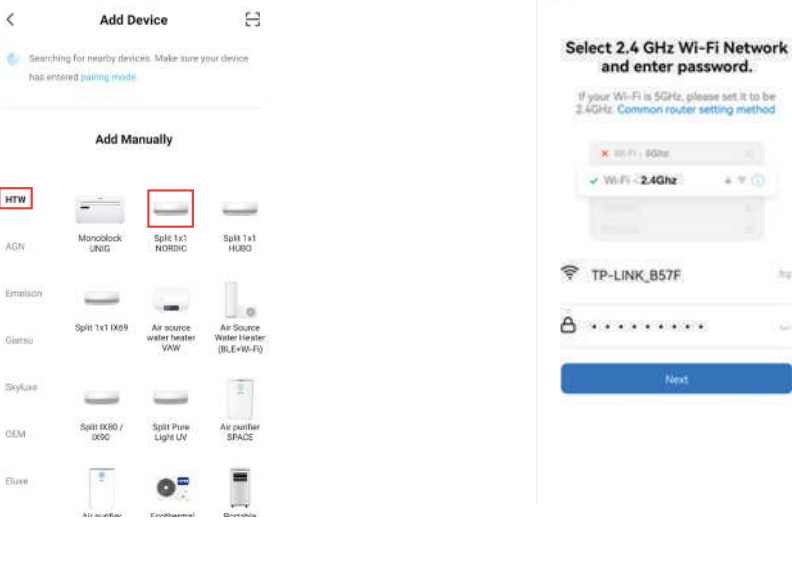

4. Connect a WIFI and enter the password.

6. Ensure the WIFI light on the air conditioner is flashing once per second.

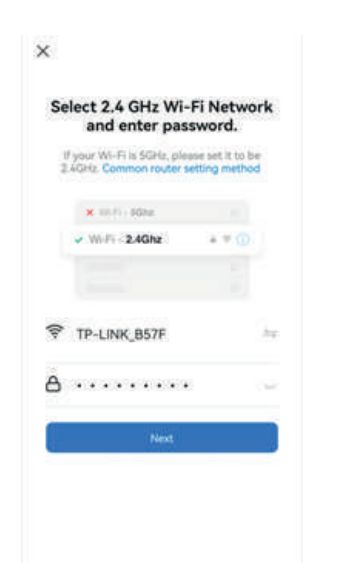

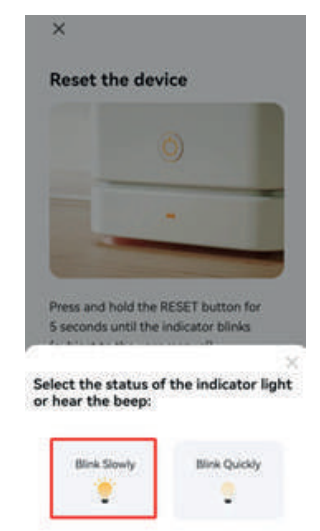

7. Get into network settings in your phone and connect to the "Smart Life xxx" connection. There is no password to enter. Then return back to the app to complete setup.

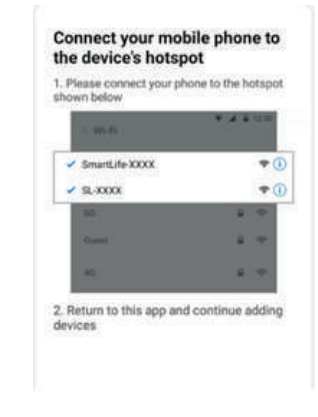

Once the connection process has completed, go back to the network settings on your phone to ensure your phone has reconnected to your WIFI router.

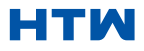

# CONTROLLING YOUR DEVICE THROUGH THE APP THE HOME SCREEN

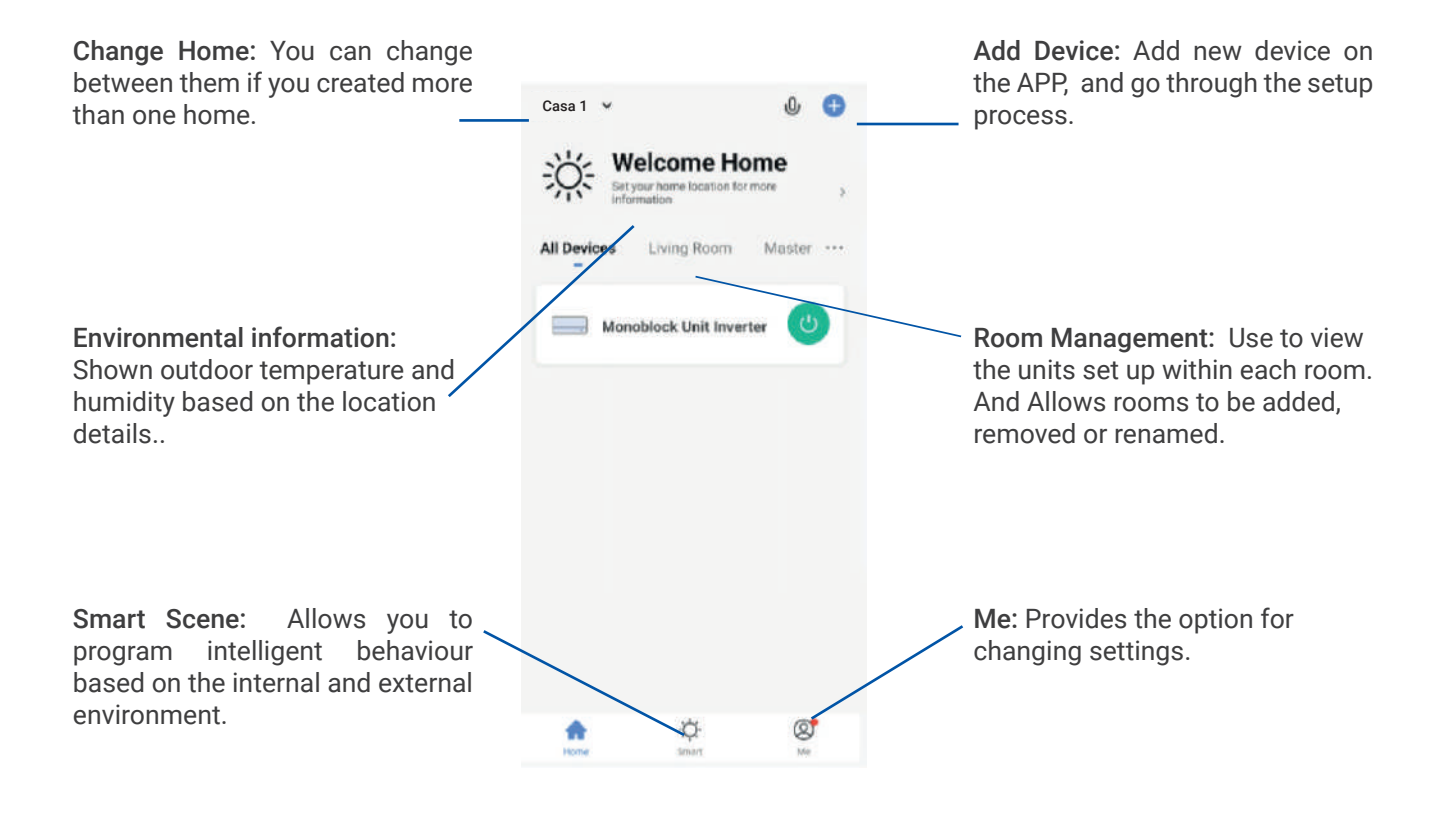

Each device has its own entry on the home screen to allow the user to either quickly turn the unit on or off, or to enter the device screen to make other changes.

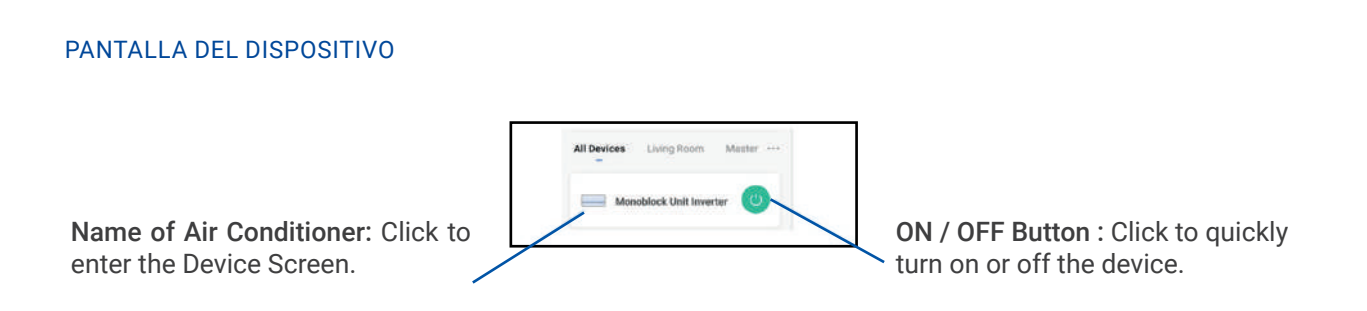

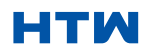

#### 9. USE OF THE HOME SCREEN

# DEVICE SCREEN

The device screen is the main control screen for the air conditioner, providing access to the controls to amend the functions and settings

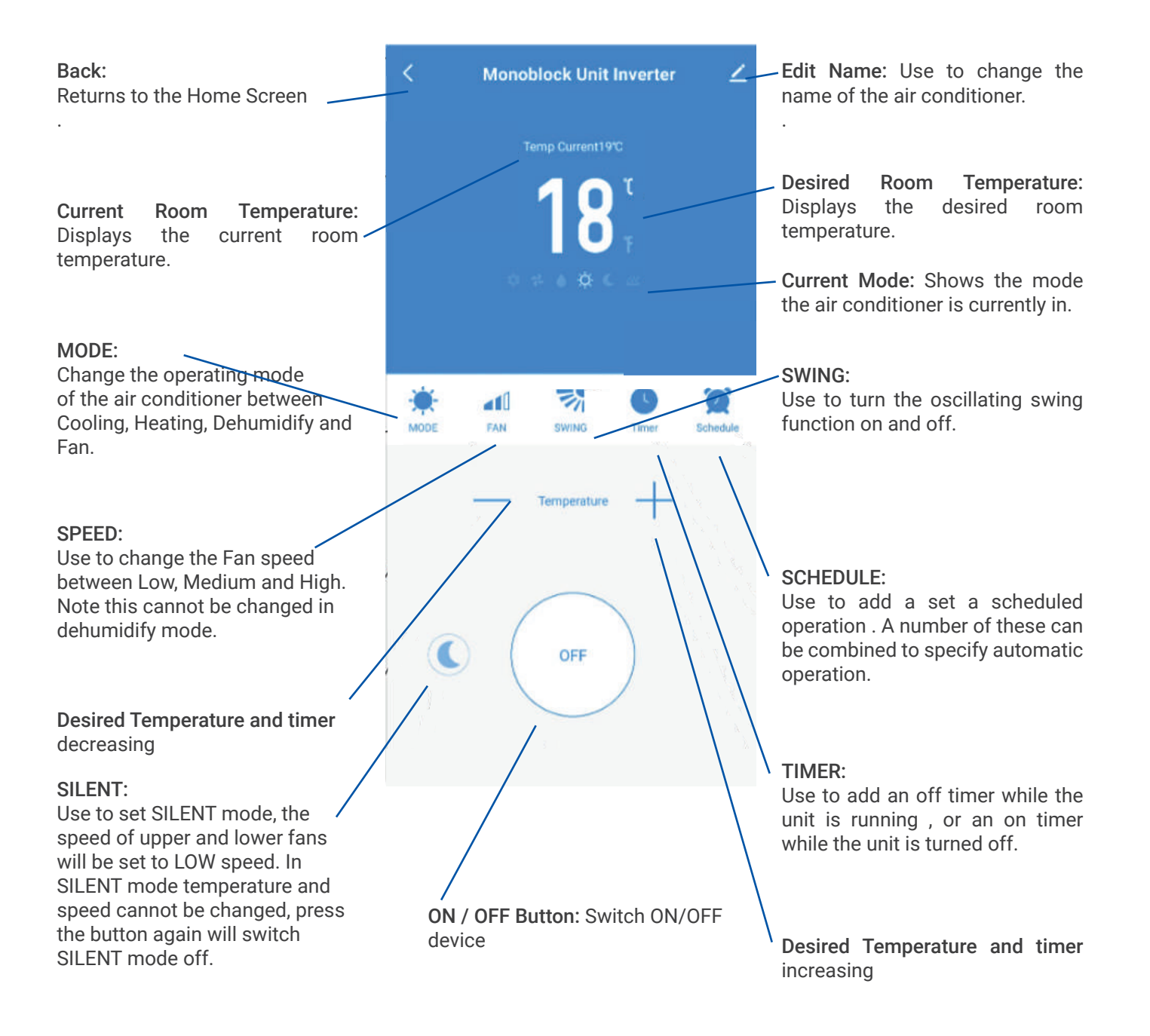

\*\*Due to continuous development of the app, the layout and available features may be subject to change.

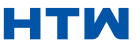

Smart Scenes is a powerful tool providing the option to customise the operation of the air conditioner based both on conditions within the room and outside influences. This gives the user the option of specifying much more intelligent actions. These are split into two catagories Scene and Automation.

# **SCENE**

Scene allows for a one touch button to be added to the Home screen. The button can be used to change a number of settings in one go, and can change all the settings within the unit. A number of scenes can easily be setup, allowing the user to easily change between a number of preset configurations.

Below is an example of how to set up a scene:

1. Press on the Smart Scene tab at the bottom of the Home screen.

2. Press on the Plus in the top right corner to add a smart scene. Run to create a new Scene.

3. Press on the Launch Tap-to-

MODE

FAN

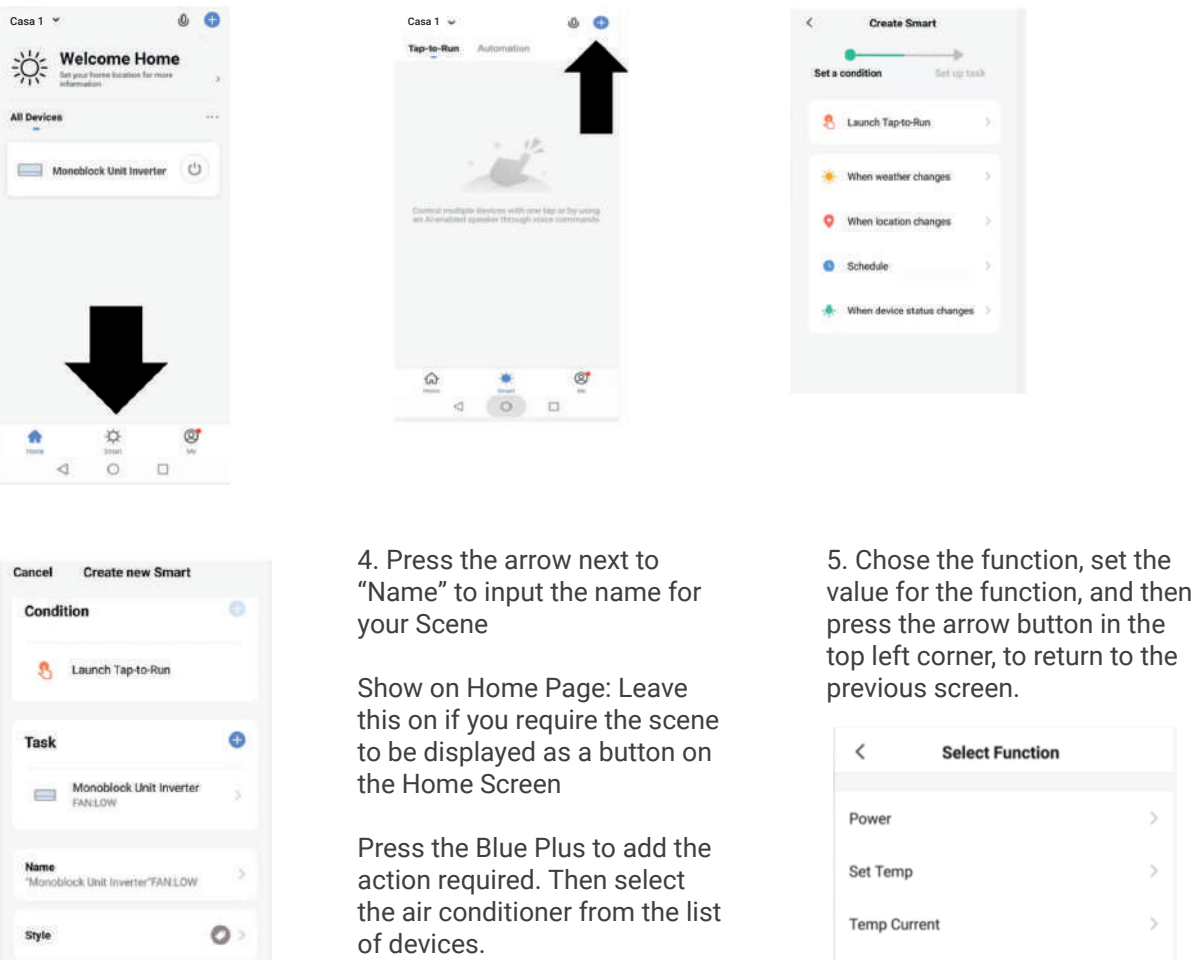

• 6. Once all the functions required have been added, press the Save button in the top right corner to finalise and save your new Scene.

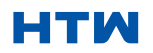

Show on Home Page

 $\bullet$ 

# USER AND INSTALLATION MANUAL 11. AUTOMATION

Automation allows an automatic action to be set up for the device. This can be triggered by the Time, indoor temperature, humidity of the room, weather conditions, and a range of other influences.

> 2. Press on the Plus in the top right corner to add a smart scene.

1. Press on the Smart Scene tab at the bottom of the Home screen..

> Casa 1 Casa 1 Casa 1 Casa 1 Casa 1 Casa 1 Casa 1 Casa 1 Casa 1 **Welcome Home** All Dev Monoblock Unit Inverter (1)

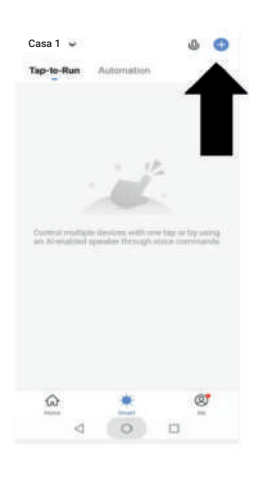

3. Press on the Launch Tapto-Run to create a new Scene.

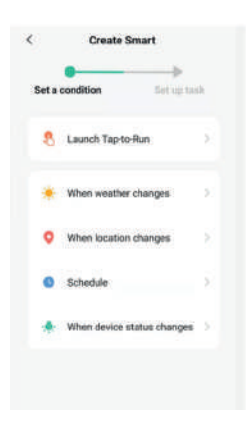

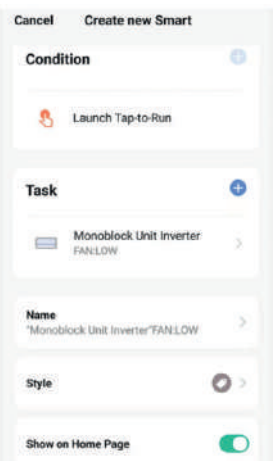

4. Setup is very similar to the scene setup on the previous page, and includes an extra section for specifying a trigger for the scene to start. Press the arrow next to "Name" to input the name for your Scene Show on Home Page: Leave this on if you require the scene to be displayed as a button on the Home Screen Press the Blue Plus to add the action required. Then select the

air conditioner from the list of

devices.

5. Chose the function, set the value for the function, and then press the arrow button in the top left corner, to return to the previous screen.

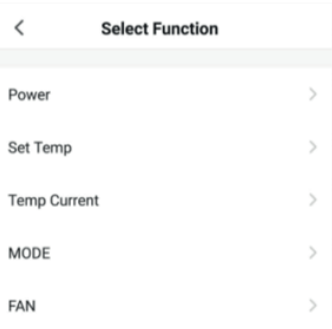

6. Chose the function, and then press the arrow button in the top left corner, to return to the previous screen.

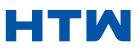

#### MONOBLOCK UNIG

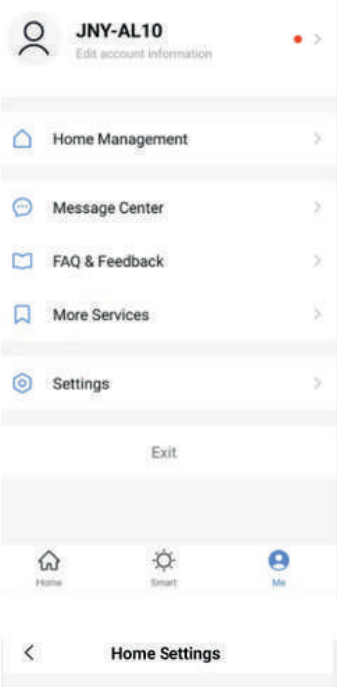

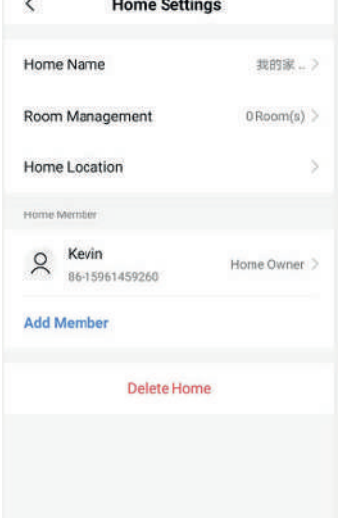

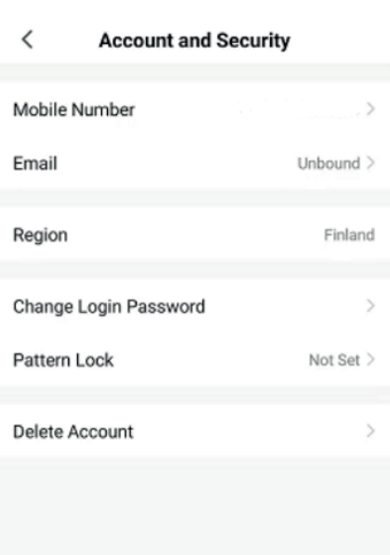

#### TO ME

The profile tab gives you the option to edit both your detail, and use the added features of the unit.

#### CHANGING THE NAME OF YOUR DEVICE

When in any of the device screens further settings for the device can be accessed, by pressing on the three dots in the top right hand corner. The top option within this allows you to change the name of the device to something relevant to the use of the product, such as "Living Room Air Conditioner". Within the menu, you also have the option of setting up a pattern lock or change your password.

#### DEVICE SHARING

This allows you to share access to the controls of your air conditioner with friends and family.

In page "Home Management", select "My home", you could "Add Member"there to share access to the controls of your air conditioner with friends and family, pls refer to the left picture.

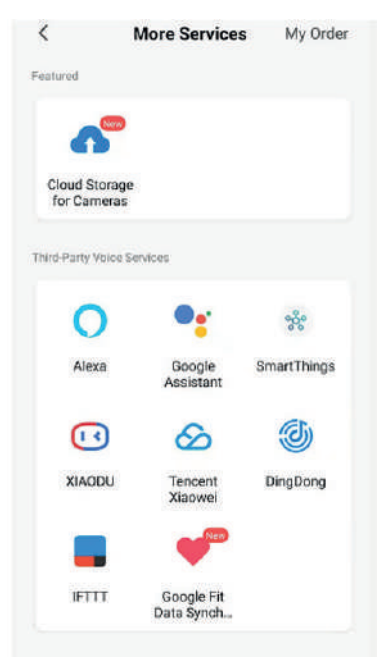

#### INTEGRATION

This allows the unit to be integrated with your favourite home automation hardware such as Google Home and the Amazon Echo.

Select "More Services", you could integrate with third-party voice services, pls refer to the left picture.

# HTM

#### USER AND INSTALLATION MANUAL

# 12. TROUBLESHOOTING

Do not repair or disassemble the air conditioning. Unqualified repair will invalidate the warranty and may lead to failure, causing injuries and property damage. Only use it as directed in this user manual and only perform operations advised here.

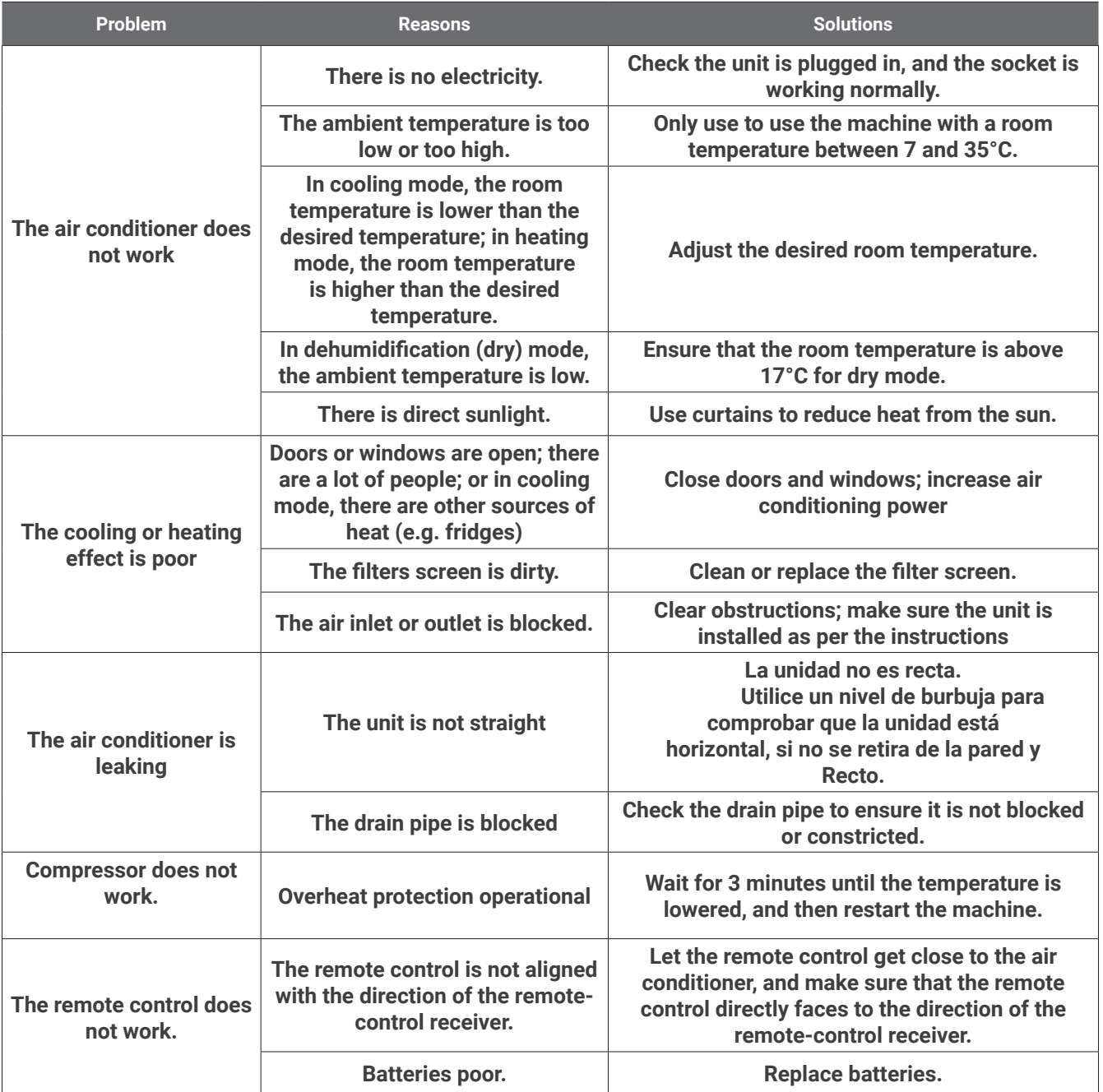

If problems not listed in the table occur or recommended solutions do not work, please contact the service centre. **ERROR CODES** 

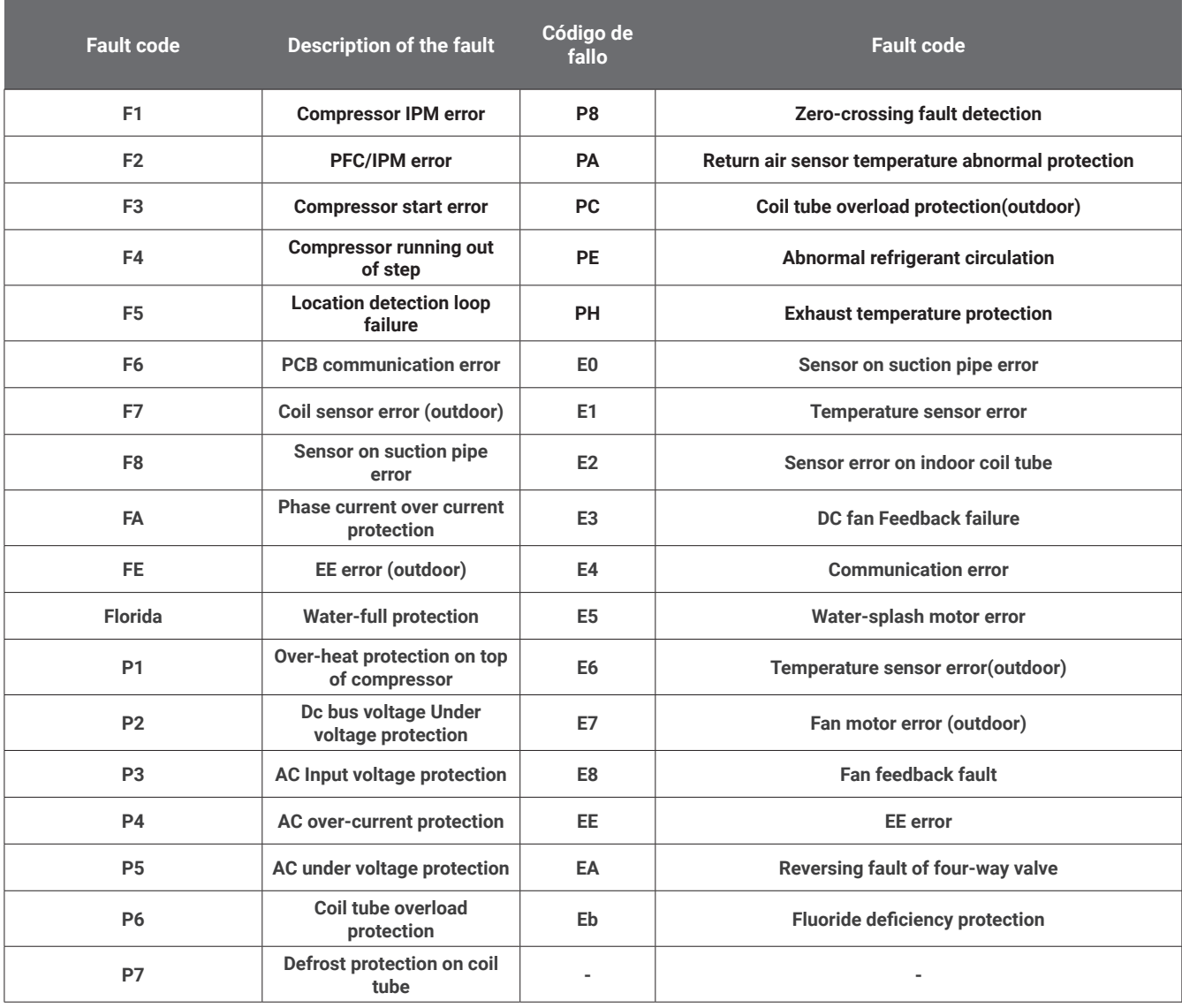

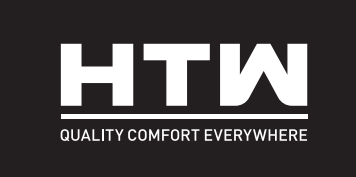

# FRANÇAIS

# MANUEL DE L'UTILISATEUR ET D'INSTALLATION

# **MONOBLOCK**

# UNIG

**HTW-AAM35DA-R290**

# TABLE DES MATIÈRES

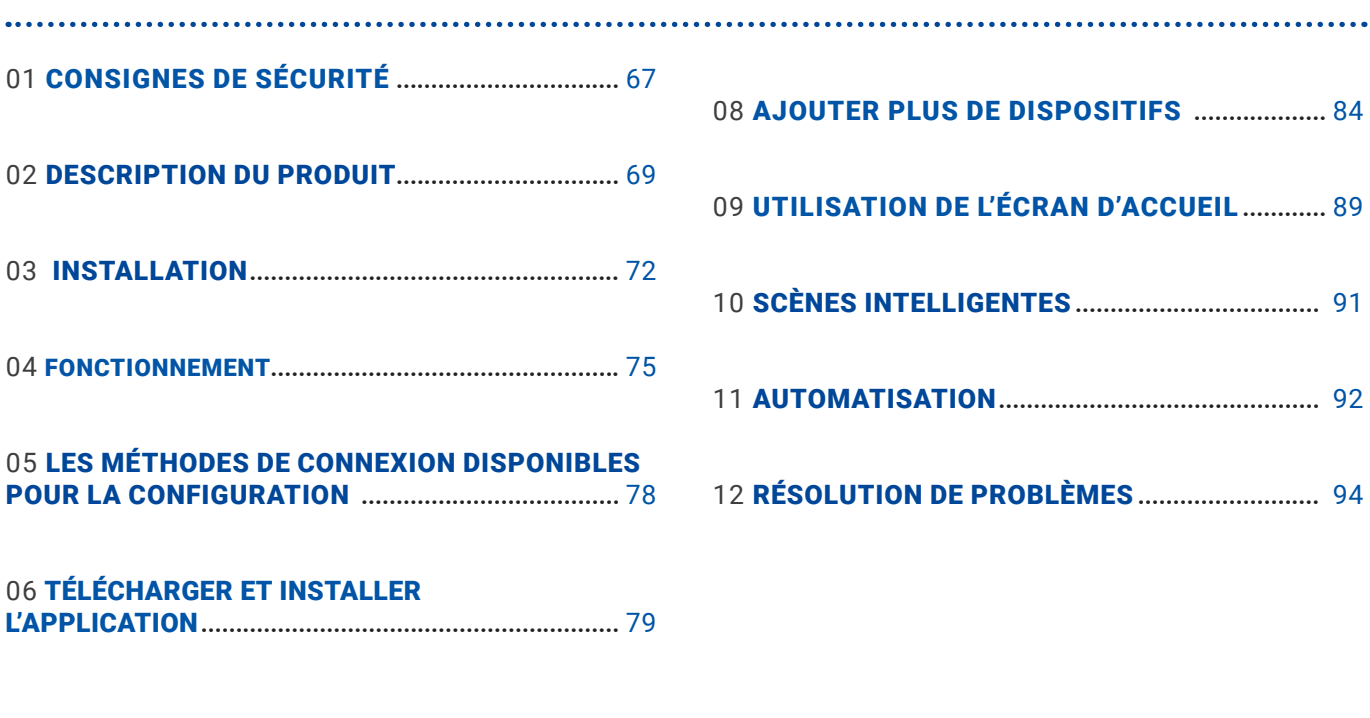

07 AJOUTER UN APPAREIL **.....................................** 82

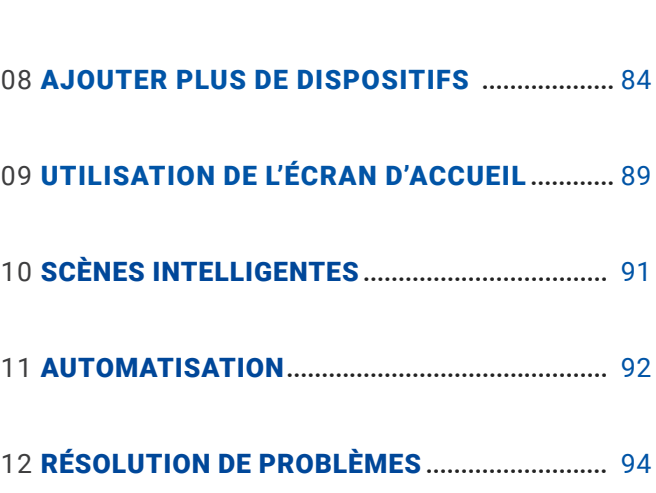

IMPORTANT!

LES CLIMATISEURS DOIVENT TOUJOURS ÊTRE ENTREPOSÉS ET TRANSPORTÉS VERTICALE, DES DOMMAGES SINON IRRÉPARABLES PEUVENT ÊTRE CAUSÉS À LE COMPRESSEUR ; EN CAS DE DOUTE, NOUS VOUS SUGGÉRONS D'ATTENDRE AU MOINS 24 HEURES SUIVANT L'INSTALLATION AVANT DE DÉMARRER L'UNITÉ.

- Lire attentivement les instructions avant d'installer et/ou d'utiliser l'appareil.
- Cet appareil est destiné à une utilisation en intérieur uniquement.
- Cet appareil doit être connecté uniquement à une prise de terre 220-240 V / 50 Hz.
- L'installation doit être conforme aux réglementations du pays où l'unité est utilisée.
- En cas de doute sur l'adéquation de votre alimentation électrique, faites-la vérifier et, si nécessaire, modifiez-la par un électricien qualifié.
- Ce climatiseur a été testé et peut être utilisé en toute sécurité. Cependant, comme pour tout appareil électrique, utilisez-le avec précaution.
- Débranchez l'alimentation de l'appareil avant le démontage, le montage ou le nettoyage.
- Évitez de toucher les pièces mobiles de l'appareil.
- N'insérez jamais les doigts, les crayons ou tout autre objet à travers la protection.
- Cet appareil n'est pas destiné à être utilisé par des personnes (y compris des enfants) ayant des capacités physiques, sensorielles ou mentales réduites. Il n'est pas non plus destiné à être utilisé par des personnes manquant d'expérience et de connaissances, à moins qu'elles n'aient reçu une supervision ou des instructions concernant l'utilisation de l'appareil par une personne responsable de leur sécurité.
- Ne laissez pas les enfants sans surveillance avec cet appareil.
- Ne nettoyez pas l'appareil en le vaporisant ou en l'immergeant dans l'eau.
- Ne connectez jamais l'appareil à une prise électrique à l'aide d'une rallonge. Si une prise n'est pas disponible, elle doit être installée par un électricien qualifié.
- N'utilisez pas l'appareil tant qu'il n'a pas été entièrement installé en suivant les instructions fournies dans ce manuel.
- Ne faites jamais fonctionner cet appareil si le cordon ou la fiche est endommagé. Assurez-vous que le cordon d'alimentation n'est pas étiré ou exposé à des objets/bords tranchants.
- Un cordon d'alimentation endommagé doit être remplacé par le fabricant ou un électricien qualifié afin d'éviter tout danger.
- Tout service autre que le nettoyage régulier ou le remplacement du filtre doit être effectué par unautoriséreprésentant du service. Le non-respect peut entraîner une annulation de la garantie.
- N'utilisez pas l'appareil à d'autres fins que celles pour lesquelles il a été conçu.
- Évitez de redémarrer le climatiseur à moins que 3 minutes ne se soient écoulées depuis sa mise hors tension. Cela évite d'endommager le compresseur.
- N'utilisez jamais la fiche secteur comme interrupteur pour démarrer et éteindre le climatiseur. Utilisez le bouton marche/arrêt fourni situé sur le panneau de commande.
- L'appareil ne doit pas être installé dans une buanderie ou une pièce humide.
- L'appareil doit être installé dans une pièce sans source d'inflammation (par exemple :flammes, un appareil à gaz en fonctionnement ou un radiateur électrique en fonctionnement).
- L'appareil doit être installé sur un mur vertical solide par une personne compétente. L'alimentation électrique ne doit être raccordée qu'une fois l'installation terminée.
- Le gaz réfrigérant R290 est conforme aux directives environnementales européennes.
- Le R290 a un faible GWP (Global Warming Potential) de 3.
- Le climatiseur contient environ290gde gaz réfrigérant R290.
- Ne pas installer ou stocker dans un espace non ventilé avec une surface inférieure à15 m2par unité. La pièce doit être telle qu'elle empêche la stagnation d'éventuelles fuites de gaz réfrigérant car il pourrait y avoir un risque d'incendie ou d'explosion si le réfrigérant entre en contact avec des radiateurs électriques, des cuisinières ou d'autres sources d'inflammation.
- Si l'appareil est installé, utilisé ou stocké dans une pièce non ventilée, la pièce doit être telle qu'elle empêche la stagnation d'éventuelles fuites de gaz réfrigérant car il pourrait y avoir un risque d'incendie ou d'explosion si le réfrigérant entre en contact avec des radiateurs électriques, des cuisinières ou d'autres sources d'inflammation.
- Le gaz réfrigérant peut être inodore.

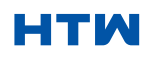

#### MANUEL D'UTILISATION ET D'INSTALLATION

#### 1. CONSIGNES DE SÉCURITÉ

- Le gaz réfrigérant peut être inodore.
- N'utilisez pas le produit et contactez le revendeur pour obtenir des conseils, si des dommages sont survenus à l'unité, ce qui peut avoir compromis le système de réfrigération.
- Toute réparation ou maintenance ne doit être effectuée sur l'unité que par un ingénieur dûment qualifié. Avant d'ouvrir et d'entretenir l'unité, l'ingénieur agréé doit être en possession d'une copie du manuel d'entretien du fabricant et doit suivre les informations de sécurité qu'il contient pour s'assurer que tous les risques sont minimisés.
- Le système de réfrigérant ne doit pas être perforé ou percé.
- Conseils d'économie d'énergie et de protection de la sécurité de l'unité
- Ne couvrez pas ou ne restreignez pas le débit d'air des grilles de sortie ou d'entrée.
- Gardez les filtres propres. Dans des conditions normales, les filtres ne doivent être nettoyés qu'une seule fois toutes les trois semaines ( environ ) . Étant donné que les filtres éliminent les particules en suspension dans l'air, plusFun nettoyage fréquent peut être nécessaire, selon la qualité de l'air.
- Pour le démarrage initial, réglez la vitesse du ventilateur au maximum et le thermostat à 4-5 degrés inférieure à la température actuelle. Après , réglez l'interrupteur du ventilateur sur bas et réglez letilrmostat au réglage souhaité.
- Pour protéger l'appareil, nous vous recommandons de ne pas utiliser le mode froid lorsque la température ambiante est supérieure à 35ºC.
- REMARQUE : Certaines images et informations peuvent différer du produit final. Cela est dû à amélioration continue des produits.

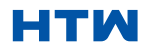

SCHÉMA DU PRODUIT

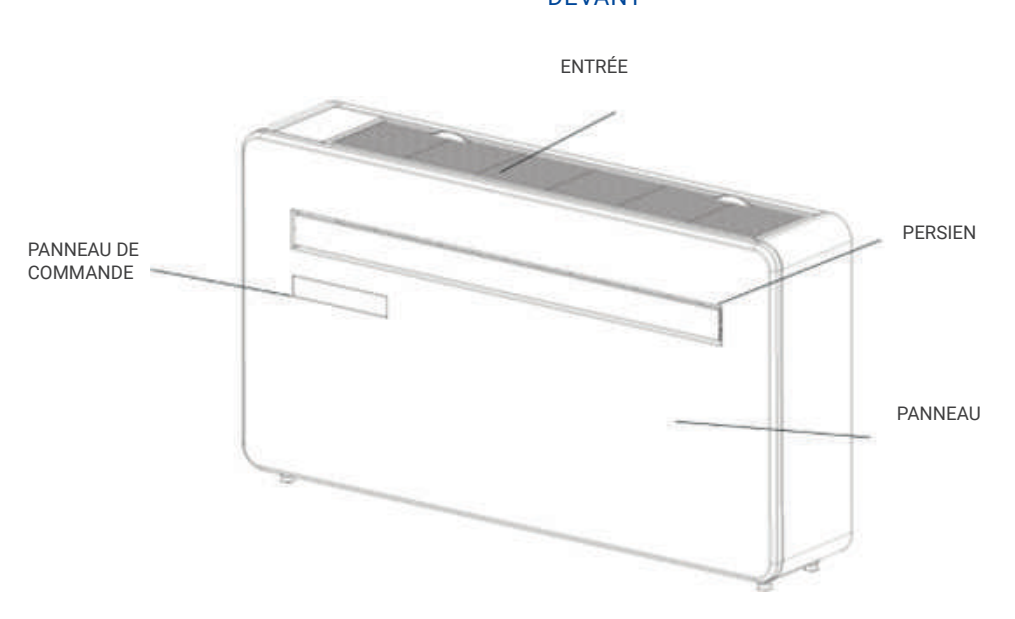

# DEVANT

PANNEAU

SUPPORTS SUSPENDUS

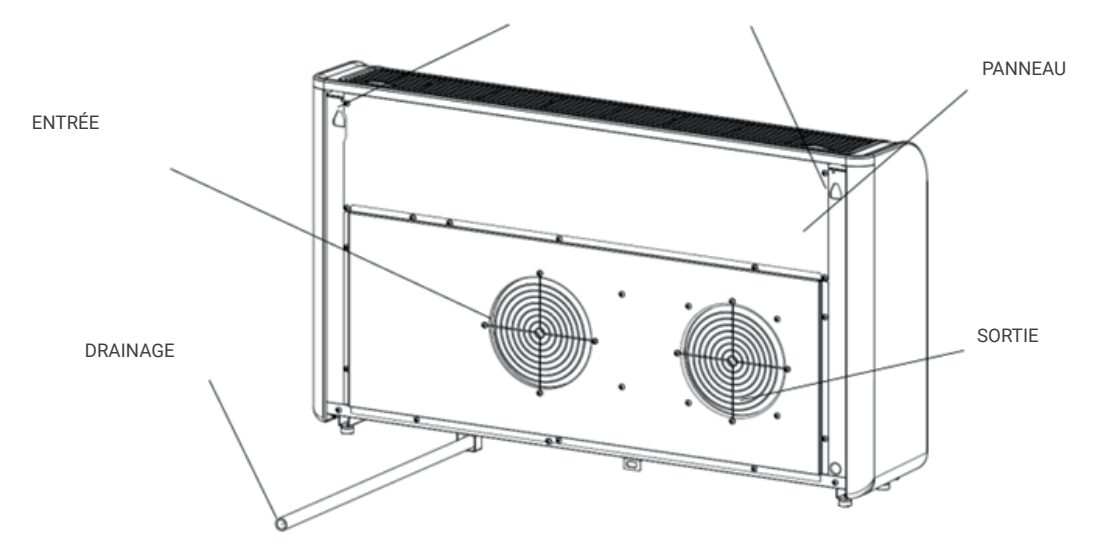

### 2. DESCRIPTION DU PRODUIT

#### DIAGRAMME À DES FINS D'ILLUSTRATION UNIQUEMENT

#### CARACTÉRISTIQUES

- Opération simple.
- Fonction d'auto-évaporation avec technologie d'économie d'énergie.
- Design élégant qui s'intègre parfaitement dans n'importe quel style de maison.
- L lumineuxEL'écran D indique la température et le mode actuel.
- Fonction de minuterie marche/arrêt vous permet de choisir quand l'appareil fonctionne.
- Contrôle de l'application WIFI offrant des fonctionnalités supplémentaires.
- Trois vitesses de ventilateur.
- Quatre modes pour répondre à tous vos besoins, y compris : Refroidissement / Chauffage / Ventilateur / Déshumidification
- Option de fonctionnement silencieux, parfaite pour une nuit de sommeil réparatrice.

#### CE QUI EST INCLU

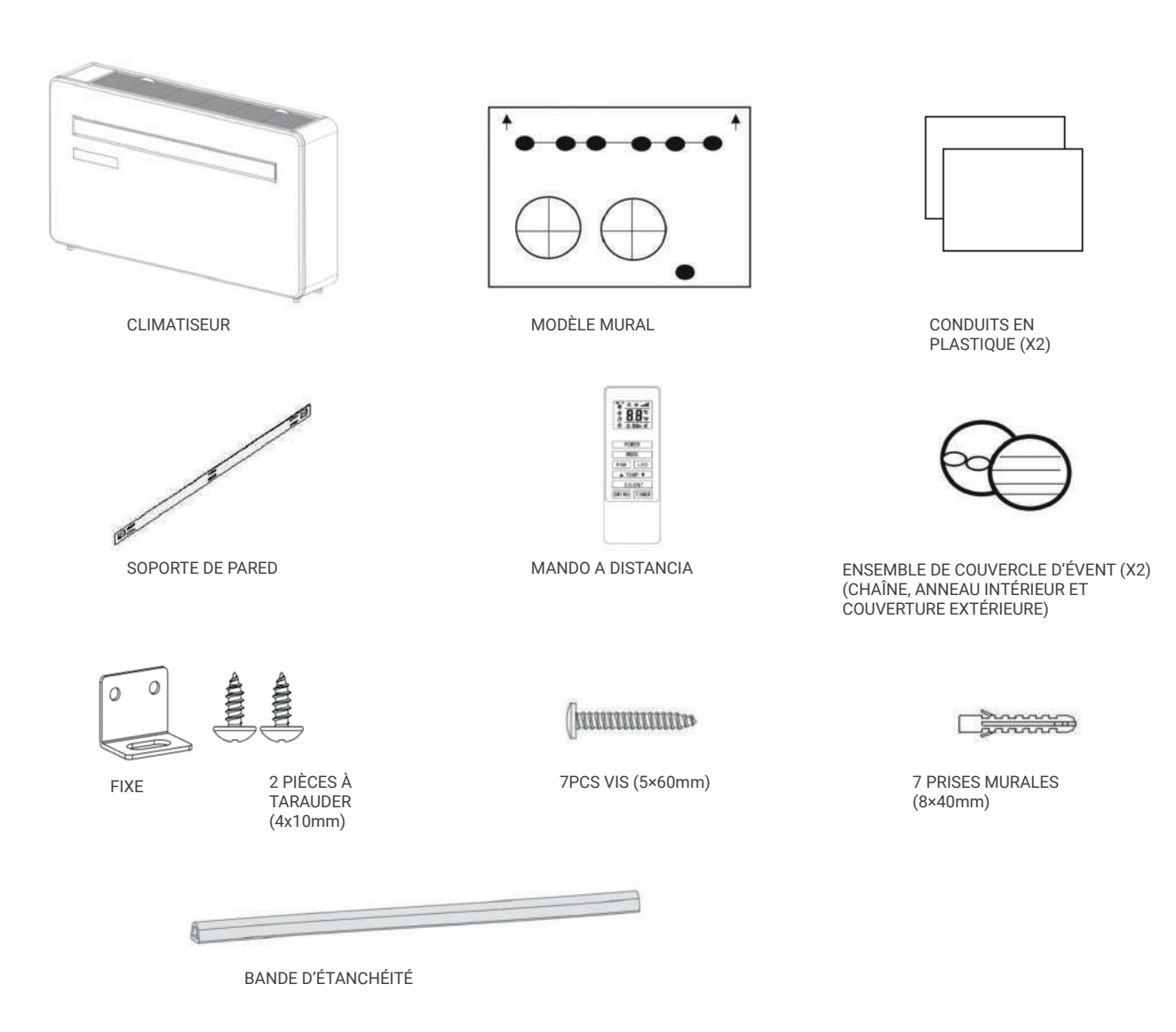
### DIAGRAMME À DES FINS D'ILLUSTRATION UNIQUEMENT

# OUTILS NÉCESSAIRES

DIAGRAMME DE PRODUIT

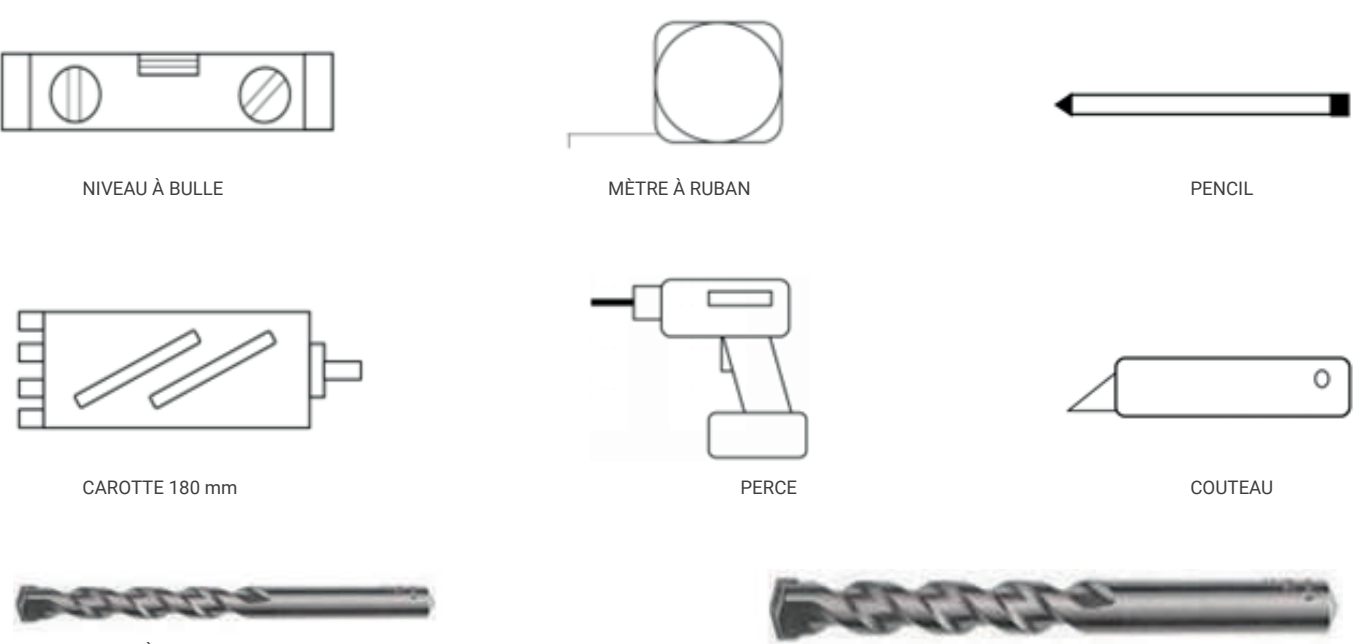

FORET À MAÇONNERIE 8mm

FORET À MAÇONNERIE 25mm

- AVANT DE COMMENCER L'INSTALLATION, VEUILLEZ VOUS ASSURER D'AVOIR TOUT L'ÉQUIPEMENT APPROPRIÉ DISPONIBLE ET DE COMPRENDRE LES ÉTAPES IMPLIQUÉES DANS L'INSTALLATION. EN CAS DE DOUTE, UN CONSEIL PROFESSIONNEL DOIT ÊTRE RECHERCHÉ.
- •
- L'INSTALLATEUR DOIT S'ASSURER QUE LA POSITION PRÉVUE DU CLIMATISEUR EST ADAPTÉE, ET QU'IL N'Y A PAS DE CÂBLES ET DE TUYAUX À L'INTÉRIEUR DU MUR, NI D'AUTRES OBSTACLES FIXÉS SUR LE MUR, QUI PRESENTERAIT UN DANGER ET/OU EMPÊCHERAIT LA FIN DE L'INSTALLATION.

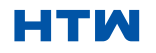

# MANUEL D'UTILISATION ET D'INSTALLATION

# 3. INSTALLATION

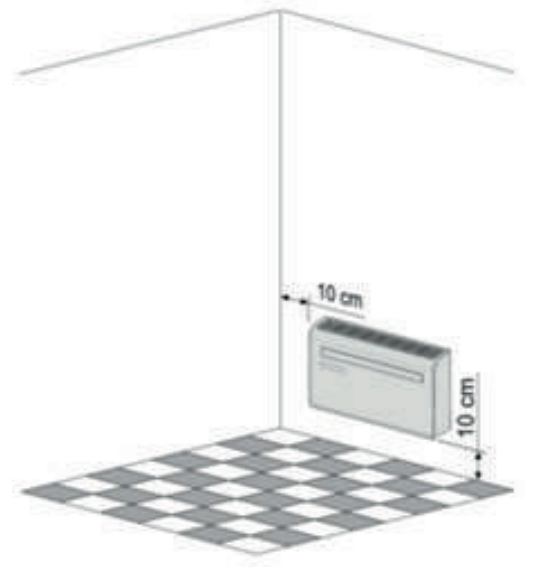

Cet appareil doit être installé sur un mur extérieur, car il évacue directement par l'arrière.et assurez-vous que le mur est plat, solide et fiable.

Laissez au moins 10 cm d'espace à gauche, à droite et à la base dumachine. Au moins 20 cm d'espace doivent être laissés audessus de l'unité pour aider circulation d'air en douceurunet restez à l'écart des rideaux, des plantes, des robinets, des meubles et autres appareils, etc.

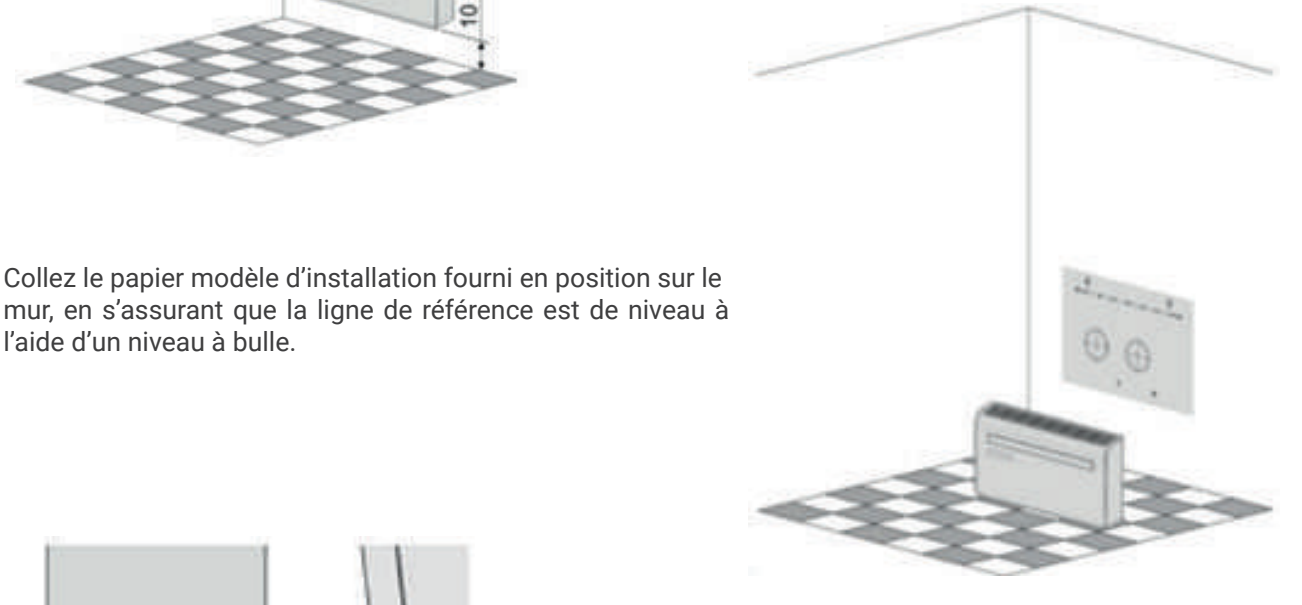

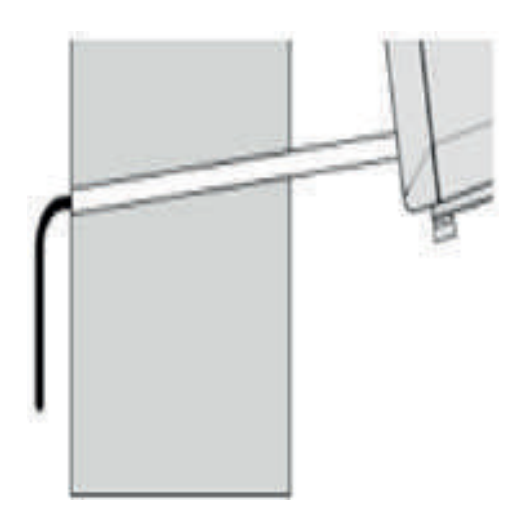

l'aide d'un niveau à bulle.

Utilisez une carotteuse de 180 mm pour percer les deux trous pour la ventilation des unités, en vous assurant que les deux trous sont alignés avec le gabarit. en veillant à ce que les trous soient à un angle vers le bas (min 5 degrés) et alignés avec le gabarit.

Le trou pour le tuyau de drainage doit être percé à l'aide d'un foret de 25 mm.

Assurez-vous que le trou est à un angle vers le bas (min 5 degrés) afin que l'eau

s'écoulera correctement.

Utilisez le gabarit pour marquer la position des vis du rail de suspension, en utilisant un niveau à bulle pour vous assurer qu'il est droit et de niveau.

Percez les trous marqués à l'aide d'un foret de 8 mm approprié et insérez des chevilles. Alignez le rail de suspension avec les trous et fixez le rail en position à l'aide des vis fournies. Assurez-vous que le rail de suspension est solidement fixé au

mur et qu'il n'y a aucun risque de basculement ou de chute de l'appareil.

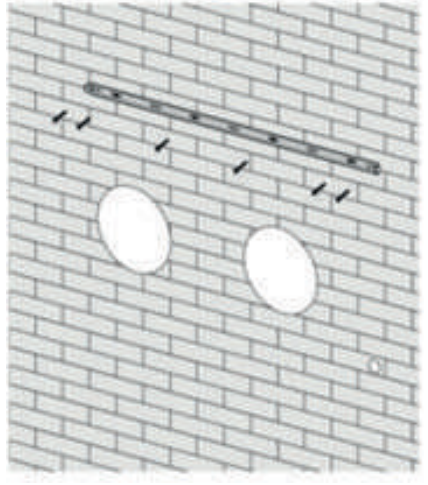

Remarque : La machine fonctionne mieux lorsqu'elle est installée sur un mur dont l'épaisseur ne dépasse pas 240 mm.

Roulez les feuilles de ventilation en plastique dans un tube et insérez-les de l'intérieur dans les trous précédemment pratiqués. Assurez-vous que les tubes affleurent le mur intérieur.

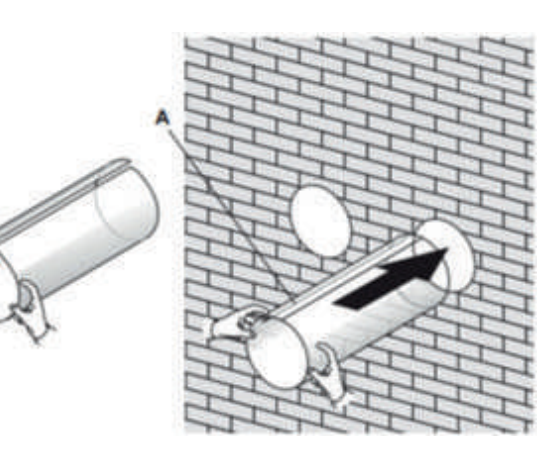

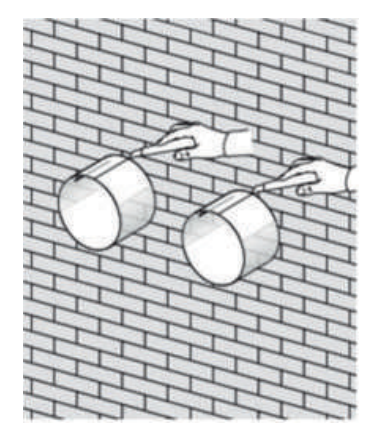

Sortez et coupez l'excès de tube de ventilation à l'aide d'un couteau bien aiguisé,

garder le bord aussi net que possible.

Insérez l'anneau de fixation intérieur du couvercle d'évent sur le côté intérieur de l'évent. Pliez ensuite le couvercle de ventilation externe en deux. Attachez les chaînes de chaque côté du couvercle d'évent, avant de faire glisser le couvercle à l'extérieur à travers l'évent

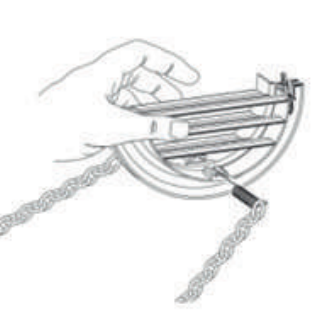

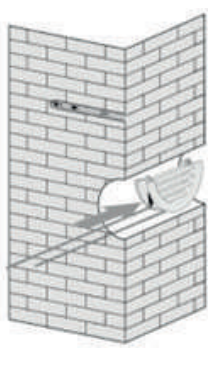

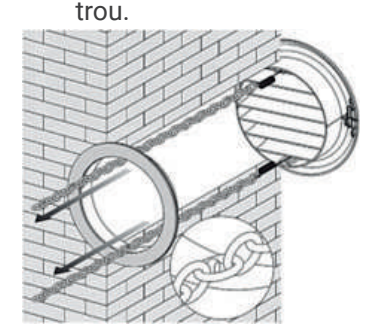

Déployez le capot extérieur, avant de fixer solidement les chaînes en les accrochant à l'anneau de fixation intérieur. Cela maintiendra le couvercle externe fermement en place. Répétez l'opération pour le deuxième évent.

Une fois les chaînes installées et sécurisées, tout excès de chaîne doit être retiré en coupant la chaîne.

Collez la bande d'étanchéité dans les accessoires le long du bord du dos pour tout le cercle de la machine, coupez la longueur excessive si nécessaire

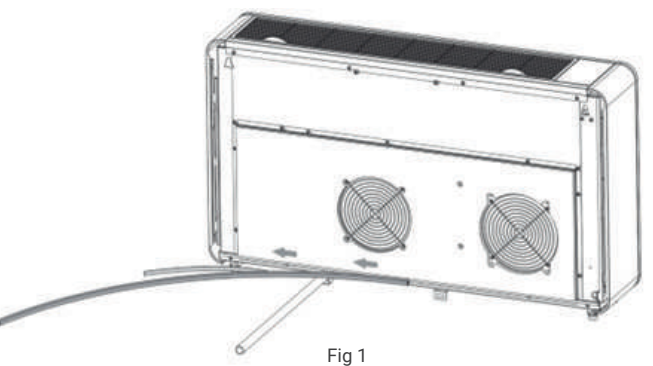

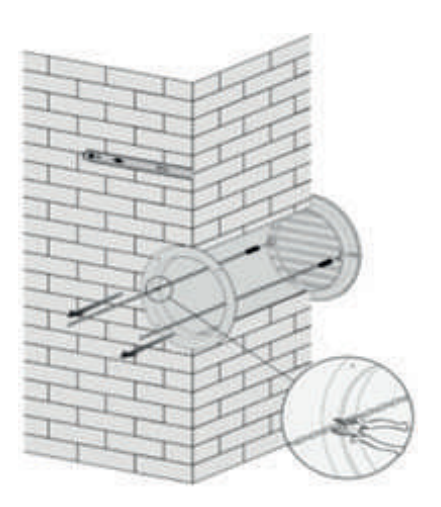

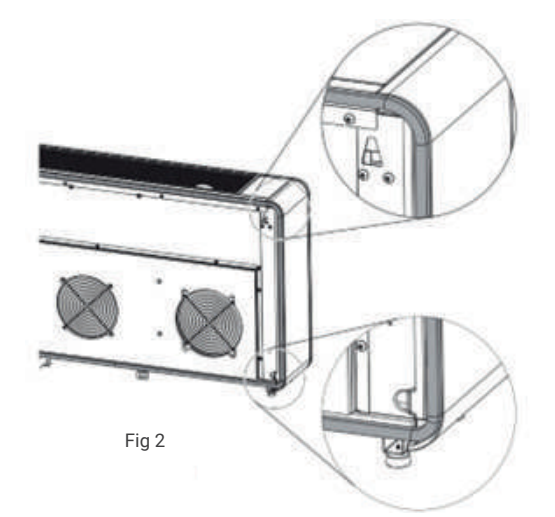

# Note:

1. La bande d'étanchéité doit être collée le long du bord de la machine, comme illustré à la figure 1.

2. Veuillez décoller progressivement la couche de rayures sur la bande d'étanchéité tout en collant.

3. Collez d'abord le bas de la machine.

4. La position du coin doit être collée comme indiqué sur la figure 2.

5. Un collage incorrect peut provoquer un bruit supplémentaire.

Soulevez l'unité sur le mur, alignez les trous de suspension avec les crochets sur le rail de suspension et reposez doucement l'unité en place.

En même temps, faites glisser le tuyau de vidange à travers le trou de drainage.

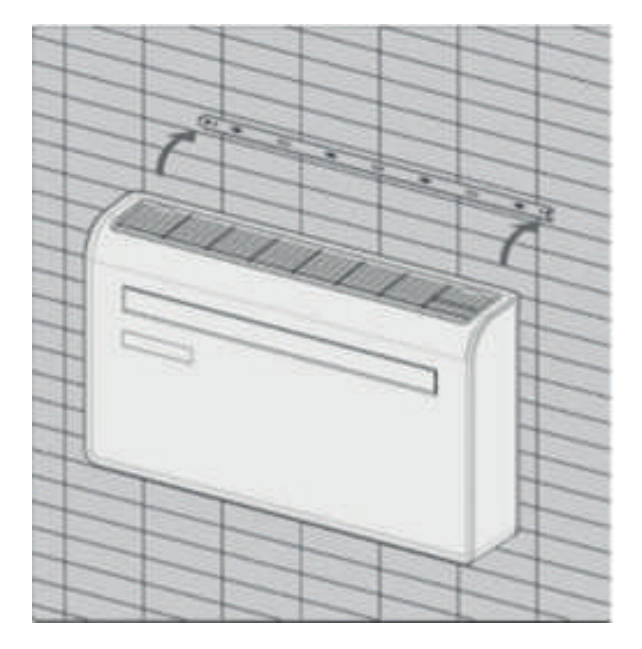

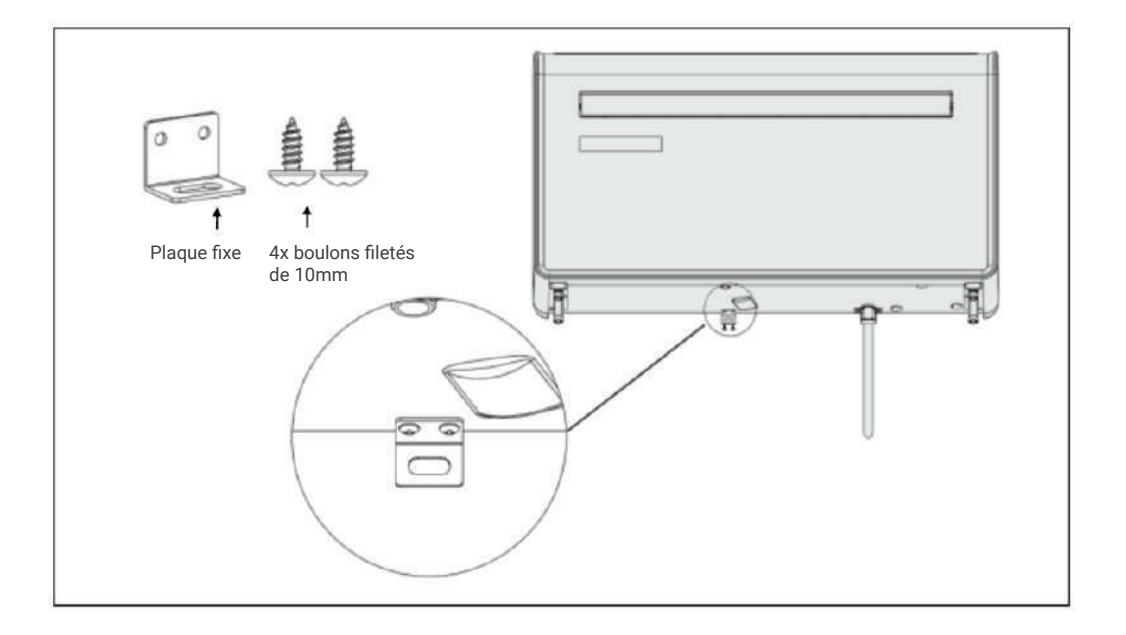

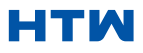

#### PANNEAU DE COMMANDE

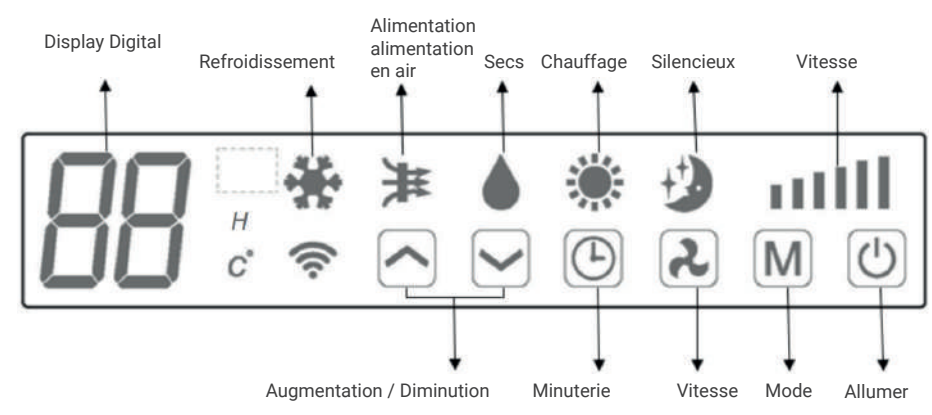

# TÉLÉCOMMANDE

Le climatiseur peut être contrôlé avec la télécommande. Deux piles AAA sont nécessaires. REMARQUE : Vous trouverez de plus amples détails sur les fonctions à la page suivante.

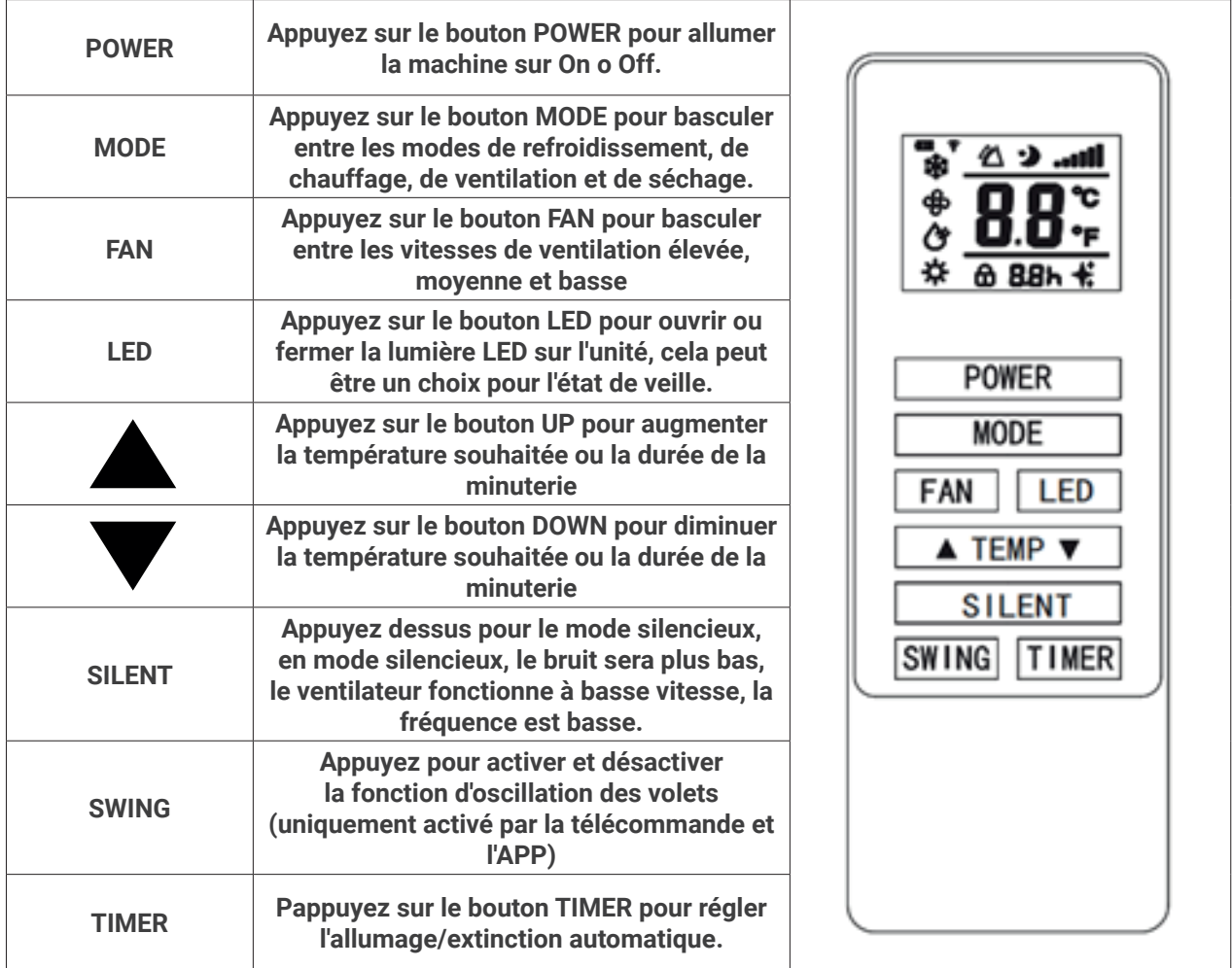

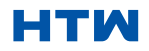

# 4. FONCTIONNEMENT

# LES FONCTIONS

Le climatiseur peut être contrôlé à l'aide de la télécommande. Deux piles AAA sont nécessaires. REMARQUE : Vous trouverez de plus amples informations sur les fonctions à la page suivante.

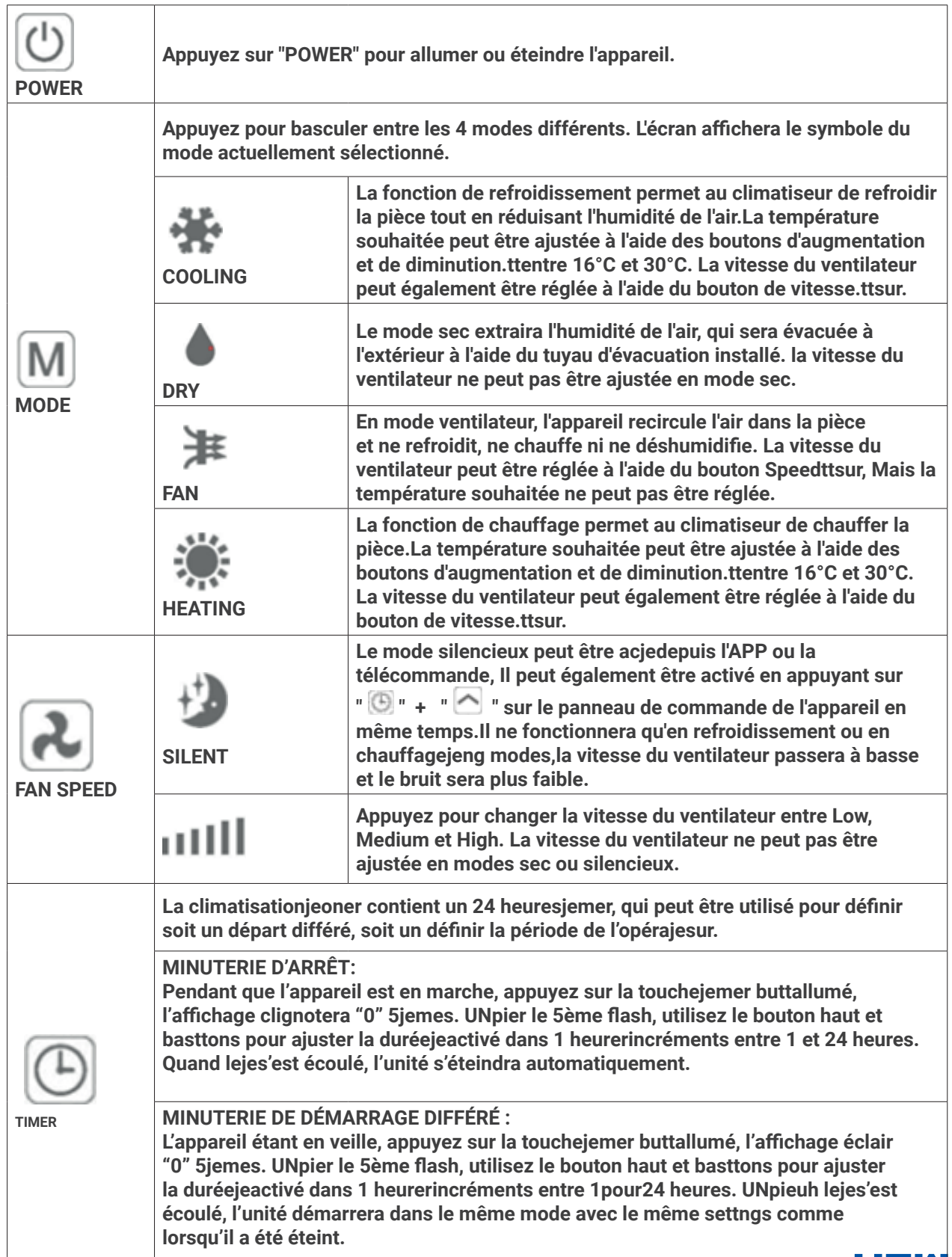

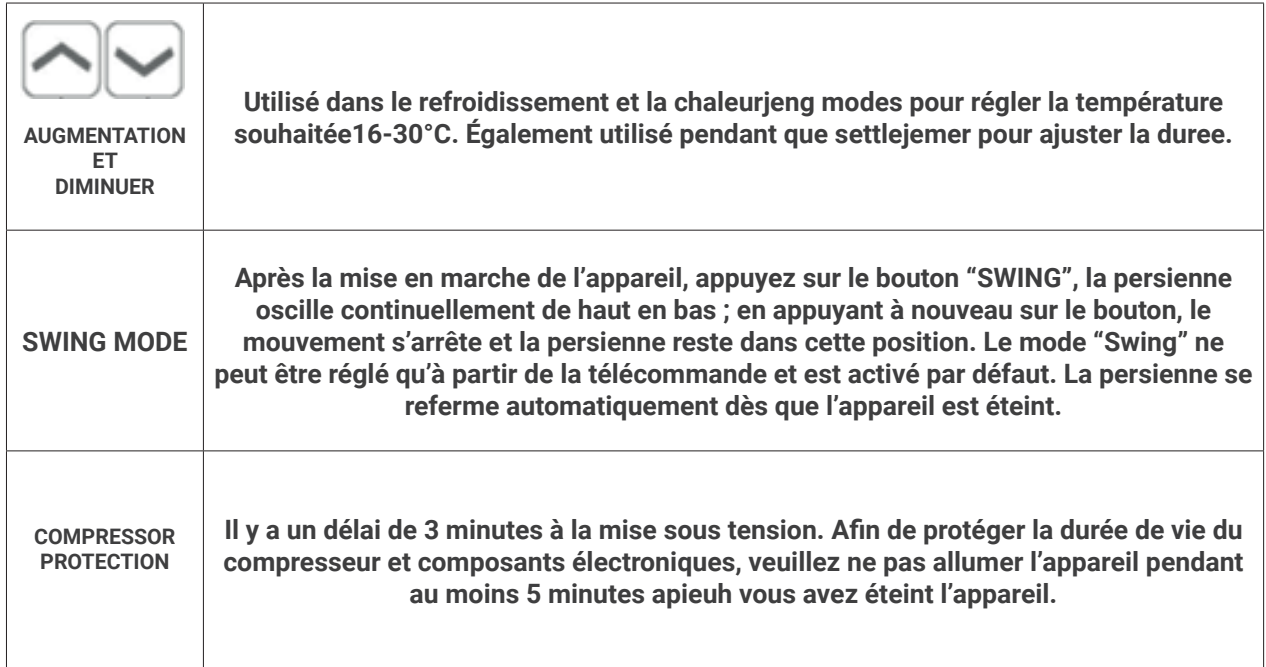

# CONFIGURATION WIFI ET FONCTIONNALITÉS INTELLIGENTES CONFIGURATION WI-FI AVANT DE COMMENCER

- Assurez-vous que votre routeur fournit une connexion standard de 2,4 GHz.
- Si votre routeur est à double bande, assurez-vous que les deux réseaux ont des noms de réseau (SSID) différents. Le fournisseur de votre routeur/fournisseur d'accès à Internet pourra vous fournir des conseils spécifiques à votre routeur.
- Placez le climatiseur aussi près que possible du routeur pendant la configuration.
- Une fois l'application installée sur votre téléphone, désactivez la connexion de données et assurez-vous que votre téléphone est connecté à votre routeur via WIFI.

# 5. LES MÉTHODES DE CONNEXION DISPONIBLES POUR LA CONFIGURATION

Le climatiseur dispose de deux modes de configuration différents, connexion rapide et connexion AP (point d'accès). La connexion rapide est un moyen simple et rapide de configurer l'appareil. La connexion AP utilise une connexion WIFI locale directe entre votre téléphone et le climatiseur pour télécharger les détails du réseau.

En mode veille, appuyez suret maintenez lesbouton de pipi pendant 3 secondes (jusqu'à ce que vous entendiez un bip) pour entrer dans leWiFije mode de connexion.

Veuillez vous assurer que votre appareil est dans le bonOjeFi mode de connexion pour le type de connexion que vous tentez, le clignotement duOjeFi lumière sur votre climatiseur indiquera cela.

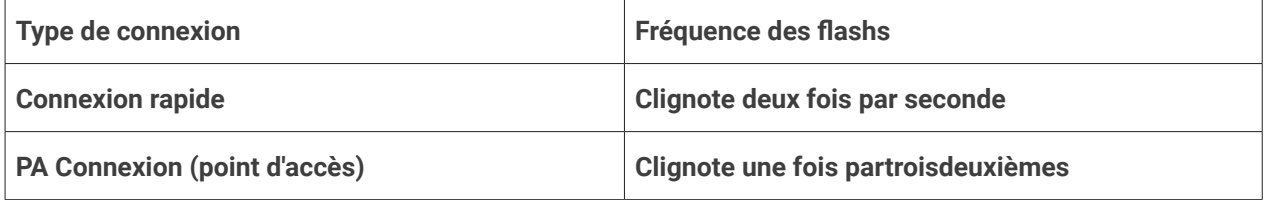

# CHANGEMENT ENTRE LES TYPES DE CONNEXION

Pour changer l'unité entre les deuxOjeFi modes de connexion, maintenez le bouton Vitesse enfoncé pendant 3 secondes.

# ENREGISTRER L'APPLICATION

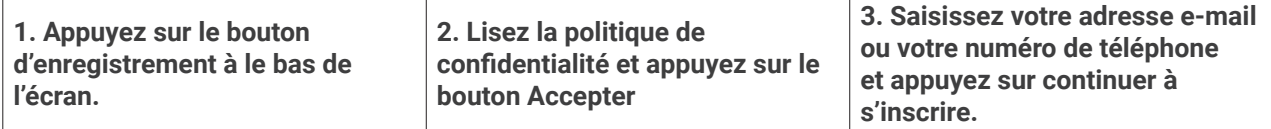

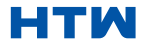

# 6. TÉLÉCHARGER ET INSTALLER L'APPLICATION

# TÉLÉCHARGEZ L'APPLICATION SUR VOTRE TÉLÉPHONE

Téléchargez l'application "SMART LIFE" depuis la boutique d'applications de votre choix, en utilisant les codes QR ci-dessous ou en recherchant l'application dans la boutique de votre choix.

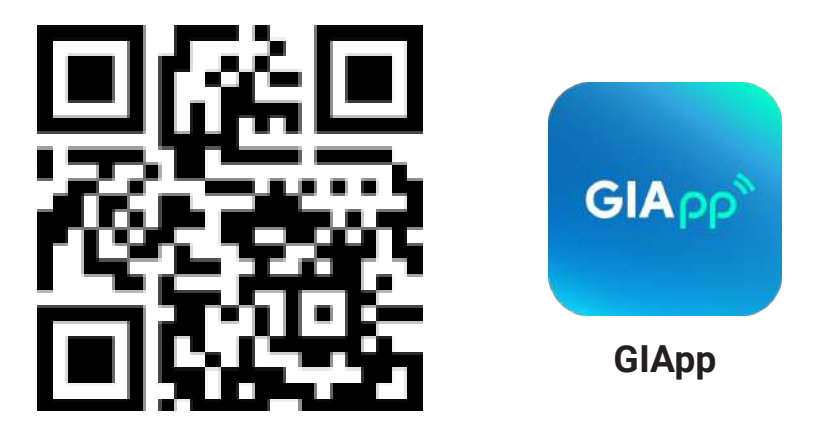

# Para Android

• Méthode 1 : Scannez le code QR avec le scanner du navigateur, téléchargez et installez l'APP. Méthode 2 : Ouvrez Google «Play Store» sur votre smartphone, recherchez «GIApp», téléchargez et installez l'APP.

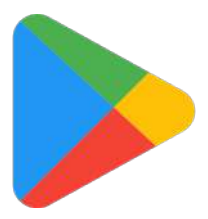

- Pour iOS
- Méthode 1 : Scannez le code QR et suivez les conseils pour accéder à «AppStore», téléchargez et installez l'APP. Méthode 2 : Ouvrez Apple «APP Store» de votre smartphone et recherchez «GIApp», téléchargez et installez l'APP.

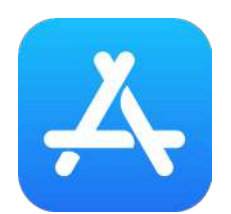

Note

Activer les autorisations de stockage/emplacement/caméra pour l'application lorsque le installer. Sinon, certains problèmes peuvent apparaître lors de l'utilisation.

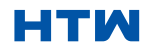

# 6. TÉLÉCHARGER ET INSTALLER L'APPLICATION

# CRÉER UN COMPTE

#### Créer un compte

Lorsque vous ouvrez l'application pour la première fois, démarrez votre inscription. Cliquez sur "Sign Up", entrez votre adresse e-mail, cochez la case "I Agree with the Privacy Policy and User Agreement", cliquez sur "Get Verification Code" et recevez un code de vérification.

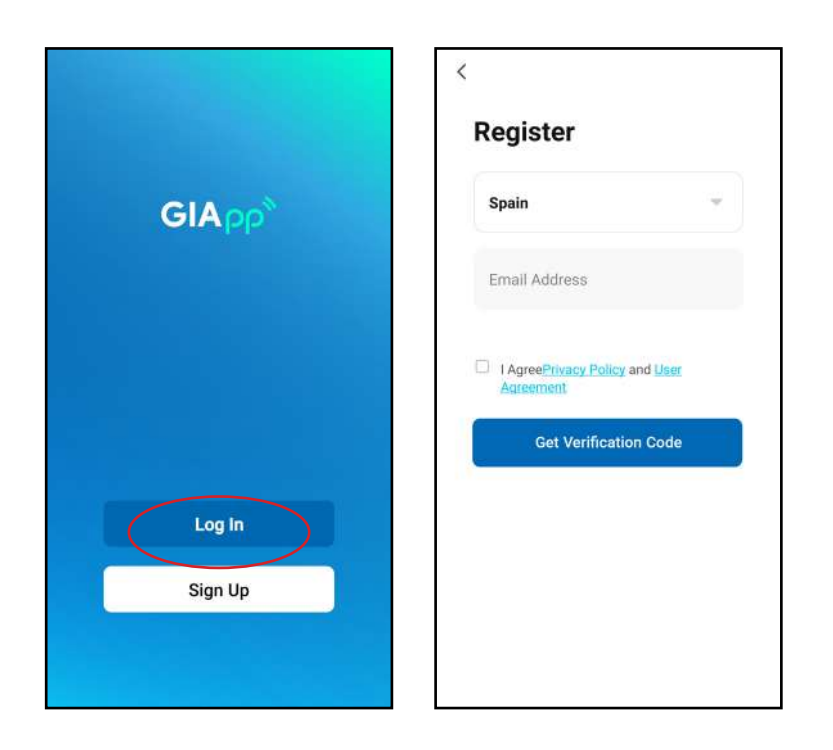

Entrez le code, confirmez votre mot de passe, puis appuyez sur "Done". Après une vérification réussie, le processus d'inscription est terminé et l'application passe à la page d'accueil.

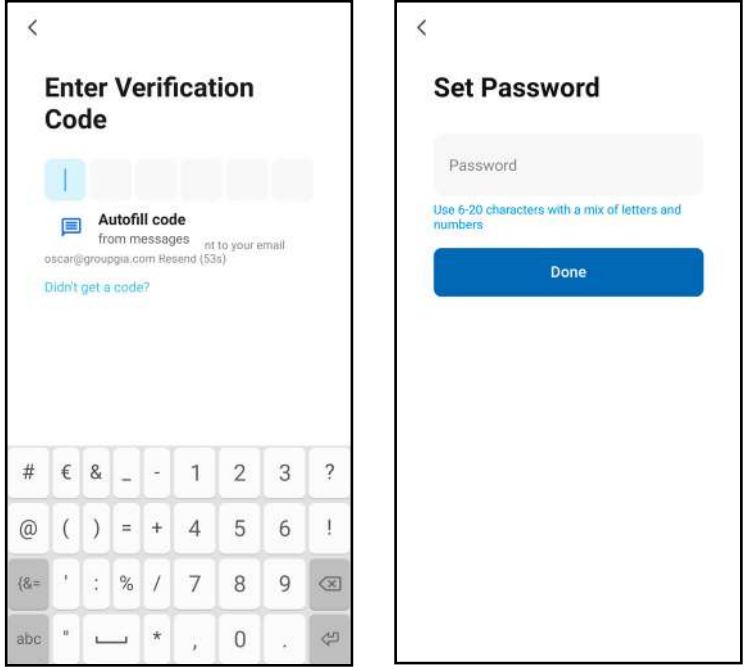

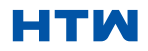

•

#### COMMENCER LA SESSION

• Cliquez sur "Log In", choisissez votre pays, entrez le compte enregistré et le mot de passe, puis appuyez sur le bouton "Log In".

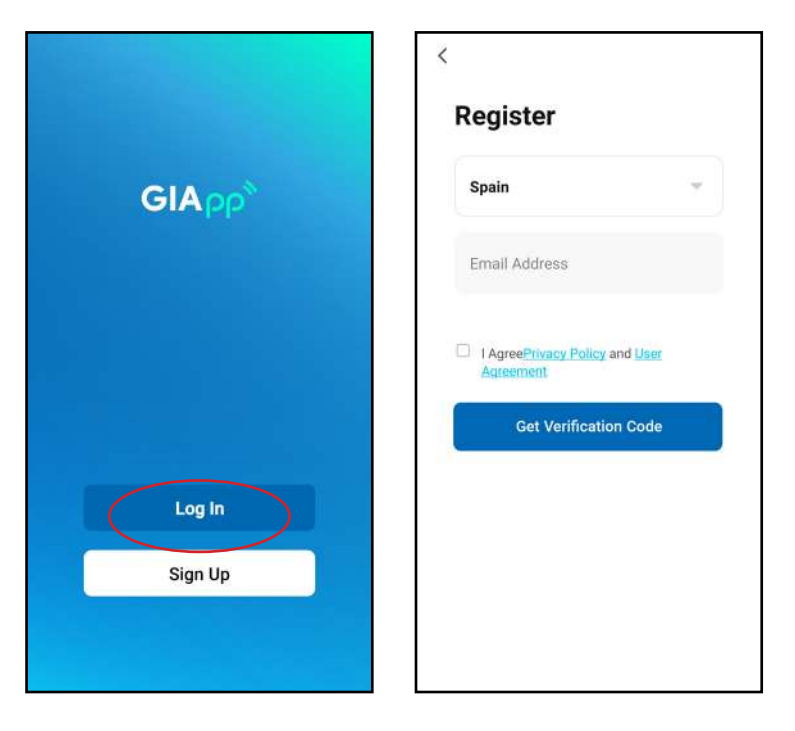

# AJOUTER UN APPAREIL

¿Comment ajouter un appareil?

• 1. Ouvrez l'application, appuyez sur "Add device". Vous pouvez voir l'interface d'une liste d'appareils comme indiqué dans la capture d'écran ci-dessous. Sélectionnez votre appareil dans la liste.

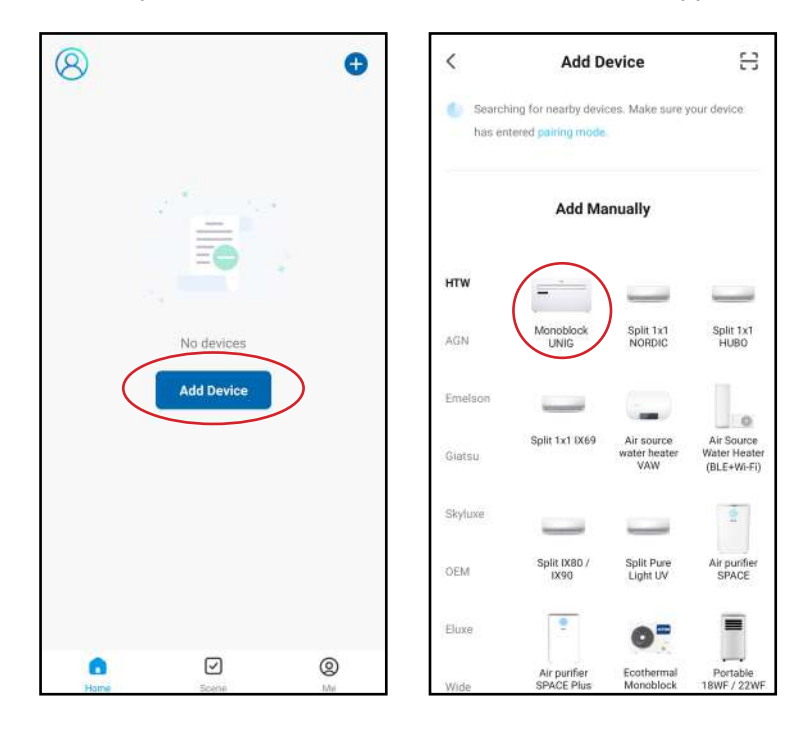

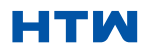

#### MANUEL D'UTILISATION ET D'INSTALLATION

# 7. AJOUTER UN APPAREIL

2. Redémarrez l'appareil. Appuyez et maintenez enfoncé le bouton "RESET" pendant 5 secondes jusqu'à ce que l'indicateur clignote. Cliquez sur "Next". Sélectionnez votre propre réseau Wi-Fi, tapez votre propre mot de passe de routeur Wi-Fi et appuyez sur "Next".

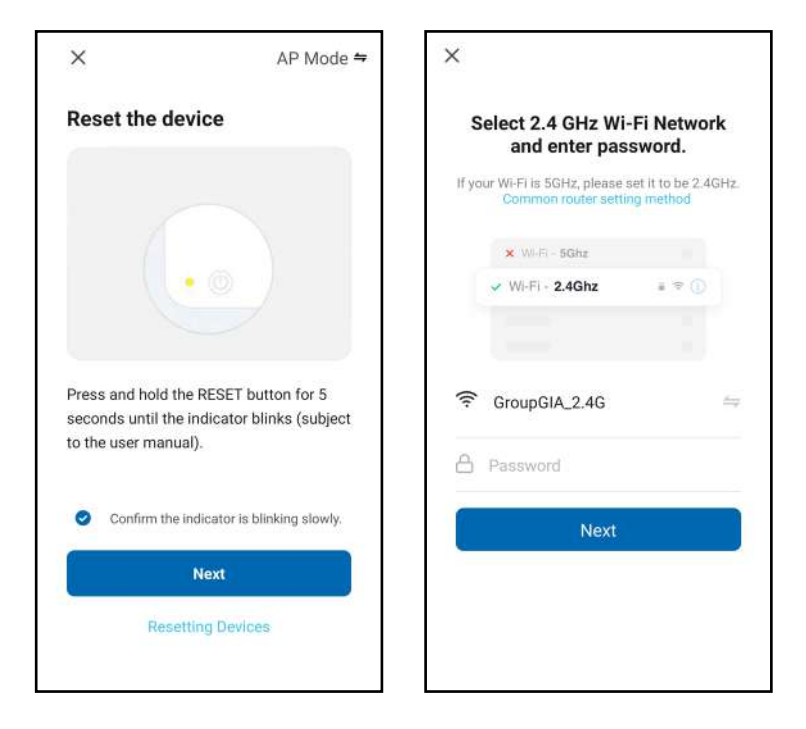

3. Après le redémarrage de l'appareil, l'écran "Connecting Device" s'affiche. Gardez le réseau stable. Assurezvous que l'appareil est proche du routeur.

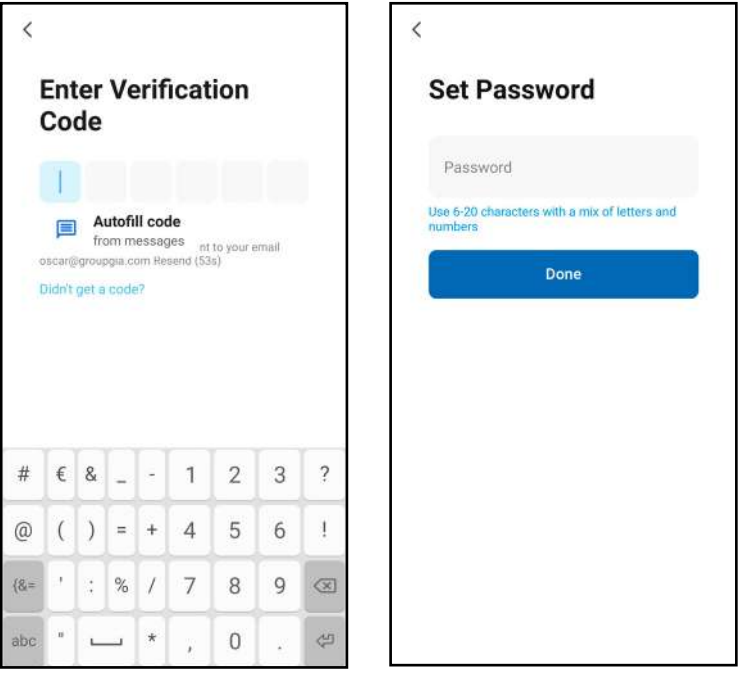

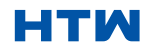

•

4. Lorsque l'appareil est connecté avec succès, le premier écran de capture apparaît. Si vous appuyez dessus, cela vous amènera à l'écran de la deuxième capture, à partir de laquelle vous pourrez contrôler l'appareil.

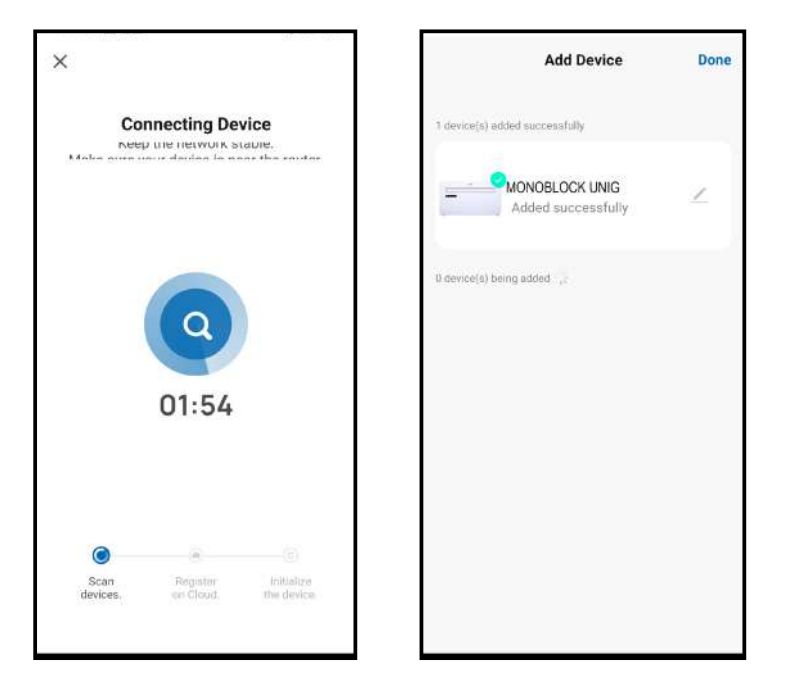

Avis

- 1. La qualité de contrôle de l'application est affectée par votre smartphone, votre réseau Wi-Fi, la distance par rapport au routeur et l'état d'Internet. Cela n'a rien à voir avec l'unité elle-même.
- 2. Si vous constatez que vous ne pouvez pas contrôler avec votre smartphone, veuillez d'abord vérifier votre statut Internet, puis vérifiez si vous êtes correctement connecté à l'appareil. Si ces circonstances sont correctes, veuillez supprimer l'appareil dans votre application et recommencer les procédures.
- 3. Si vous ne parvenez toujours pas à résoudre les problèmes par les méthodes ci-dessus, veuillez utiliser l'appareil avec un contrôle normal, puis demandez un service après-vente.

# 8. AJOUTER PLUS DE DISPOSITIFS

GIApp est conçu pour pouvoir fonctionner avec un grand nombre d'appareils intelligents compatibles dans ta maison . Il peut également être configuré pour fonctionner avec plusieurs appareils dans différentes maisons. pendant le processus d'installation, l'application nécessite que différentes zones soient créées et nommées pour permettre gestion facile de tous vos appareils . Lorsque de nouveaux appareils sont ajoutés, ils sont affectés à un des chambresytu as créé.

# CRÉATION DE SALLES

1. Appuyer surla créationeune maison bouton.

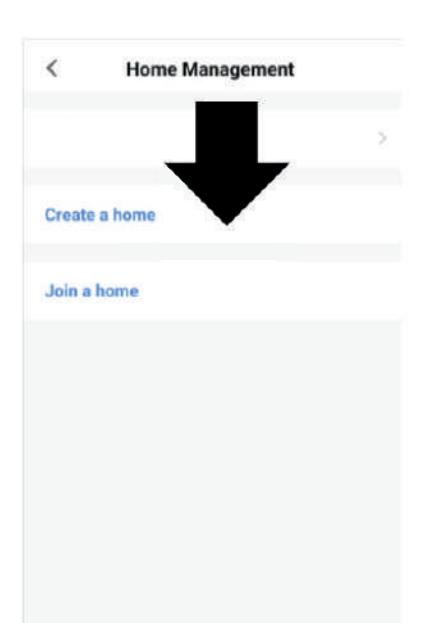

2. Tapez un nom pour votre maison.

3. Appuyez sur le bouton « Domicile » pour sélectionnez l'emplacement de votre maison. (Voir RÉGLAGE DE VOTRE EMPLACEMENT ci-dessous)

4. De nouvelles salles peuvent être ajoutées en appuyant sur l'option AJOUTER UNE SALLE en bas. (Voir AJOUTER UNE AUTRE CHAMBRE ci-dessous). Et décochez toutes les pièces qui ne sont pas requises sur l'application, puis appuyez sur ENREGISTRER dans le coin supérieur droit.

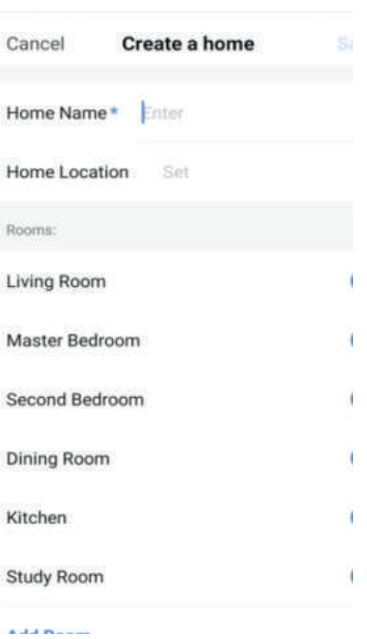

# RÉGLAGE DE VOTRE EMPLA-

#### **CEMENT**

Utilisez votre doigt pour bouge l'orange Symbole ACCUEIL.

Lorsque le symbole est dans le approximatif emplacement de votre maison, appuyez sur le bouton de confirmation dans en haut à droite coin.

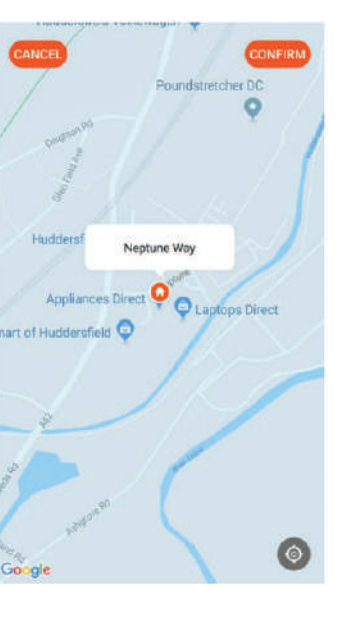

# AJOUTER UNE AU-

TRE CHAMBRE Tapez le nom de la salle, et appuyez sur Terminé dans le coin supérieur droit.

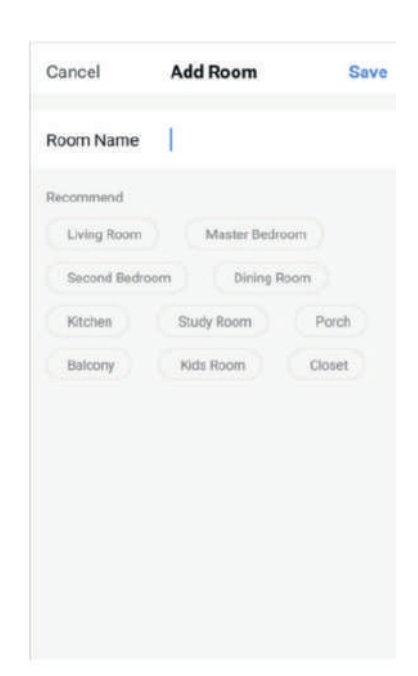

# CONNEXION EN UTILISANT BLUETOOTH & WI-FI

Avant d'initier la connexion, assurez-vous que l'appareil est en mode veille et qu'il est connecté au réseau WiFi.

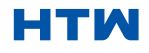

1. Ouvrez le Bluetooth de votre téléphone.

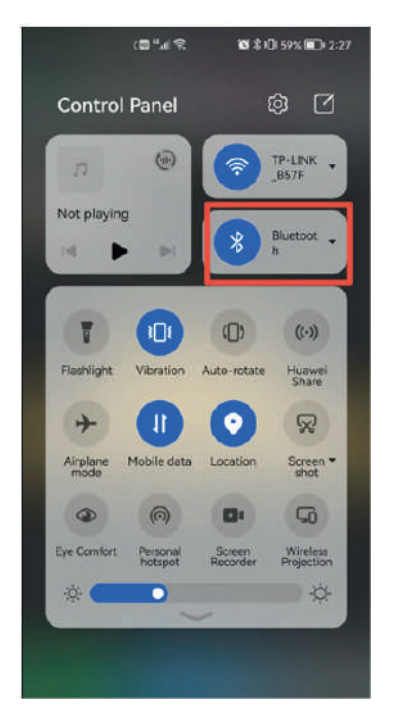

2. Lorsque l'appareil est sous tension et à connecter, l'appareil Bluetooth connecté apparaîtra automatiquement après avoir ouvert l'application pendant un moment.Cliquez sur le bouton "Ajouter" pour la connexion.

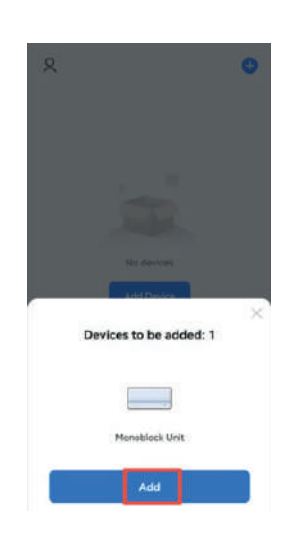

3. Entrez dans l'interface d'informations Wi-Fi, entrez le mot de passe et cliquez sur "Suivant" pour continuer l'opération.

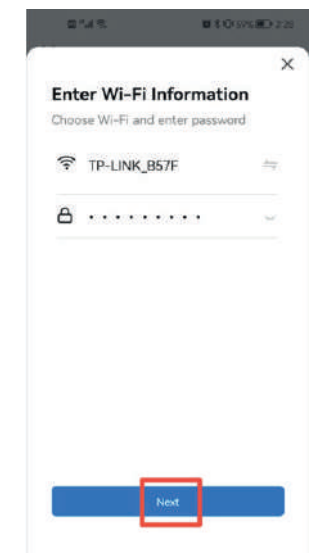

4. Entrez dans l'interface de connexion de l'appareil une fois la barre de progression terminéeet l'appareil est connecté avec succès

5. Cliquez sur le bouton "Terminé" pour accéder à l'interface de fonctionnement de l'appareil.

**SYN NO 2:29** 

Ì

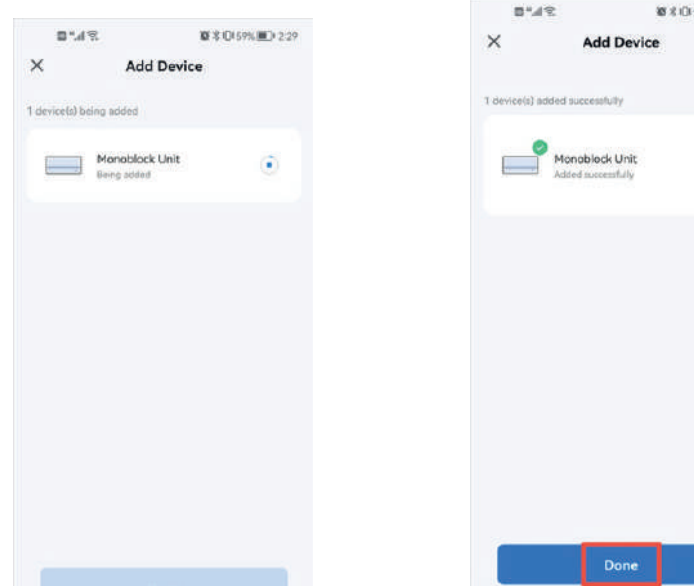

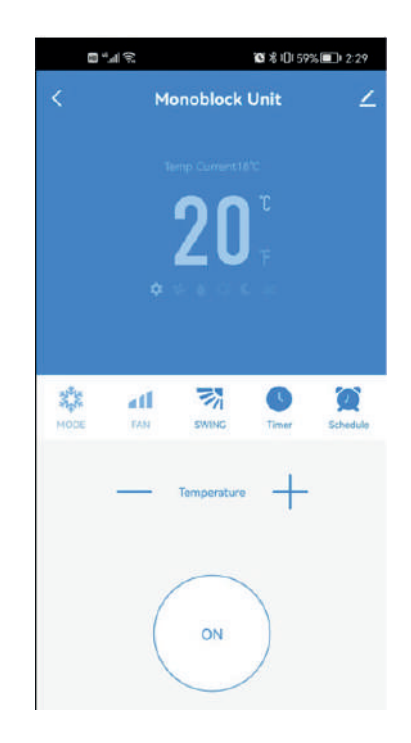

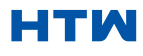

#### MONOBLOCK UNIG

# MANUEL D'UTILISATION ET D'INSTALLATION

# 8. AJOUTER PLUS DE DISPOSITIFS

Si vous ne'Si vous ne souhaitez pas utiliser la connexion Bluetooth, il vous suffit de quitter l'invite de connexion Bluetooth ou de désactiver Bluetooth et de suivre les étapes ci-dessous pour connecter l'appareil avec une connexion rapide et une connexion AP.

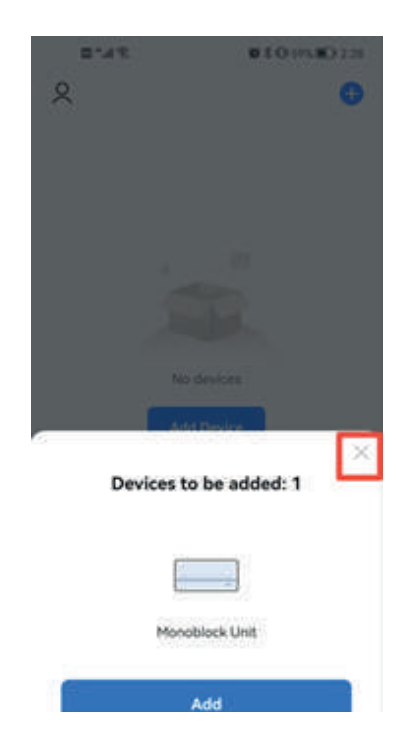

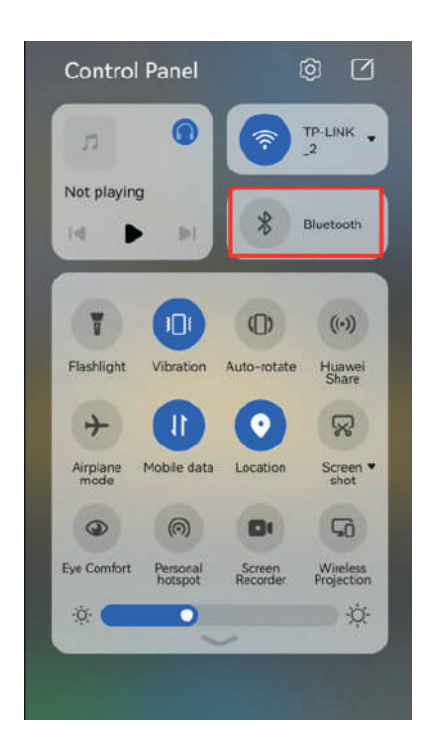

#### CONNEXION À L'AIDE DE LA CONNEXION RAPIDE

Avant d'établir la connexion, assurez-vous que l'appareil est en mode veille, avec le WjeFjelumière clignotante deux fois par seconde. Si ce n'est pas le cas, suivez les instructions pour changer le mode de connexion. Assurez-vous également que votre téléphone est connecté auOjeFje réseau. (Nous vous conseillons de désactiver les données mobiles lors de la configuration)

1. Cliquez sur "Ajouter un appareil" pour l'opération. 2. Sélectionnez le type d'appareil comme "Gros électroménager"

3. Connectez un WIFI et entrez le mot de passe.

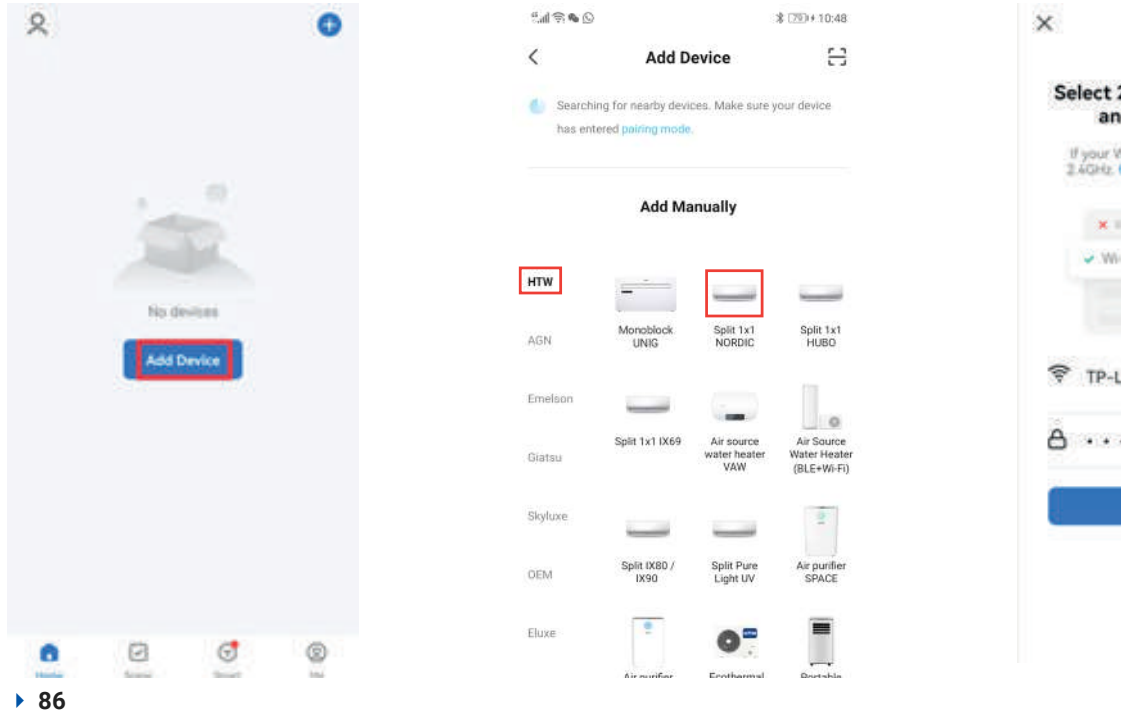

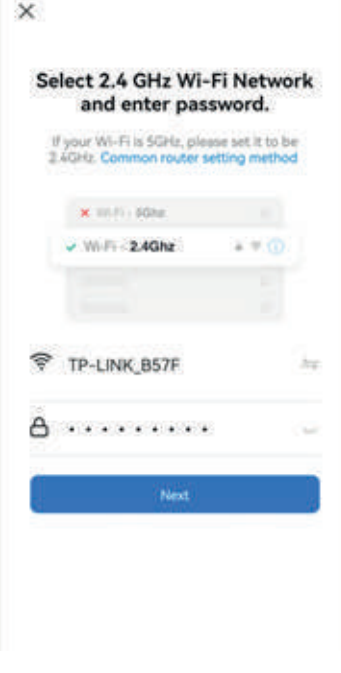

HTM

4. Assurez-vous que le voyant WIFI du climatiseur clignote deux fois par seconde.

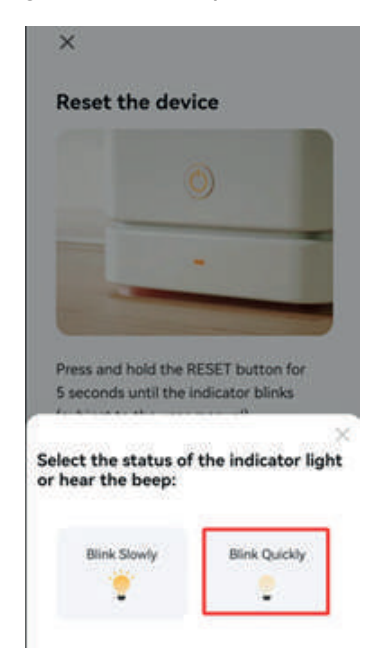

5. Entrez dans l'interface de connexion de l'appareil une fois que la barre de progression est terminée et que l'appareil est connecté avec succès. Cliquez sur le bouton "Terminé" pour accéder à l'interface de fonctionnement de l'appareil

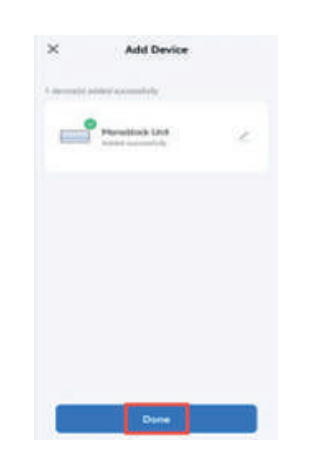

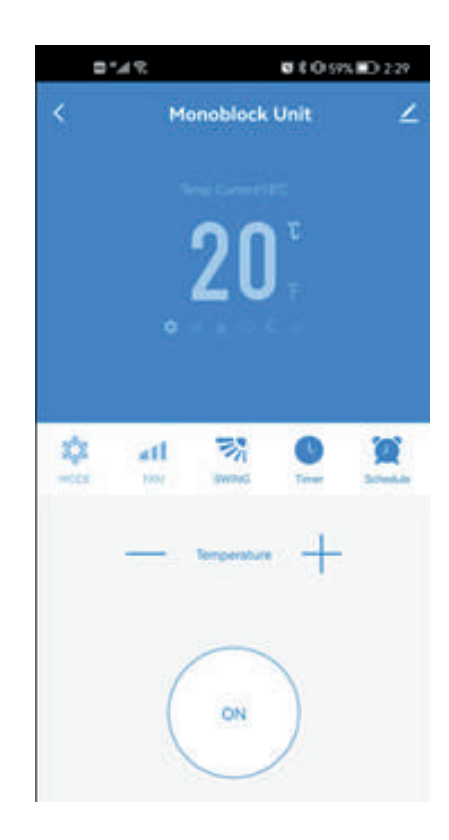

# MANUEL D'UTILISATION ET D'INSTALLATION

# 8. AJOUTER PLUS DE DISPOSITIFS

# CONNEXION EN MODE AP (MÉTHODE ALTERNATIVE)

Avant d'initier la connexion, assurez-vous que l'appareil est en mode veille, avec le voyant WiFi clignotant une fois toutes les trois secondes. Si ce n'est pas le cas, suivez les instructions pour changer le mode de connexion WiFi. Assurez-vous également que votre téléphone est connecté au réseau WiFi. (Nous conseillons de désactiver les données mobiles pendant l'installation).

1. Cliquez sur "Ajouter un appareil" pour l'opération.

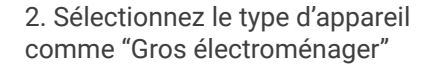

3. Passez en mode AP en haut à droite de l'écran.

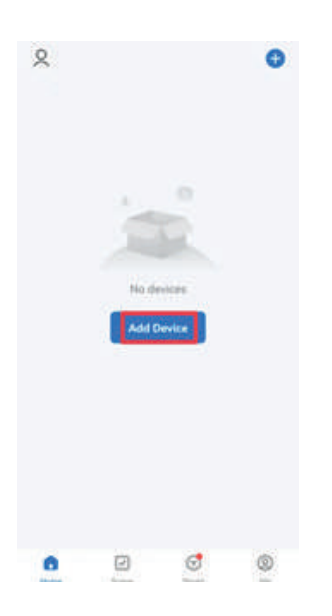

 $0.97h$ \$1799410:48  $\hat{<}$ **Add Device**  $\mathbf{r}$ **Controller for nearby devices: Make sure vour device** has entered paining in **Add Manually HTW** Monoblock Spit Tal ans  $Sinkm$ **Signal** Eluxe

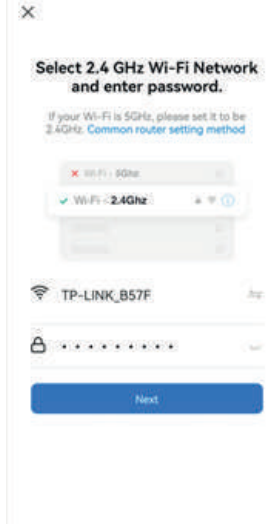

4. Connectez un WIFI et entrez le mot de passe.

> $\overline{\mathbf{x}}$ Select 2.4 GHz Wi-Fi Network and enter password. If your Wi-Fi is SGHz, please set it to be<br>2 40Hz, Common router setting method  $\mathbf{x}$  may see .  $-$  William 2.4Ghz 実用の <sup>令</sup> TP-LINK\_B57F 8. . . . . . . . . **Next**

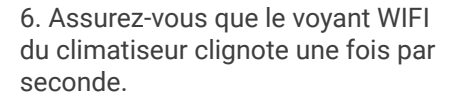

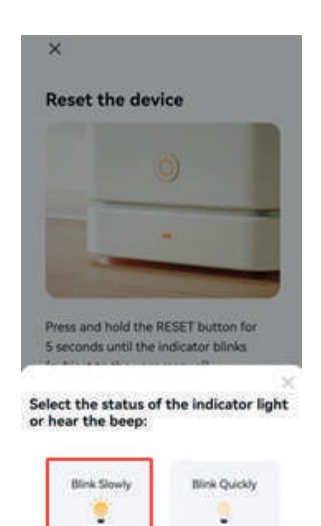

7. Entrez dans les paramètres réseau de votrepaffiner et se connecter au "Intelligent Connexion de la vie xxx ». Il n'y a pas de mot de passe à entrer. Revenez ensuite à l'application pour terminer la configuration.

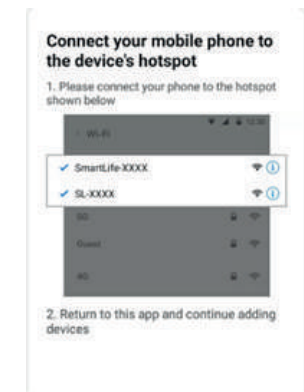

Une fois le processus de connexion terminé, revenez aux paramètres réseau de votre téléphone pour vous assurer que votre téléphone s'est reconnecté à votre WIFI routeur.

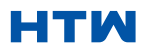

# 9. UTILISATION DE L'ÉCRAN D'ACCUEIL

# CONTRÔLER VOTRE APPAREIL VIA L'APPLICATION L'ÉCRAN D'ACCUEIL

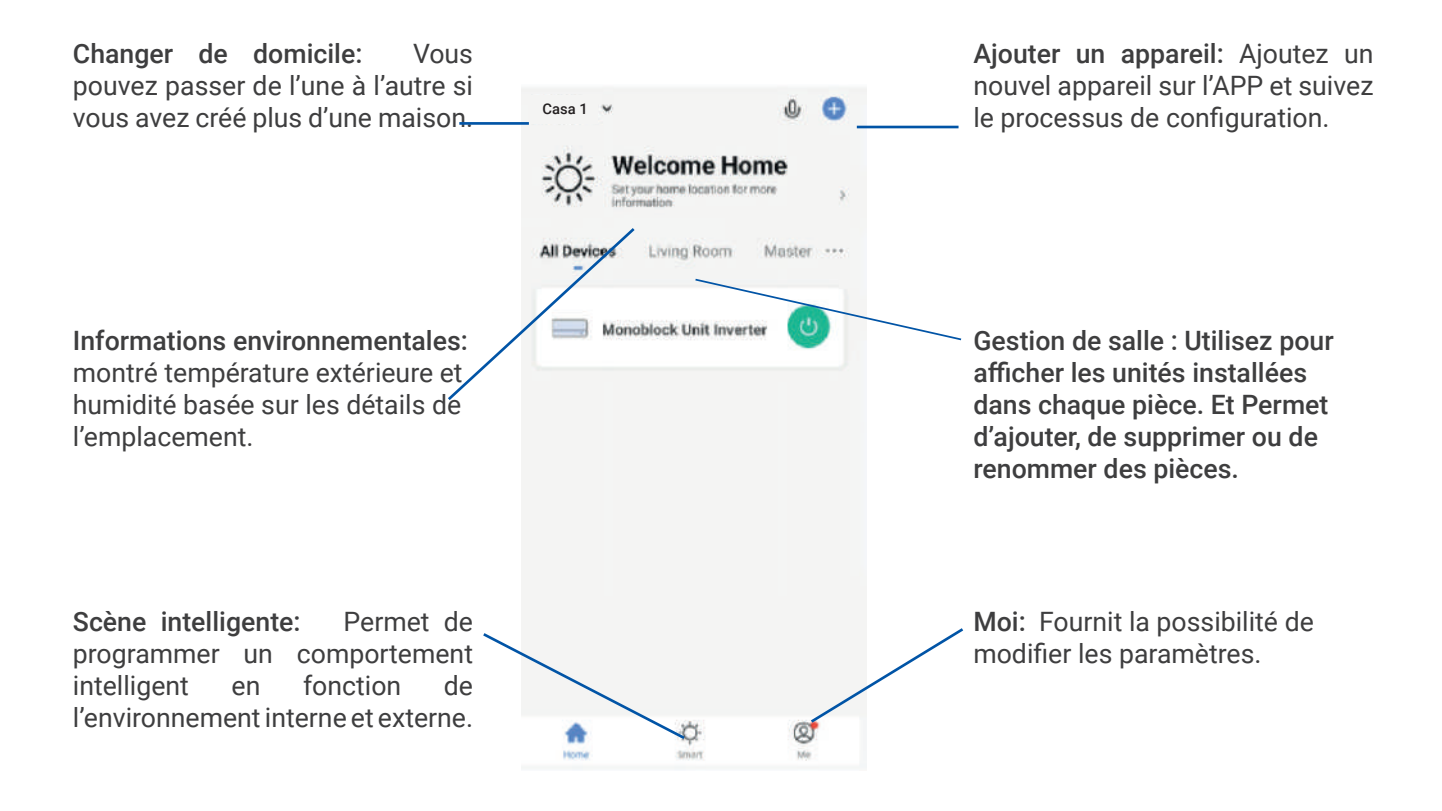

• Chaque appareil a sa propre entrée sur l'écran d'accueil pour permettre à l'utilisateur soit d'allumer ou d'éteindre rapidement l'appareil, soit d'accéder à l'écran de l'appareil pour effectuer d'autres modifications.

# ÉCRAN DE L'APPAREIL All Devices Living Room Muster Nom du climatiseur : Cliquez pour Bouton MARCHE/ARRÊT : accéder à l'écran de l'appareil. Cliquez pour allumer ou éteindre rapidement l'appareil.

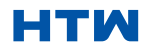

# 9. UTILISATION DE L'ÉCRAN D'ACCUEIL

# ÉCRAN DE L'APPAREIL

L'écran de l'appareil est l'écran de contrôle principal du climatiseur, permettant d'accéder aux commandes pour modifier les fonctions et les paramètres.

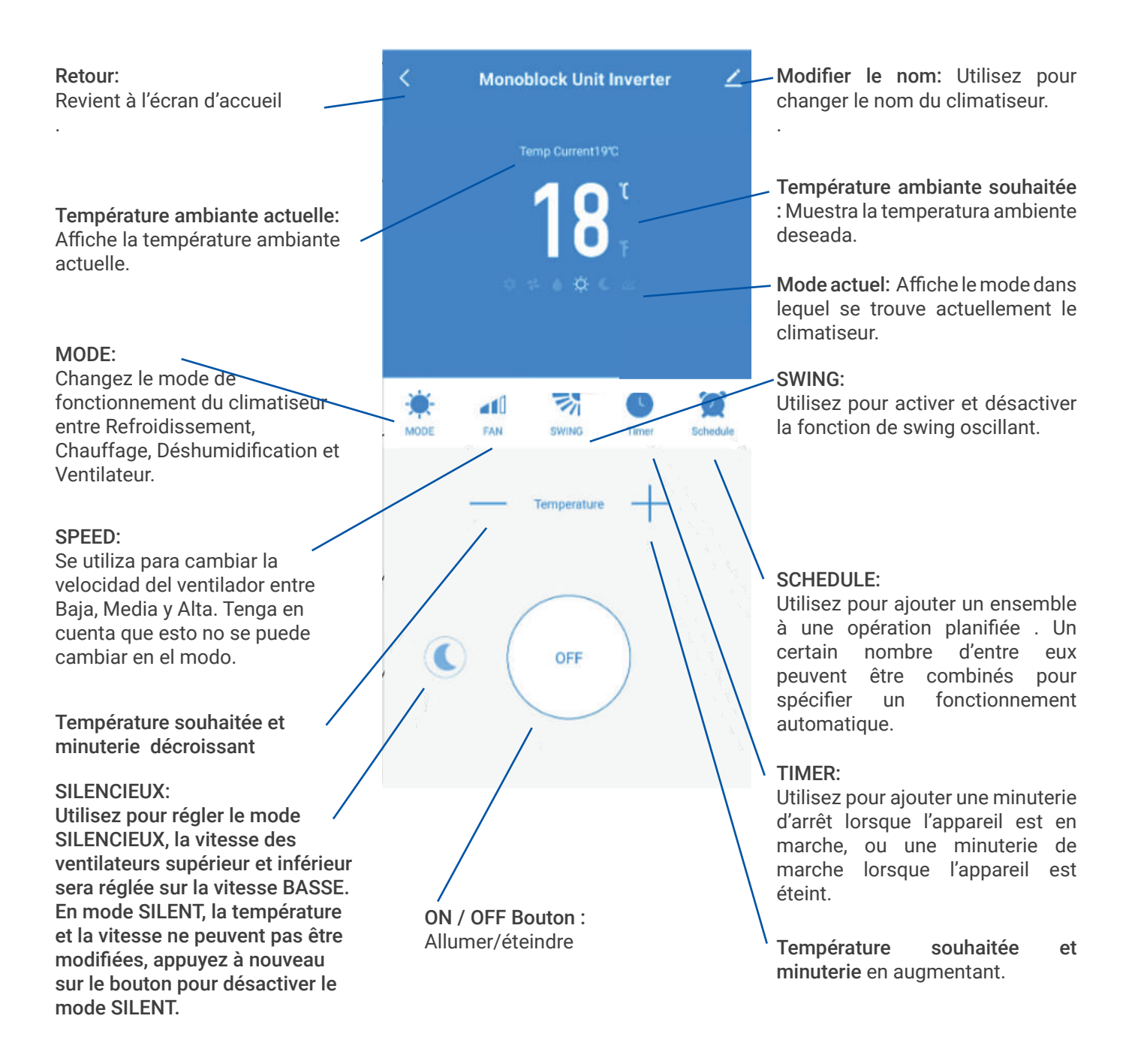

\*\*En raison du développement continu de l'application, la mise en page et les fonctionnalités disponibles peuvent être modifiées.

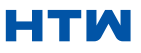

Smart Scenes est un outil puissant offrant la possibilité de personnaliser le fonctionnement du climatiseur en fonction des conditions dans la pièce et des influences extérieures. Cela donne à l'utilisateur la possibilité de spécifier des actions beaucoup plus intelligentes. Ceux-ci sont divisés en deux catégories Scène et Automatisation.

# SCÈNE

La scène permet d'ajouter un bouton à une touche à l'écran d'accueil. Le bouton peut être utilisé pour modifier un certain nombre de paramètres en une seule fois et peut modifier tous les paramètres de l'unité. Un certain nombre de scènes peuvent facilement être configurées, permettant à l'utilisateur de changer facilement entre un certain nombre de configurations prédéfinies. Voici un exemple de configuration d'une scène :

1. Appuyez sur la scène intelligente onglet en bas de l'écran d'accueil.

2. Appuyez sur le Plus dans le coin supérieur droit pour ajouter une scène intelligente.

3. Appuyez sur le lancement Tap-to-Runpour créer une nouvelle scène.

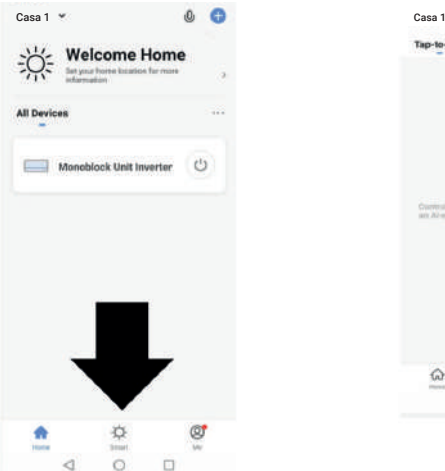

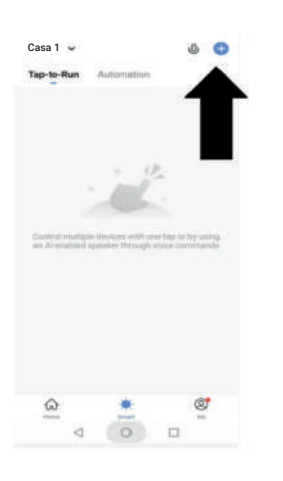

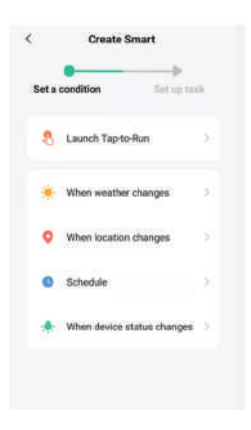

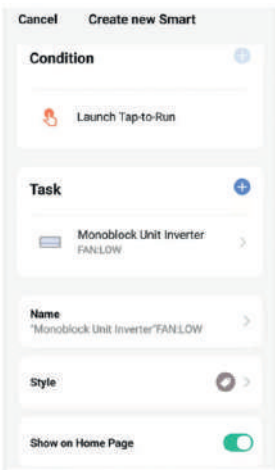

4. appuie sur leflècheprès de "Nom" pour saisir le nom de votre scène Afficher sur la page d'accueil: Quitter ceci sur si vous avez besoin de la scène être affiché sous forme de bouton sur l'écran d'accueil Appuyez sur le Blue Plus pour ajouter le action requise. Sélectionnez ensuite le

climatiseur de la liste d'appareils.

5. Choisissez la fonction, définissez la valeur de la fonction, puis appuyez sur le bouton fléché dans le coin supérieur gauche pour revenir à l'écran précédent.

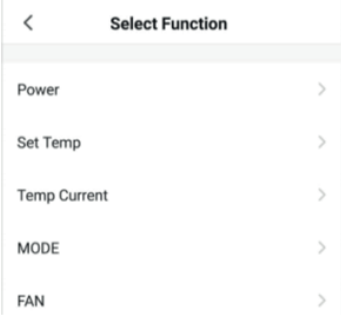

• 6. Une fois toutes les fonctions requises ajoutées, appuyez sur le bouton Enregistrer dans le coin supérieur droit pour finaliser et enregistrer votre nouvelle scène.

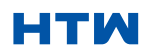

# MANUEL D'UTILISATION ET D'INSTALLATION 11. AUTOMATISATION

L'automatisation permet de mettre en place une action automatique pour l'appareil. Cela peut être déclenché par l'heure, la température intérieure, l'humidité de la pièce, les conditions météorologiques et une série d'autres influences.

1. Appuyez sur la scène intelligente onglet en bas de Écran d'accueil.

**Welcome Home** 

Monoblock Unit Inverter

 $\frac{1}{2}$ All Dev

2. Appuyez sur le Plus dans le coin supérieur droit pour ajouter une scène intelligente.

**AN** 

Casa 1 Casa 1 Casa 1 Casa 1 Casa 1 Casa 1 Casa 1 Casa 1 Casa 1  $\overline{\circ}$  3. Appuyez sur le lancement Tap-to-Runpour créer une nouvelle scène.

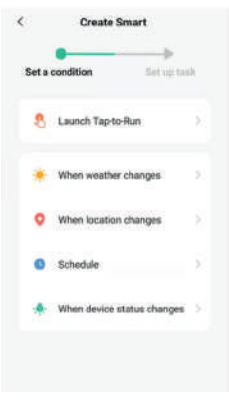

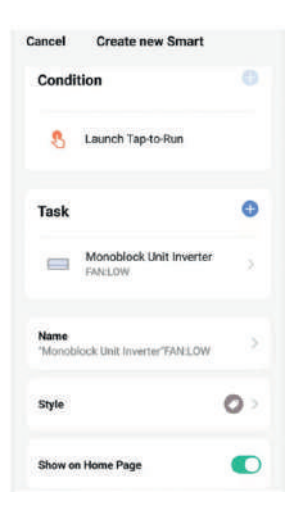

6. Choisissez la fonction, puis appuyez sur laflèche bouton en hautgauchecoin, pour revenir au précédent filtrer.

4 La configuration est très similaire à la configuration de scène de la page précédente et comprend une section supplémentaire pour spécifier un déclencheur pour que la scène démarre.

 $\overline{1}$ 

Appuyez sur la flèche à côté de "Nom" pour saisir le nom de votre scène Afficher sur la page d'accueil : laissez cette option activée si vous souhaitez que la scène s'affiche sous forme de bouton sur l'écran d'accueil. Appuyez sur le Blue Plus pour ajouter l'action requise. Sélectionnez ensuite l'air conditionneur dans la liste des appareils.

5. Choisissez la fonction, définissez la valeur de la fonction, puis appuyez sur le bouton fléché dans le coin supérieur gauche pour revenir à l'écran précédent.

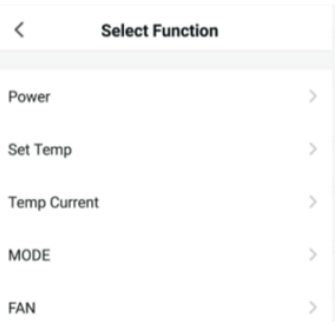

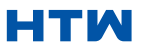

#### MONOBLOCK UNIG

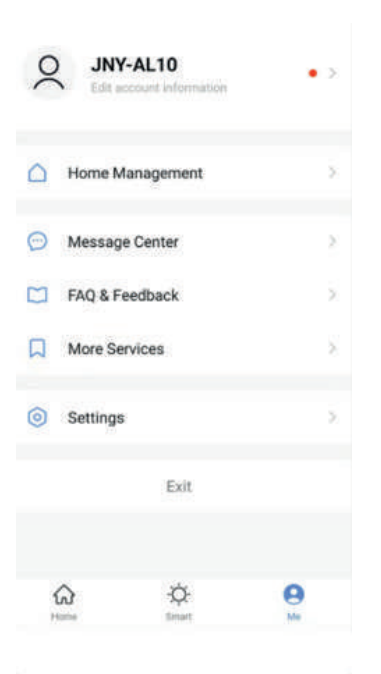

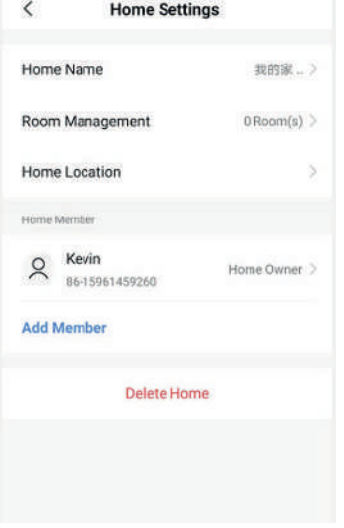

#### $\overline{\phantom{0}}$ **Account and Security**

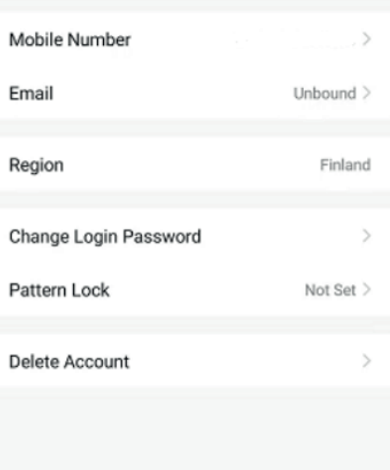

#### MOI

L'onglet de profil vous donne la possibilité de modifier à la fois vos détails et d'utiliser les fonctionnalités ajoutées de l'unité.

# MODIFICATION DU NOM DE VOTRE APPAREIL

Dans l'un des écrans de l'appareil, vous pouvez accéder à d'autres paramètres de l'appareil en appuyant sur les trois points dans le coin supérieur droit. L'option supérieure vous permet de changer le nom de l'appareil en quelque chose de pertinent pour l'utilisation du produit, tel que "Living Room Air Conditioner". Dans le menu, vous avez également la possibilité de configurer un schéma de verrouillage ou de modifier votre mot de passe.

#### PARTAGE D'APPAREIL

Cela vous permet de partager l'accès aux commandes de votre climatiseur avec vos amis et votre famille.

En page "Gestion de la maison", sélectionner "Chez moi", vous pouvez "Ajouter un membre" pour partager l'accès aux commandes de votre climatiseur avec vos amis et votre famille, veuillez vous référer augaucheimage.

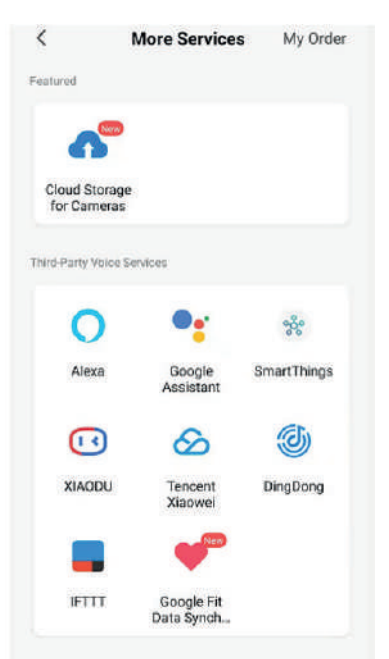

#### L'INTÉGRATION

Cela permet à l'unité d'être intégrée à votre matériel domotique préféré tel que Google Home et Amazon Echo.

Sélectionnez "Plus de services", vous pouvez intégrer des services vocaux tiers, veuillez vous référer à l'image de gauche.

# HTM

# MANUEL D'UTILISATION ET D'INSTALLATION

# 12. RÉSOLUTION DE PROBLÈMES

Ne pas réparer ou démonter la climatisation. Une réparation non qualifiée annulera la garantie et peut entraîner une panne, causant des blessures et des dommages matériels. Utilisez-le uniquement comme indiqué dans ce manuel d'utilisation et n'effectuez que les opérations conseillées ici.

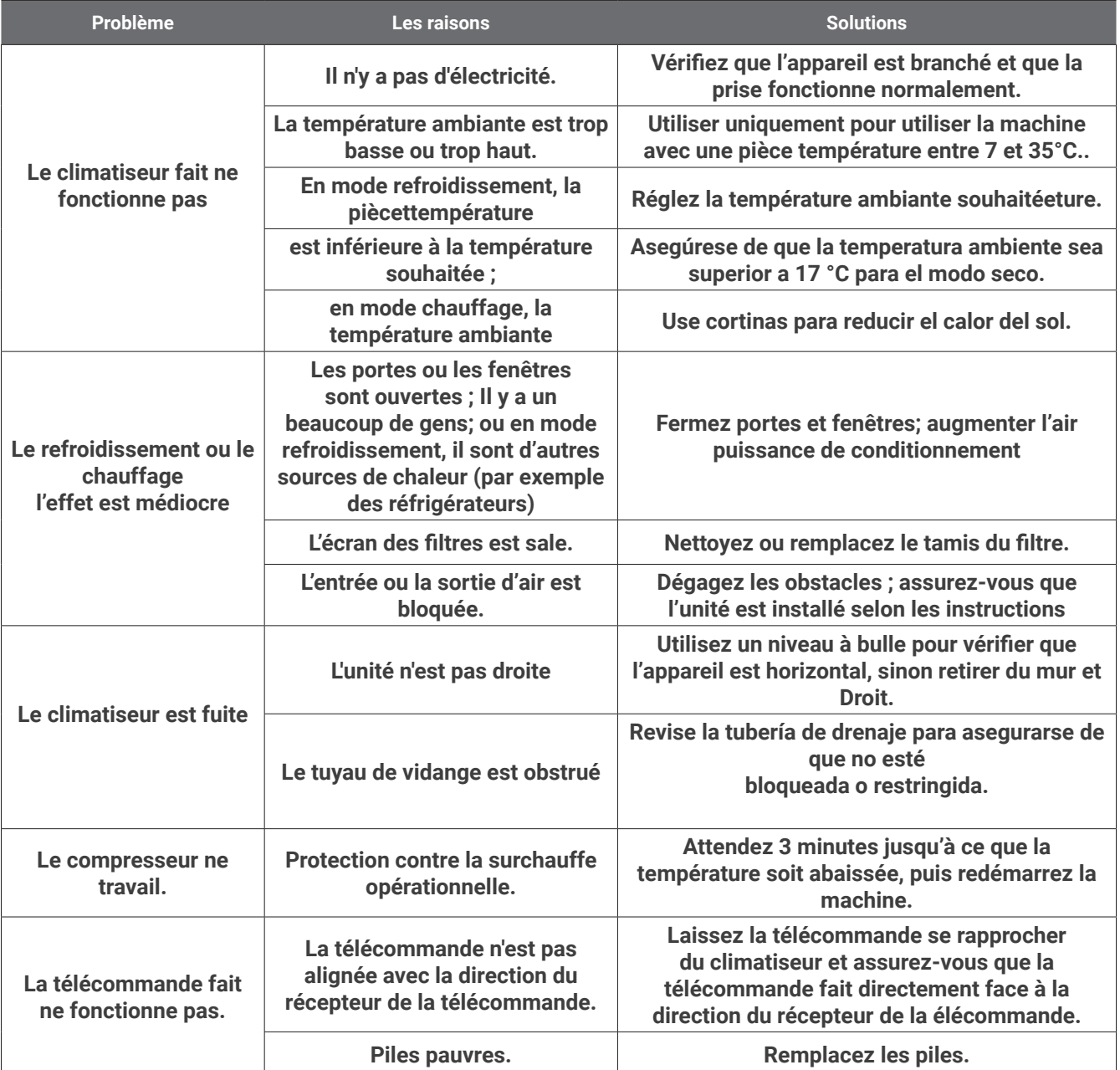

Si des problèmes non répertoriés dans le tableau surviennent ou si les solutions recommandées ne fonctionnent pas, veuillez contacter le centre de service.

# **CODES D'ERREUR**

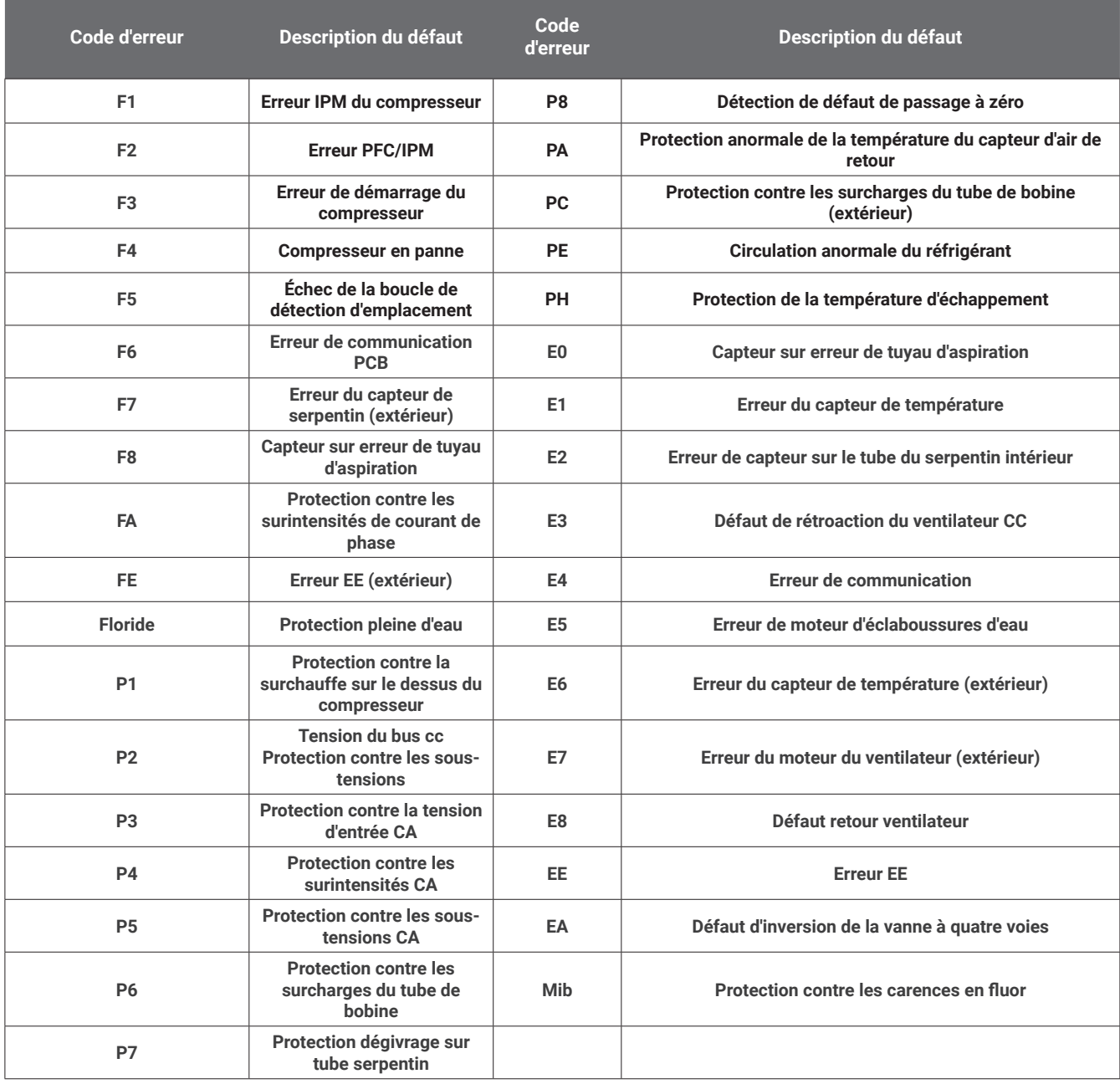

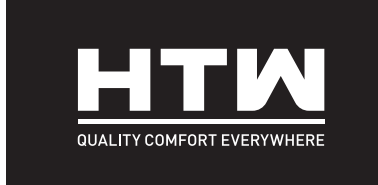

# **PORTUGUÊS**

# MANUAL DO UTILIZADOR E INSTALAÇÃO

# UNIG

**HTW-AAM35DA-R290**

# ÍNDICE DE CONTEÚDOS

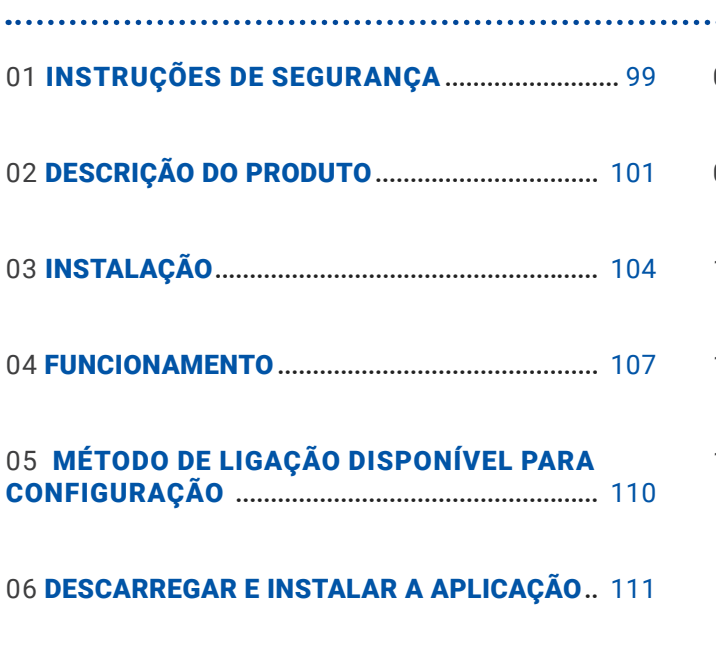

ADICIONAR UM DISPOSITIVO **......................** 114

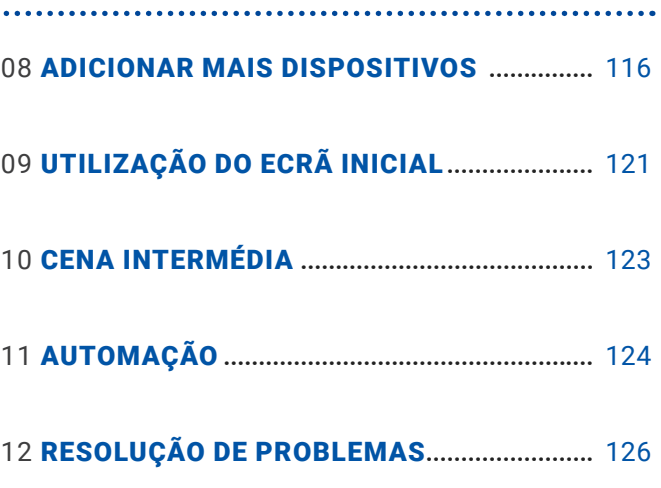

IMPORTANTE!

OS CONDICIONADORES DE AR DEVEM SER SEMPRE ARMAZENADOS E TRANSPORTADOS RETO, CASO CONTRÁRIO DANOS IRREPARÁVEIS PODEM SER CAUSADOS A O COMPRESSOR; EM CASO DE DÚVIDA SUGERIMOS ESPERAR PELO MENOS 24 HORAS APÓS A INSTALAÇÃO ANTES DE LIGAR A UNIDADE.

- Leia atentamente as instruções antes de instalar e/ou operar a unidade.
- Este aparelho é apenas para uso interno.
- Esta unidade deve ser conectada apenas a uma tomada aterrada de 220-240 V / 50 Hz.
- A instalação deve estar de acordo com os regulamentos do país onde a unidade é usada.
- Em caso de dúvida sobre a idoneidade da sua alimentação eléctrica, mande-a verificar e, se necessário, modificá-la por um electricista qualificado.
- Este ar condicionado foi testado e é seguro de usar. No entanto, como acontece com qualquer aparelho elétrico - use-o com cuidado.
- Desconecte a energia do aparelho antes de desmontar, montar ou limpar.
- Evite tocar nas partes móveis do aparelho.
- Nunca insira dedos, lápis ou quaisquer outros objetos através da proteção.
- Este aparelho não se destina a ser utilizado por pessoas (incluindo crianças) com capacidades físicas, sensoriais ou mentais reduzidas. Também não se destina ao uso por pessoas com falta de experiência e conhecimento, a menos que tenham sido supervisionadas ou instruídas sobre o uso do aparelho por uma pessoa responsável por sua segurança.
- Não deixe crianças sem vigilância com este aparelho.
- Não limpe a unidade pulverizando-a ou mergulhando-a em água.
- Nunca conecte a unidade a uma tomada elétrica usando um cabo de extensão. Se uma tomada não estiver disponível, ela deve ser instalada por um eletricista qualificado.
- Não opere a unidade a menos que tenha sido totalmente instalada seguindo as orientações fornecidas neste manual.
- Nunca opere este aparelho se o cabo ou plugue estiver danificado. Certifique-se de que o cabo de alimentação não esteja esticado ou exposto a objetos/bordas pontiagudas.
- Um cabo de alimentação danificado deve ser substituído pelo fabricante ou por um eletricista qualificado para evitar riscos.
- Qualquer serviço que não seja a limpeza regular ou a substituição do filtro deve ser executado por umautorizadorepresentante de serviço. O não cumprimento pode resultar na anulação da garantia.
- Não use o aparelho para qualquer outra finalidade que não seja o uso pretendido.
- Evite reiniciar o ar condicionado a menos que tenham passado 3 minutos desde que foi desligado. Isso evita danos ao compressor.
- Nunca utilize a ficha de alimentação como interruptor para ligar e desligar o ar condicionado. Use o botão ON/OFF fornecido localizado no painel de controle.
- O aparelho não deve ser instalado em lavanderias ou locais úmidos.
- O aparelho deve ser instalado num local sem fontes de ignição (por exemplo: abertochamas, um aparelho a gás em funcionamento ou um aquecedor elétrico em funcionamento).
- A unidade deve ser instalada em uma parede vertical sólida por uma pessoa competente. A alimentação eléctrica só deve ser ligada após a conclusão da instalação.
- O gás refrigerante R290 está em conformidade com as diretivas ambientais europeias.
- O R290 tem um baixo GWP (Potencial de Aquecimento Global) de 3.
- O ar condicionado contém cerca de 290g de gás refrigerante R290.
- Não instale ou armazene em um espaço não ventilado com uma área menor que 15 m2 por unidade. A sala deve ser tal que evite a estagnação de possíveis vazamentos de gás refrigerante, pois pode haver perigo de incêndio ou explosão caso o refrigerante entre em contato com aquecedores elétricos, fogões ou outras fontes de ignição.
- Se o aparelho for instalado, usado ou armazenado em uma sala sem ventilação, a sala deve ser tal que evite a estagnação de possíveis vazamentos de gás refrigerante, pois pode haver perigo de incêndio ou explosão se o refrigerante entrar em contato com aquecedores elétricos, fogões ou outras fontes de ignição.
- O gás refrigerante pode ser inodoro.

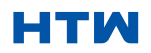

#### MANUAL DO UTILIZADOR E DE INSTALAÇÃO

# 1. INSTRUÇÕES DE SEGURANÇA

- Não use o produto e entre em contato com o revendedor para obter orientação se ocorrerem danos à unidade que possam ter comprometido o sistema de refrigeração.
- Quaisquer reparos ou manutenção devem ser realizados apenas na unidade por um engenheiro devidamente qualificado. Antes de abrir e reparar a unidade, o engenheiro autorizado deve possuir uma cópia do manual de serviço do fabricante e deve seguir as informações de segurança nele contidas para garantir que todos os riscos sejam minimizados.
- O sistema de refrigerante não deve ser perfurado ou perfurado.
- Dicas de economia de energia e proteção de segurança da unidade
- Não cubra ou restrinja o fluxo de ar das grades de saída ou entrada.
- Mantenha os filtros limpos. Em condições normais, os filtros só precisam de limpeza uma vez a cada três semanas (aproximadamente). Uma vez que os filtros removem as partículas transportadas pelo ar, maisflimpeza frequente pode ser necessária, dependendo da qualidade do ar.
- Para o arranque inicial, defina a velocidade do ventilador para o máximo e o termóstato para 4-5 graus inferior à temperatura atual. Depois de , coloque o interruptor do ventilador em baixo e defina otelermostat para a configuração desejada.
- Para proteger a unidade, recomendamos não usar o modo cool quando a temperatura ambiente for superior a 35ºC.
- NOTA: Algumas fotos e informações podem diferir do produto final. Isso é devido ao melhoria contínua do produto.

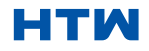

# RESUMO DO PRODUTO DIAGRAMA DO PRODUTOII

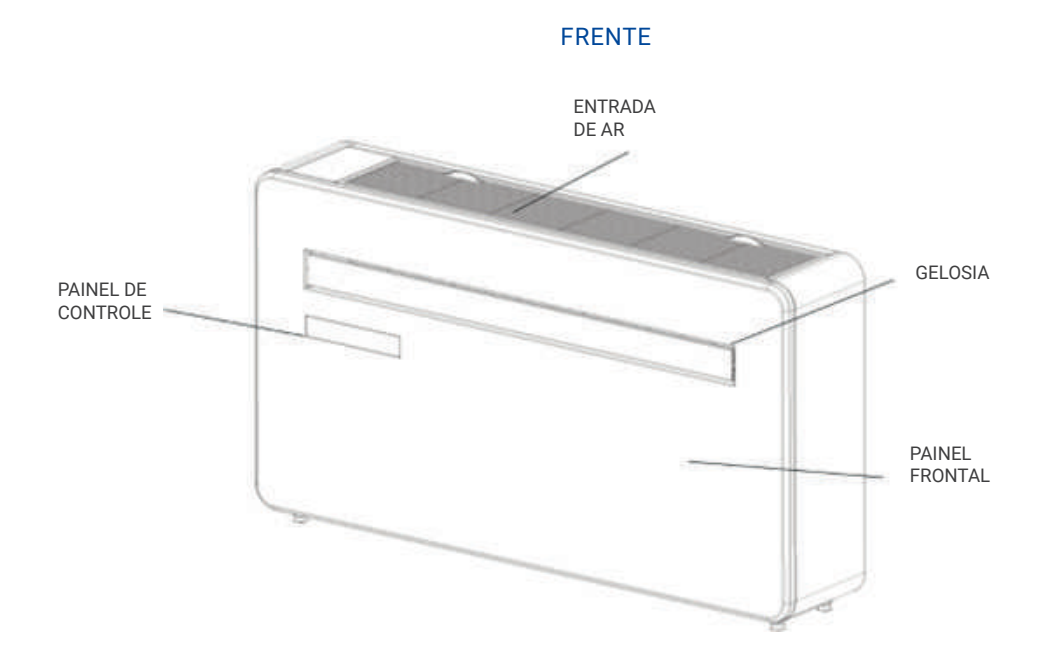

VOLTAR

SUPORTES DE PAREDE

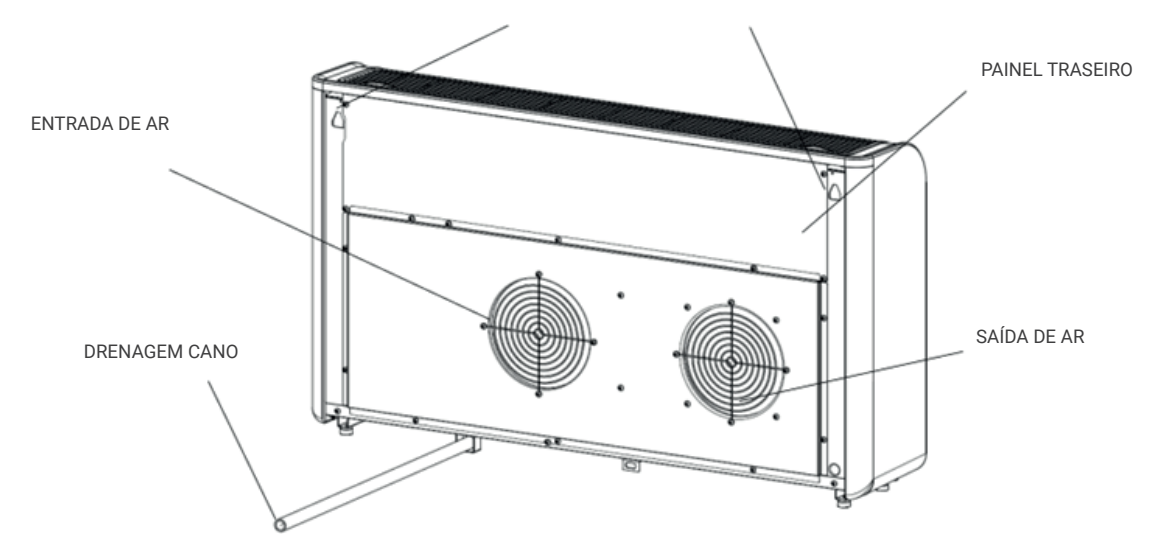

#### DIAGRAMA APENAS PARA FINS ILUSTRATIVOS

# CARACTERÍSTICAS

- Operação simples.
- Função auto-evaporativa com tecnologia de economia de energia.
- Design elegante que se encaixa perfeitamente em qualquer estilo de casa.
- L brilhanteETela D-indica temperatura e modo atual.
- Função de timer liga/desliga permite que você escolha quando a unidade opera.
- Controle de aplicativo WIFI que fornece funcionalidade adicional.
- Três velocidades do ventilador.
- Quatro modos para atender a todas as suas necessidades, incluindo: Arrefecimento / Aquecimento / Ventilador / Seco
- Opção de corrida silenciosa, perfeita para uma noite de sono tranquila.

# O QUE ESTÁ INCLUÍDO

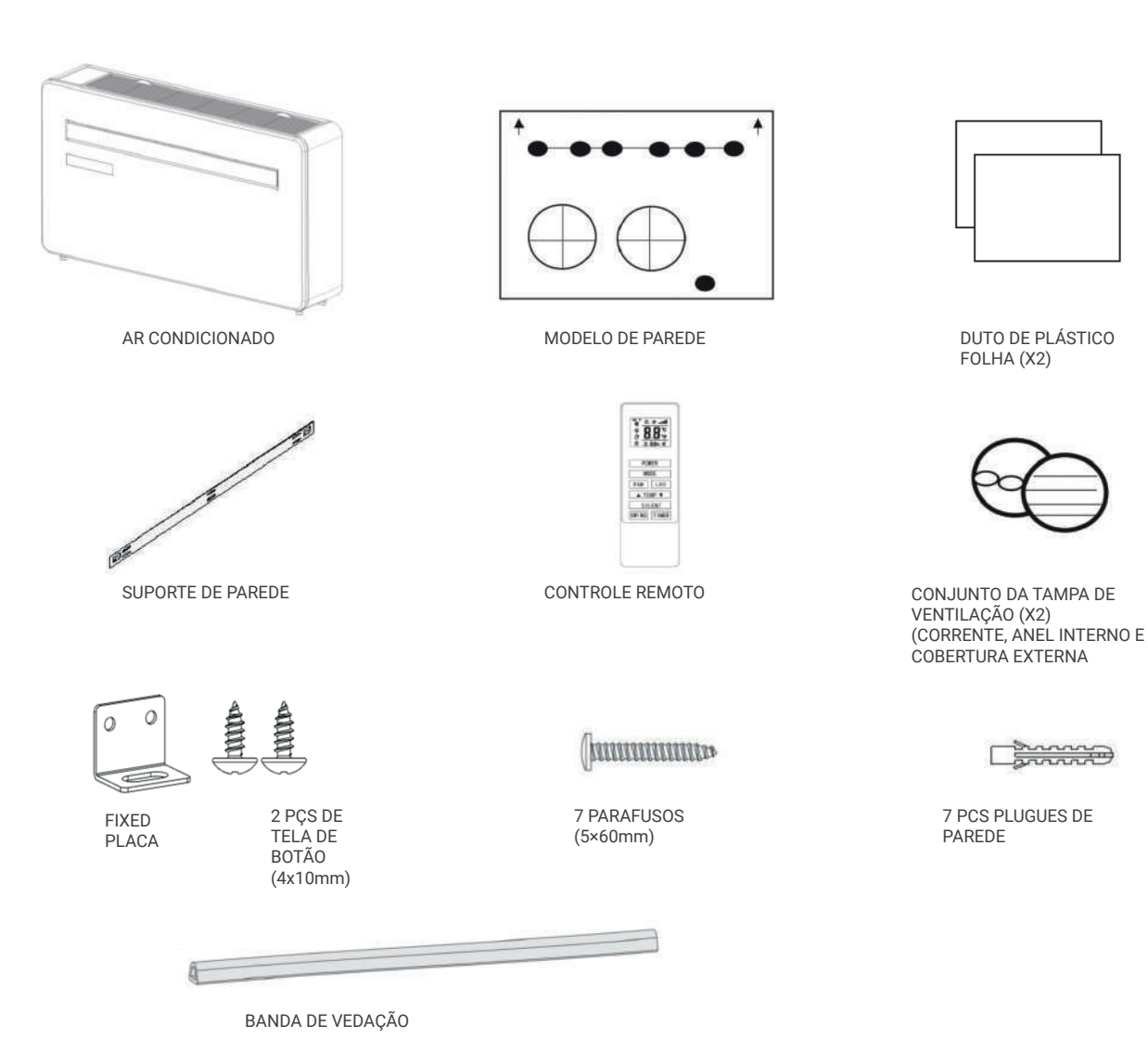

#### DIAGRAMAS APENAS PARA FINS ILUSTRATIVOS

# INSTALAÇÃO

FERRAMENTAS NECESSÁRIAS

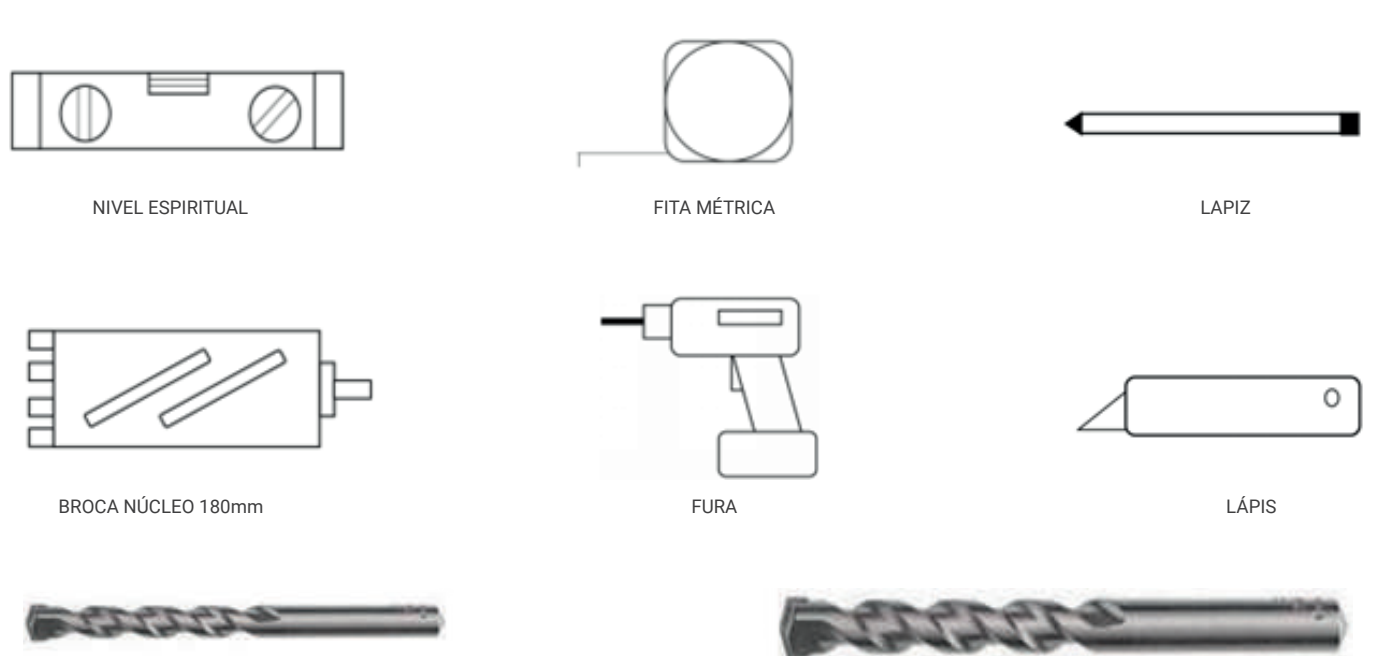

BROCA DE ALVENARIA DE 8mm

BROCA DE ALVENARIA DE 25mm

- ANTES DE INICIAR A INSTALAÇÃO, CERTIFIQUE-SE DE QUE TEM TODOS OS EQUIPAMENTOS ADEQUADOS DISPONÍVEIS E ENTENDE AS ETAPAS ENVOLVIDAS NA INSTALAÇÃO. EM CASO DE DÚVIDA,
- ACONSELHAMENTO PROFISSIONAL DEVE SER PROCURADO.
- O INSTALADOR DEVE GARANTIR QUE A POSIÇÃO PLANEJADA DO AR CONDICIONADO SEJA ADEQUADA, E QUE NÃO HÁ CABOS E TUBOS DENTRO DA PAREDE, NEM OUTRAS OBSTRUÇÕES FIXADAS NA PAREDE, QUE APRESENTAREM PERIGO E/OU IMPEDAM A CONCLUSÃO DA INSTALAÇÃO.

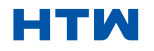

# MANUAL DO UTILIZADOR E DE INSTALAÇÃO

# 3. INSTALAÇÃO

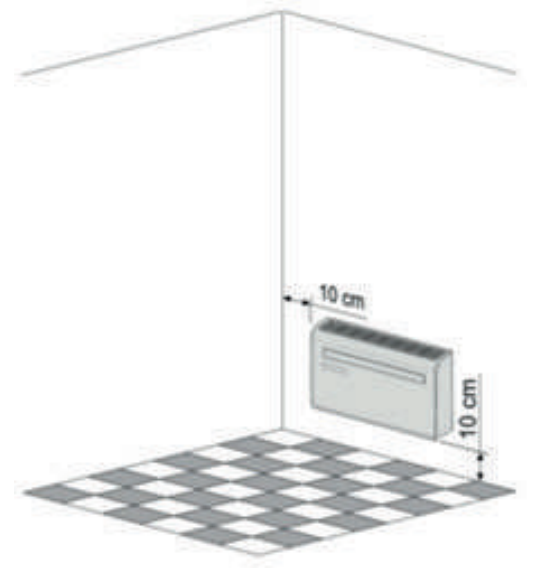

Esta unidade deve ser instalada em uma parede externa, pois a saída de ar sai diretamente pela parte traseira.e garantir que a parede seja plana, sólida e confiável.

Deixe pelo menos 10 cm de espaço à esquerda, direita e base dommáquina. Pelo menos 20 cm de espaço deve ser deixado acima da unidade para ajudar fluxo de ar suavementeae fique longe de cortinas, plantas, torneiras, móveis e outros eletrodomésticos, etc.

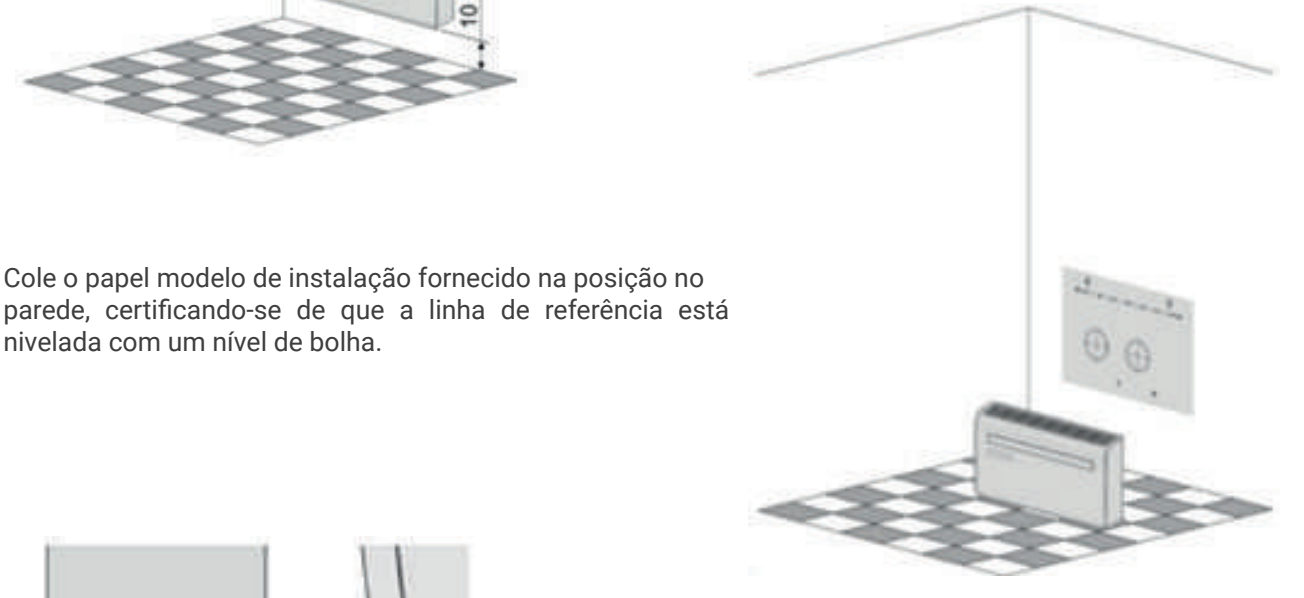

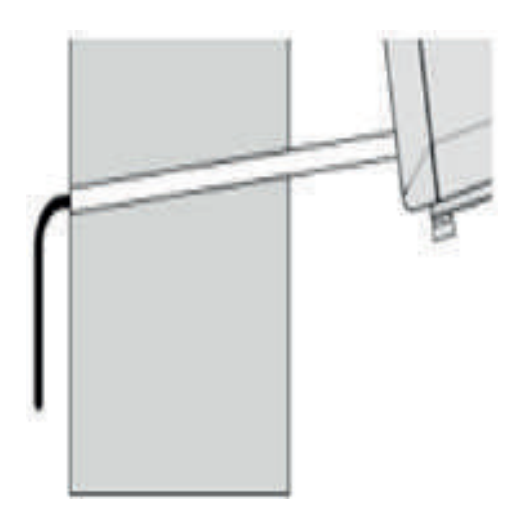

nivelada com um nível de bolha.

Use uma broca de núcleo de 180 mm para perfurar os dois orifícios para a ventilação das unidades, garantindo que ambos os orifícios estejam alinhados com o gabarito. certificando-se de que os orifícios estejam em um ângulo descendente (mín. 5 graus) e alinhados com o gabarito.

O orifício para o tubo de drenagem deve ser perfurado com uma broca de 25 mm.

Certifique-sedequeoorifícioestejaemumângulodescendente (min 5 graus) para que a agua drenará corretamente.

Use o gabarito para marcar a posição dos parafusos do trilho suspenso, usando um nível de bolha para garantir que esteja reto e nivelado.

Faça os furos marcados usando uma broca adequada de 8 mm e insira as buchas. Alinhe o trilho de suspensão com os orifícios e fixe o trilho na posição usando os parafusos fornecidos.

Certifique-se de que o trilho de suspensão esteja bem preso na parede e que não haja risco de a unidade tombar ou cair.

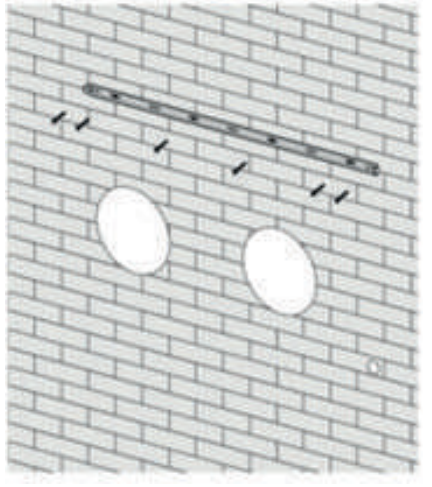

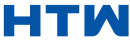

Observação: A máquina funciona melhor quando instalada em uma parede com espessura não superior a 240 mm.

Enrole as folhas de ventilação de plástico em um tubo e alimente-as de dentro para os orifícios feitos anteriormente. Certifique-se de que os tubos estejam nivelados com a parede interna.

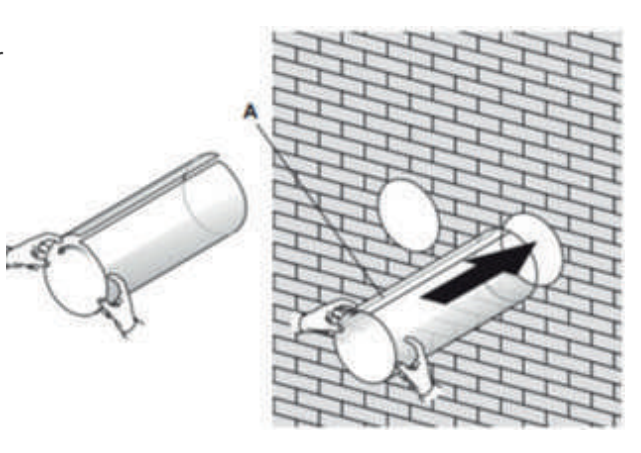

Vá para fora e corte o excesso do tubo de ventilação usando uma faca afiada, mantendo a borda o mais limpa possível.

Insira o anel de fixação interno da tampa do respiro no lado interno do respiro. Em seguida, dobre a tampa de ventilação externa ao meio. Prenda as correntes em cada lado da tampa de ventilação, antes de deslizar a tampa para fora através da ventilação buraco.

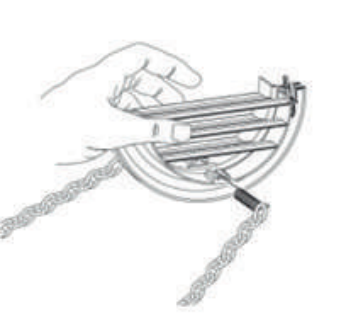

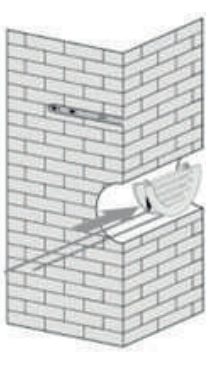

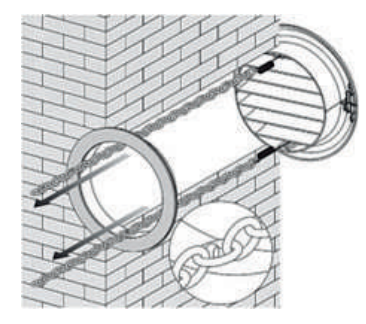

Expanda a tampa externa, antes de fixar firmemente as correntes enganchando no anel de fixação interno. Isso manterá a tampa externa firmemente na posição. Repita para a segunda ventilação.

Depois que as correntes estiverem instaladas e seguras, qualquer excesso de corrente deve ser removido cortando a corrente.

Cole a tira de vedação nos acessórios ao longo da borda da parte traseira em todo o círculo da máquina, corte o comprimento excessivo, se necessário.

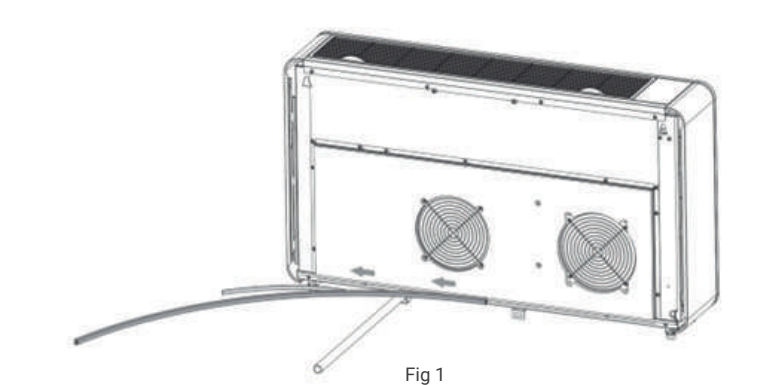

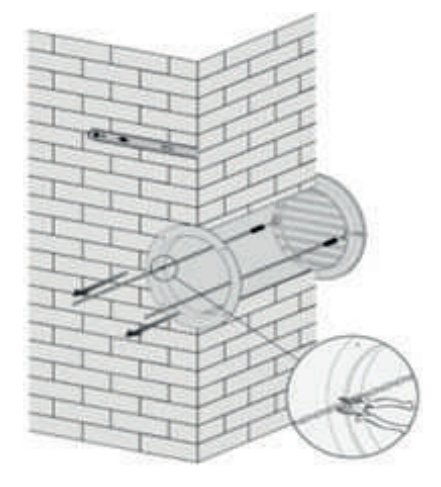

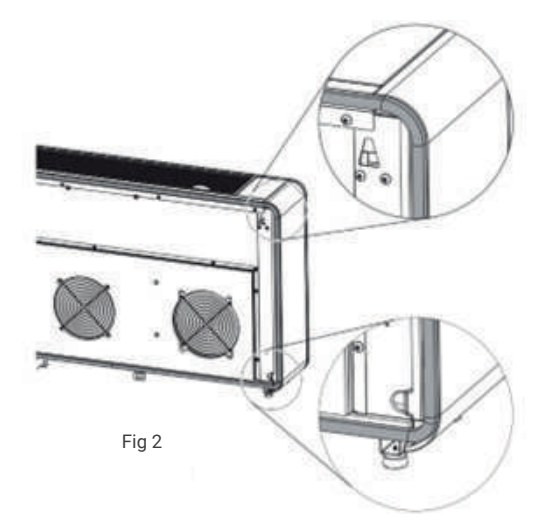

# Nota:

1. A tira de vedação deve ser colada ao longo da borda da máquina, conforme mostrado na Figura 1.

2. Por favor, descasque a camada de listras na tira de vedação gradualmente enquanto cola.

3. Cole primeiro na parte inferior da máquina.

- 4. A posição do canto deve ser colada conforme a Figura 2.
- 5. A colagem inadequada pode causar ruído extra.

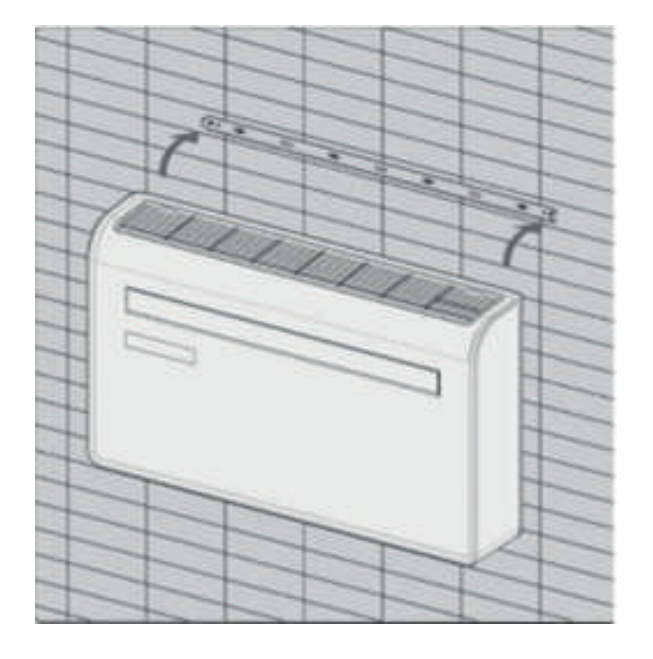

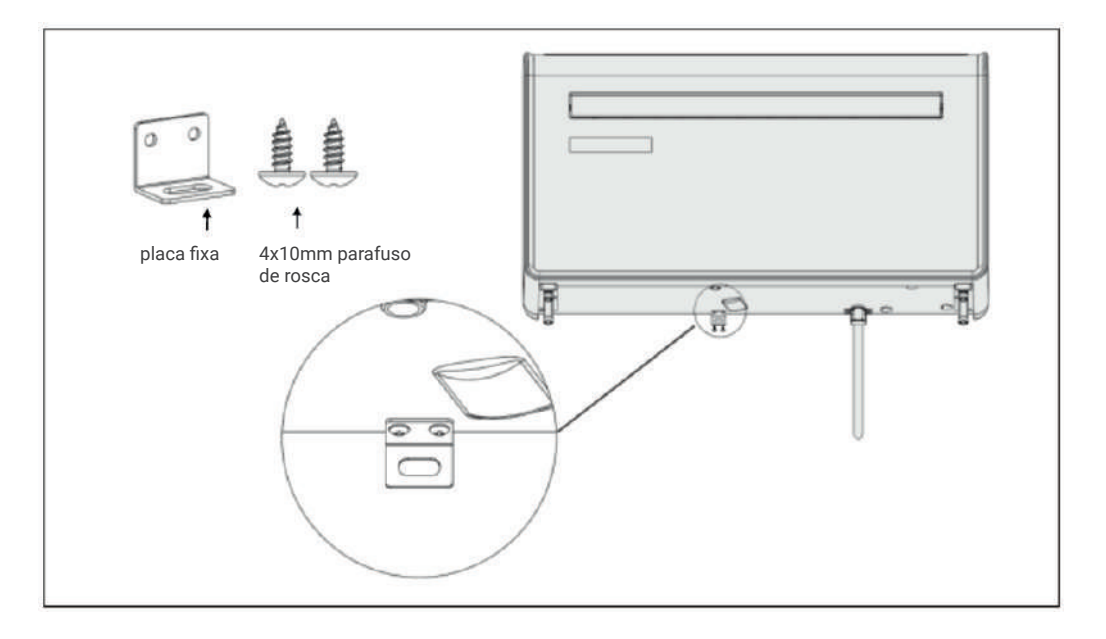

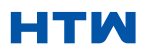
#### PAINEL DE CONTROLE

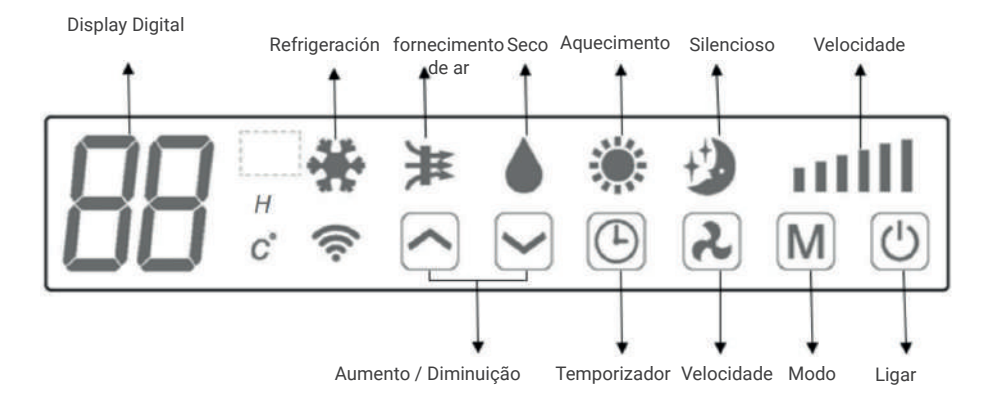

#### CONTROLO REMOTO

O ar condicionado pode ser controlado com o controle remoto. São necessárias duas pilhas AAA. NOTA: Mais detalhes sobre as funções podem ser encontrados na página seguinte.

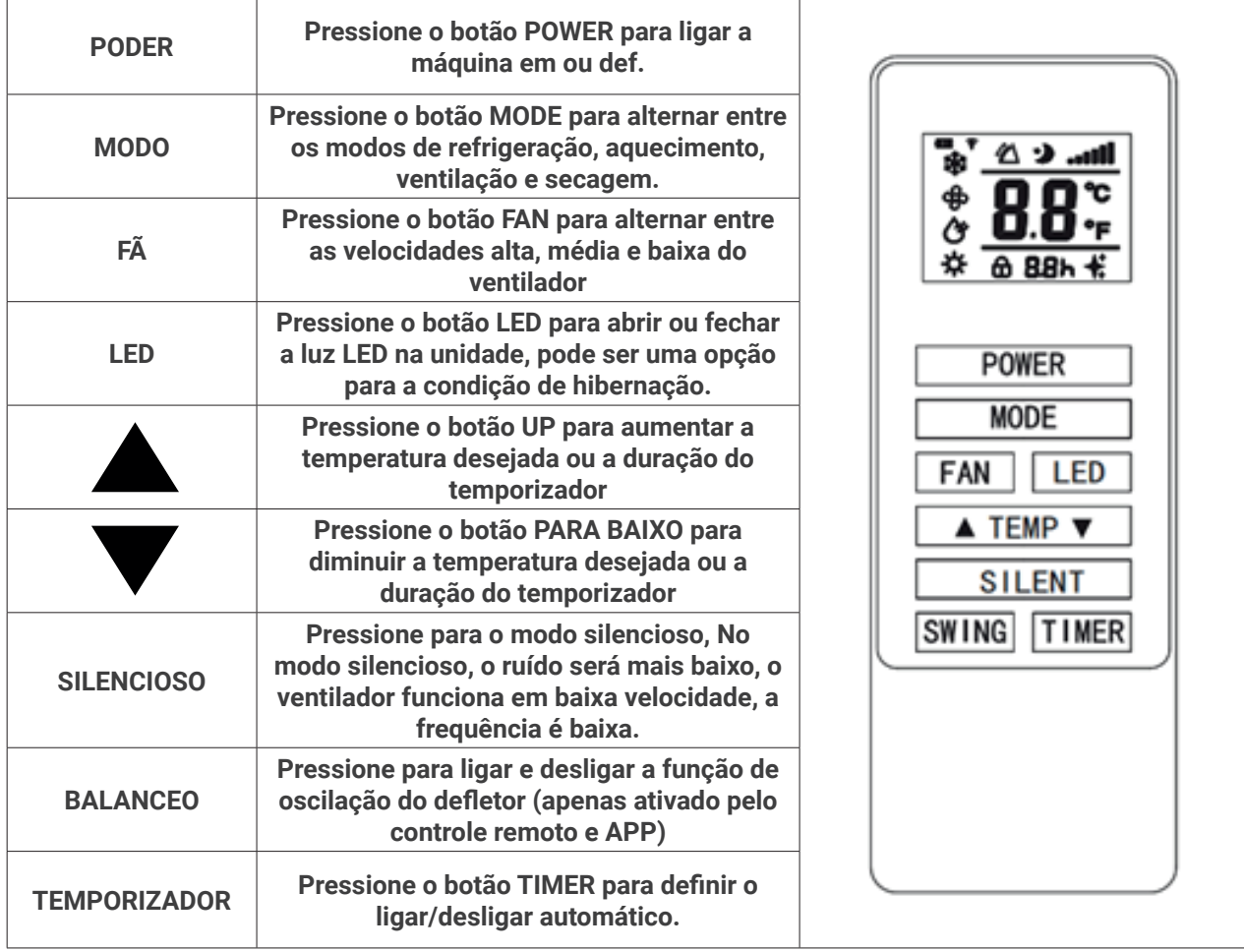

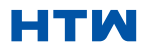

#### 3. FUNCIONAMIENTO

#### FUNÇÕES

O ar condicionado pode ser controlado com o controle remoto. São necessárias duas pilhas AAA. NOTA: Mais detalhes sobre as funções podem ser encontrados na página seguinte.

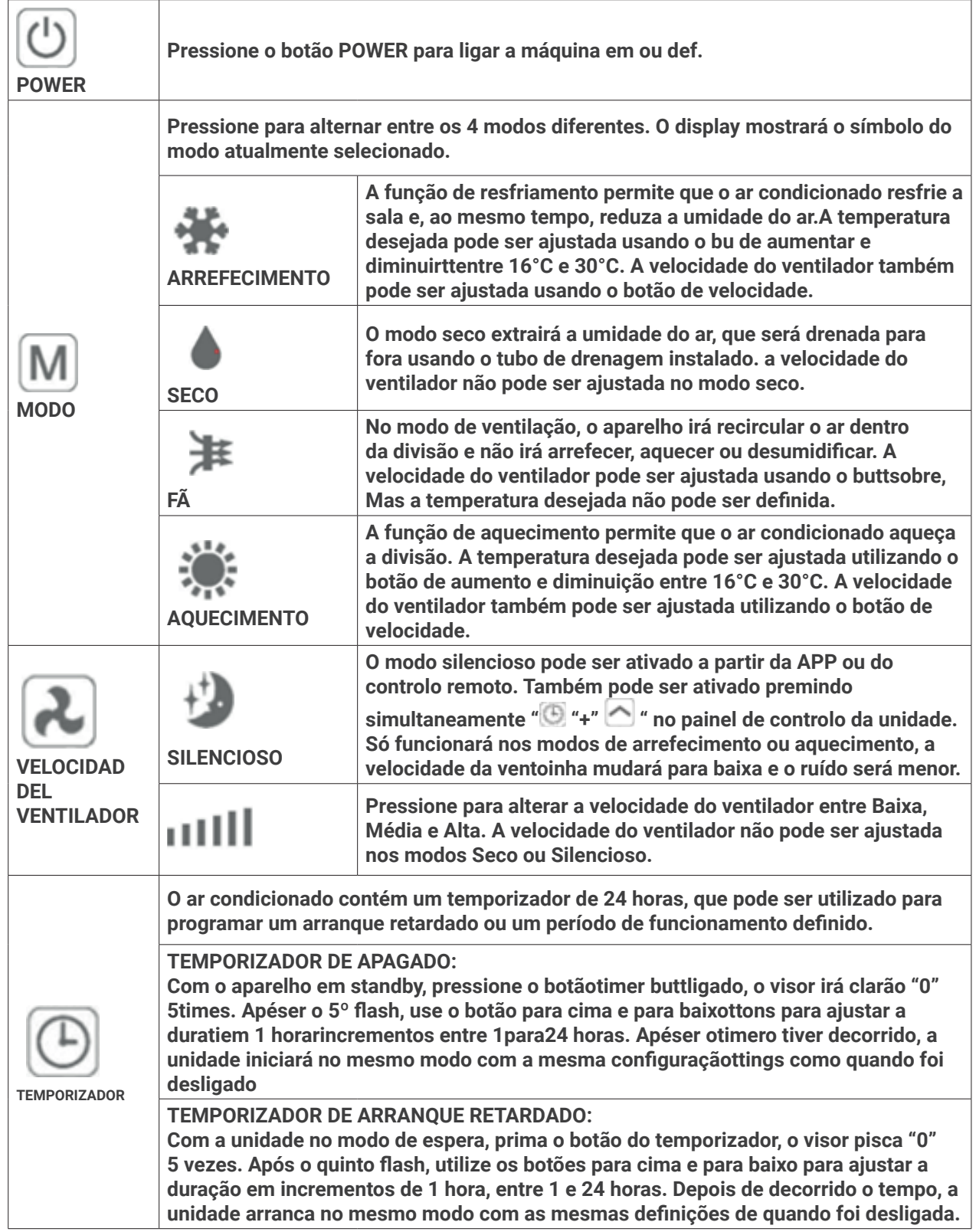

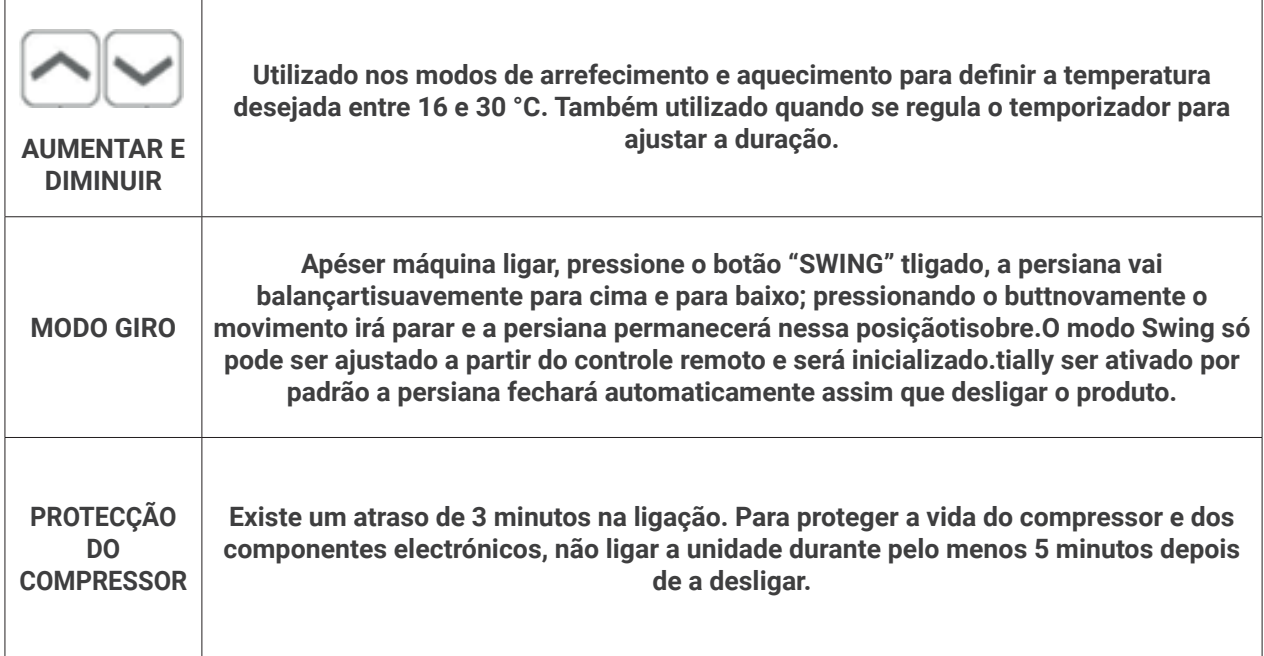

#### CONFIGURAÇÃO DE WIFI E FUNCIONALIDADES INTELIGENTES CONFIGURAÇÃO DE WIFI ANTES DE COMEÇAR

- Certifique-se de que o seu router fornece uma ligação padrão de 2,4 ghz.
- Se o seu router for de banda dupla, certifique-se de que ambas as redes têm nomes de rede diferentes (SSIDs). O fornecedor do router / ISP poderá dar-lhe conselhos específicos para o seu router.
- Coloque o aparelho de ar condicionado o mais próximo possível do router durante a configuração.
- Uma vez instalada a aplicação no seu telemóvel, desligue a ligação de dados e certifique-se de que o seu telemóvel está ligado ao router através de WIFI.

#### 5. MÉTODOS DE CONEXÃO DISPONÍVEIS PARA CONFIGURAÇÃO

O ar condicionado tem dois modos de configuração diferentes, ligação rápida e ligação AP (ponto de acesso). A ligação rápida é uma forma rápida e fácil de configurar a unidade. A ligação AP utiliza uma ligação WIFI local direta entre o telefone e o ar condicionado para carregar os detalhes da rede. No modo de espera, prima e mantenha premido o botão de velocidade durante 3 segundos (até ouvir um sinal sonoro) para entrar no modo de ligação Wi-Fi.

Certifique-se de que o seu dispositivo está no modo de ligação WIFI correto para o tipo de ligação que está a tentar estabelecer; a luz WIFI intermitente no seu aparelho de ar condicionado indicará isso mesmo.

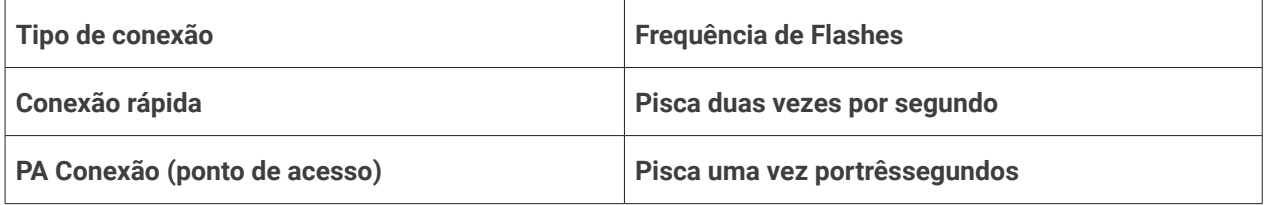

#### ALTERANDO OS TIPOS DE CONEXÃO

Para alternar a unidade entre os dois modos de ligação W i F i, prima e mantenha premido o botão Velocidade durante 3 segundos.

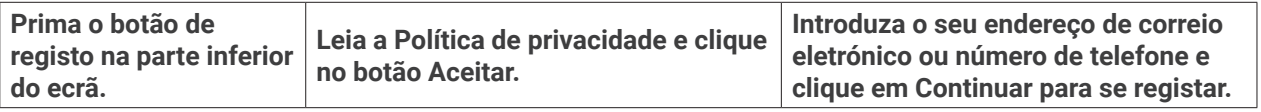

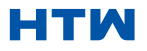

#### DESCARREGAR A APLICAÇÃO PARA O SEU TELEMÓVEL

• Descarregar a aplicação "GIApp", a partir da loja de aplicações da sua escolha, utilizando os códigos QR abaixo ou procurando a aplicação na loja da sua escolha.

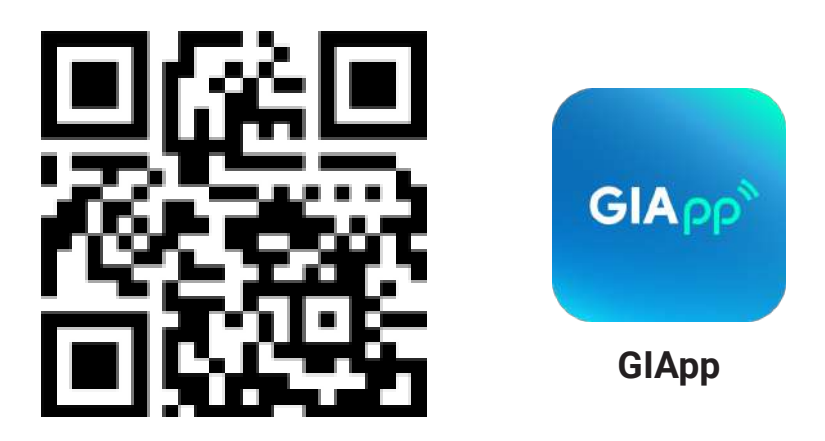

Para Android

• Método 1: Ler o código QR com o scanner do navegador, descarregar e instalar a aplicação. Método 2: Abrir a "Play Store" do Google no seu smartphone, procurar "GIApp", descarregar e instalar a aplicação.

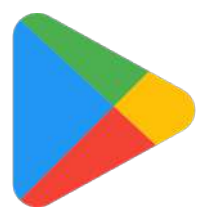

Para iOS

• Método 1: Digitalizar o código QR e seguir as dicas para entrar na "AppStore", descarregar e instalar a APP.

Método 2: Abrir a "APP Store" da Apple no seu smartphone e procurar "GIApp", descarregar e instalar a APP.

Nota

Active as permissões de Armazenamento/Localização/Câmara para a aplicação quando a instalar. Instale-a. Caso contrário, podem ocorrer alguns problemas durante o funcionamento.

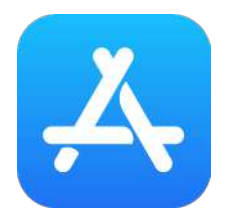

Nota

• Active as permissões de Armazenamento/Localização/Câmara para a aplicação quando a instalar. Instale-a. Caso contrário, podem ocorrer alguns problemas durante o funcionamento.

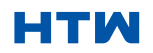

#### MANUAL DO UTILIZADOR E DE INSTALAÇÃO

#### 6. DESCARREGAR A APLICAÇÃO PARA O SEU TELEMÓVEL

#### REGISTAR CONTA

Ao abrir o app pela primeira vez, inicie seu cadastro. Clique em "Sign Up", digite seu endereço de e-mail, marque a caixa "I Agree with the Privacy Policy and User Agreement", clique em "Get Verification Code" e receba um código de verificação.

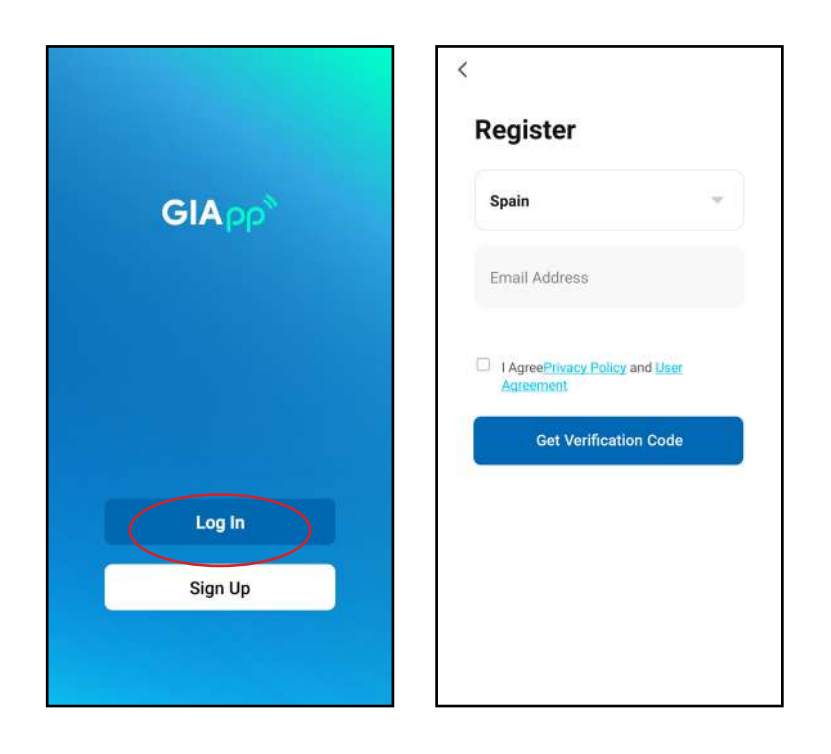

Digite o código, confirme sua senha e toque em "Done". Após a verificação bem-sucedida, o processo de registro é encerrado e o aplicativo vai para a página inicial.

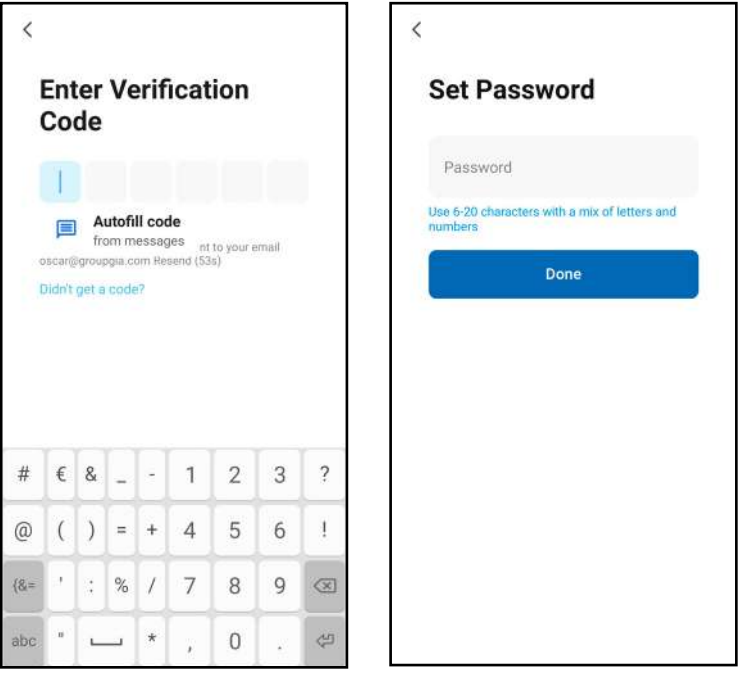

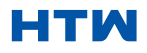

#### INICIAR SESSÃO

• Clique em "Log In", escolha seu país, digite a conta e a senha cadastradas e toque no botão "Log In".

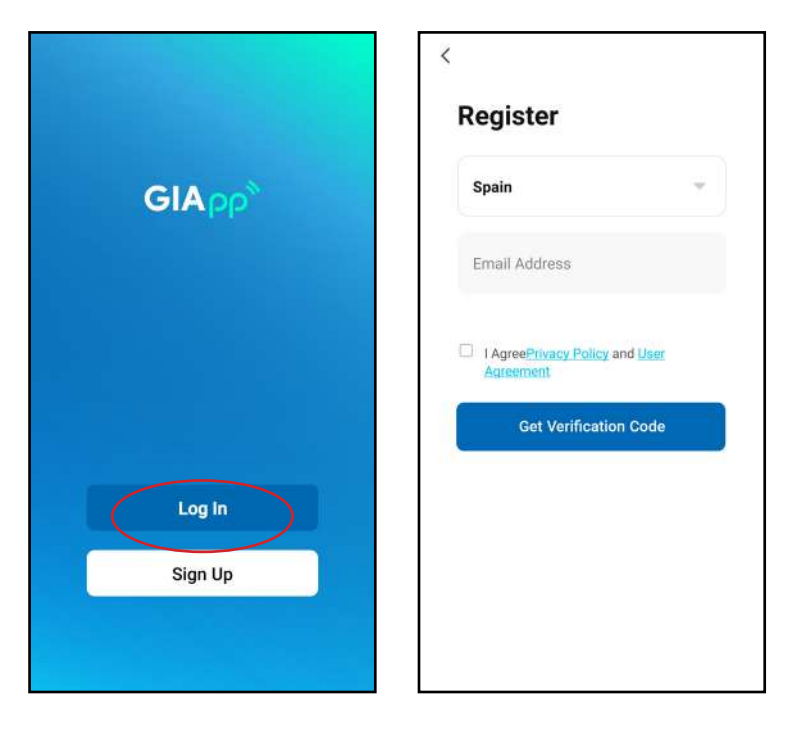

#### ADICIONAR UM DISPOSITIVO

¿Cómo adicionar um dispositivo?

• 1. Abra o aplicativo, toque em "Add Device". Você pode ver a interface de uma lista de dispositivos conforme mostrado na captura de tela abaixo. Selecione seu dispositivo na lista.

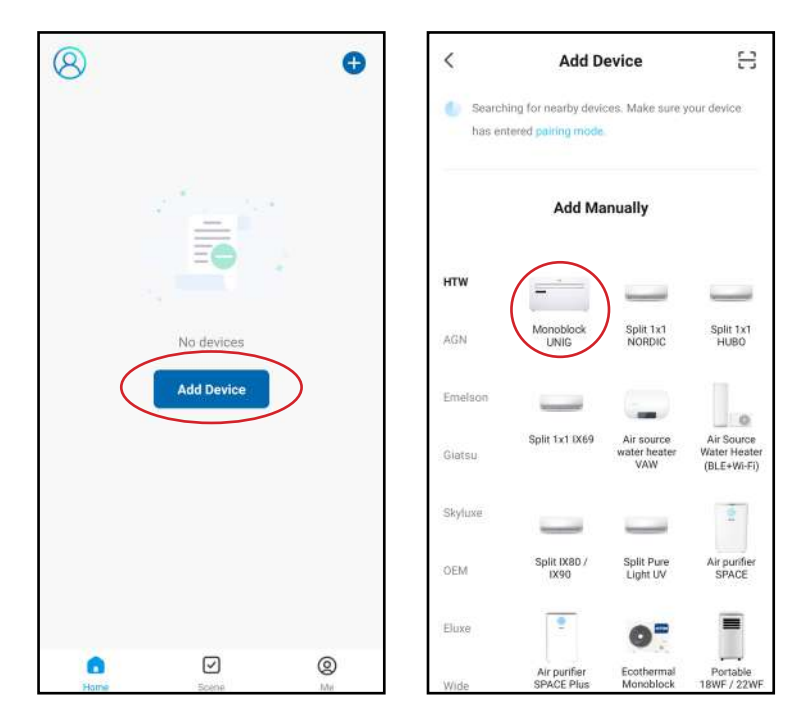

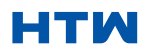

#### 7. ADICIONAR UM DISPOSITIVO

2. Reinicialize o dispositivo. Pressione e segure o botão "RESET" por 5 segundos até que o indicador pisque. Clique em "Next". Selecione sua própria rede Wi-Fi, digite sua própria senha do roteador Wi-Fi e toque em "Next".

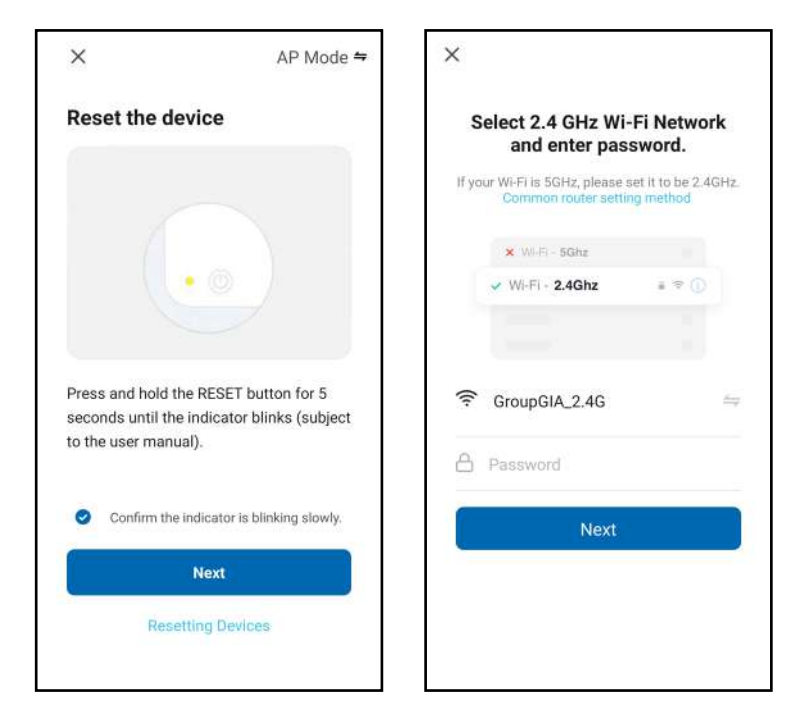

3. Após a reinicialização do dispositivo, a tela "Connecting Device" aparecerá. Mantenha a rede estável. Certifique-se de que o dispositivo esteja próximo ao roteador.

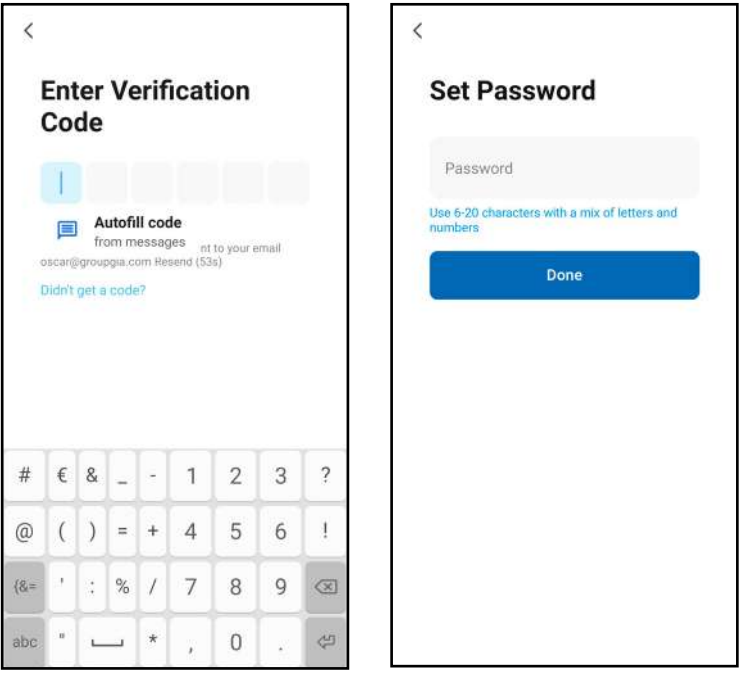

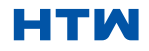

•

• 4. Quando o dispositivo for conectado com sucesso, a primeira tela de captura aparecerá. Se você pressioná-lo, ele o levará à tela da segunda captura, a partir da qual você pode controlar o dispositivo.

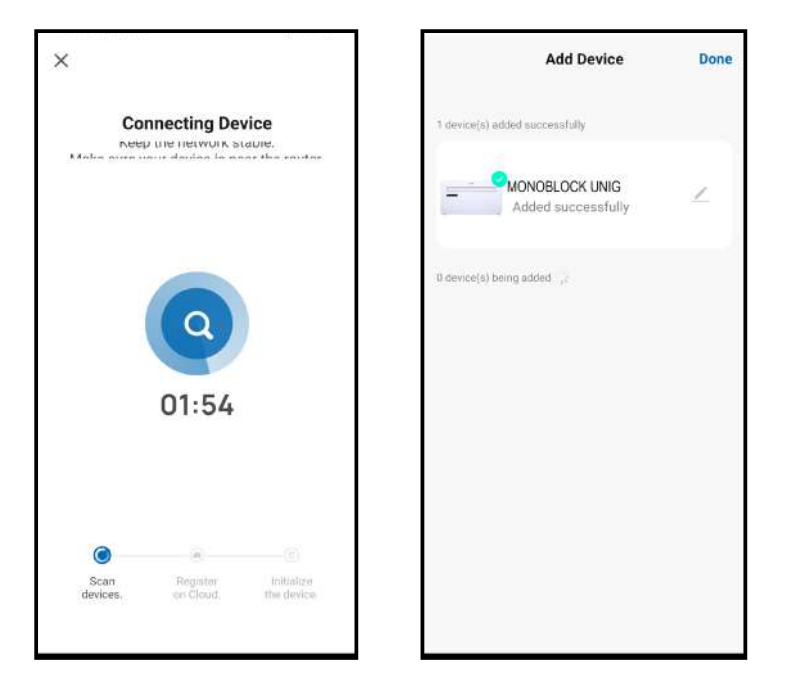

#### Avisos

- 1. A qualidade de controle do aplicativo é afetada pelo seu smartphone, rede Wi-Fi, distância do roteador e status da Internet. Não tem nada a ver com a unidade em si.
- 2. Se você achar que não conseguiu controlar com seu smartphone, verifique primeiro o status da Internet e, em seguida, verifique se você está conectado com sucesso à unidade. Se essas circunstâncias estiverem corretas, exclua o dispositivo em seu aplicativo e inicie os procedimentos novamente.
- 3. Se você ainda não conseguir resolver os problemas pelos métodos acima, use a unidade com controle normal e solicite o serviço pós-venda.

## MANUAL DO UTILIZADOR E DE INSTALAÇÃO

8. ADICIONAR MAIS DISPOSITIVOS

O GIApp foi concebido para poder funcionar com um grande número de dispositivos inteligentes compatíveis em sua casa. Durante o processo de configuração, a aplicação requer que crie e nomeie diferentes áreas para permitir uma gestão fácil de todos os seus dispositivos. Quando são adicionados novos dispositivos, estes são atribuídos a uma das divisões que criou.

#### CRIAÇÃO DE SALAS

1. Prima o botão para criar uma casa.

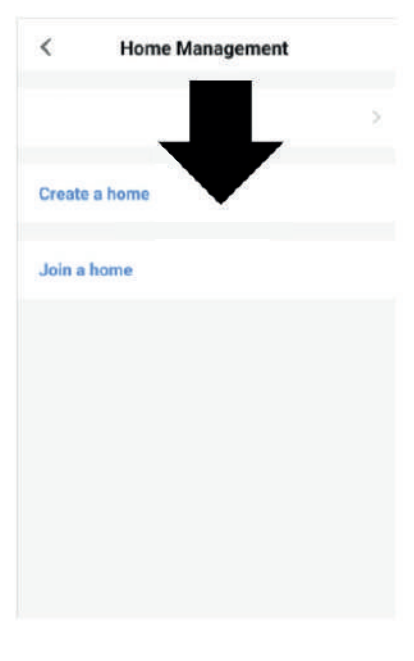

2. Escreve um nome para a tua casa.

3. Prima o botão "localização da casa" para selecionar a localização da sua casa (ver DEFINIR A LOCALIZAÇÃO abaixo).

4. Pode adicionar novas divisões premindo a opção ADICIONAR SALA na parte inferior (ver ADICIONAR OUTRA SALA abaixo).

Desmarque as divisões que não são necessárias na aplicação e, em seguida, prima GUARDAR no canto superior direito.

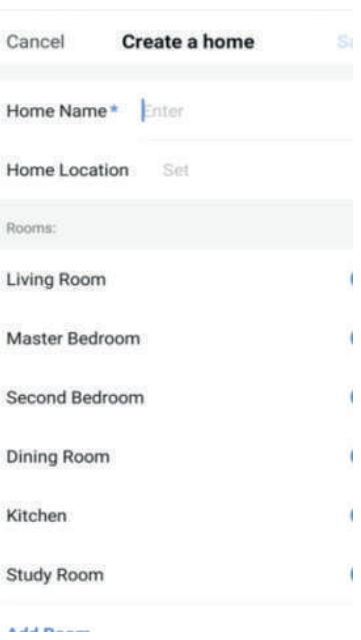

DEFINIR A SUA

LOCALIZAÇÃO Utilize o seu dedo para mover o símbolo para onde aparece a CASA.

Quando o símbolo estiver próximo da localização da sua casa, prima o botão de confirmação no canto superior direito.

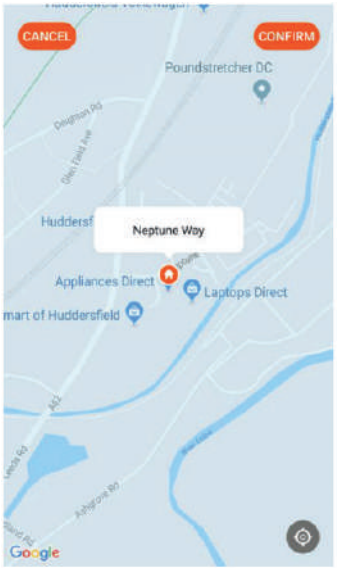

### ACRESCENTAR

OUTRA DIVISÃO Introduza o nome da divisão e prima Concluído no canto superior direito.

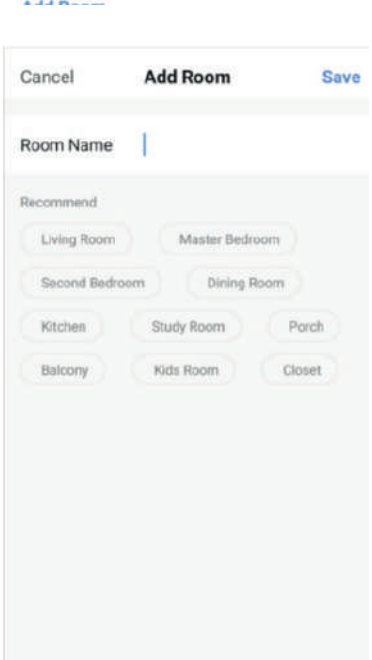

#### LIGAÇÃO BLUETOOTH E WIFI

Antes de iniciar a ligação, certifique-se de que a unidade está no modo de espera e ligada à rede WiFi.

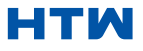

1. 1. Abra o Bluetooth do seu telefone.

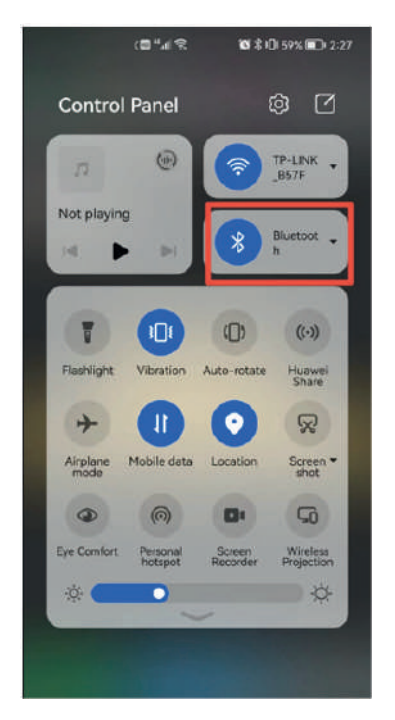

2. Quando o dispositivo estiver ligado e conectado, o dispositivo Bluetooth conectado aparecerá automaticamente após abrir o aplicativo por um momento.Clique no botão "Add" para conexão.

3. Entre na interface de informações Wi-Fi, digite a senha e clique em "Next" para continuar a operação

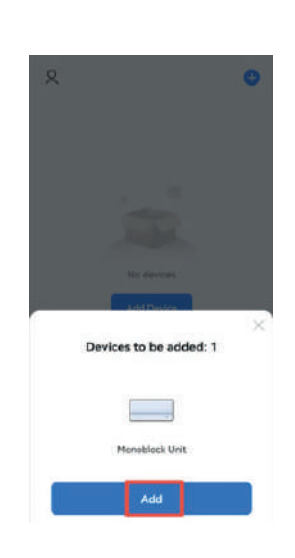

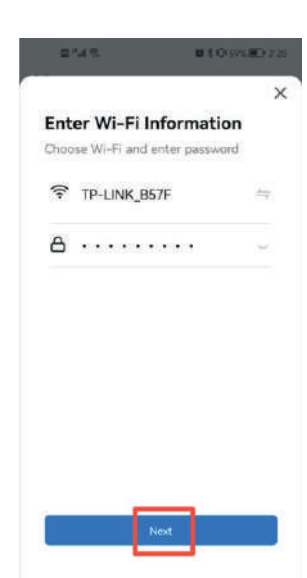

4. Entre na interface de conexão do dispositivo após a conclusão da barra de progressoe o dispositivo está conectado com sucesso.

2. Clique no botão "Concluído" para entrar na interface de operação do dispositivo.

**X59% NO 2:29** 

Ż

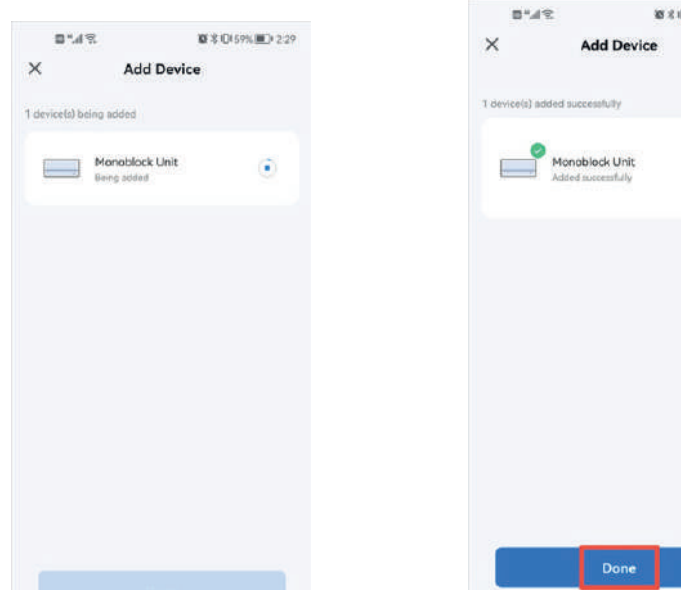

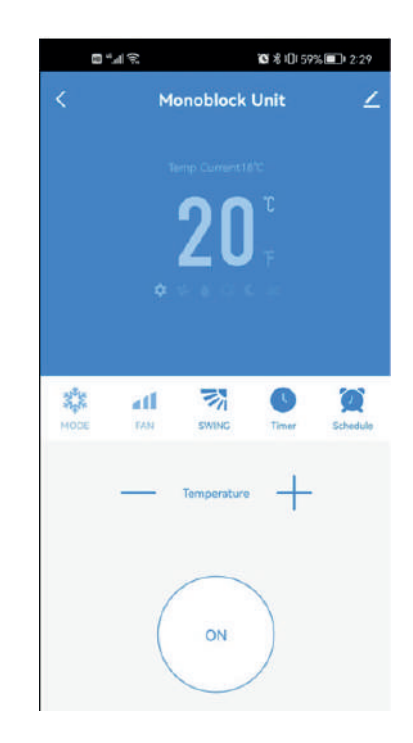

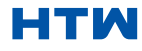

#### MANUAL DO UTILIZADOR E DE INSTALAÇÃO

#### 8. ADICIONAR MAIS DISPOSITIVOS

Se você não'Se não quiser usar a conexão Bluetooth, basta sair do prompt de conexão Bluetooth ou desligar o Bluetooth e seguir as etapas abaixo para conectar a unidade com conexão rápida e conexão AP.

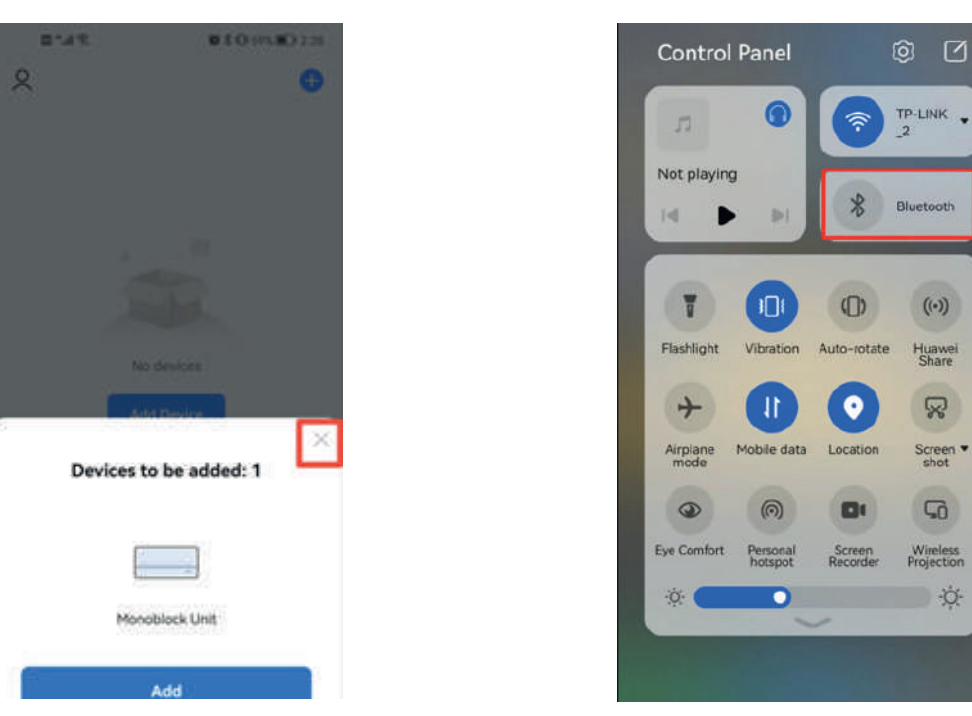

#### CONEXÃO USANDO CONEXÃO RÁPIDA

Antes de iniciar a conexão, certifique-se de que o aparelho esteja no modo de espera, com a tecla WeuFeuluz piscando duas vezes por segundo. Caso contrário, siga as instruções para alterar o modo de conexão. Certifique-se também de que seu telefone esteja conectado àCeuFeu rede. (Aconselhamos desativar os dados móveis durante a configuração)

1. Clique em "Adicionar dispositivo" para operação 2. Selecione o tipo de dispositivo como "Eletrodoméstico Grande"

3. Conecte um WIFI e digite a senha.

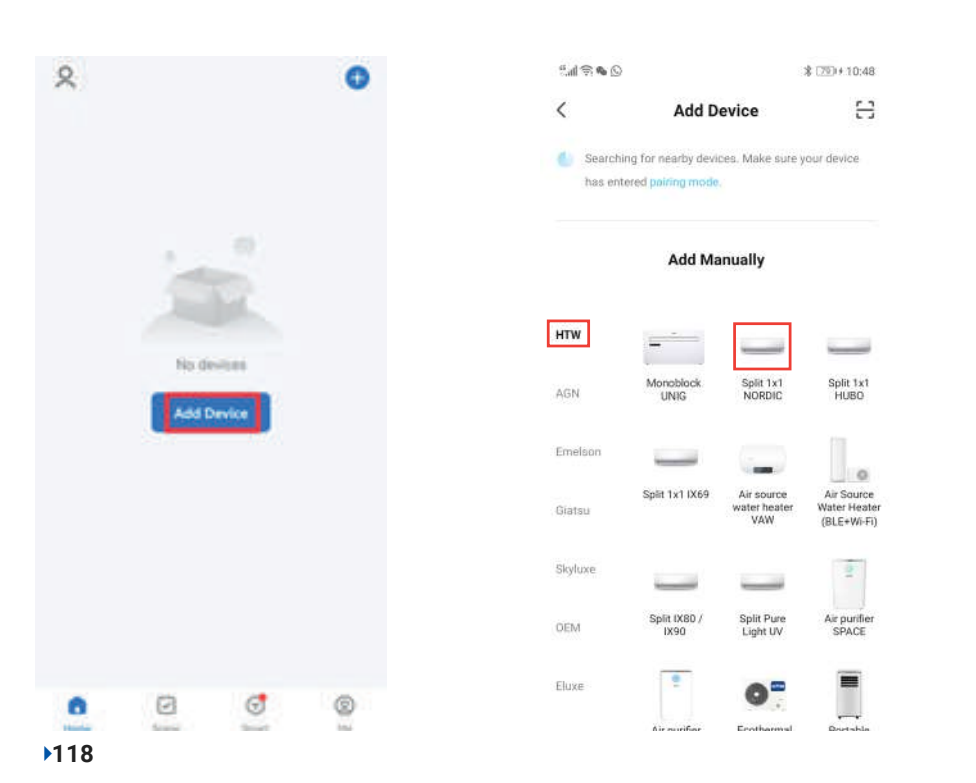

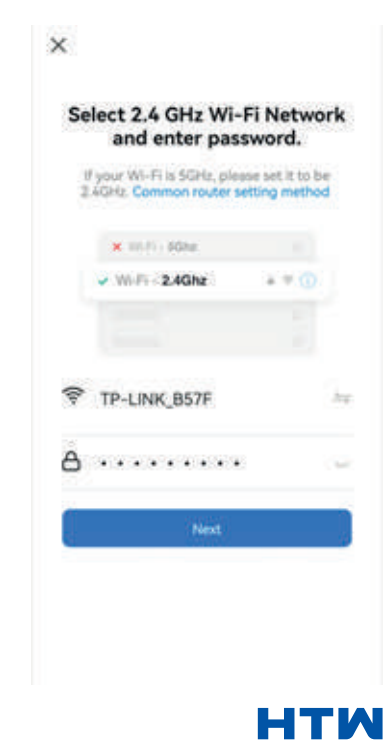

4. Certifique-se de que a luz WIFI no ar condicionado está piscando duas vezes por segundo.

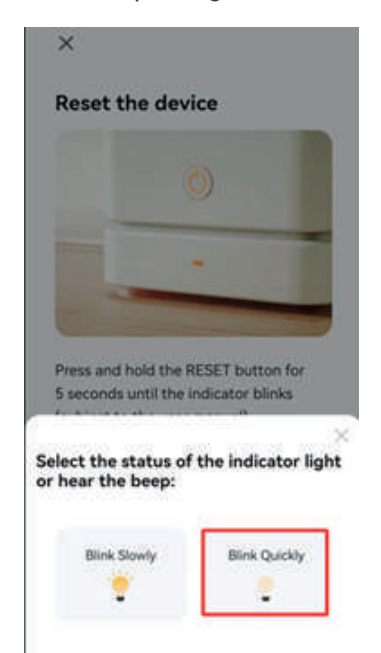

5. Entre na interface de conexão do dispositivo depois que a barra de progresso terminar e o dispositivo for conectado com sucesso. Clique no botão "Concluído" para entrar na interface de operação do dispositivo.

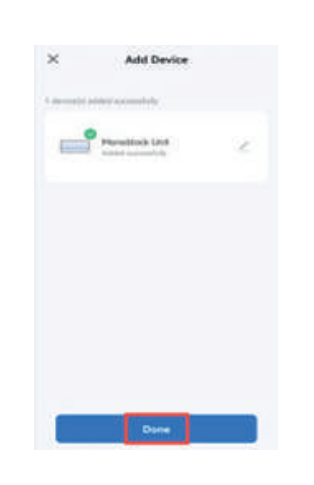

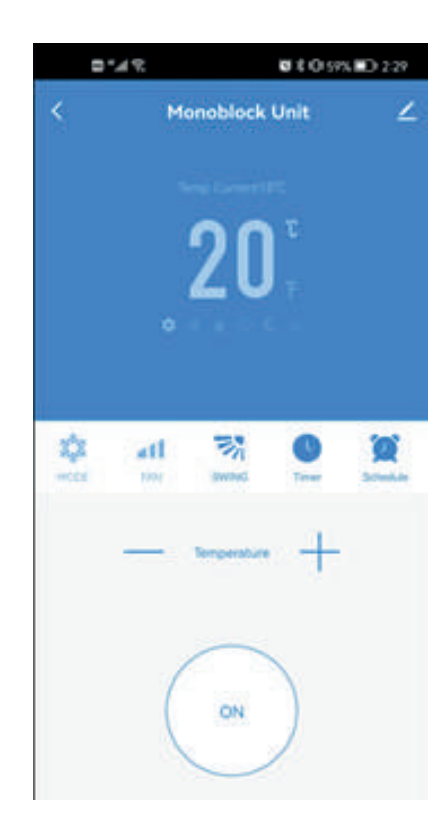

#### MANUAL DO UTILIZADOR E DE INSTALAÇÃO

#### 8. ADICIONAR MAIS DISPOSITIVOS

#### CONEXÃO USANDO O MODO AP (MÉTODO ALTERNATIVO)

Antes de iniciar a ligação, certifique-se de que a unidade está no modo de espera, com a luz W i F i a piscar de três em três segundos. Caso contrário, siga as instruções para alterar o modo de ligação WIFI. Certifique-se também de que o seu telemóvel está ligado à rede WIFI (recomendamos que desligue os dados móveis durante a configuração).

1. clicar em "Adicionar dispositivo" para a operação.

2. Selecionar o tipo de dispositivo, como "Grandes electrodomésticos".

3. Mudar para o modo AP no canto superior direito do ecrã.

> Select 2.4 GHz Wi-Fi Network and enter password. If your Wi-Fi is SGHz, please set it to be<br>2.4GHz, Common router setting method

> > $x \neq 0$

h.

 $\mathbf{x}$  may also:  $\nu$  William 2.4Ghz

TP-LINK B57F

 $A$ ........

 $\mathbf{x}$ 

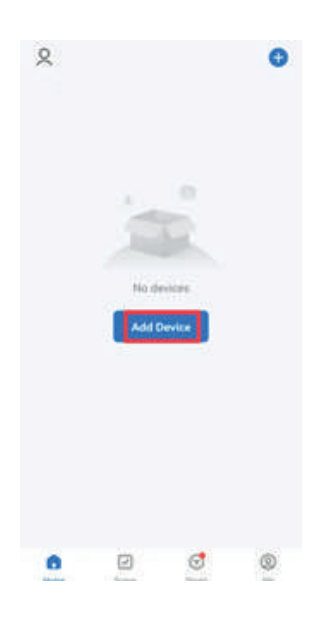

4. Ligar uma rede WIFI e introduzir a palavra-passe.

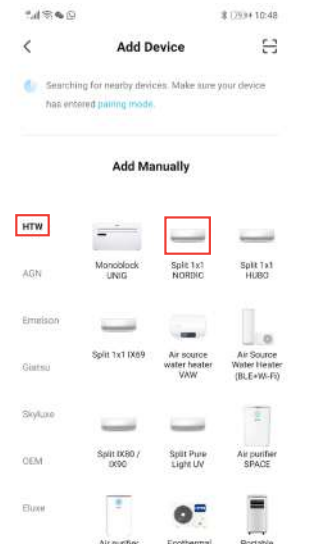

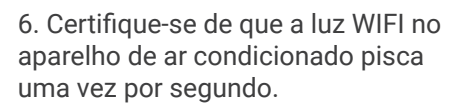

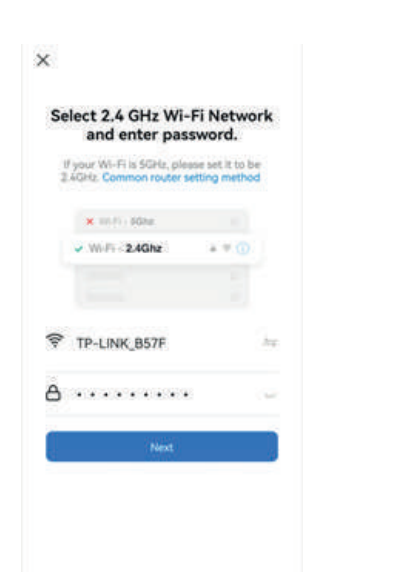

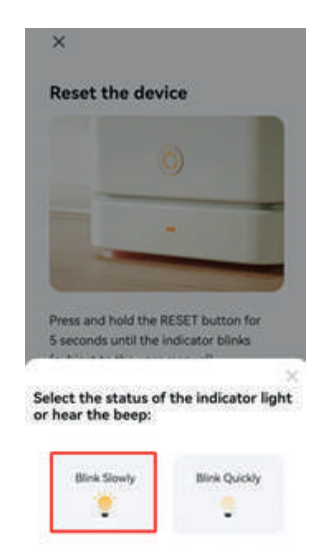

7. Introduza as definições de rede no seu telemóvel e ligue-se ao "Smart life XXX". Não existe uma palavra-passe para iniciar sessão. De seguida, volte à aplicação para concluir a configuração.

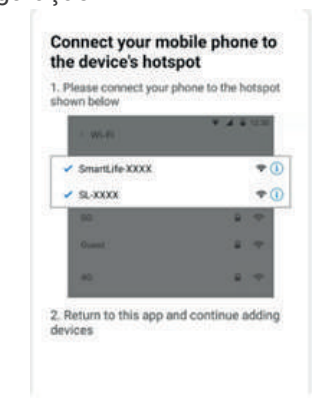

Quando o processo de ligação estiver concluído, volte às definições de rede no seu telemóvel para garantir que o telemóvel se voltou a ligar ao router WIFI.

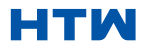

#### CONTROLANDO SEU DISPOSITIVO ATRAVÉS DO APLICATIVO A TELA INICIAL

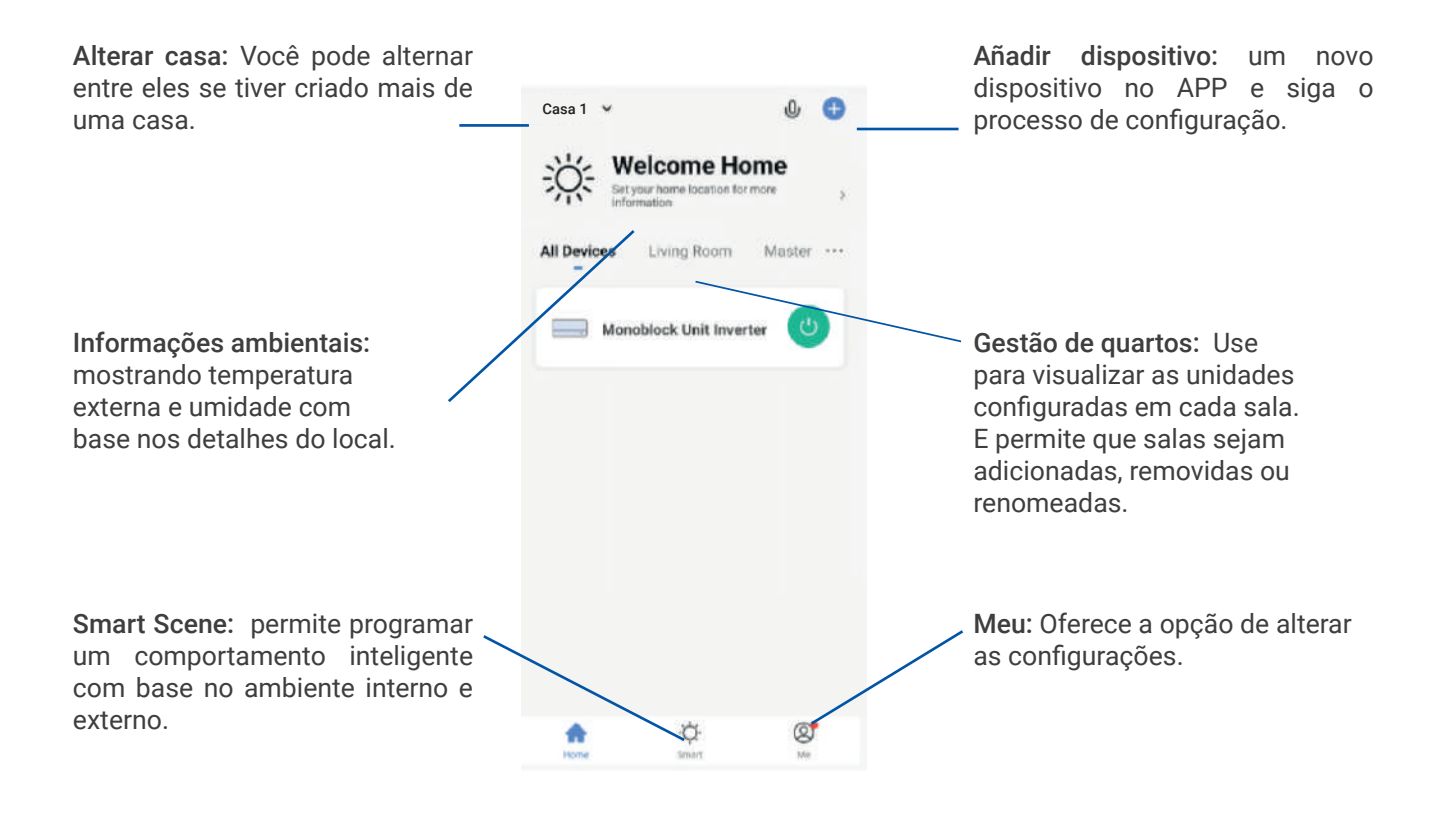

• Cada dispositivo tem sua própria entrada na tela inicial para permitir que o usuário ligue ou desligue rapidamente a unidade ou entre na tela do dispositivo para fazer outras alterações.

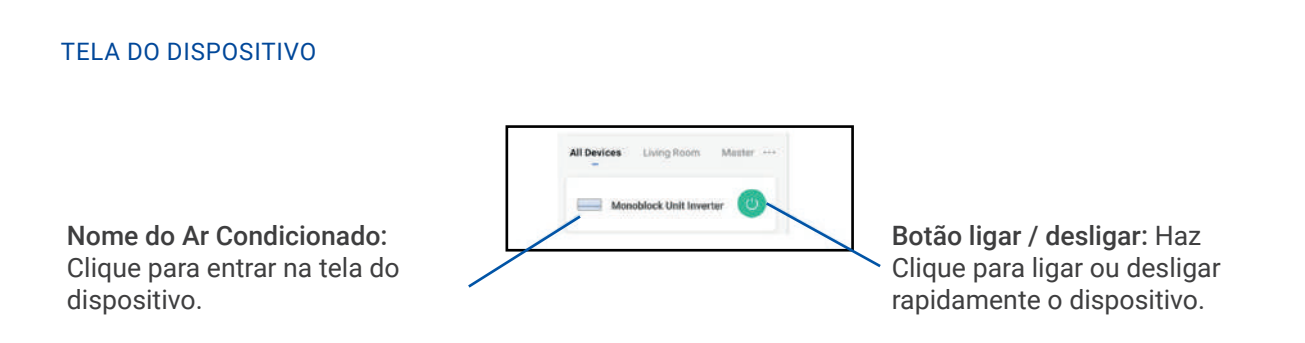

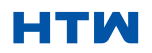

#### TELA DO DISPOSITIVO

A tela do dispositivo é a tela de controle principal do ar condicionado, fornecendo acesso aos controles para alterar as funções e configurações.

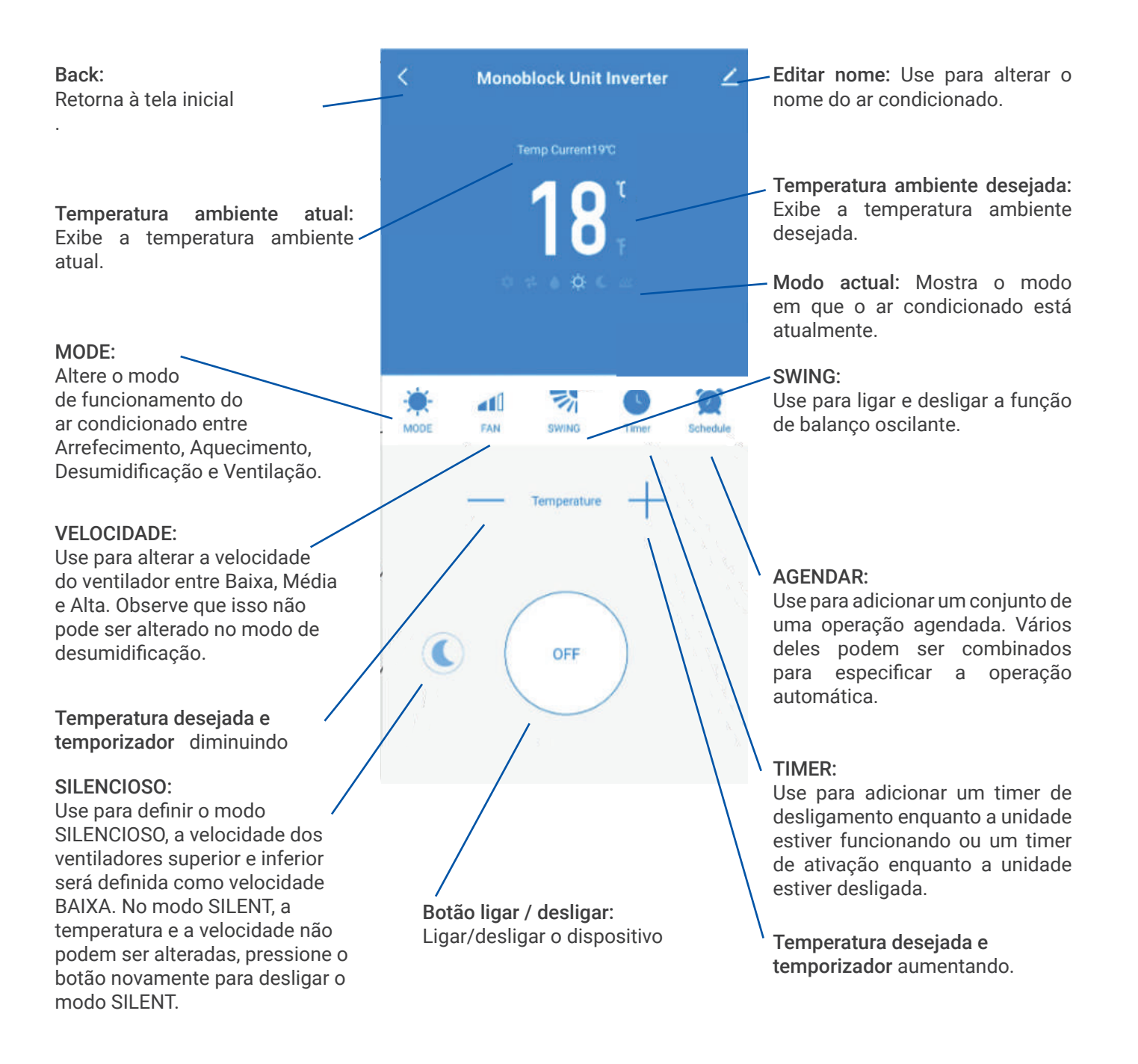

\*Devido ao desenvolvimento contínuo do aplicativo, o layout e os recursos disponíveis podem estar sujeitos a alterações.

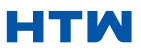

O Smart Scenes é uma ferramenta poderosa que oferece a opção de personalizar a operação do ar condicionado com base nas condições da sala e nas influências externas. Isso dá ao usuário a opção de especificar ações muito mais inteligentes. Estes são divididos em duas categorias Cena e Automação.

#### **CENA**

A cena permite que um botão de um toque seja adicionado à tela inicial. O botão pode ser usado para alterar várias configurações de uma só vez e pode alterar todas as configurações dentro da unidade. Várias cenas podem ser facilmente configuradas, permitindo que o usuário alterne facilmente entre várias configurações predefinidas.

A continuación se muestra un ejemplo de cómo configurar una escena:

1. Pressione a cena inteligente guia na parte inferior da tela inicial.

2. Pressione o sinal de adição no canto superior direito para adicionar uma cena inteligente. 3. Pressione o botão Launch Tapto-Runpara criar uma nova cena.

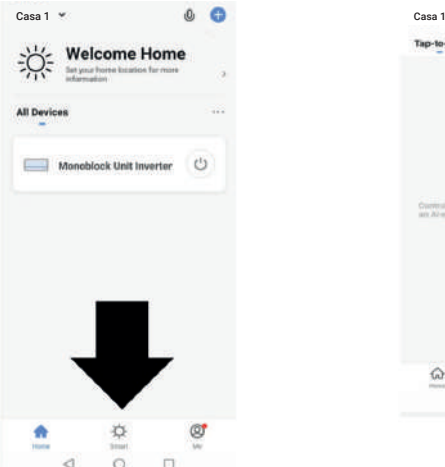

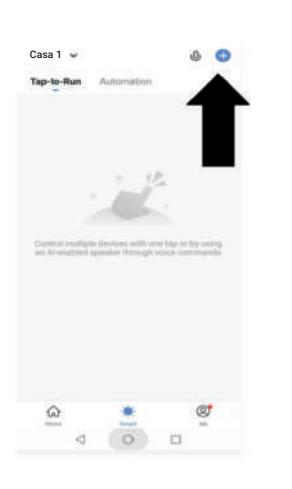

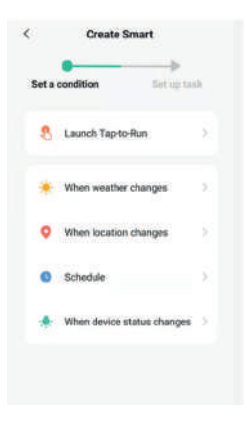

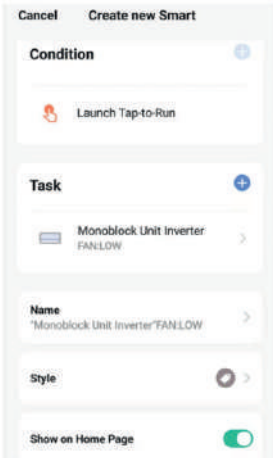

4. Clique na seta ao lado de "Nome" para introduzir o nome da sua cena.

Mostrar na página inicial: Sair. Se pretender que a cena seja apresentada como um botão no ecrã inicial.

Prima o botão azul Mais para adicionar a ação pretendida. Em seguida, seleccione o aparelho de ar condicionado na lista de aparelhos.

5. Escolha a função, defina o valor para a função e, em seguida, prima o botão de seta no canto superior esquerdo para regressar ao ecrã anterior.

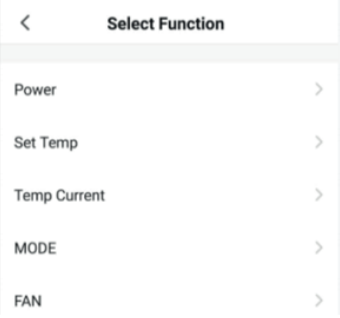

• 6. Depois de adicionar todas as funções necessárias, pressione o botão Salvar no canto superior direito para finalizar e salvar sua nova Cena

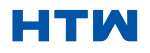

#### MANUAL DO UTILIZADOR E DE INSTALAÇÃO 11. AUTOMAÇÃO

A automação permite que uma ação automática seja configurada para o dispositivo. Isso pode ser acionado pela hora, temperatura interna, umidade da sala, condições climáticas e uma série de outras influências.

1. Pressione a cena inteligente guia na parte inferior do Tela inicial.

> Casa 1 Casa 1 Casa 1 Casa 1 Casa 1 Casa 1 Casa 1 Casa 1 Casa 1 **Welcome Home** All De  $M<sub>0</sub>$ block Unit Inverter

2. Pressione o sinal de adição no canto superior direito para adicionar uma cena inteligente.

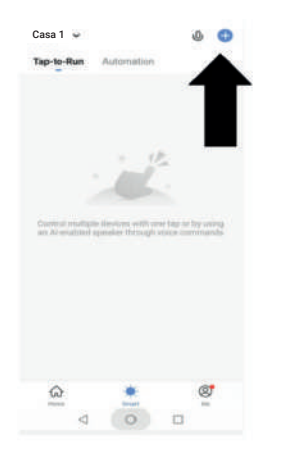

3. Clique em Iniciar o Tap-to-Run para criar uma nova cena.

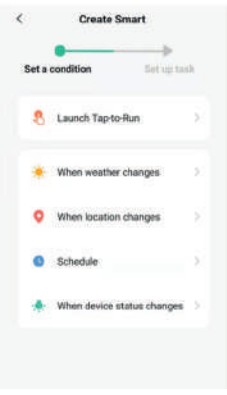

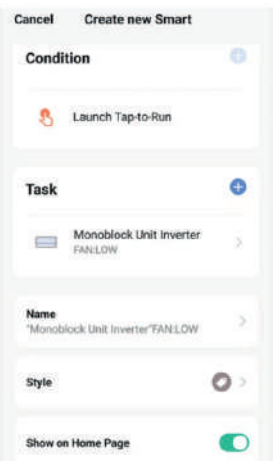

4. A configuração é muito semelhante à configuração da cena na página anterior e inclui uma secção extra que especifica um acionador para o início da cena.

Prima a seta ao lado de "Nome" para introduzir o nome da sua cena.

Esta será apresentada na página inicial: deixe-a marcada se pretender que a cena seja apresentada como um botão no ecrã inicial.

Prima Azul Mais para adicionar a ação necessária. Em seguida, seleccione o ar condicionado na lista de dispositivos.

6. Selecionar a função, e, em seguida, prima o botão de seta no canto superior esquerdo, para regressar ao ecrã anterior. anterior.

5. Escolha a função, defina o valor para a função e, em seguida, prima o botão de seta no canto superior esquerdo para regressar ao ecrã anterior.

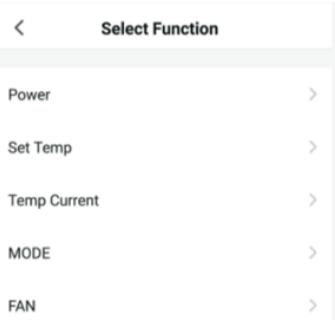

#### MONOBLOCK UNIG

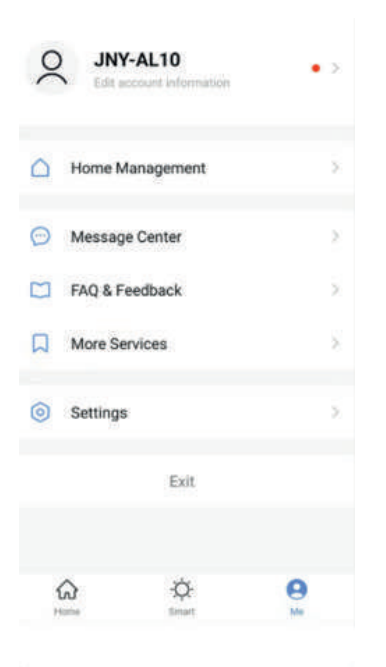

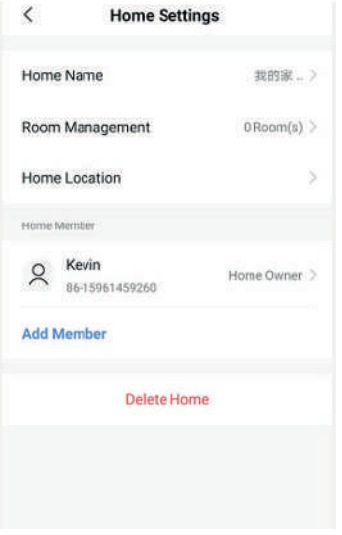

#### $\overline{\phantom{0}}$ **Account and Security**

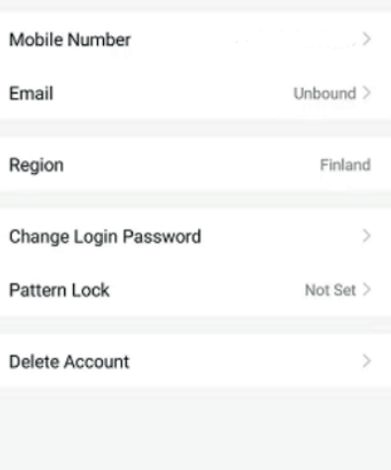

#### A MÍ

O separador "Perfil" dá-lhe a possibilidade de editar os seus dados e utilizar as funções adicionais da unidade.

#### MUDAR O NOME DO DISPOSITIVO

Quando se encontra em qualquer um dos ecrãs do aparelho, pode aceder a outras definições premindo os três pontos no canto superior direito. A opção superior permite-lhe alterar o nome do dispositivo para algo relevante para a utilização do produto, como "Ar condicionado para sala de estar". Dentro do menu. Também tem a opção de definir um padrão de bloqueio ou alterar a sua palavra-passe.

#### DISPOSITIVO PARTILHADO

Isto permite-lhe partilhar o acesso aos controlos do seu ar condicionado com amigos e familiares.

Na página "Gestão da casa", seleccione "A minha casa", pode "Adicionar membro" para partilhar o acesso aos controlos do ar condicionado com amigos e familiares, ver imagem à esquerda.

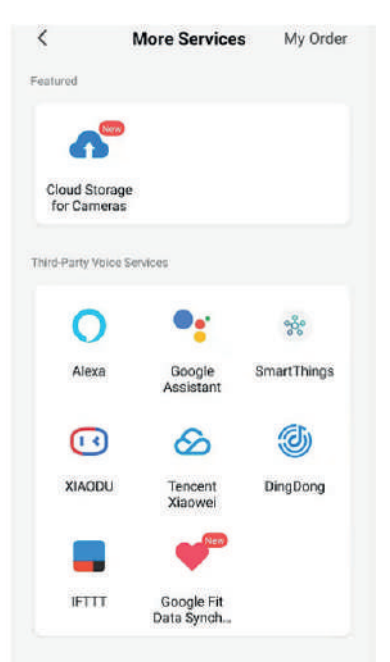

#### INTEGRAÇÃO

Isto permite que a unidade se integre com o seu hardware de domótica favorito, como o Google Home e o Amazon Echo. Seleccione "Mais serviços", pode integrarse com serviços de voz de terceiros, ver imagem à esquerda.

#### MANUAL DO UTILIZADOR E DE INSTALAÇÃO

#### 12. RESOLUÇÃO DE PROBLEMAS

Não repare ou desmonte o ar condicionado. O reparo não qualificado invalidará a garantia e poderá levar à falha, causando ferimentos e danos à propriedade. Use-o apenas conforme indicado neste manual do usuário e execute apenas as operações recomendadas aqui.

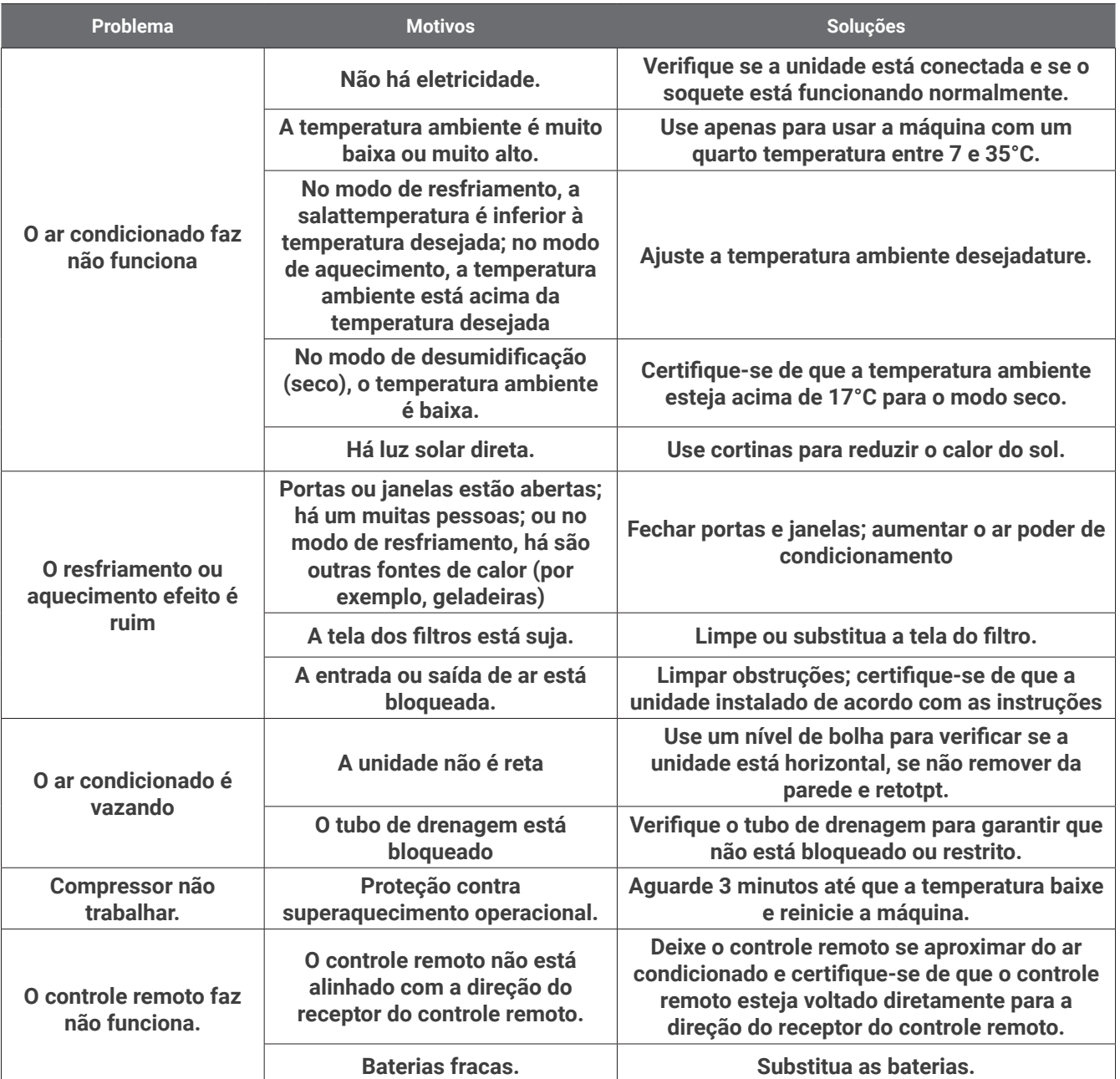

Si se producen problemas que no aparecen en la tabla o si las soluciones recomendadas no funcionan, póngase en contacto con el centro de servicio.

#### **CÓDIGOS DE ERROR**

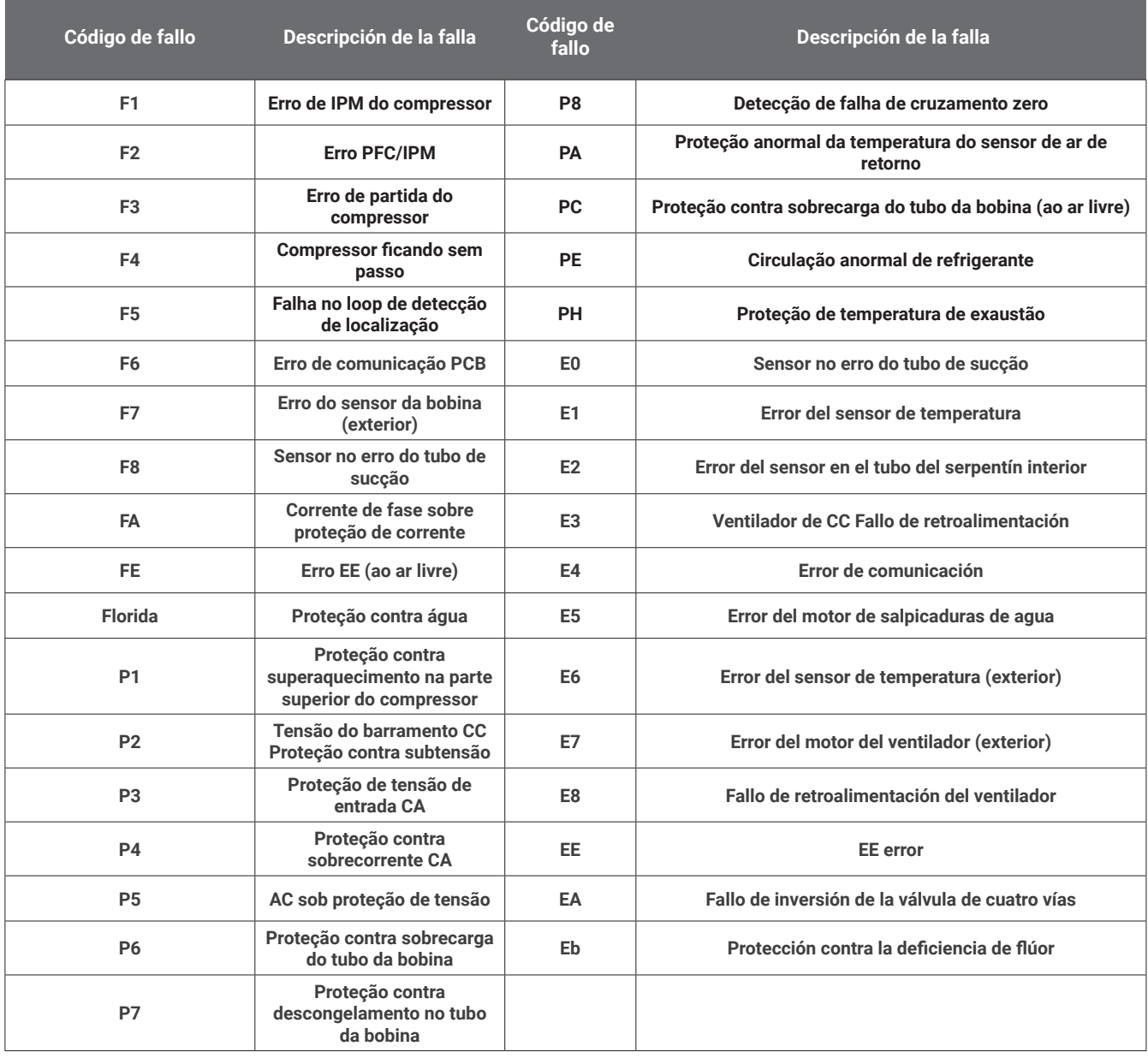

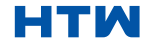

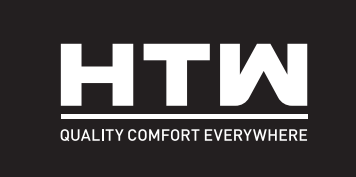

## ITALIANO

## MANUALE UTENTE E INSTALLAZIONE

**MONOBLOCK**

# UNIG

**HTW-AAM35DA-R290**

#### INDICE DEI CONTENUTI

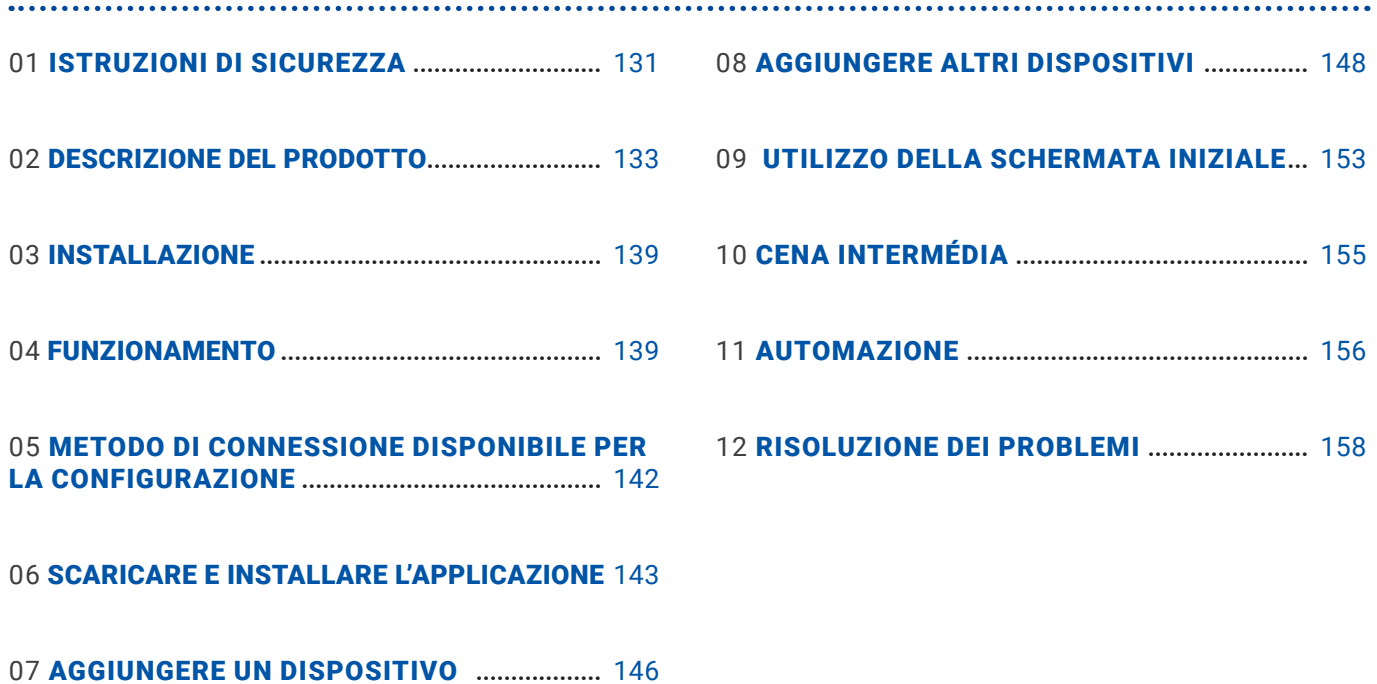

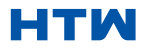

IMPORTANTE!

I CONDIZIONATORI D'ARIA DEVONO SEMPRE ESSERE IMMAGAZZINATI E TRASPORTATI MONTANTE, ALTRIMENTI POTREBBERO ESSERE CAUSATI DANNI IRREPARABILI A IL COMPRESSORE; IN CASO DI DUBBIO CONSIGLIAMO DI ASPETTARE ALMENO 24 ORE SUCCESSIVE ALL'INSTALLAZIONE PRIMA DI AVVIARE L'UNITÀ.

- Leggere attentamente le istruzioni prima di installare e/o utilizzare l'unità.
- Questo apparecchio è solo per uso interno.
- Questa unità deve essere collegata esclusivamente a una presa con messa a terra da 220-240 V / 50 Hz.
- L'installazione deve essere conforme alle normative del paese in cui viene utilizzata l'unità.
- In caso di dubbi sull'idoneità della vostra alimentazione elettrica fatela controllare e, se necessario, modificare da un elettricista qualificato.
- Questo climatizzatore è stato testato ed è sicuro da usare. Tuttavia, come con qualsiasi apparecchio elettrico, usalo con cura.
- Scollegare l'alimentazione dall'apparecchio prima di smontarlo, montarlo o pulirlo.
- Evitare di toccare le parti in movimento dell'apparecchio.
- Non inserire mai dita, matite o altri oggetti attraverso la protezione.
- Questo apparecchio non è destinato all'uso da parte di persone (compresi i bambini) con capacità fisiche, sensoriali o mentali ridotte. Inoltre, non è destinato all'uso da parte di persone prive di esperienza e conoscenza, a meno che non siano supervisionate o istruite sull'uso dell'apparecchio da una persona responsabile della loro sicurezza.
- Non lasciare i bambini incustoditi con questo apparecchio.
- Non pulire l'unità spruzzandola o immergendola in acqua.
- Non collegare mai l'unità a una presa elettrica utilizzando una prolunga. Se non è disponibile una presa, farla installare da un elettricista qualificato.
- Non utilizzare l'unità a meno che non sia stata completamente installata seguendo le indicazioni fornite in questo manuale.
- Non utilizzare mai questo apparecchio se il cavo o la spina sono danneggiati. Assicurarsi che il cavo di alimentazione non sia teso o esposto a oggetti/bordi taglienti.
- Un cavo di alimentazione danneggiato deve essere sostituito dal produttore o da un elettricista qualificato per evitare rischi.
- Qualsiasi servizio diverso dalla pulizia regolare o dalla sostituzione del filtro deve essere eseguito da unautorizzatorappresentante del servizio. Il mancato rispetto potrebbe comportare l'annullamento della garanzia.
- Non utilizzare l'apparecchio per scopi diversi da quello previsto.
- Evitare di riavviare il climatizzatore a meno che non siano trascorsi 3 minuti dallo spegnimento. In questo modo si evitano danni al compressore.
- Non utilizzare mai la spina di alimentazione come interruttore per avviare e spegnere il climatizzatore. Utilizzare l'apposito pulsante ON/OFF situato sul pannello di controllo.
- L'apparecchio non deve essere installato in lavanderie o ambienti umidi.
- L'apparecchio deve essere installato in un locale privo di fonti di accensione (ad esempio: apertofiamme, un apparecchio a gas in funzione o un riscaldatore elettrico in funzione).
- L'unità deve essere installata su una parete verticale solida da una persona competente. L'alimentazione elettrica deve essere collegata solo dopo il completamento dell'installazione.
- Il gas refrigerante R290 è conforme alle direttive ambientali europee.
- R290 ha un basso GWP (Global Warming Potential) di 3.
- Il condizionatore d'aria contiene circa 290 g di gas refrigerante R290.
- Non installare o conservare in uno spazio non ventilato con un'area più piccola di15 mqper unità. Il locale deve essere tale da evitare il ristagno di eventuali fughe di gas refrigerante in quanto potrebbe esserci pericolo di incendio o esplosione qualora il refrigerante venisse a contatto con riscaldatori elettrici, stufe o altre fonti di accensione.
- Se l'apparecchio viene installato, utilizzato o immagazzinato in un locale non ventilato, il locale deve essere tale da impedire il ristagno di eventuali perdite di gas refrigerante in quanto vi potrebbe essere pericolo di incendio o esplosione qualora il refrigerante venisse a contatto con riscaldatori elettrici, stufe o altre fonti di accensione.

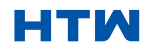

#### MANUALE D'USO E INSTALLAZIONE

#### 1. ISTRUZIONI DI SICUREZZA

- Il gas refrigerante può essere inodore.
- Non utilizzare il prodotto e contattare il rivenditore per un consiglio se si sono verificati danni all'unità che potrebbero aver compromesso il sistema refrigerante.
- Eventuali riparazioni o manutenzioni devono essere eseguite sull'unità solo da un tecnico adeguatamente qualificato. Prima di aprire e riparare l'unità, il tecnico autorizzato deve essere in possesso di una copia del manuale di assistenza del produttore e deve seguire le informazioni di sicurezza in esso contenute per garantire che tutti i rischi siano ridotti al minimo.
- Il sistema refrigerante non deve essere perforato o bucato.
- Suggerimenti per la protezione del risparmio energetico e della sicurezza dell'unità
- Non coprire o limitare il flusso d'aria dalle griglie di uscita o di ingresso.
- Mantenere i filtri puliti. In condizioni normali, i filtri dovrebbero essere puliti solo una volta ogni tre settimane (circa). Poiché i filtri rimuovono le particelle sospese nell'aria, di piùFpotrebbe essere necessaria una pulizia periodica, a seconda della qualità dell'aria.
- Per la prima accensione impostare la velocità del ventilatore al massimo e il termostato a 4-5 gradi inferiore alla temperatura attuale. Dopo , impostare l'interruttore della ventola su basso e impostare ilTLuiRmostat all'impostazione desiderata.
- Per proteggere l'unità, si consiglia di non utilizzare la modalità di raffreddamento quando la temperatura ambiente è superiore a 35ºC.
- NOTA: alcune immagini e informazioni possono differire dal prodotto finale. Questo è dovuto a miglioramento continuo del prodotto.

#### DIAGRAMMA DEL PRODOTTO

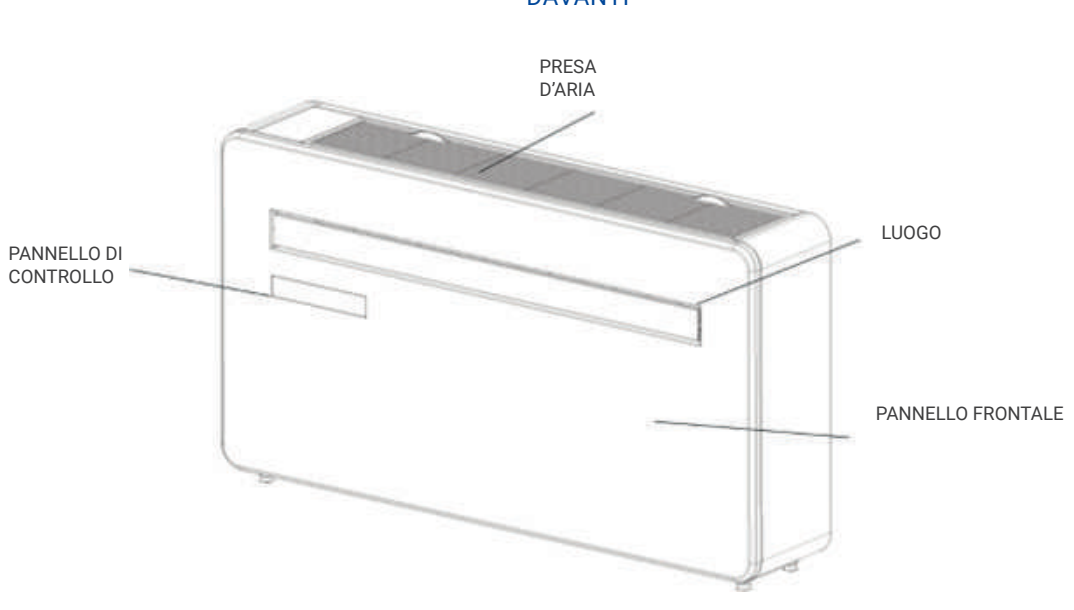

INDIETRO

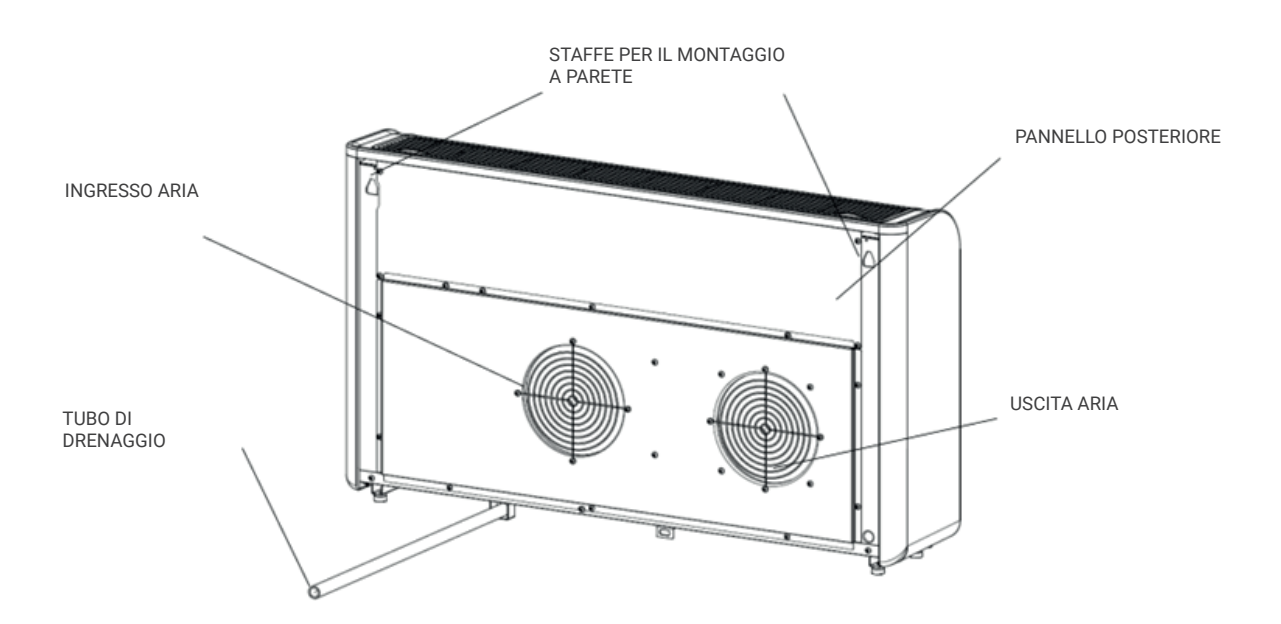

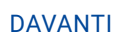

#### 2. DESCRIZIONE DEL PRODOTTO

#### DIAGRAMMA A SCOPO PURAMENTE ILLUSTRATIVO

#### **CARATTERISTICHE**

- Funzionamento semplice.
- Funzione autoevaporativa con tecnologia a risparmio energetico.
- Design elegante che si adatta perfettamente a qualsiasi stile di casa.
- Luminoso lED schermo-indica la temperatura e la modalità corrente.
- Funzione timer di accensione/spegnimento: consente di scegliere quando l'unità è in funzione.
- Controllo dell'app WIFI che fornisce funzionalità aggiuntive.
- Tre velocità della ventola.
- Quattro modalità per soddisfare ogni tua esigenza, tra cui: Raffreddamento / Riscaldamento / Ventola / Secco
- Opzione di corsa silenziosa, perfetta per un sonno ristoratore.

#### QUÉ ESTÁ INCLUIDO

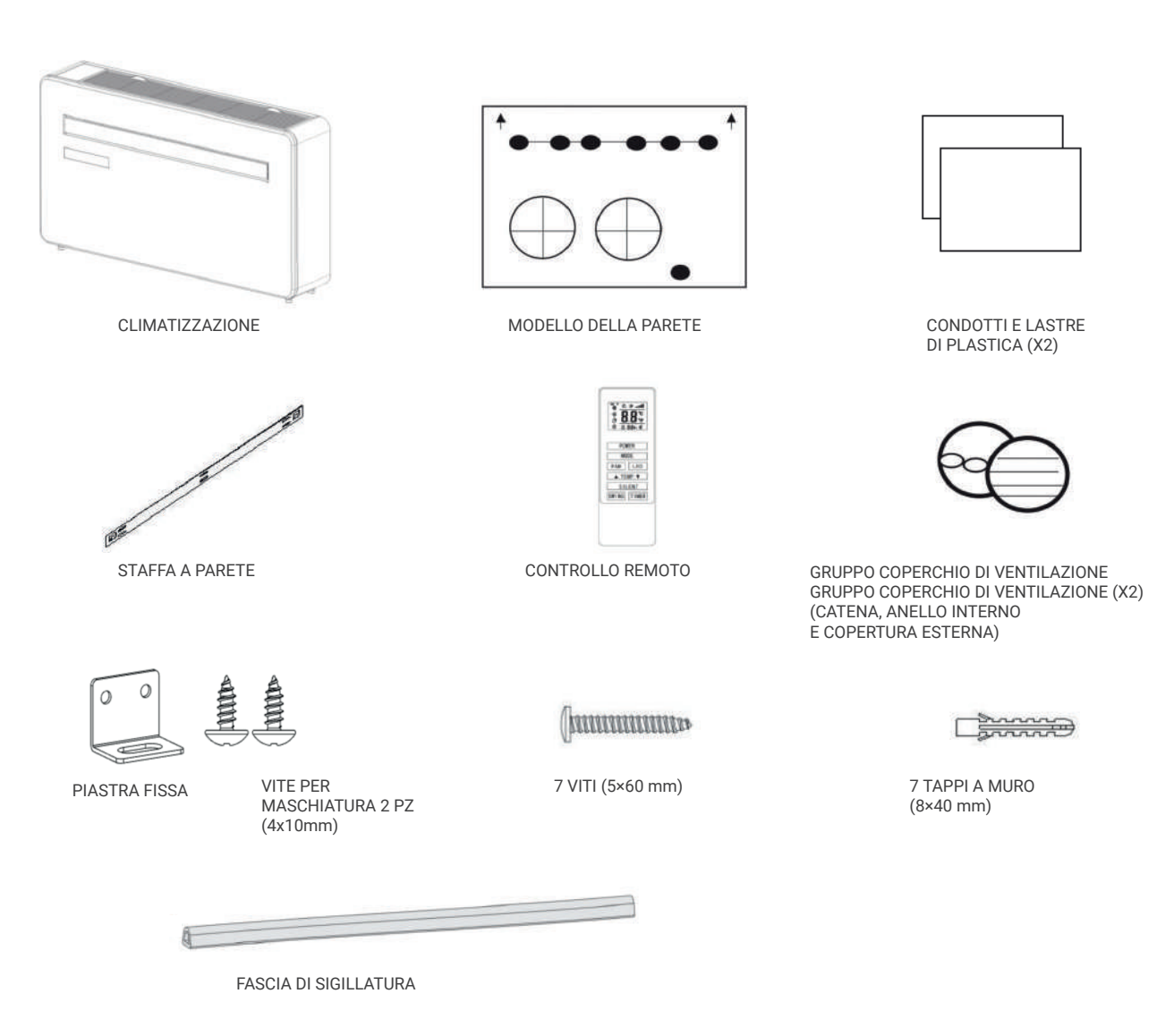

DIAGRAMMA A SCOPO PURAMENTE ILLUSTRATIVO

STRUMENTI NECESSARI PER L'INSTALLAZIONE

#### DIAGRAMMA DEL PRODOTTO

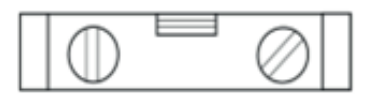

LIVELLO DI SPIRITO

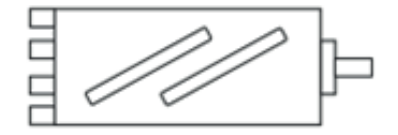

TRAPANO A COLONNA DA 180 MM

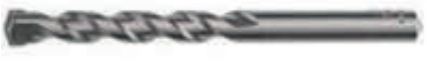

BRITTO DA 8 mm PER MASTRATURA

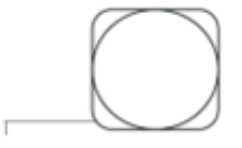

COPERTURA DI MISURA

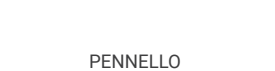

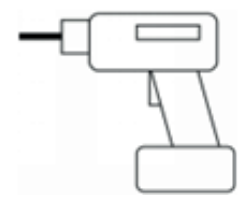

TRAPANO

CUCITORE

О

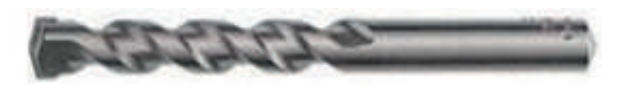

FRESA da 25 mm PER MURATURA

- PRIMA DI INIZIARE L'INSTALLAZIONE, ASSICURARSI DI AVERE A DISPOSIZIONE TUTTA L'ATTREZZATURA ADEGUATA E DI AVER COMPRESO LE FASI DELL'INSTALLAZIONE. IN CASO DI DUBBIO, È NECESSARIO RIVOLGERSI A UN PROFESSIONISTA.
- L'INSTALLATORE DEVE ASSICURARSI CHE LA POSIZIONE PREVISTA PER IL CONDIZIONATORE D'ARIA SIA ADEGUATA E CHE NON VI SIANO CAVI O TUBI ALL'INTERNO DELLA PARETE, O ALTRI OSTACOLI FISSI NELLA PARETE, CHE RAPPRESENTINO UN PERICOLO E/O IMPEDISCANO IL COMPLETAMENTO DELL'INSTALLAZIONE.

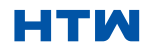

#### MONOBLOCK UNIG

#### MANUALE D'USO E INSTALLAZIONE

#### 3. INSTALLAZIONE

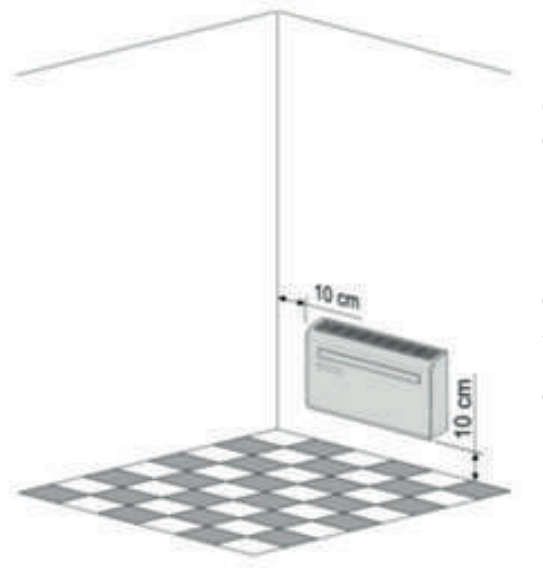

Questa unità deve essere installata su una parete esterna, in quanto esce direttamente dalla parte posteriore.e assicurarsi che il muro sia piatto, solido e affidabile.

Lasciare almeno 10 cm di spazio a sinistra, a destra e alla base delMmacchina. Almeno 20 cm di spazio devono essere lasciati sopra l'unità per aiutare flusso d'aria senza intoppiUNE stare lontano da tende, piante, rubinetti, mobili e altri elettrodomestici ecc.

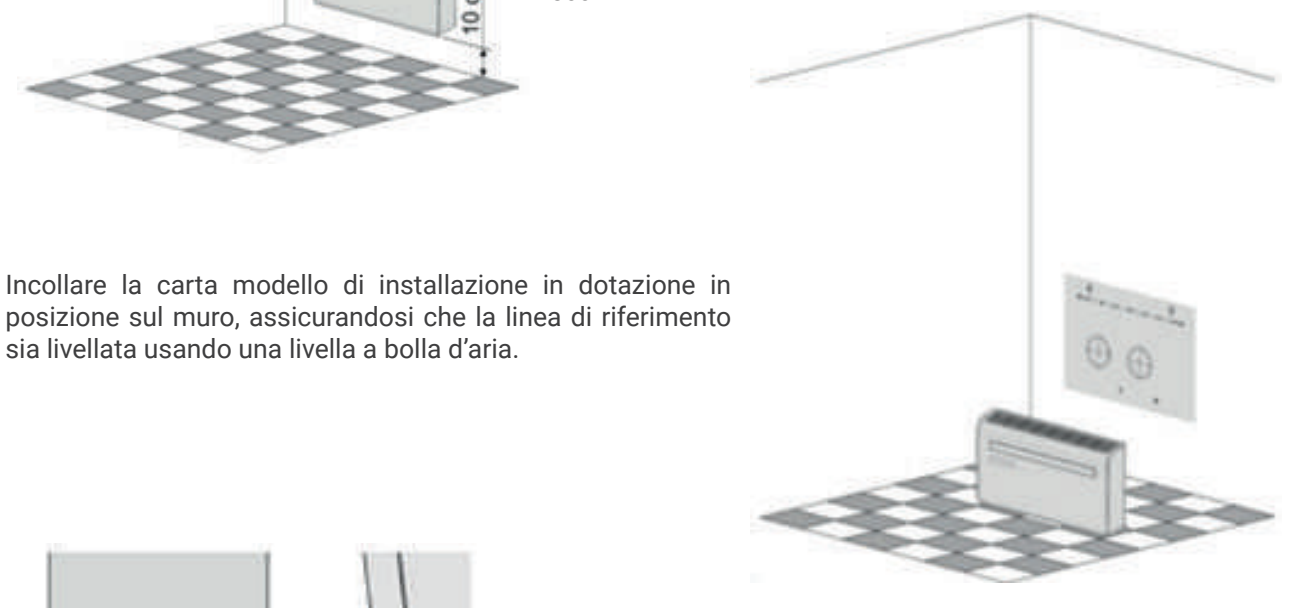

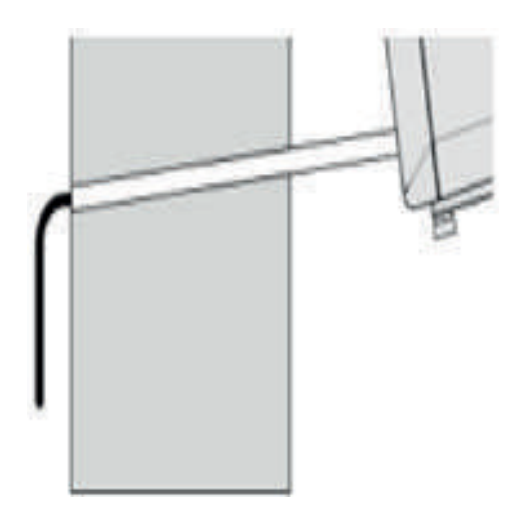

sia livellata usando una livella a bolla d'aria.

Utilizzare una carotatrice da 180 mm per praticare i due fori per la ventilazione dell'unità, assicurandosi che entrambi i fori siano allineati con la dima. assicurandosi che i fori siano inclinati verso il basso (min 5 gradi) e allineati con la sagoma.

Il foro per il tubo di drenaggio deve essere praticato utilizzando una punta da trapano da 25 mm.

Assicurarsi che il foro sia inclinato verso il basso (min 5 gradi) in modo che l'acqua si scaricherà correttamente.

Usa il modello per segnare la posizione delle viti per il binario appeso, usando una livella a bolla d'aria per assicurarti che sia dritto e livellato.

Praticare i fori contrassegnati utilizzando una punta da trapano da 8 mm adatta e inserire i tasselli. Allineare il binario di sospensione con i fori e fissare il binario in posizione utilizzando le viti in dotazione.

Assicurarsi che ilbinariodi sospensione siafissatosaldamente alla parete e che non vi sia alcun rischio che l'unità si ribalti o cada.

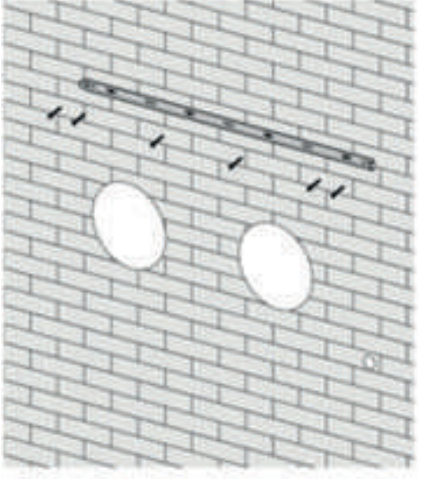

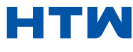

Nota: La macchina funziona al meglio quando è installata su una parete di spessore non superiore a 240mm.

Arrotolare i fogli di sfiato in plastica in un tubo e inserirli dall'interno nei fori precedentemente praticati. Assicurarsi che i tubi siano a filo con la parete interna.

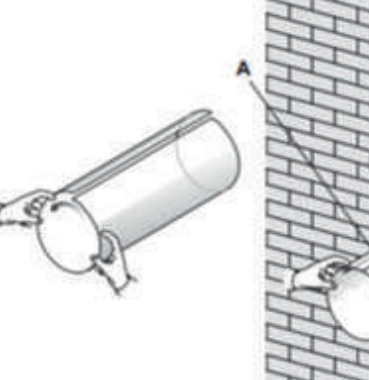

$$
\frac{1}{2}
$$

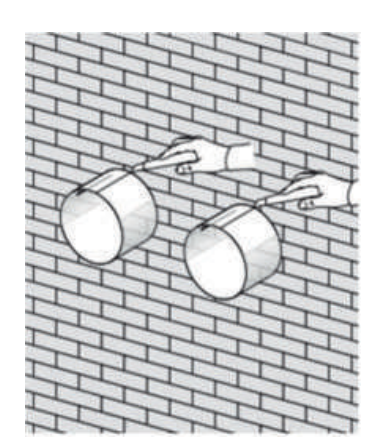

Vai fuori e taglia il tubo di sfiato in eccesso usando un coltello affilato, mantenendo il bordo il più pulito possibile.

Inserire l'anello di fissaggio per interni dal coperchio della bocchetta sul lato interno della bocchetta dell'aria. Quindi piegare a metà il coperchio della presa d'aria esterna. Attaccare le catene a ciascun lato del coperchio dello sfiato, prima di far scorrere il coperchio all'esterno attraverso lo sfiato buco.

sfogo.

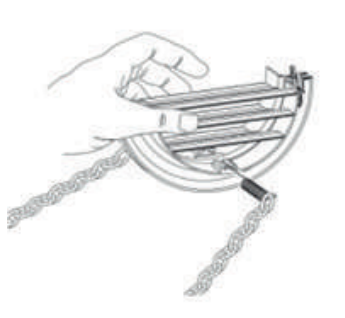

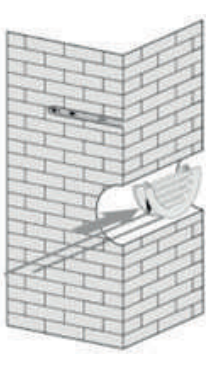

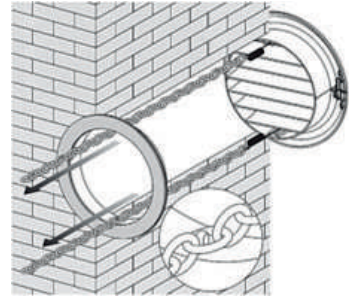

Allargare la copertura esterna, prima di fissare saldamente le catene agganciandole all'anello di fissaggio interno. Ciò manterrà saldamente in posizione il coperchio esterno. Ripetere per il secondo

Una volta montate e fissate le catene, l'eventuale catena in eccesso deve essere

rimossa tagliando la catena.

Incollare la striscia sigillante negli accessori lungo il bordo del dorso per tutto il giro della macchina, tagliare la lunghezza in eccesso se necessario.

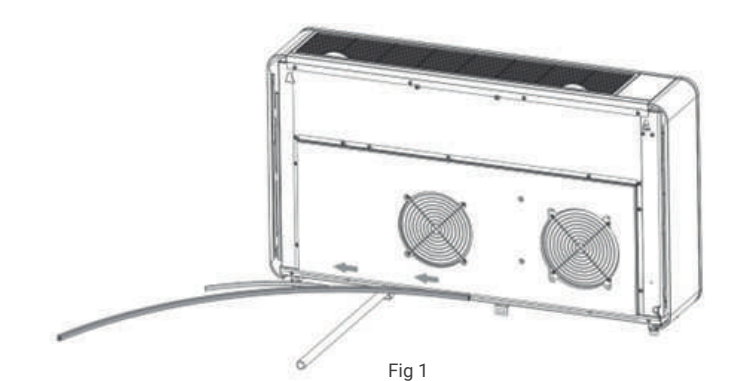

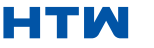

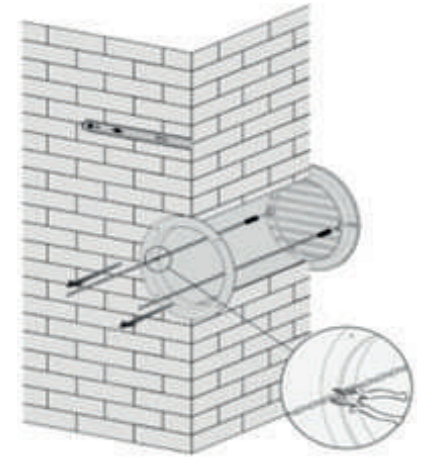

#### 3. INSTALLAZIONE

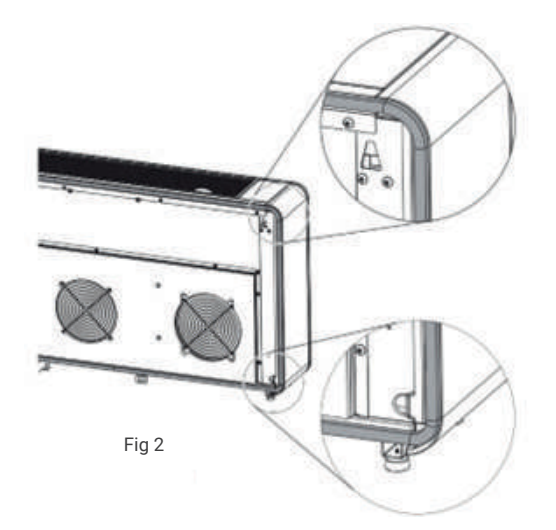

#### Nota:

1. La striscia sigillante deve essere incollata lungo il bordo della macchina, come mostrato nella Figura 1.

2. Si prega di sbucciare gradualmente lo strato di strisce sulla striscia sigillante mentre si incolla.

3. Incolla prima dal fondo della macchina.

4. La posizione dell'angolo deve essere incollata come mostrato nella Figura 2.

5. L'incollaggio improprio può causare ulteriore rumore.

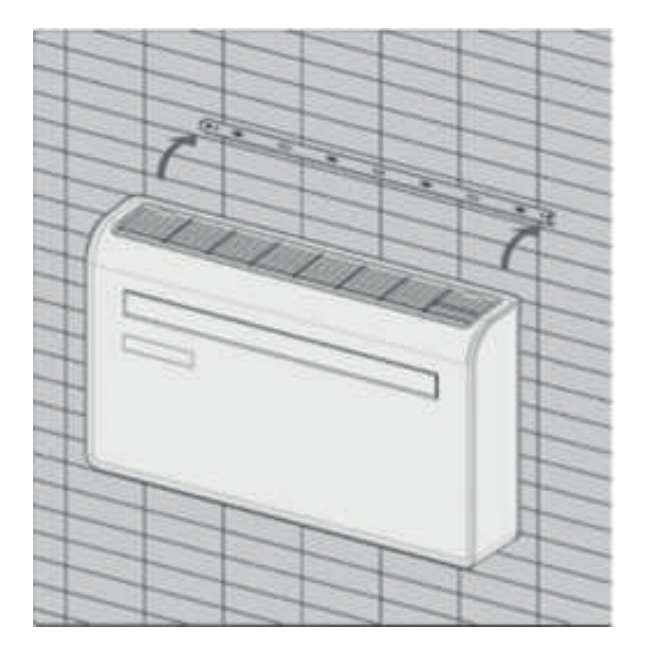

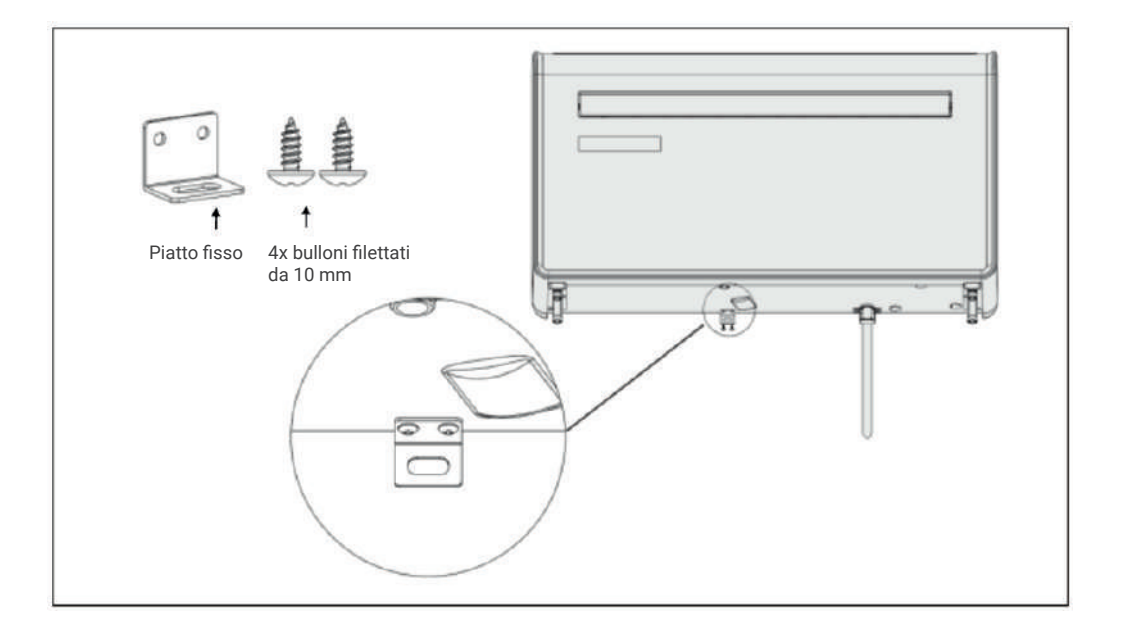

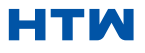

#### PANEL DE CONTROL

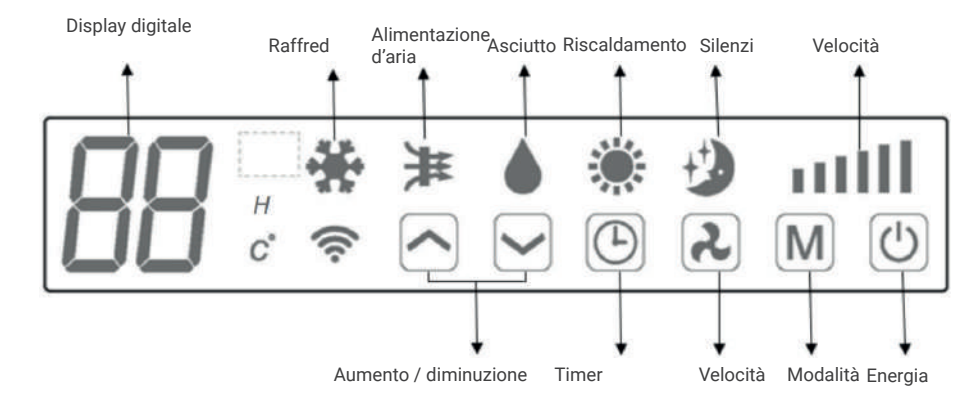

#### TELECOMANDO

Il climatizzatore può essere controllato con il telecomando. Sono necessarie due batterie AAA. NOTA: Ulteriori dettagli sulle funzioni sono disponibili nella pagina seguente.

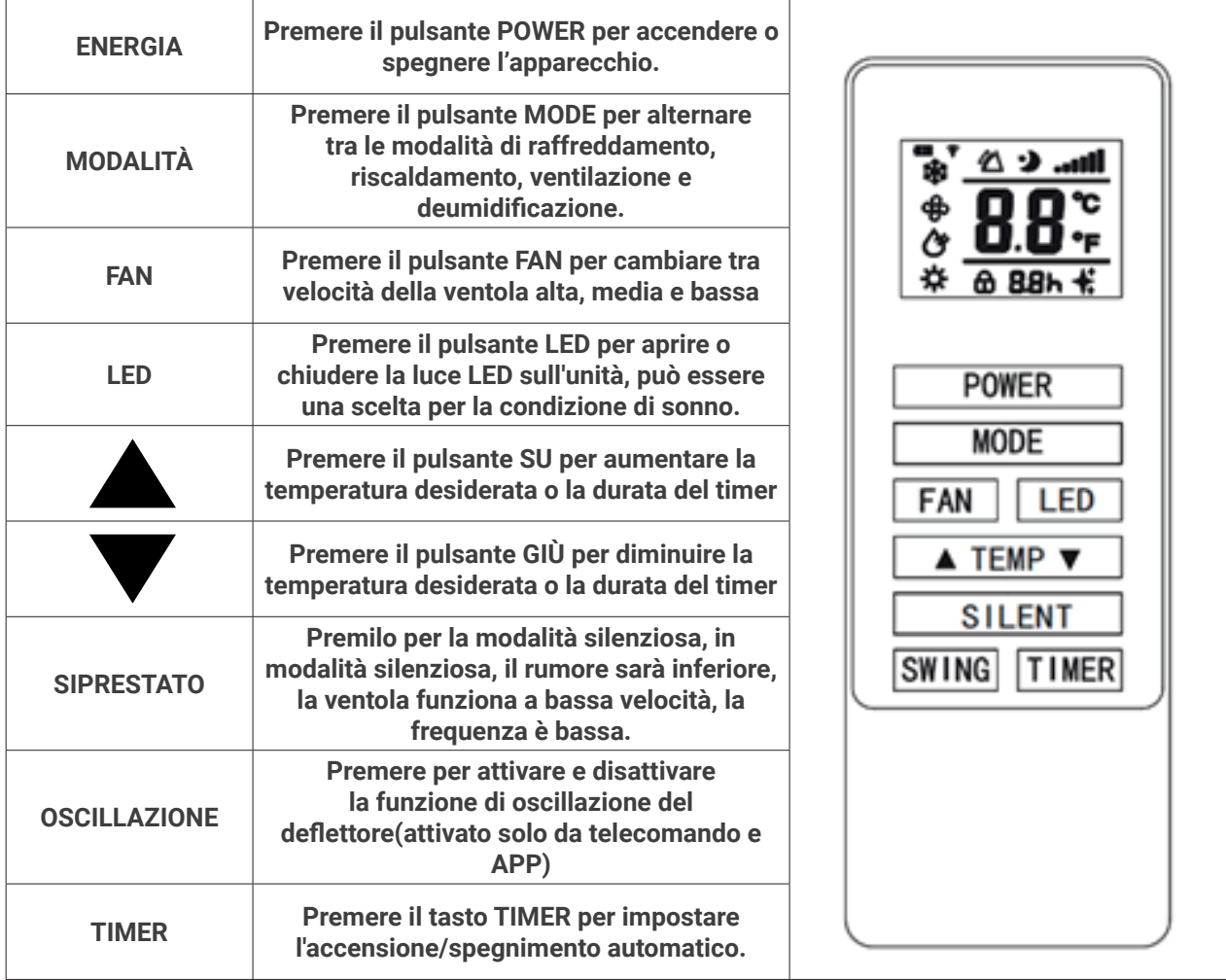

#### FUNZIONI

Il climatizzatore può essere controllato con il telecomando. Sono necessarie due batterie AAA. NOTA: Ulteriori dettagli sulle funzioni sono disponibili nella pagina seguente.

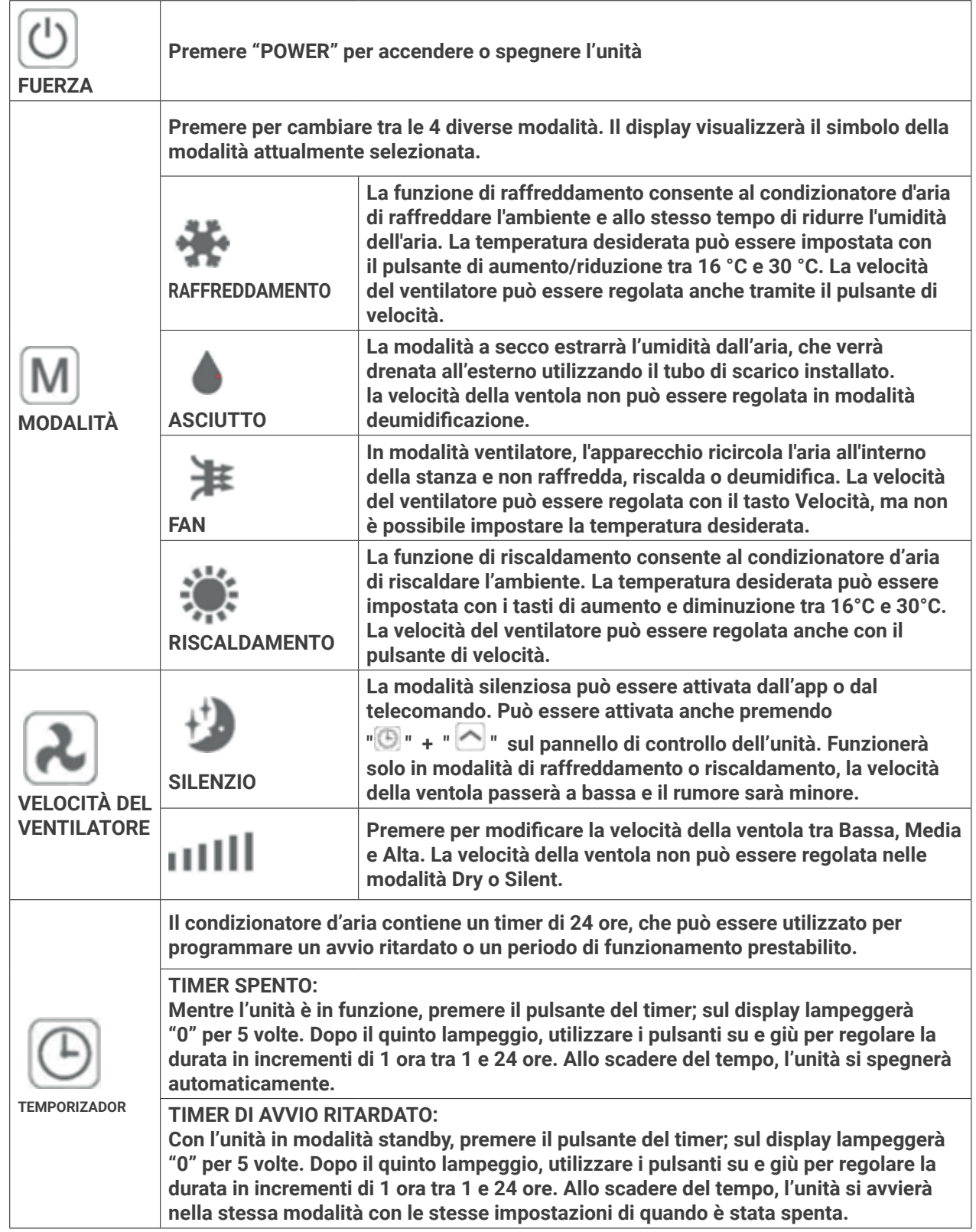

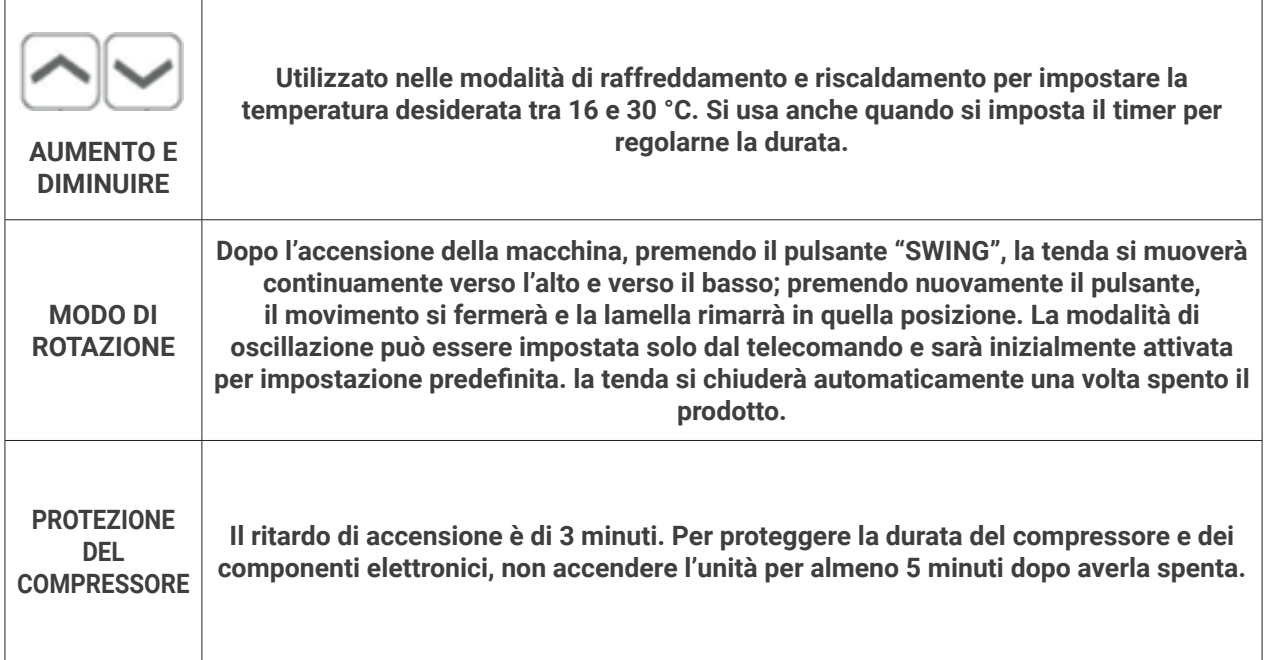

#### CONFIGURAZIONE WIFI E FUNZIONI INTELLIGENTI CONFIGURAZIONE WIFI PRIMA DI INIZIARE

- Assicurarsi che il router fornisca una connessione standard a 2,4 ghz.
- Se il router è dual band, assicuratevi che le due reti abbiano nomi di rete (SSID) diversi. Il vostro fornitore di router / ISP sarà in grado di fornirvi consigli specifici per il vostro router.
- Durante la configurazione, posizionare il condizionatore d'aria il più vicino possibile al router.
- Una volta installata l'applicazione sul telefono, spegnere la connessione dati e assicurarsi che il telefono sia collegato al router tramite WIFI.

#### 5. METODO DI CONNESSIONE DISPONIBILE PER LA CONFIGURAZIONE

Il condizionatore d'aria ha due diverse modalità di configurazione: connessione rapida e connessione AP (access point). La connessione rapida è un modo semplice e veloce per configurare l'unità. La connessione AP utilizza una connessione WIFI locale diretta tra il telefono e il condizionatore per caricare i dettagli della rete.

In modalità standby, tenere premuto il pulsante di velocità per 3 secondi (finché non si sente un segnale acustico) per entrare in modalità di connessione WiFi.

Assicurarsi che il dispositivo sia nella modalità di connessione W i F i corretta per il tipo di connessione che si sta tentando; la spia W i F i lampeggiante sul condizionatore d'aria lo indicherà.

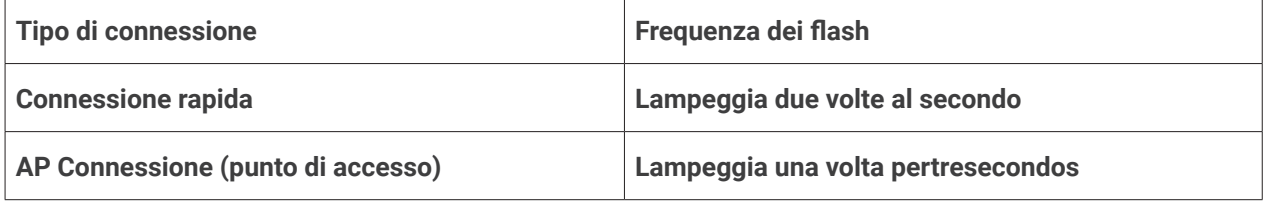

#### CAMBIO TRA I TIPI DI CONNESSIONE

Per cambiare l'unità tra i dueWioFi modalità di connessione, tieni premuto il pulsante Speed per 3 secondi.

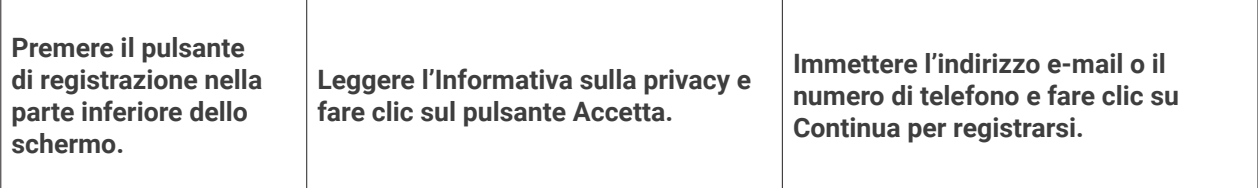

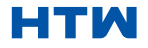
# SCARICARE L'APPLICAZIONE SUL TELEFONO

• Descargue la aplicación "GIApp", desde la tienda de aplicaciones que haya elegido, utilizando los códigos QR a continuación, o buscando la aplicación en la tienda que haya elegido.

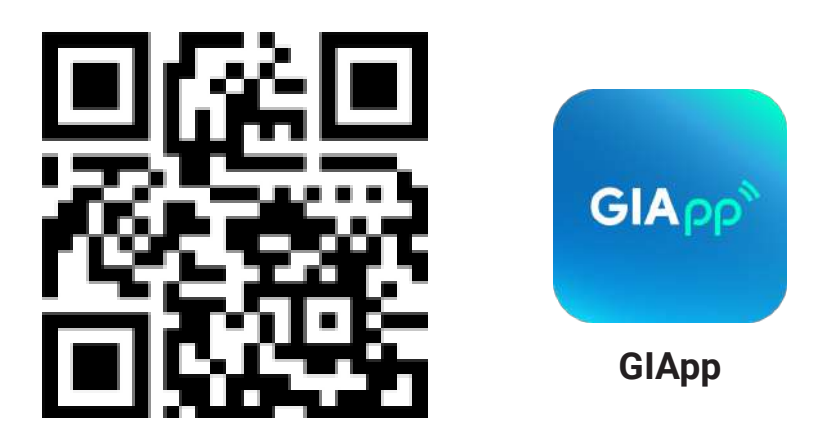

# Para Android

- Metodo 1: scansiona il codice QR con lo scanner del browser, scarica e installa l'APP.
- Metodo 2: Apri Google "Play Store" del tuo smartphone, cerca "GIApp", scarica e installa l'APP.

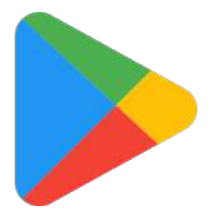

Para iOS

- Metodo 1: scansiona il codice QR e segui i suggerimenti per accedere a "AppStore", scaricare e installare l'APP. Metodo 2: Apri "APP Store" di Apple sul tuo smartphone e cerca "GIApp", scarica e installa l'APP.
- Nota
- Abilita le autorizzazioni Archiviazione/Posizione/Fotocamera per l'app quando il file installare. In caso contrario, potrebbero verificarsi alcuni problemi durante il funzionamento.

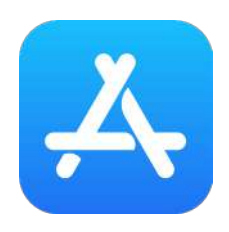

Nota

• Abilita le autorizzazioni Archiviazione/Posizione/Fotocamera per l'app quando il file installare. In caso contrario, potrebbero verificarsi alcuni problemi durante il funzionamento.

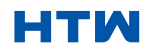

# 6. SCARICARE E INSTALLARE L'APPLICAZIONE

## REGISTRA CONTO

Quando apri l'app per la prima volta, avvia la registrazione. Fai clic su "Iscriviti", inserisci il tuo indirizzo e-mail, seleziona la casella "I Accept the Privacy Policy and User Agreement", fai clic su "Get Verification Code" e ricevi un codice di verifica.

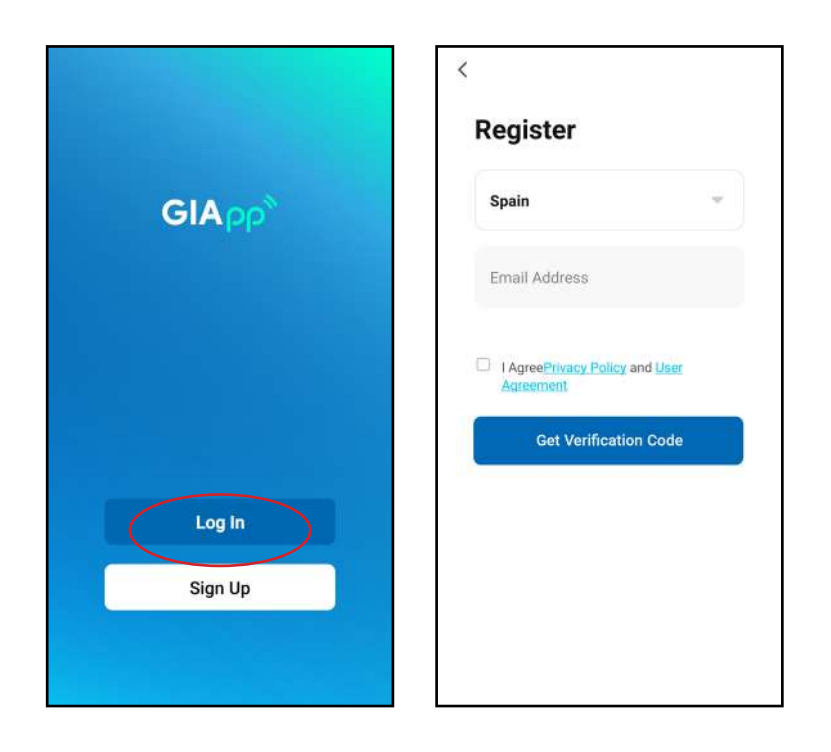

Inserisci il codice, conferma la password, quindi tocca "Done". Dopo la verifica con successo, il processo di registrazione è terminato e l'applicazione va alla home page.

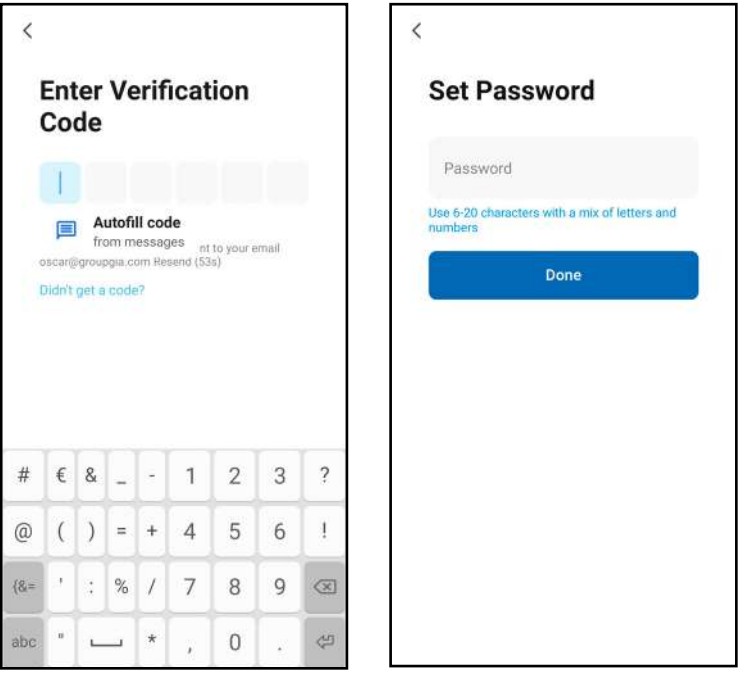

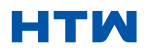

# ACCESSO

• Fai clic su "Log In", scegli il tuo paese, inserisci l'account e la password registrati e tocca il pulsante "Log In".

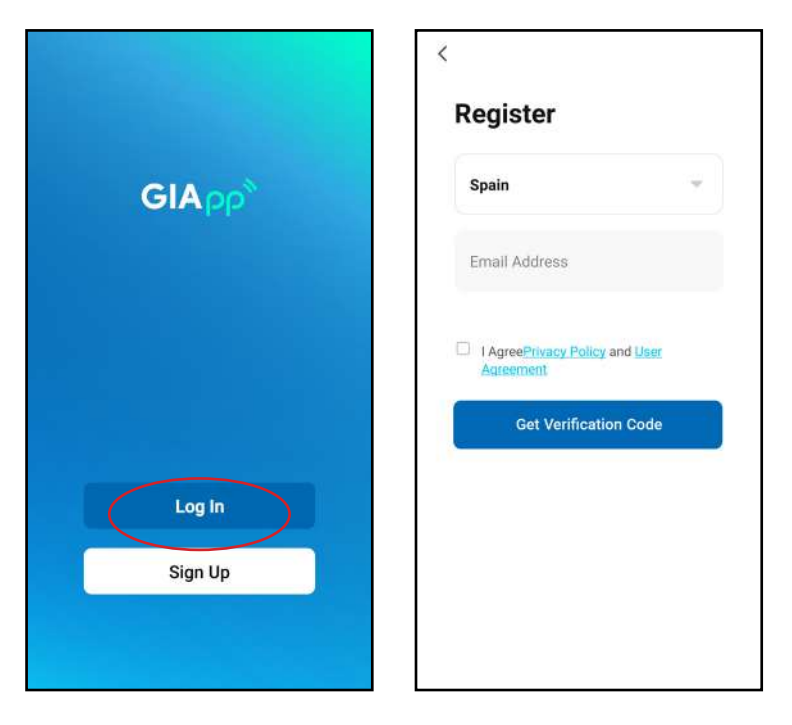

# AGGIUNGI UN DISPOSITIVO

Come aggiungere un dispositivo?

• 1. Apri l'app, tocca "Add Device". Puoi vedere l'interfaccia di un elenco di dispositivi come mostrato nello screenshot qui sotto. Seleziona il tuo dispositivo dall'elenco.

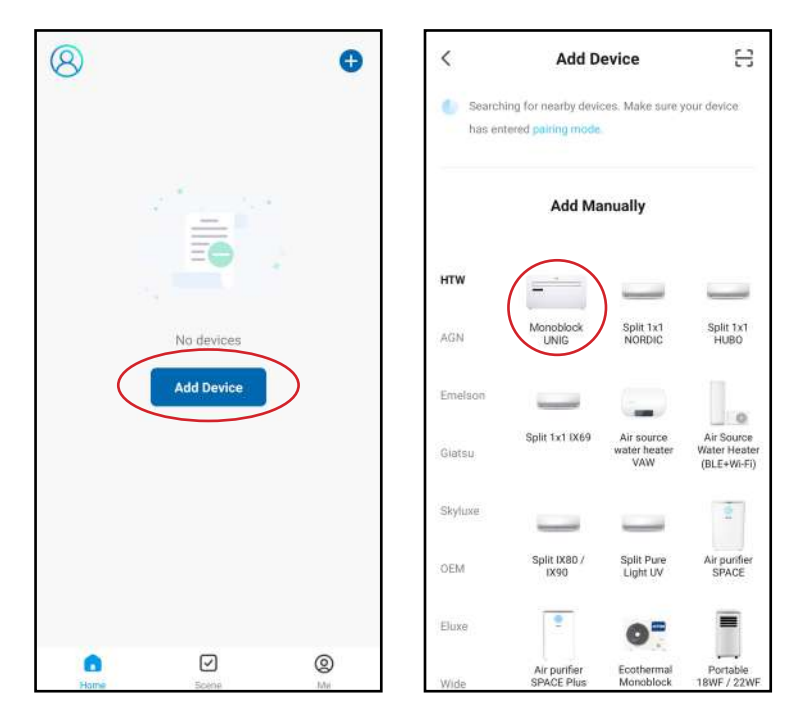

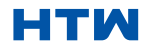

# 7. AGGIUNGERE UN DISPOSITIVO

2. Riavvia il dispositivo. Tenere premuto il pulsante "RESET" per 5 secondi finché l'indicatore non lampeggia. Fare clic su "Next". Seleziona la tua rete Wi-Fi, digita la password del tuo router Wi-Fi e tocca "Next".

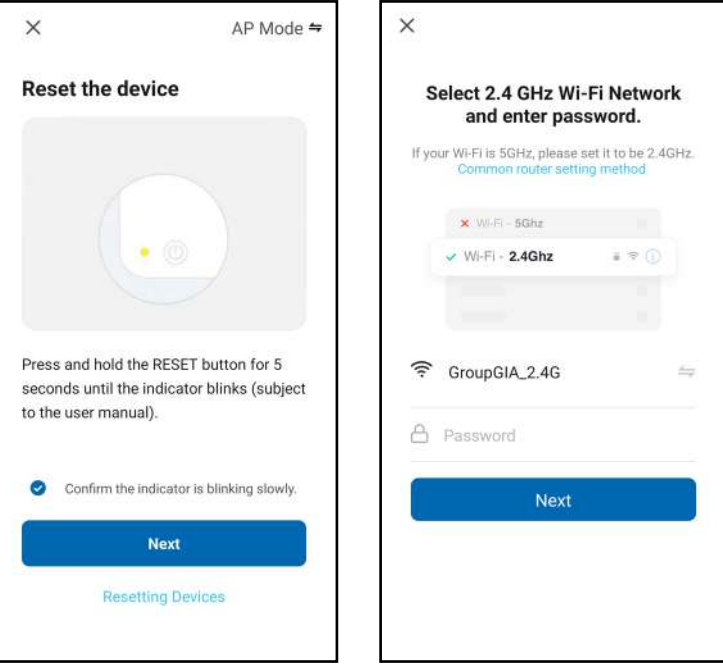

3. Dopo il riavvio del dispositivo, verrà visualizzata la schermata "Connecting Device". Mantieni la rete stabile. Assicurati che il dispositivo sia vicino al router.

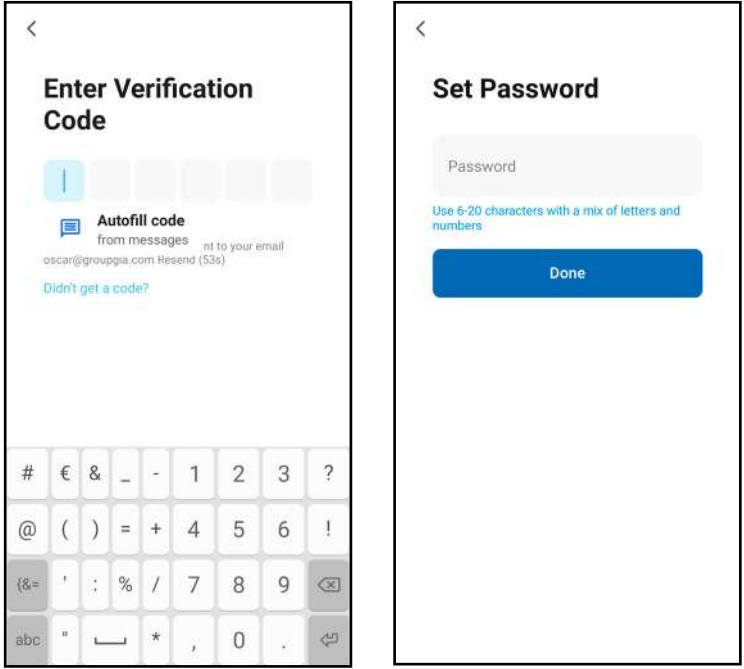

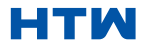

•

• 4. Quando il dispositivo si è collegato correttamente, appare la schermata della prima immagine. Premendo su di essa si accede alla schermata della seconda schermata, dalla quale è possibile controllare il dispositivo.

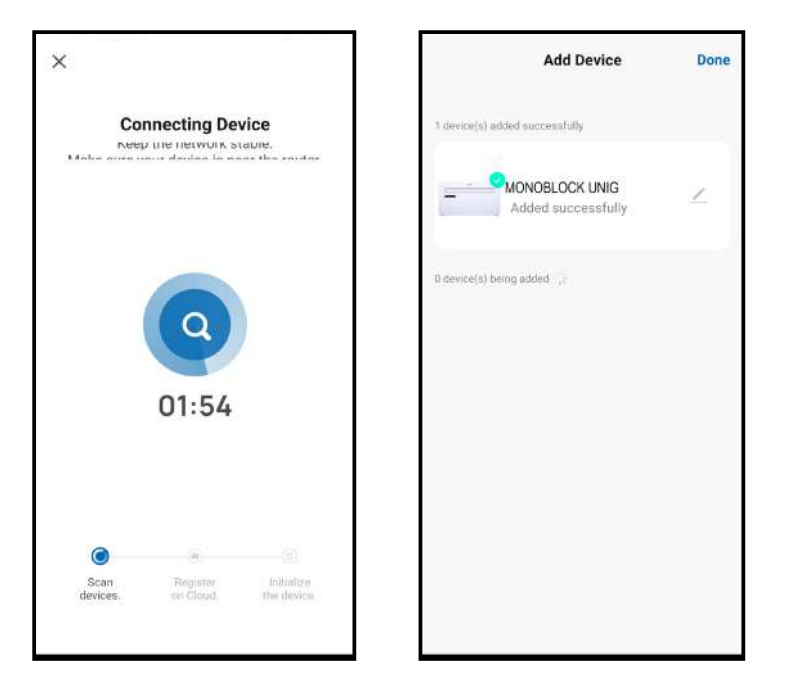

- **Avvisi**
- 1. La qualità del monitoraggio dell'app è influenzata dallo smartphone, dalla rete Wi-Fi, dalla distanza dal router e dallo stato di Internet. Non ha nulla a che fare con l'unità stessa.
- 2. Se si riscontra l'impossibilità di controllare il dispositivo con lo smartphone, verificare innanzitutto lo stato di Internet e poi se la connessione con l'unità è avvenuta correttamente. Se queste circostanze sono corrette, cancellare il dispositivo nell'applicazione e ricominciare la procedura.
- 3. Se non si riesce a risolvere il problema con i metodi sopra descritti, utilizzare l'unità con un controllo normale e rivolgersi al servizio di assistenza.

GIApp è stata progettata in modo da poter funzionare con un gran numero di dispositivi intelligenti compatibili all'interno della casa. Durante il processo di configurazione, l'applicazione richiede di creare e nominare diverse aree per consentire una facile gestione di tutti i dispositivi. Quando si aggiungono nuovi dispositivi, questi vengono assegnati a una delle stanze create.

### CREAZIONE DI STANZE

1. Premere il pulsante per creare una casa.

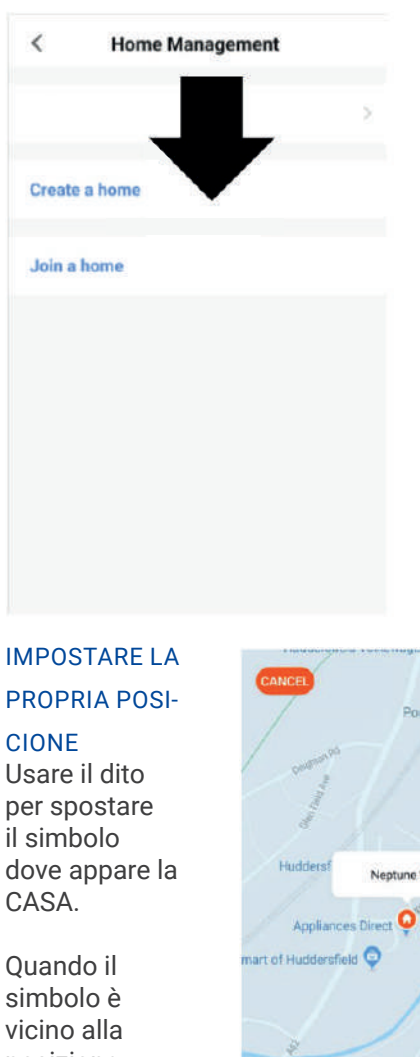

posizione della propria abitazione, premere il pulsante di conferma nell'angolo in alto a destra.

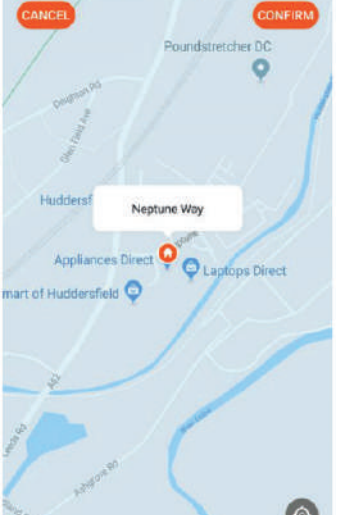

#### 2. Scrivete un nome per la vostra casa. 3. Premete il pulsante "posizione

della casa" per selezionare la posizione della vostra casa (vedere IMPOSTAZIONE DELLA LOCALITÀ di seguito). 4. È possibile aggiungere nuove stanze premendo l'opzione AGGIUNGI STANZA in basso (vedere AGGIUNGI UN'ALTRA STANZA di seguito). Deselezionare le stanze che non sono necessarie nell'applicazione, quindi premere SALVA nell'angolo in alto a destra.

> AGGIUNGERE UN'ALTRA STANZA Inserire il nome della stanza e premere Fatto nell'angolo in alto

a destra.

Cancel Create a home Home Name\* Fritoi Home Location  $S_{\mathcal{D}}$ Roome Living Room Master Bedroom Second Bedroom Dining Room Kitchen **Study Room** Cancel **Add Room Save** Room Name Recommend Living Room Master Bedr Second Bedro Kitchen Porch Balcom Kids Roo Closet

# CONEXIÓN MEDIANTE BLUETOOTH Y WIFI

Antes de iniciar la conexión, asegúrese de que la unidad esté en modo de espera y conectada a la red WiFi.

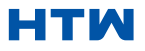

1. Aprire il Bluetooth sul telefono.

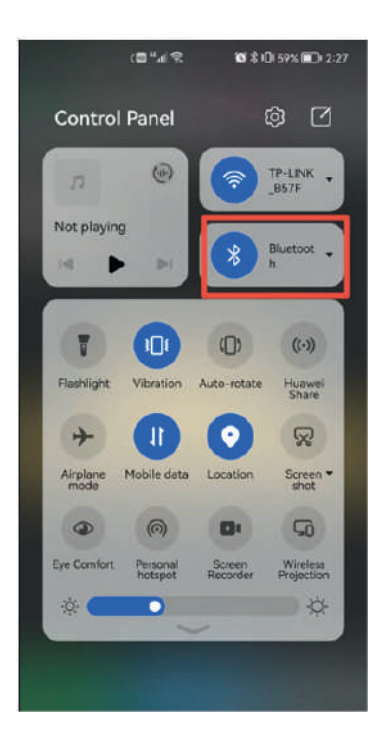

2. Quando il dispositivo è acceso e collegato, il dispositivo Bluetooth collegato apparirà automaticamente dopo aver aperto per un attimo l'applicazione. Fare clic sul pulsante "Aggiungi" per la connessione.

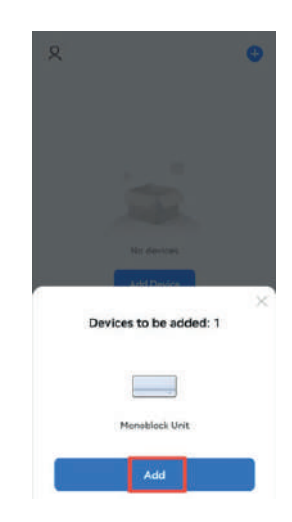

3. Accedere all'interfaccia delle informazioni Wi-Fi, inserire la password e fare clic su "Avanti" per continuare l'operazione.

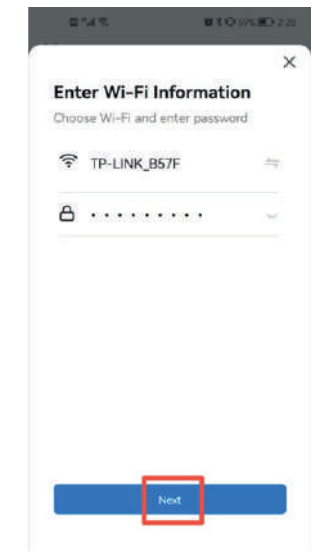

4. Dopo che la barra di avanzamento è terminata e il dispositivo è stato collegato con successo, inserire l'interfaccia di connessione del dispositivo.

5. Fare clic sul pulsante "Fatto" per accedere all'interfaccia operativa del dispositivo.

Ì

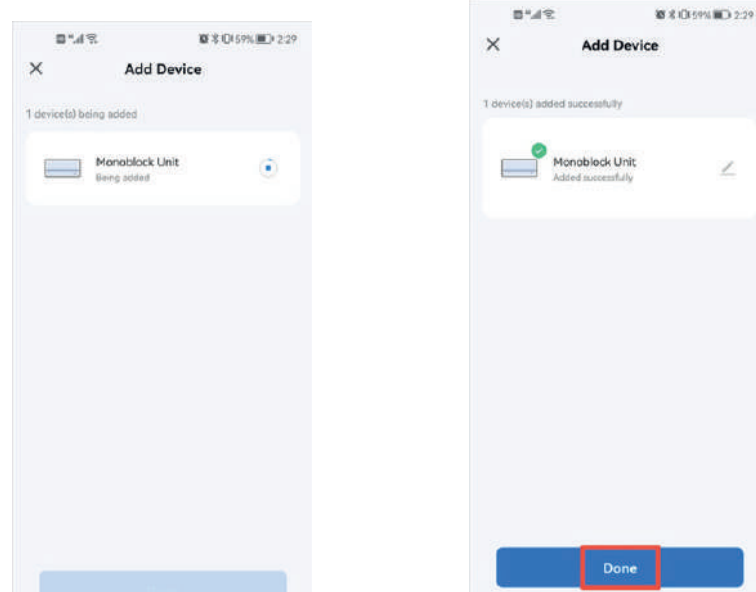

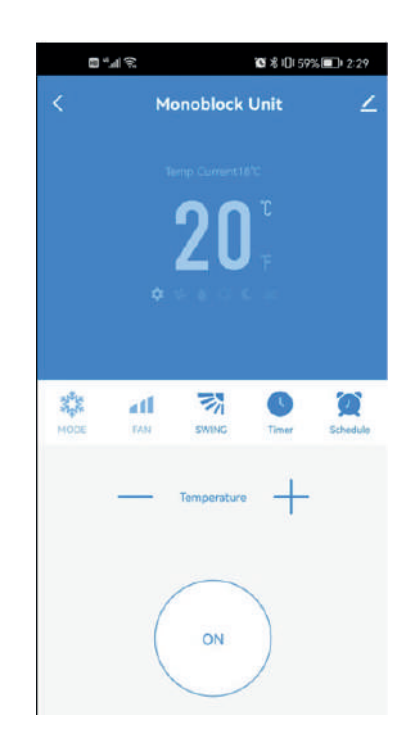

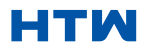

#### MANUALE D'USO E INSTALLAZIONE

#### 8. AGGIUNGERE ALTRI DISPOSITIVI

Se non si desidera utilizzare la connessione Bluetooth, è sufficiente uscire dalla richiesta di connessione Bluetooth o disattivare il Bluetooth e seguire i passaggi seguenti per collegare l'unità con Quick Connect e la connessione AP.

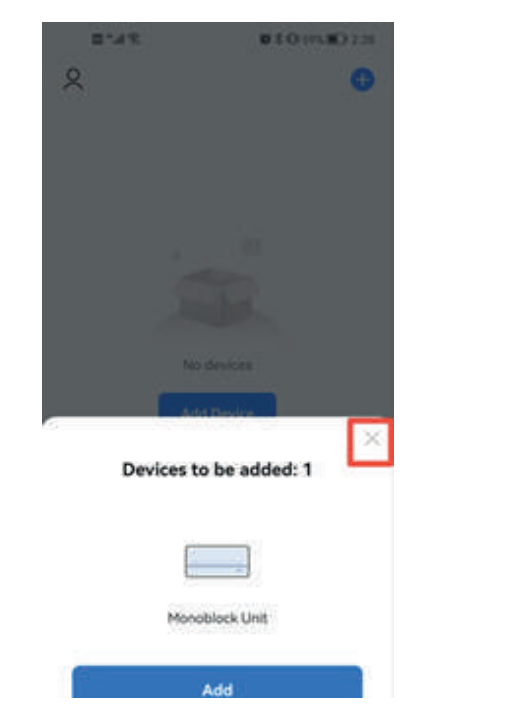

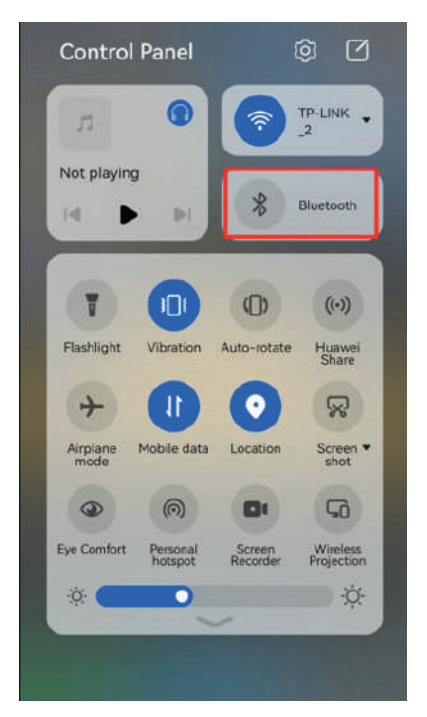

#### CONNESSIONE TRAMITE ATTACCO RAPIDO

Prima di avviare il collegamento, accertarsi che l'unità sia in modalità standby, con la spia W i F i che lampeggia due volte al secondo. In caso contrario, seguire le istruzioni per cambiare la modalità di connessione. Assicurarsi inoltre che il telefono sia collegato alla rete W i F i (si consiglia di disattivare i dati mobili durante la configurazione).

1. Fare clic su "Aggiungi dispositivo" per l'operazione. 2. Selezionare il tipo di dispositivo come "Grandi elettrodomestici".

3. Collegare un WIFI e inserire la password.

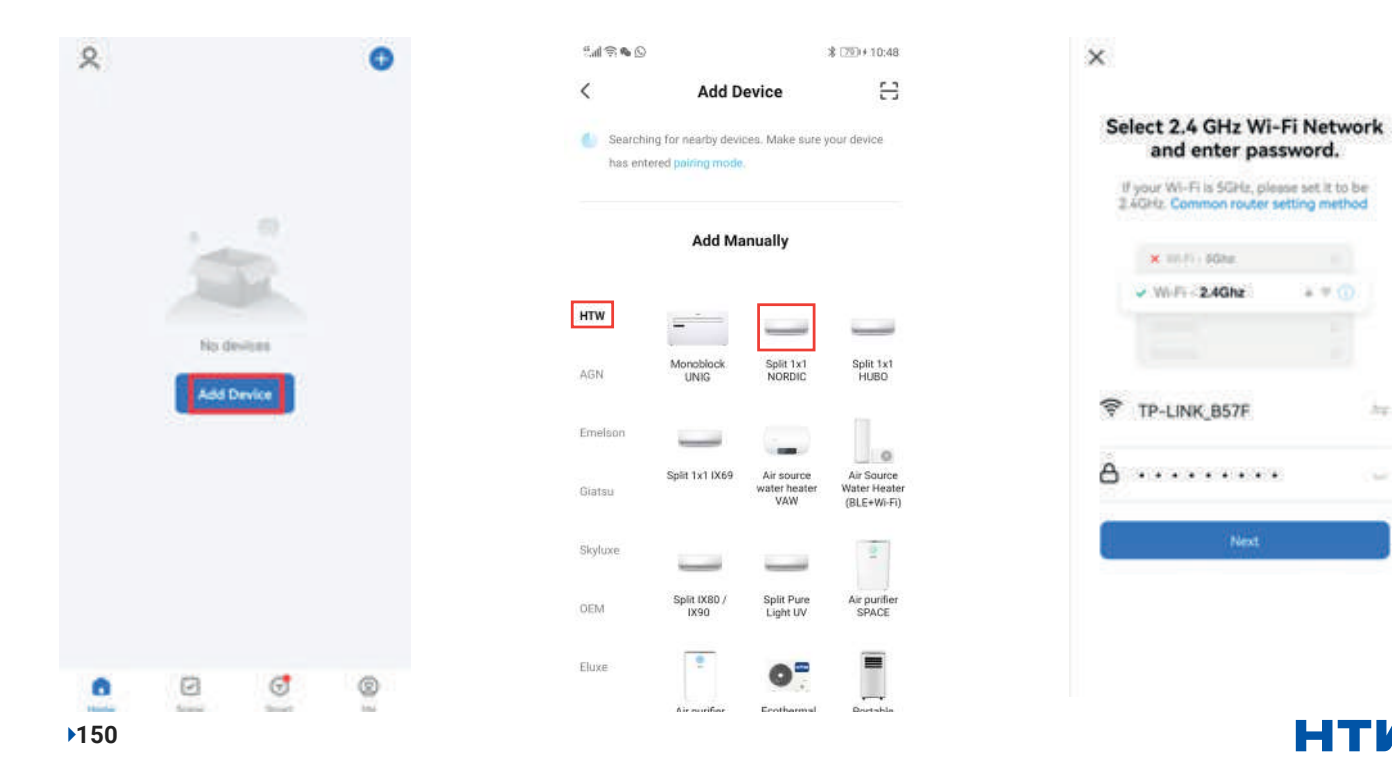

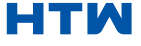

 $2.900$ 

Next

he.

# 8. AGGIUNGERE ALTRI DISPOSITIVI

4. Assicurarsi che la spia WIFI del condizionatore d'aria lampeggi due volte al secondo.

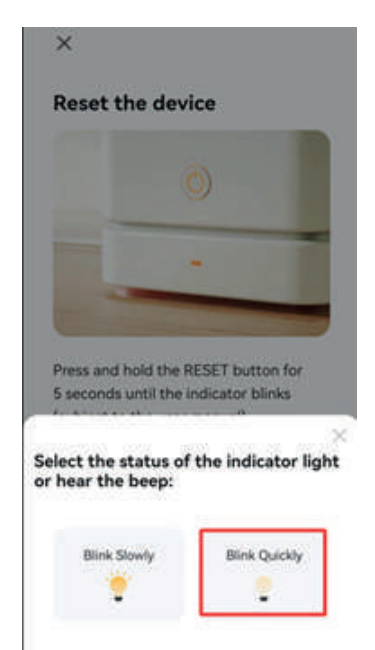

5. Dopo che la barra di avanzamento è terminata e il dispositivo si è collegato correttamente, accedere all'interfaccia di connessione del dispositivo. Fare clic sul pulsante "Fatto" per accedere all'interfaccia operativa del dispositivo.

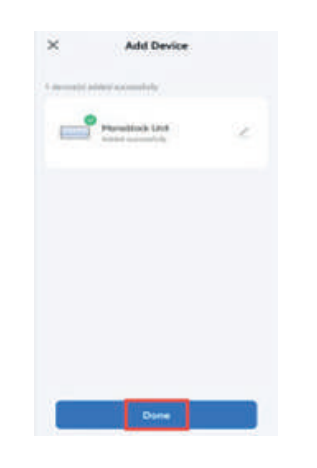

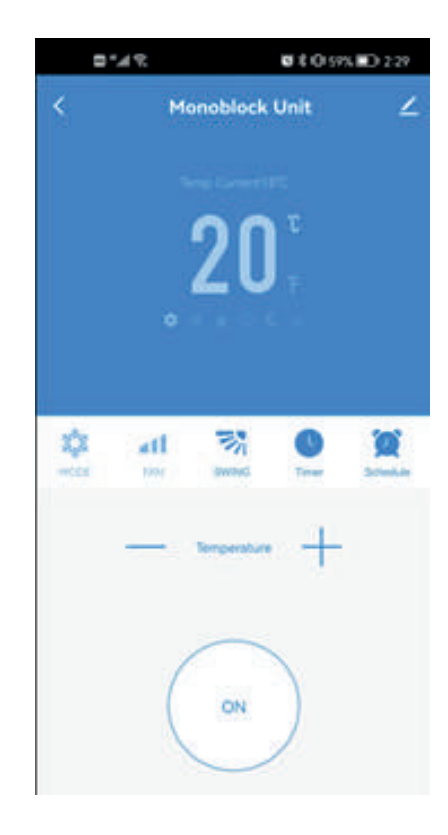

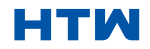

#### MANUALE D'USO E INSTALLAZIONE

# 8. AGGIUNGERE ALTRI DISPOSITIVI

#### CONNESSIONE IN MODALITÀ AP (METODO ALTERNATIVO)

Prima di avviare il collegamento, accertarsi che l'unità sia in modalità standby, con la spia W i F i che lampeggia ogni tre secondi. In caso contrario, seguire le istruzioni per cambiare la modalità di connessione W i F i. Assicurarsi inoltre che il telefono sia collegato alla rete W i F i (si consiglia di disattivare i dati mobili durante la configurazione).

1. Fare clic su "Aggiungi dispositivo" per l'operazione. 2. Selezionare il tipo di dispositivo, ad esempio "Grandi elettrodomestici".

3. Passare alla modalità AP in alto a destra dello schermo.

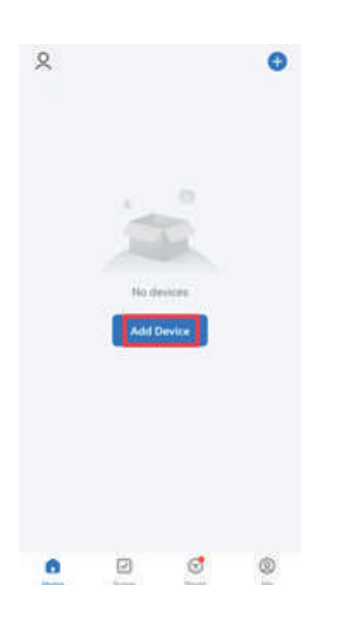

 $0.97h$ \$1799410:48  $\overline{\left\langle \right\rangle }$  $\mathbf{r}$ **Add Device Controller for nearby devices: Make sure vour device** has entered paining in **Add Manually HTW** Monoblock Spilt Tal ans  $Sinkm$ **Signal** Eluxe

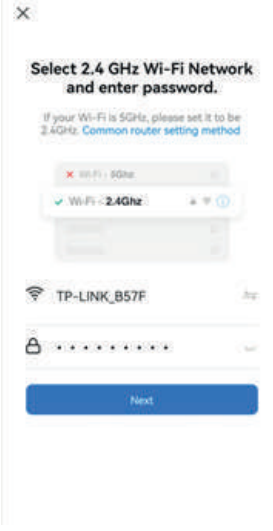

4. Collegare un WIFI e inserire la password.

6. Assicurarsi che la spia WIFI del condizionatore d'aria lampeggi una volta al secondo.

7. Inserire le impostazioni di rete del telefono e collegarsi a "Smart life XXX". Non c'è una password per accedere. Tornare quindi all'applicazione per completare la configurazione.

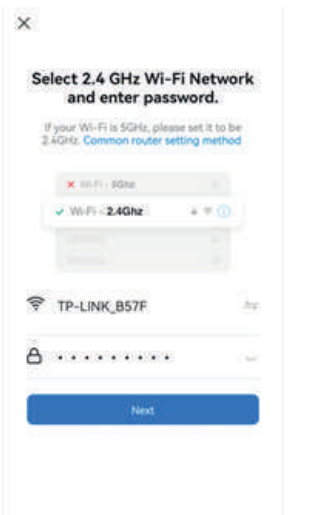

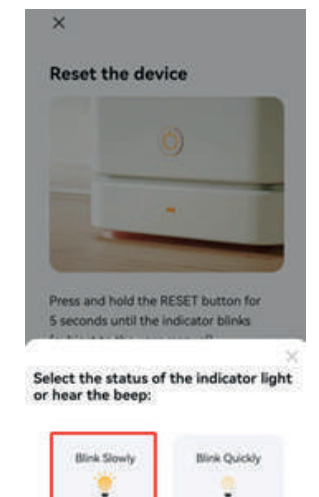

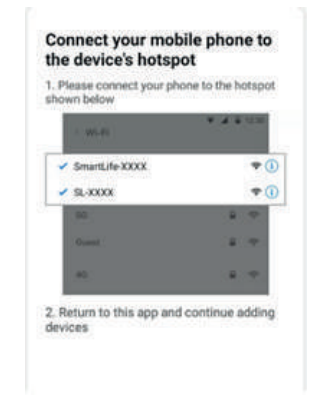

Una volta completato il processo di connessione, tornare alle impostazioni di rete del telefono per verificare che il telefono si sia ricollegato al router WIFI.

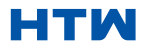

#### 9. UTILIZZO DELLA SCHERMATA INIZIALE

# CONTROLLARE IL DISPOSITIVO ATTRAVERSO L'APPLICAZIONE LA SCHERMATA INIZIALE

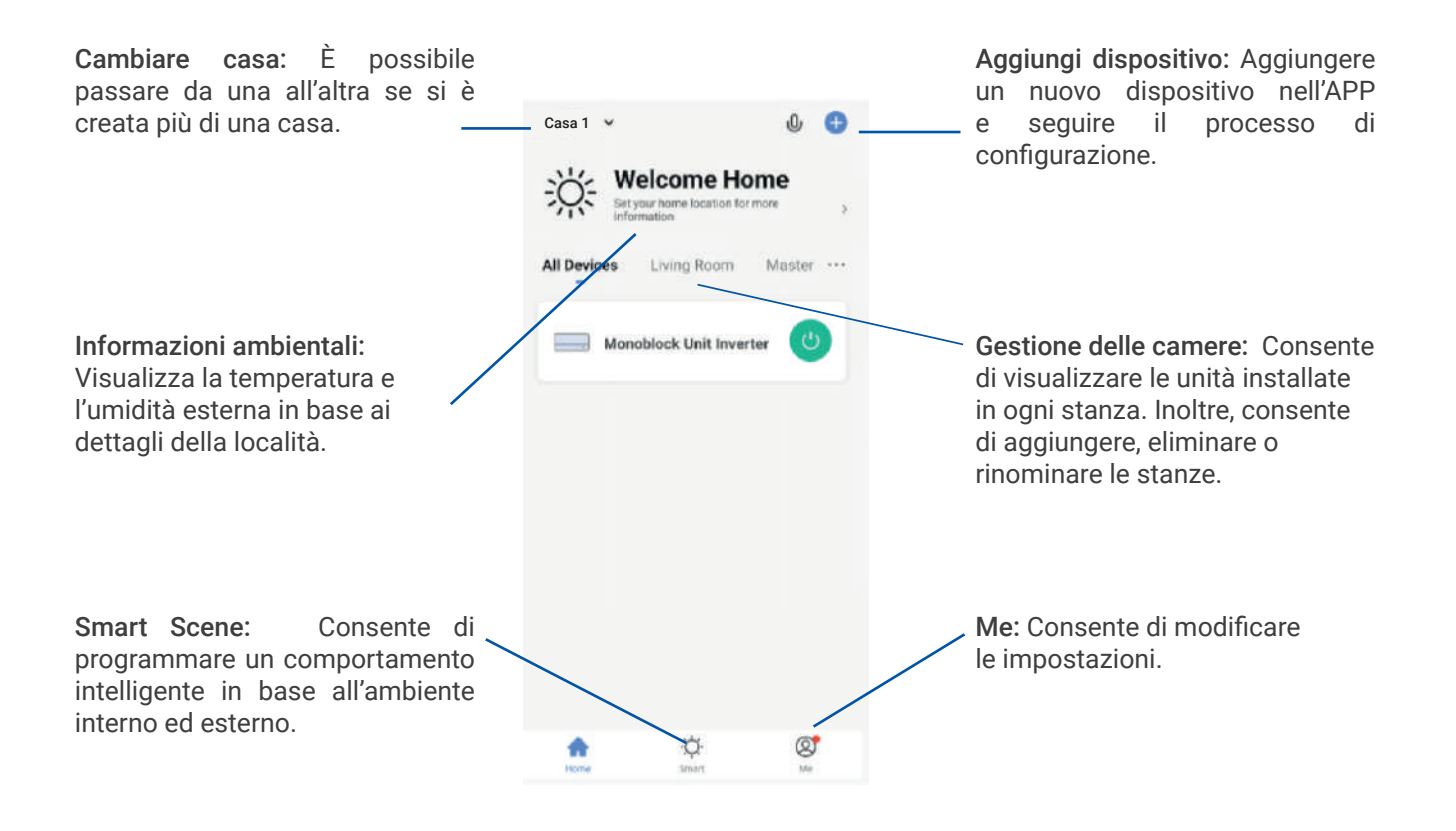

• Cada dispositivo tiene su propia entrada en la pantalla de inicio para permitir al usuario encender o apagar rápidamente la unidad o acceder a la pantalla del dispositivo para realizar otros cambios.

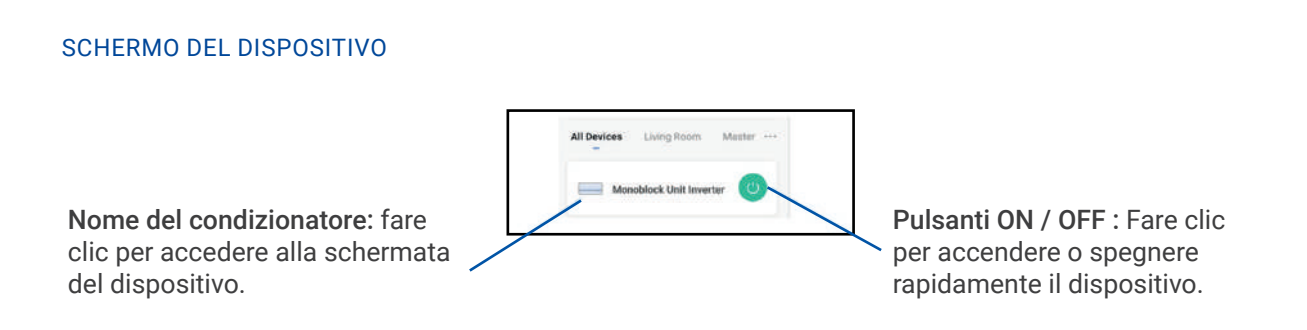

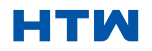

# SCHERMO DEL DISPOSITIVO

La schermata del dispositivo è la schermata di controllo principale del condizionatore d'aria e consente di accedere ai comandi per modificare le funzioni e le impostazioni.

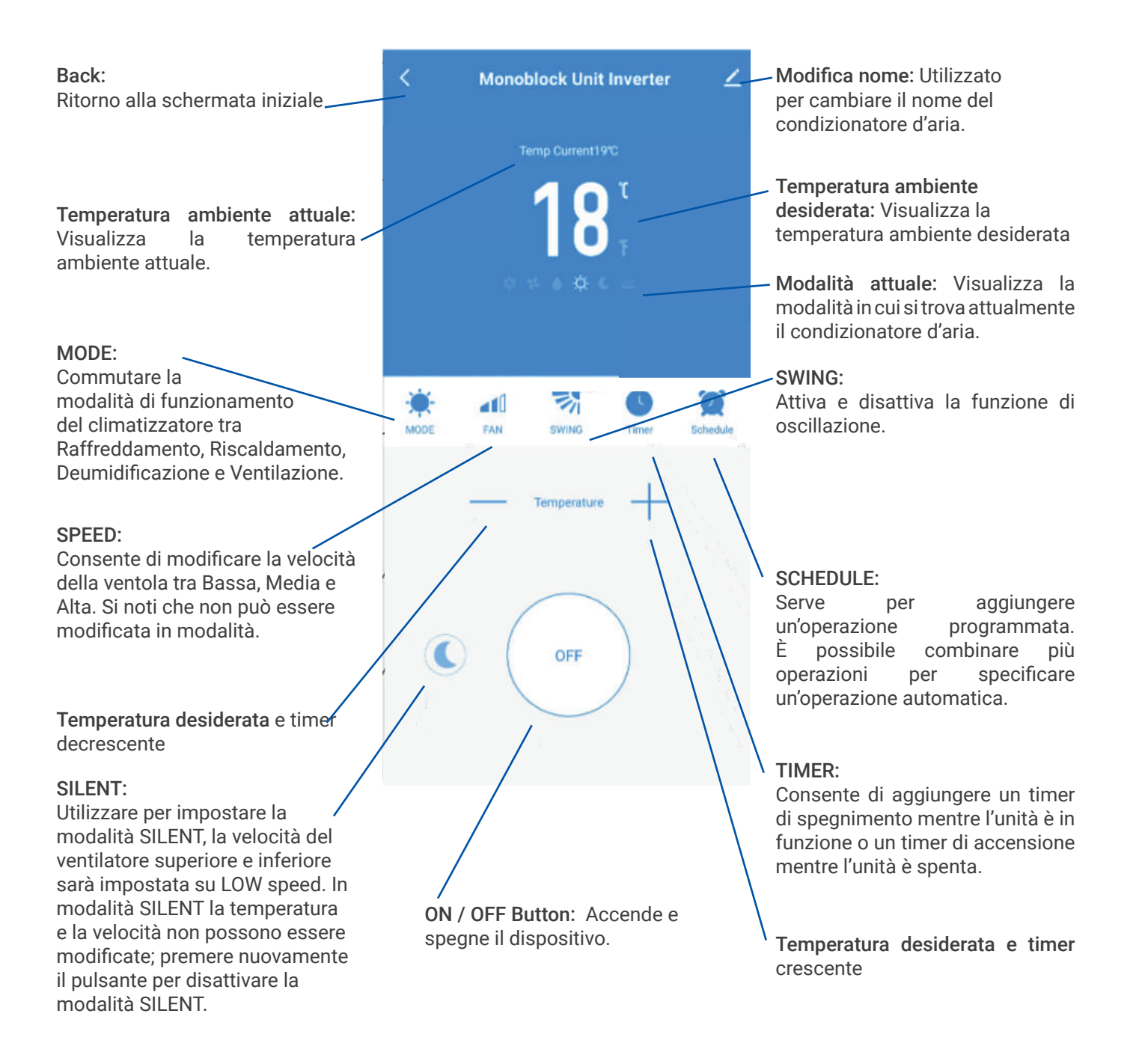

\*\*A causa del continuo sviluppo dell'applicazione, il design e le funzioni disponibili possono essere soggetti a modifiche.

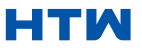

Smart Scenes è un potente strumento che offre la possibilità di personalizzare il funzionamento del condizionatore d'aria in base sia alle condizioni all'interno della stanza che alle influenze esterne. Ciò offre all'utente la possibilità di specificare azioni molto più intelligenti. Questi sono divisi in due categorie Scena e Automazione.

# ESCENA

Scene consente di aggiungere un pulsante one touch alla schermata Home. Il pulsante può essere utilizzato per modificare una serie di impostazioni in una volta sola e può modificare tutte le impostazioni all'interno dell'unità. È possibile impostare facilmente un certo numero di scene, consentendo all'utente di cambiare facilmente tra una serie di configurazioni preimpostate.

Di seguito è riportato un esempio di come impostare una scena:

 $\circ$ 

 $\bullet$ 

1. Premi sulla scena intelligente scheda nella parte inferiore della schermata iniziale. 2. Premi sul Plus nell'angolo in alto a destra per aggiungere una scena intelligente.

3. Premere su Avvia Tap-to-Runper creare una nuova scena.

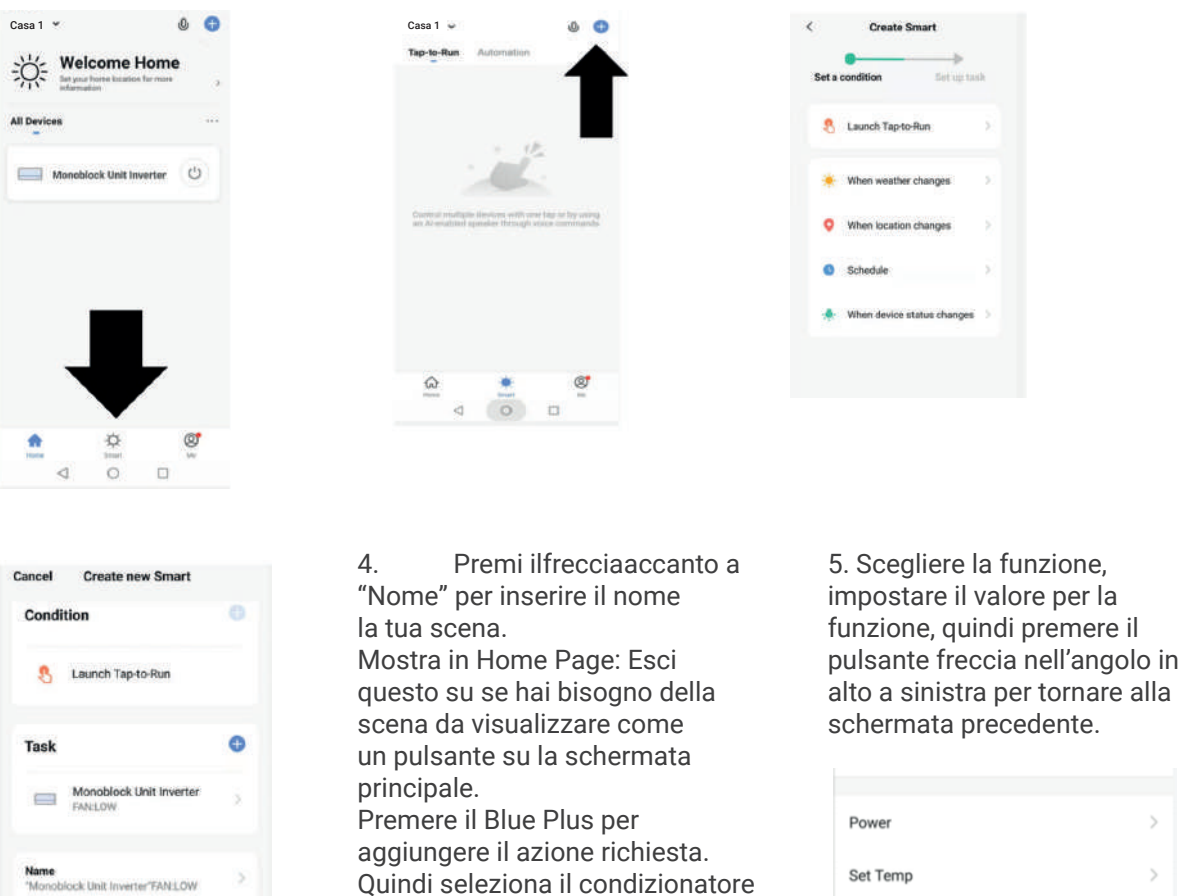

**Temp Current** MODE

FAN

• 6. Una volta aggiunte tutte le funzioni richieste, premi il pulsante Salva nell'angolo in alto a destra per finalizzare e salvare la tua nuova Scena.

d'aria dalla lista di dispositivi.

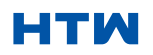

Style

Show on Home Page

# 11. AUTOMAZIONE

L'automazione consente di impostare un'azione automatica per il dispositivo. Ciò può essere attivato dall'ora, dalla temperatura interna, dall'umidità della stanza, dalle condizioni meteorologiche e da una serie di altri fattori.

1. Premi sulla scena intelligente scheda nella parte inferiore del Schermo di casa.

> Casa 1 Casa 1 Casa 1 Casa 1 Casa 1 Casa 1 Casa 1 Casa 1 Casa 1 **Welcome Home** All De  $M_0$ shing that touches (1)

2. Premi sul Plus nell'angolo in alto a destra per aggiungere una scena intelligente.

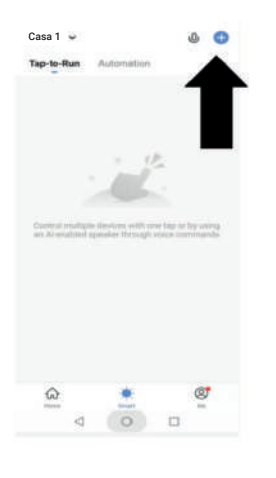

3. Premere su Avvia Tap-to-Runper creare una nuova scena.

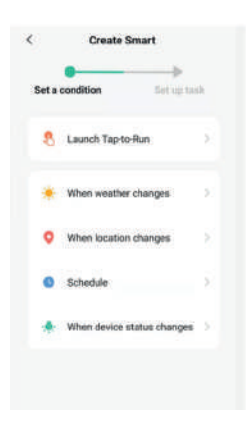

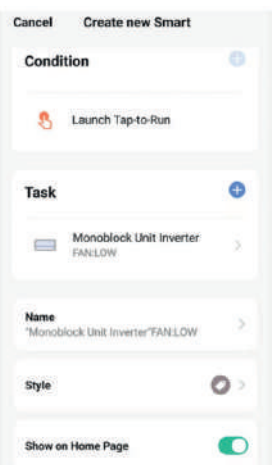

4. L'impostazione è molto simile all'impostazione della scena nella pagina precedente e include una sezione aggiuntiva per specificare un trigger per l'avvio della scena.

Premi la freccia accanto a "Nome" per inserire il nome della tua scena. Mostra nella pagina iniziale: lascia questa opzione se desideri che la scena venga visualizzata come pulsante nella schermata iniziale. Premere il Blue Plus per aggiungere l'azione richiesta. Quindi selezionare l'aria condizionatore dall'elenco dei dispositivi.

6.. Scegli la funzione, e quindi premere ilfreccia pulsante in altoSinistraangolo, per tornare al precedente schermo.

5. Scegliere la funzione, impostare il valore per la funzione, quindi premere il pulsante freccia nell'angolo in alto a sinistra per tornare alla schermata precedente.

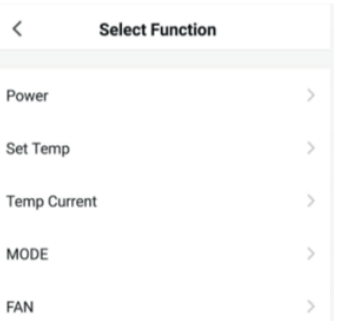

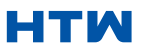

#### MONOBLOCK UNIG

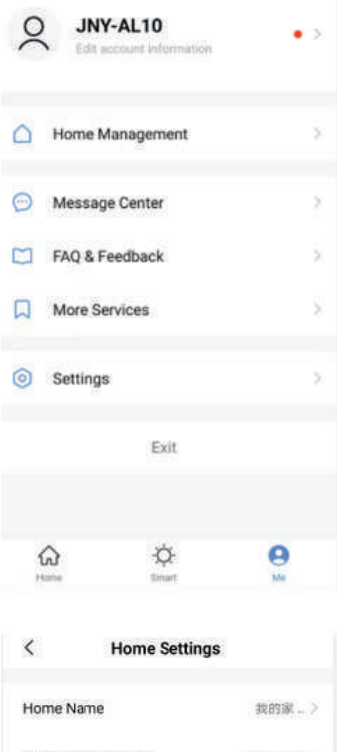

# Room Management  $0$ Room(s)  $>$ Home Location  $\begin{matrix} 1 & \text{Kevin} \\ 1 & 1 & 1 \end{matrix}$ Home Owner 86-15961459260 **Add Member Delete Home**

#### $\overline{\left\langle \right\rangle }$ **Account and Security**

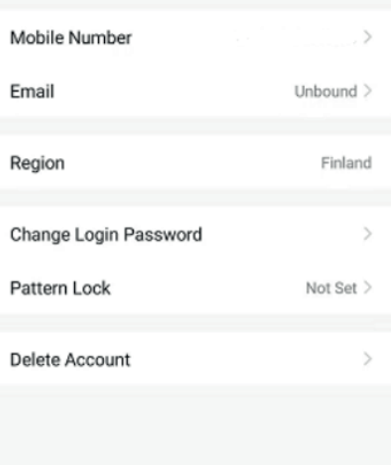

#### ME

La scheda del profilo ti dà la possibilità di modificare sia i tuoi dettagli, sia utilizzare le funzionalità aggiunte dell'unità

#### CAMBIARE IL NOME DEL TUO DISPOSITIVO

Quando ci si trova in una delle schermate del dispositivo, è possibile accedere a ulteriori impostazioni per il dispositivo, premendo sui tre punti nell'angolo in alto a destra. L'opzione in alto all'interno di questo ti consente di cambiare il nome del dispositivo in qualcosa di rilevante per l'uso del prodotto, come "Living Room Air Conditioner". All'interno del menu, hai anche la possibilità di impostare un blocco del modello o modificare la password.

## CONDIVISIONE DEL DISPOSITIVO

Ciò ti consente di condividere l'accesso ai comandi del tuo climatizzatore con amici e familiari.

Nella pagina "Gestione della casa", selezionare "La mia casa", dove è possibile "Aggiungere un membro" per condividere l'accesso ai comandi del condizionatore con amici e parenti, vedi immagine a sinistra.

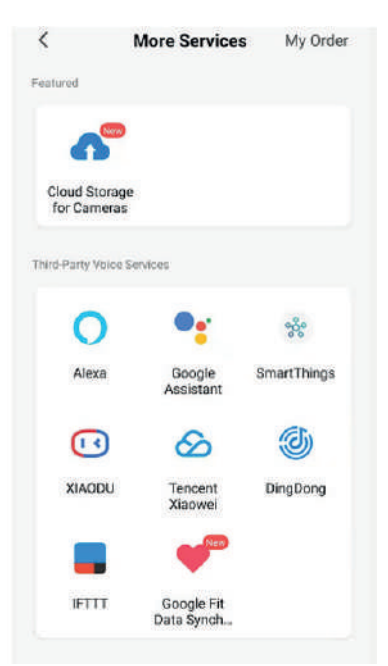

#### INTEGRAZIONE

Ciò consente all'unità di integrarsi con l'hardware domotico preferito, come Google Home e Amazon Echo. Selezionando "Altri servizi", è possibile integrarsi con servizi vocali di terze parti, vedi immagine a sinistra.

# 12. RISOLUZIONE DEI PROBLEMI

Non riparare o smontare l'aria condizionata. Una riparazione non qualificata invaliderà la garanzia e potrebbe portare a guasti, provocando lesioni e danni materiali. Usalo solo come indicato in questo manuale utente ed esegui solo le operazioni consigliate qui.

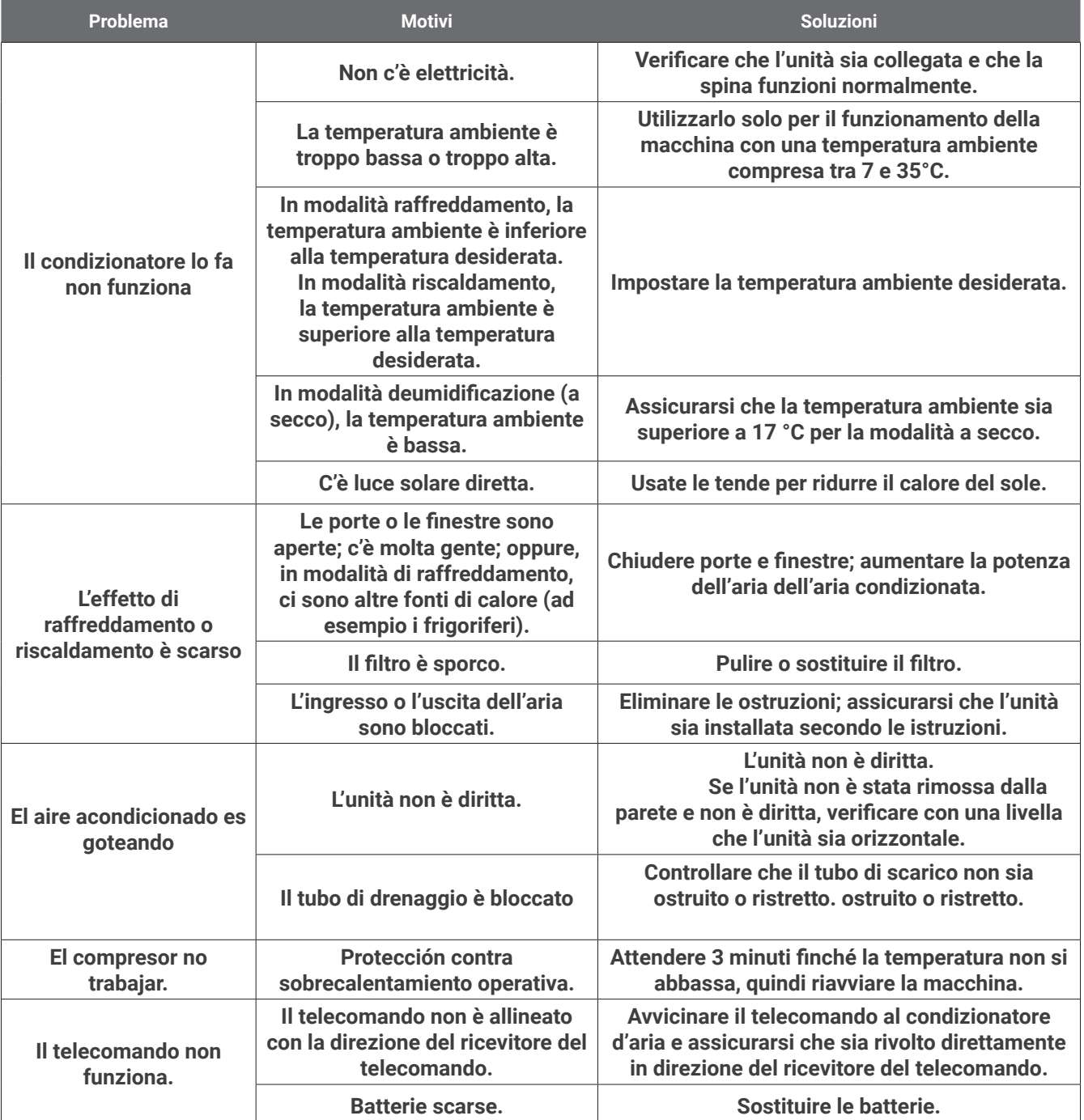

<u> Tanzania (</u>

Se si verificano problemi non elencati nella tabella o se le soluzioni consigliate non funzionano, contattare il centro di assistenza.

# **CODICI DI ERRORE**

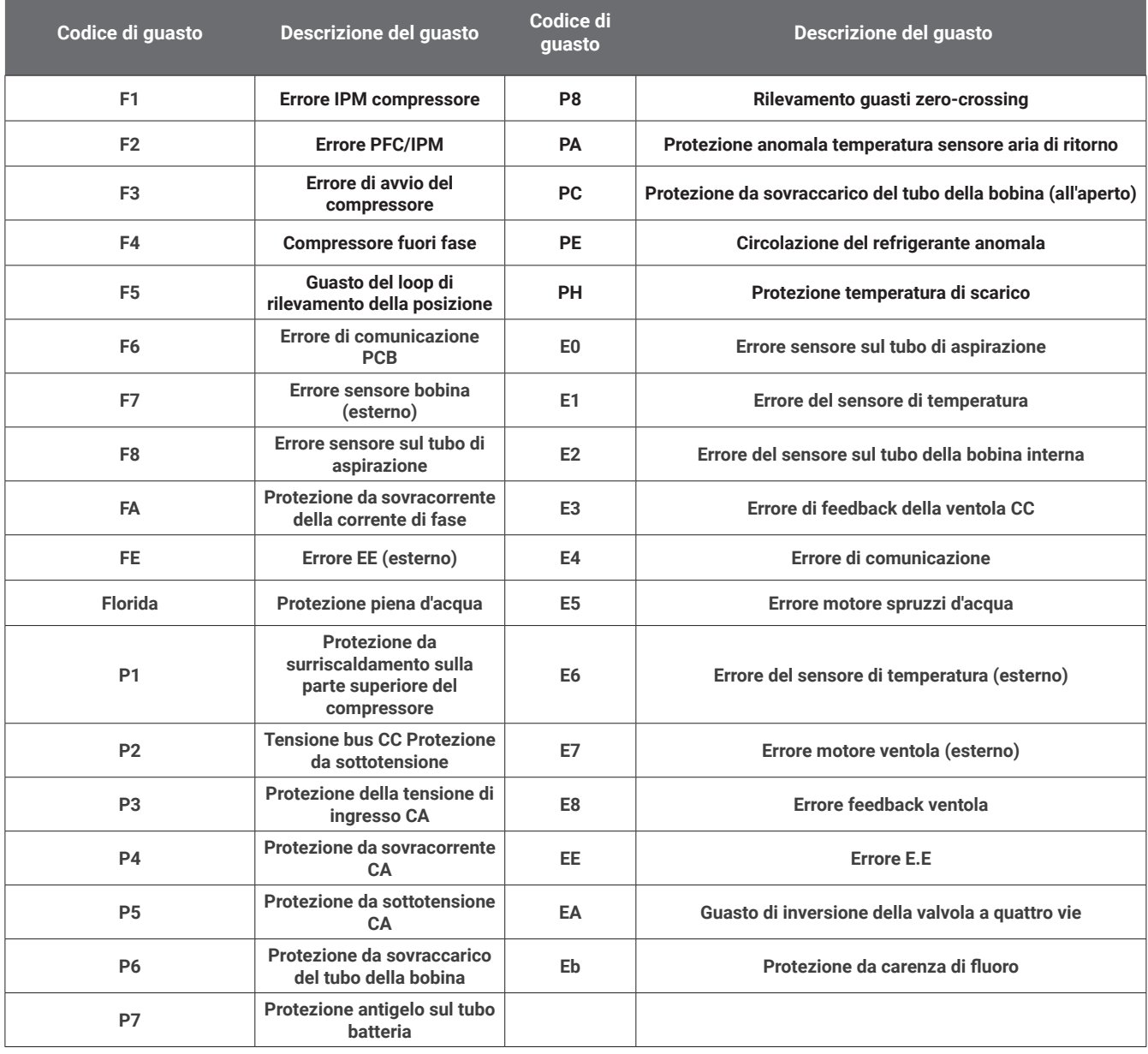

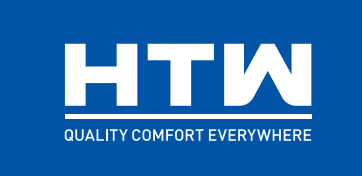

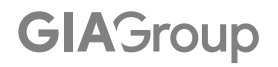

C/ Can Cabanyes, 88, Polígono Industrial Can Gordi. 08403 Granollers. Barcelona (Spain) Tel (0034) 93 390 42 20 - Fax (0034) 93 390 42 05 info@htwspain.com - www.htwspain.com

**ESPAÑA** info@htwspain.com

**FRANCE** info@htwfrance.com **PORTUGAL** info@htw.pt

**ITALY** info.it@htwspain.com

INFORMACIÓN SAT

sat@groupgia.com +34 933904220

sat.fr@groupgia.com +33 465430168

sat.pt@groupgia.com sat.it@groupgia.com

+39 05641715509

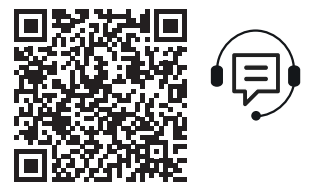

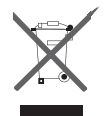

ADVERTENCIAS PARA LA ELIMINACIÓN CORRECTA DEL PRODUCTO SEGÚN ESTABLECE LA DIRECTIVA EUROPEA 2002/96/EC.

Al final de su vida útil, el producto no debe eliminarse junto a los residuos urbanos. Debe entregarse a centros específicos de recogida selectiva establecidos por las administraciones municipales, o a los revendedores que facilitan este servicio. Eliminar por separado un aparato eléctrico o electrónico (WEEE) significa evitar posibles consecuencias negativas para el medio ambiente y la salud derivadas de una eliminación inadecuada y permite reciclar los materiales que lo componen, obteniendo así un ahorro importante de energía y recursos. Para subrayar la obligación de eliminar por separado el aparato, en el producto aparece un contenedor de basura móvil listado.

#### IMPORTANT INFORMATION FOR CORRECT DISPOSAL OF THE PRODUCT IN ACCORDANCE WITH EC DIRECTIVE 2002/96/EC.

At the end of its working life, the product must not be disposed of as urban waste. It must be taken to a special local authority deifferentiated waste collection centre or to a dealer providing this service. Disposing of a household appliance separately avoids possible negative consequences for the environment and health deriving from inappropriate disposal and enables the constituent materials to be recovered to obtain significant savings in energy and resources. As a reminder of the need to dispose of household appliances separately, the product is marked with a crossed-outwheeled dustbin.

#### AVERTISSEMENTS POUR L'ÉLIMINATION CORRECTE DU PRODUIT AUX TERMES DE LA DIRECTIVE 2002/96 / CE.

Au terme de son utilisation, le produit ne doit pas être éliminé avec les déchets urbains. Le produit doit être remis à l'un des centres de collecte sélective prévus par l'administration communale ou auprès des revendeurs assurant ce service. Éliminer séparément un appareil électroménager permet d'éviter les retombées négatives pour l'environnement et la santé dérivant d'une élimination incorrecte, et permet de récupérer les matériaux qui le composent dans le but d'une économie importante en termes d'énergie et de ressources. Pour rappeler l'obligation d'éliminer séparément les appareils électroménagers, le produit porte le symbole d'un caisson à ordures barré.

#### ADVERTÊNCIA PARA A ELIMINAÇÃO CORRECTA DO PRODUCTO SEGUNDO ESTABELECIDO PELA DIRECTIVA EUROPEIA 2002/96/EC

No final da sua vida útil, o producto não debe ser eliminado juntos dos residuos urbanos. Há centros específicos de recolha selectiva estabelecidos pelas administrações municipais, ou pelos revendedores que facilitam este Serviço. Eliminar em separado um aparelho electrónico (WEEE) significa evitar possivéis consequências negativas para o meio ambiente e para a saude, derivado de uma eliminação incorrecta, pois os materiais que o compõem podem ser reciclados, obtendo assim uma poupança importante de energia e de recursos. Para ter claro que a obrigação que se tem que eliminar o aparelho em separado, na embalagem do aparelho aparece o símbolo de um contentor de lixo.

#### AVVERTENZE PER L'ELIMINAZIONE DEL PRODOTTO SECONDO QUANTO PREVISTO DALLA DIRETTIVA EUROPEA 2002/96/EC.

Al termine della loro vita utile, il prodotto non deve essere eliminata insieme ai rifiuti urbani. Deve essere consegnato a centri specifici di raccolta selettiva stabiliti dalle amministrazioni comunali o airivenditori che forniscono questo servizio. Eliminare separatamente un apparecchio elettrico o elettronico (WEEE) significa evitare eventuali conseguenze negative per l'ambiente e la salute derivanti da uno smaltimento inadeguato e consente di recuperare i materiali che lo compon-gono, ottenendo così un importante risparmio di energia e risorse. Per sottolineare l'obbligo di eliminare separatamente.